**出國報告(出國類別:實習)** 

# **刑事影像技術與影像比較分析**

 **服務機關:法務部調查局 姓名職稱:翁逸群,薦任八職等調查官 派赴國家:美國 出國期間:2012 年 6 月 7 日至 18 日 報告日期:2012 年 9 月 7 日**

#### $\boxminus$ 錄

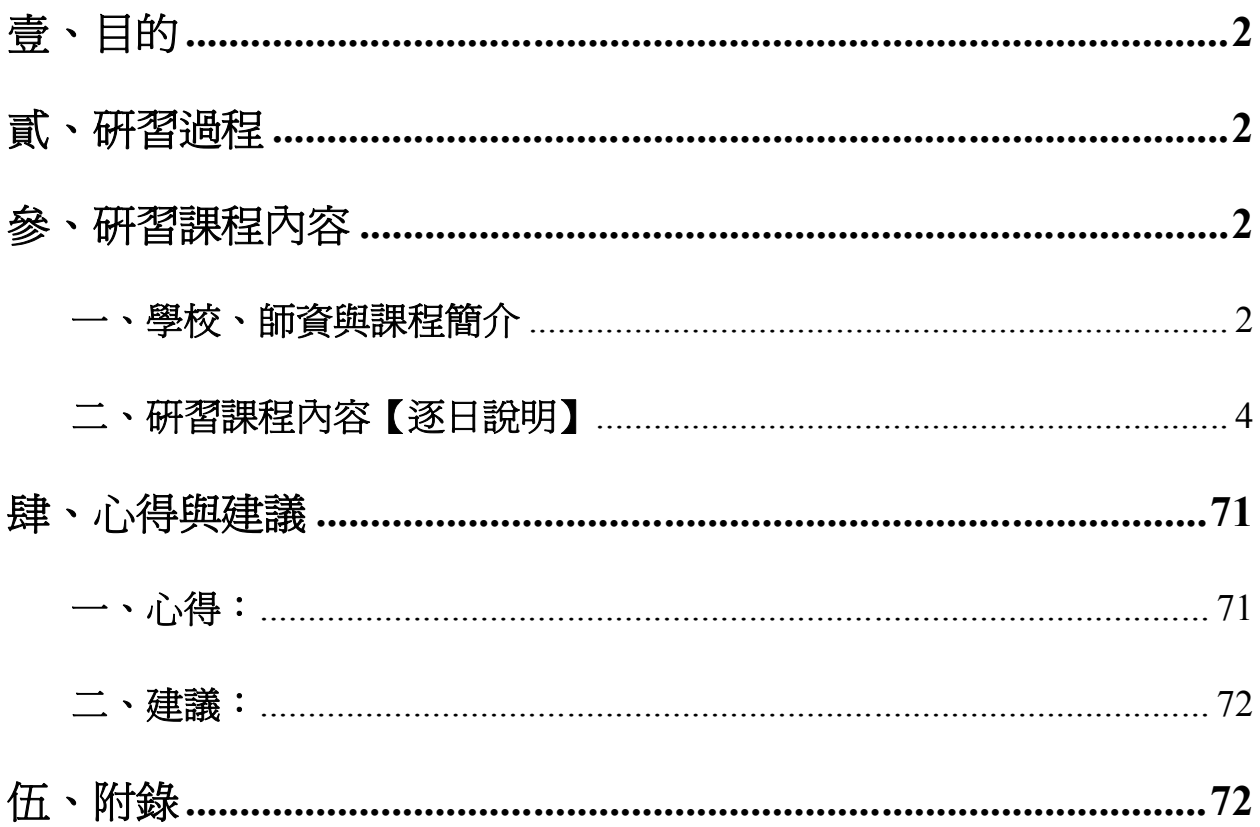

#### **壹、目的**

本局為司法調査機關,經常受各地院檢單位囑託,鑑識有關民刑事之案關錄影(或照相)書面, 由於送鑑識之錄影(或照相)畫面,因拍攝條件不佳,導致影像內之人、物件或車輛模糊不清,無 法有效強化,此外因應刑事訴訟法「無罪推定」與「交互詰問」等原則,鑑識之方式、理論基礎及 結果都必須符合證據之證明力要求,因此藉由參加美國「LEVA」協會之刑事影像技術與影像比較 課程,以瞭解美國有關影像鑑識之實務作法與應用,進而強化本局鑑識人員在影像鑑識領域中的專 業知識與技能,提升整體影像鑑識科技能量。

#### **貳、研習過程**

本次赴美國印第安那州「LEVA」協會研習刑事影像技術與影像比較課程,過程如下:

- 一、6月7日:整備行李,自桃園國際機場搭機往印第安那波里斯市,途經美國洛杉磯市,6月 8 日早晨抵達,入住飯店之後,課前整備。
- 二、6 月 9 日至 10 日:至印第安那波里斯大學「LEVA 數位多媒體證據處理實驗室」(簡稱:LEVA 實驗室),接受為期 2 天之「刑事影像處理技術(Forensic Image Technique)」訓練課程,講 師為 **George Reis** 先生。
- 三、6 月 11 日至 15 日:至印第安那波里斯大學 LEVA 實驗室,接受為期 5 天之「相片與影像比 較分析(Photography And Image Comparison)」課程(含實作考試),講師為 **Grant Fredericks** 先生。
- 四、6月16日至17日:課程結束,整備行李,自印第安那波里斯市搭機返臺,途經亞特蘭大及 洛杉磯市轉機。
- 五、6 月 18 日(星期一):抵達桃園國際機場。

#### **參、研習課程內容**

#### **一、學校、師資與課程簡介**

- (一)學校簡介
	- 1、印第安那波里斯大學(University of Indianapolis)

本次「刑事影像技術與影像比較」研習課程,上課地點位於美國印第安那州之印第安那 波里斯大學校本部(如圖 1),該校位於印第安那波里斯市中心約 4 英里的東漢那大道 上(E. Hanna Ave.);本次參加由「LEVA」協會舉辦的影像鑑識課程,係假該校「Sease Wing」圖書館(如圖 2)內 B1 樓層之「LEVA 數位多媒體證據處理實驗室(LEVA Digital Multimedia Evidence Processing Lab) (如圖3所示)。

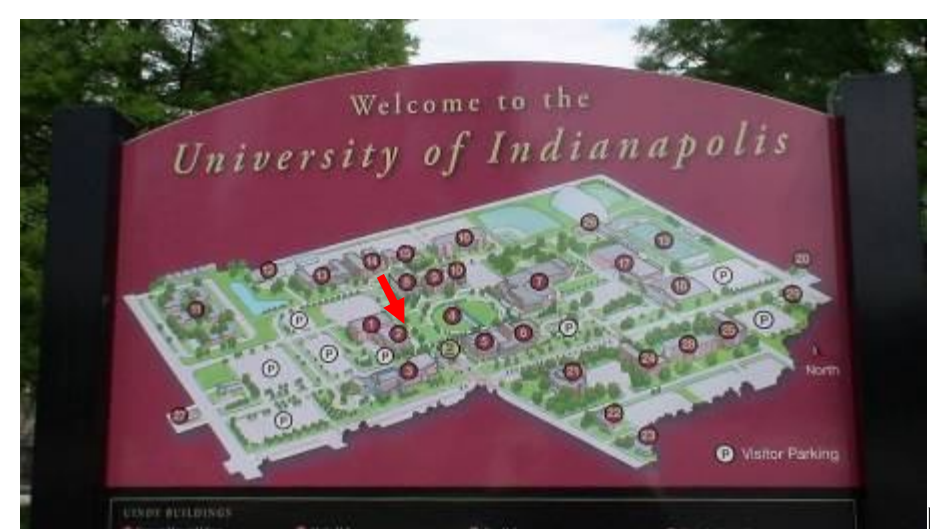

圖 1:全校建物平面圖

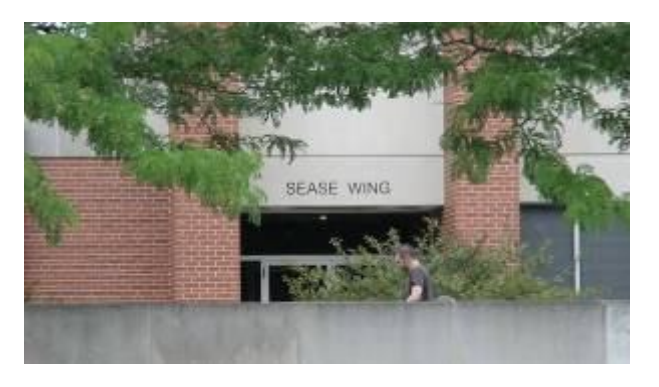

圖 2: Sease Wing 圖書館(圖 1 之編號 2 建物) 圖 3: LEVA 數位多媒體證據處理實驗室

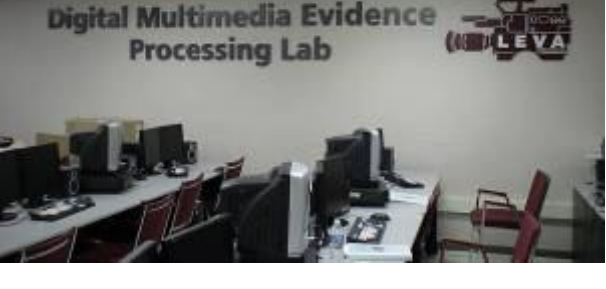

(位於圖 2 建物地下室)

- 2、「LEVA」為 The Law Enforcement And Emergency Services Video Association 之簡稱,中 文譯名為「刑事執法與急難救助服務影像協會」,該組織為一個非營利性機構,專門致 力於提高刑事數位影像的鑑定品質與分析運用,提供在職專業訓練及推廣使用先進設 備,藉以有效提升與強化公部門執法或急難救助人員,在刑事影像鑑識領域上的技能。 「LEVA」目前約有會員 700 餘人,主要成員多為美國與加拿大公部門人員,如警察單 位、犯罪現場調查部門、刑事鑑識部門、郵局及地區公共安全部門等。
- (二)師資簡介
	- 1、**George Reis** 先生:相片、影像分析及數位影像處理專家,現於民間設立商業相片與影 像處理實驗室,提供民間或協助公部門有關相片、數位影像分析與處理服務;曾經於 1989 年至 2004 年任職於美國警察部門,專責刑事相片與犯罪現場調查,著作有「Adobe Photoshop CS3 在刑事專業上的應用」專書。
	- 2、**Grant Fredericks** 先生:刑事數位影像分析專家,曾經任職於加拿大溫哥華警察部門, 多次支援公部門及 FBI 刑事案件有關影像鑑識調查工作,並應激擔任相關影像鑑識課 程講師。
- (三)研習課程簡介 本次影像處理研習課程,計參加 LEVA 實驗室 2 項課程,分別為 6 月 9 日至 10 日為期 2 天,由 George Reis 先生擔任講師,講授「刑事影像處理技術(Forensic Image

Technique)」,課程主要內容,經由實作,講解「Adobe Photoshop」影像處理軟體各項 功能及應用技巧;6月11日至15日為期5天,由 Grant Fredericks 先生擔任講師,講授 「相片與影像比較分析 (Photography And Image Comparison)」課程,課程內容包括刑 事影像分析(ACE-VR)原則說明、Adobe Photoshop CS4、Adobe Bridge CS4 影像處理 軟體應用,並藉 2 人一組,合作完成實作案例,以熟悉影像分析比較之相關技術。

#### **二、研習課程內容【逐日說明】**

(一)「刑事影像處理技術」DAY 1(6 月 9 日): George Reis 先生針對 Adobe Photoshop CS4 影 像處理軟體各項功能介紹及運用。

**(1)顏色設定**

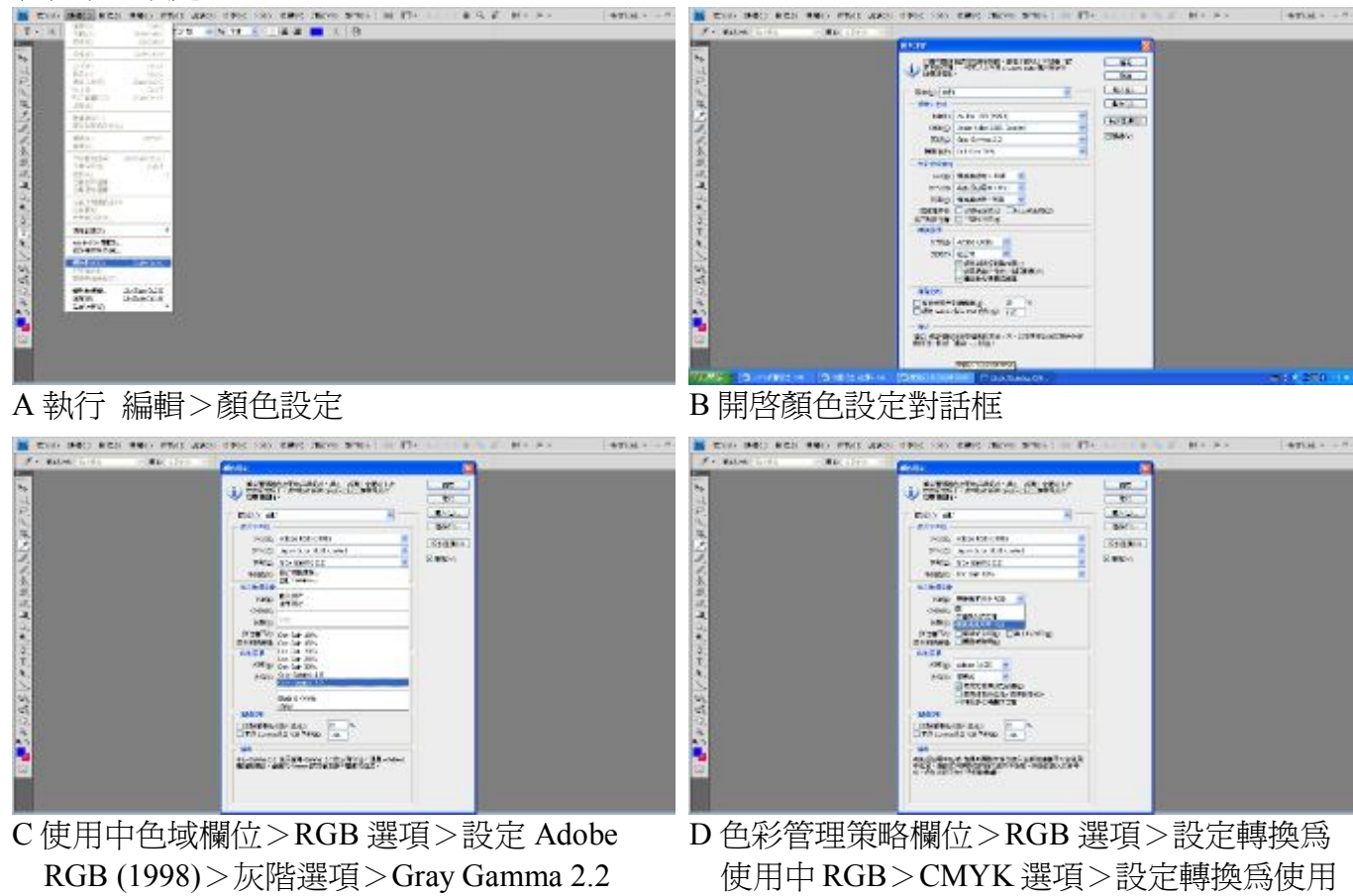

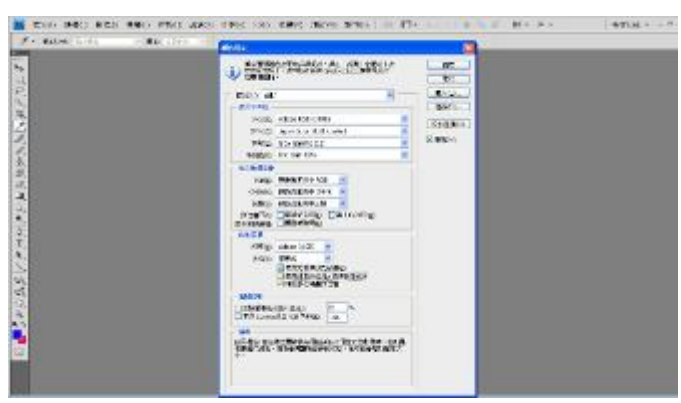

E 轉換選項欄位>不勾選使用混色(8位元/色 板影像)選項

中 CMYK>灰階選項>設定轉換為使用中 Gray

# **(2)偏好設定**

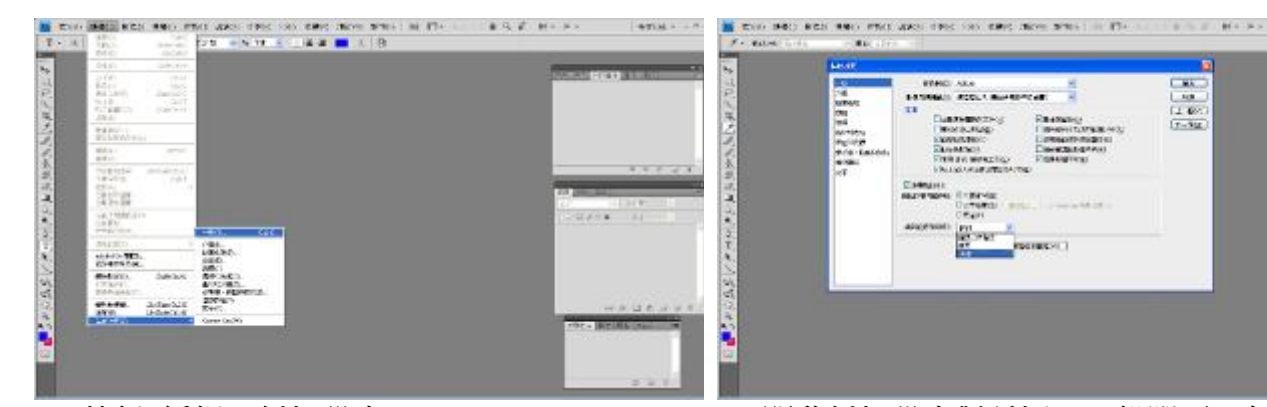

 A 執行 編輯>偏好設定 B 開啟偏好設定對話框>一般選項>勾選步驟 記錄欄位>勾選中繼資料選項>設定編輯紀 錄項目選項>設定詳細

 $14704 - 1$ 

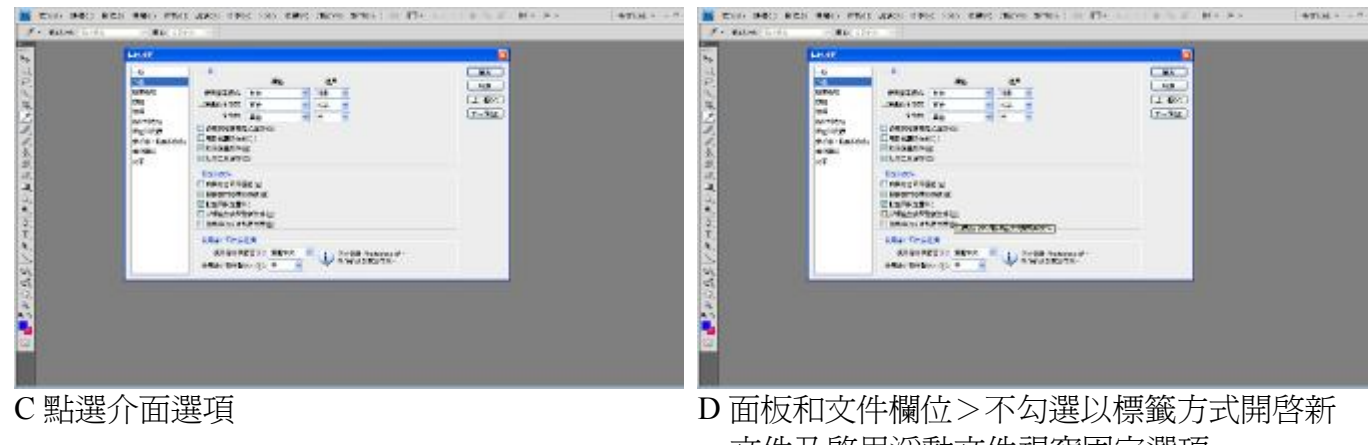

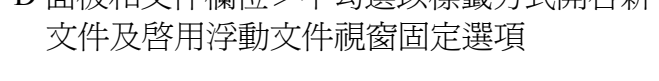

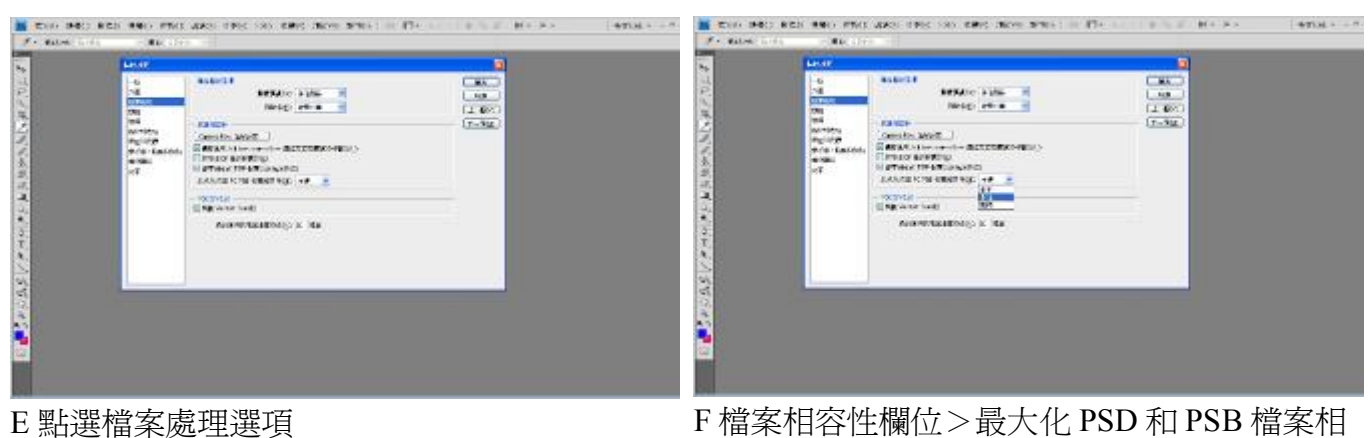

容性選項>設定永遠

# **(3)濾鏡功能**

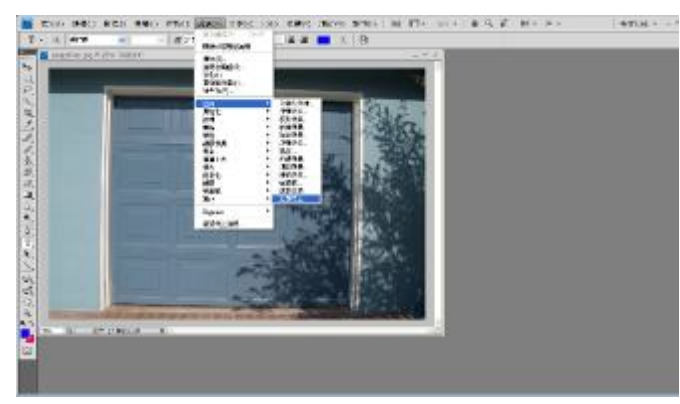

A 執行 濾鏡>扭曲>鏡頭校正 B 開啓鏡頭校正對話框

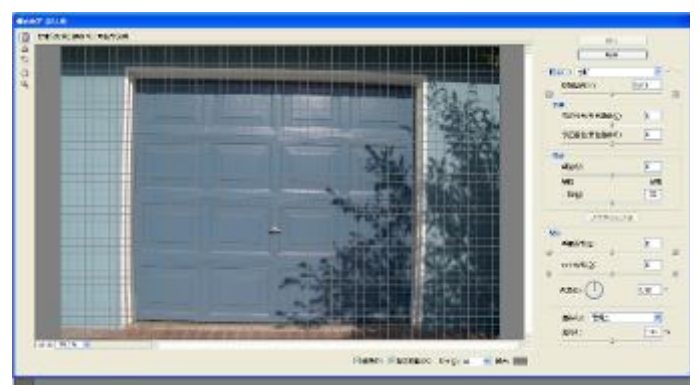

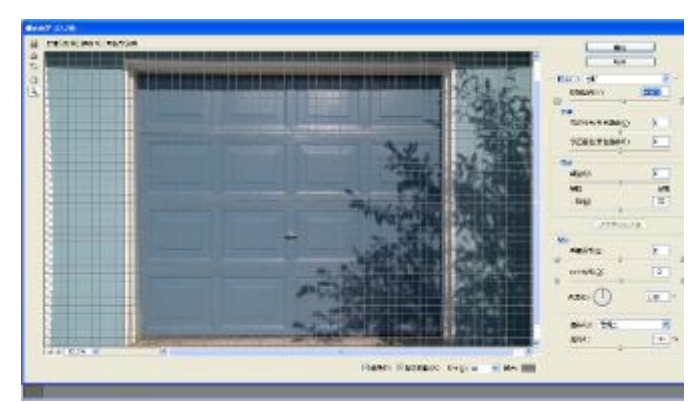

C 調整移除扭曲、垂直透視、水平透視及角度 等選項>完成鏡頭校正

## **(4)縮放(移動)所有視窗**

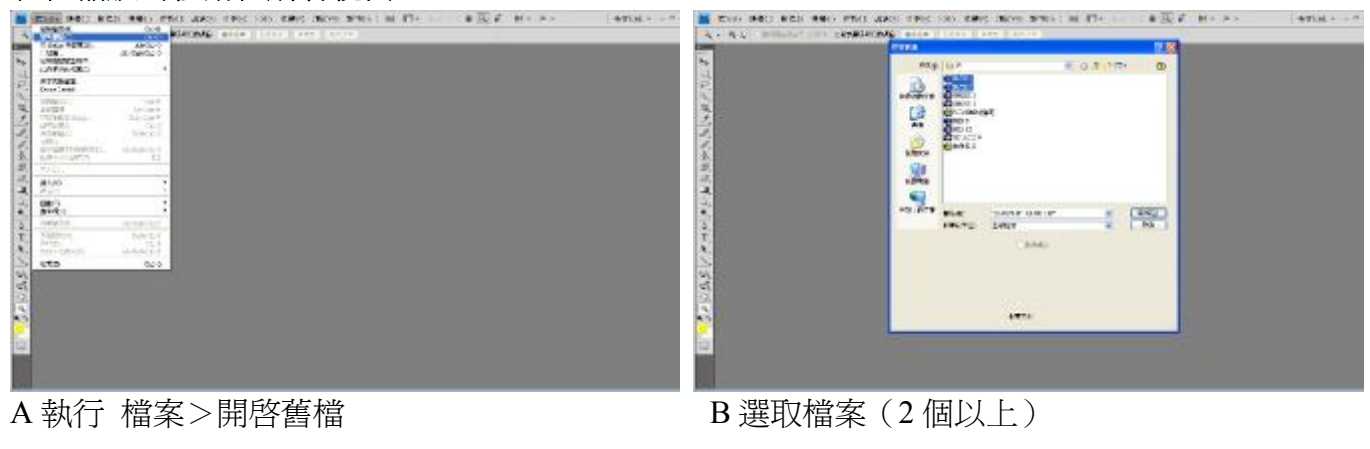

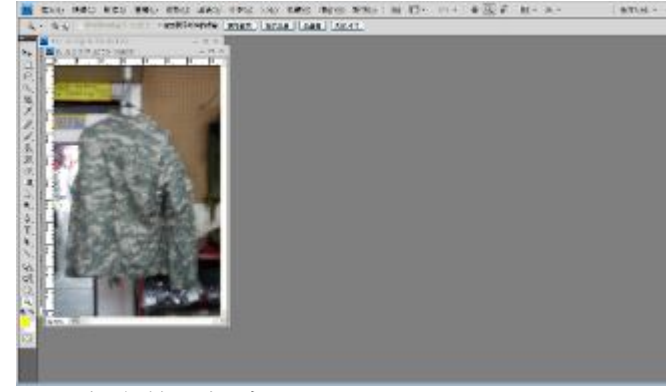

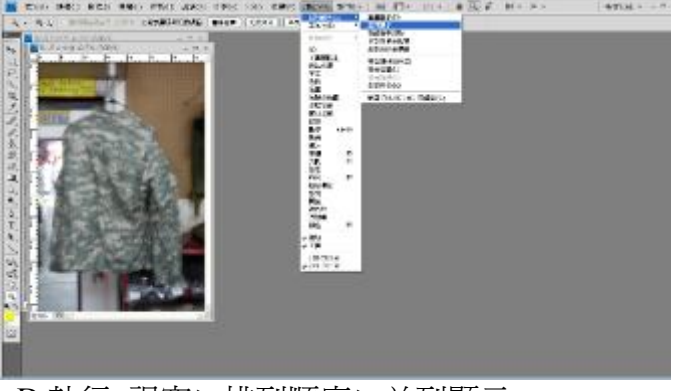

C 完成載入檔案 D 執行 視窗>排列順序>並列顯示

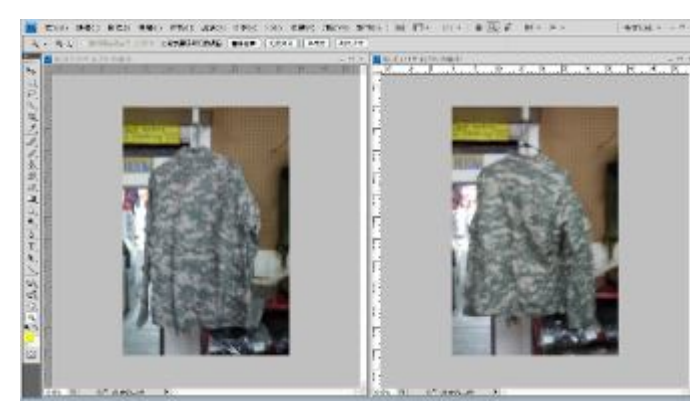

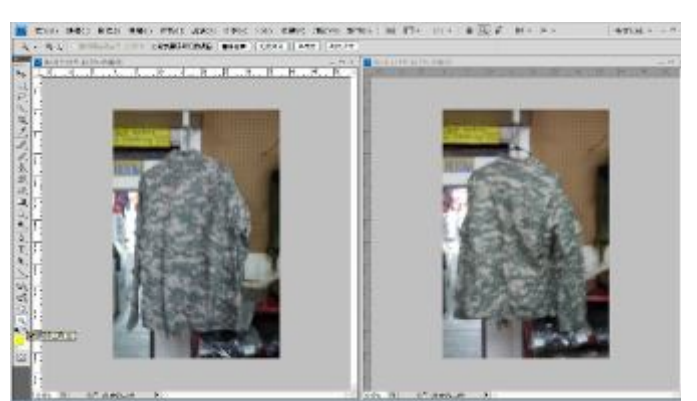

E 檔案並列顯示 F 選取縮放顯示工具

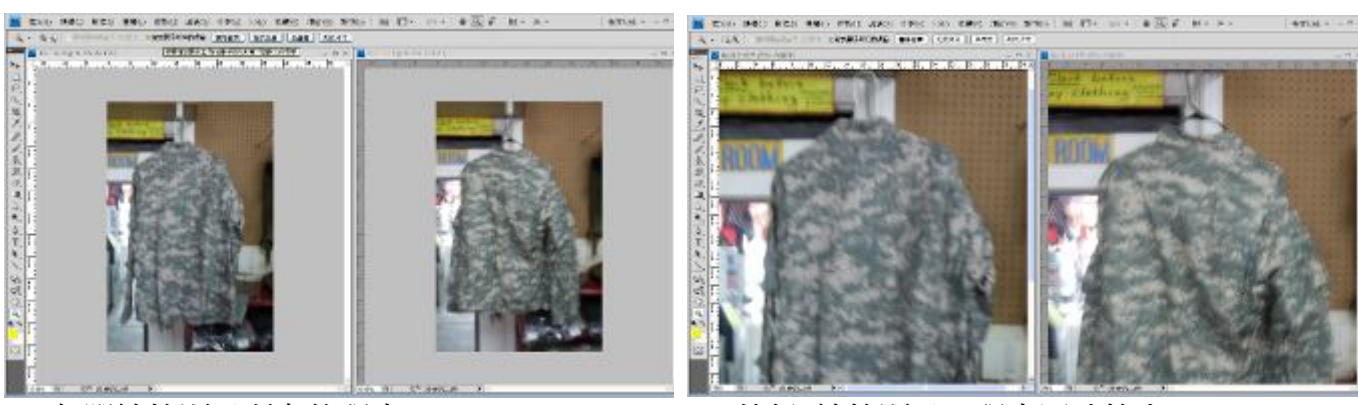

G 勾選縮放顯示所有的視窗 **H** H and H 執行 縮放顯示 > 視窗同時放大

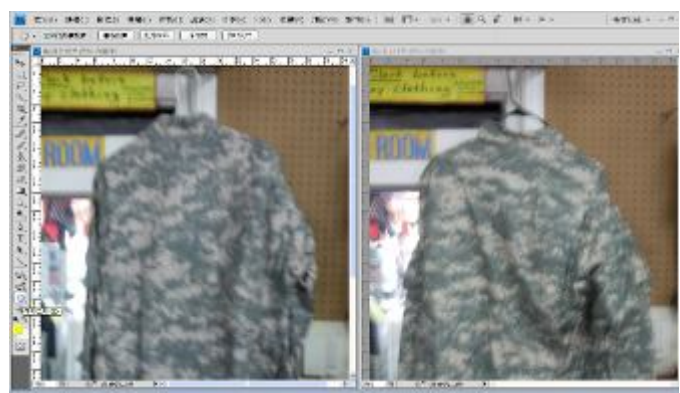

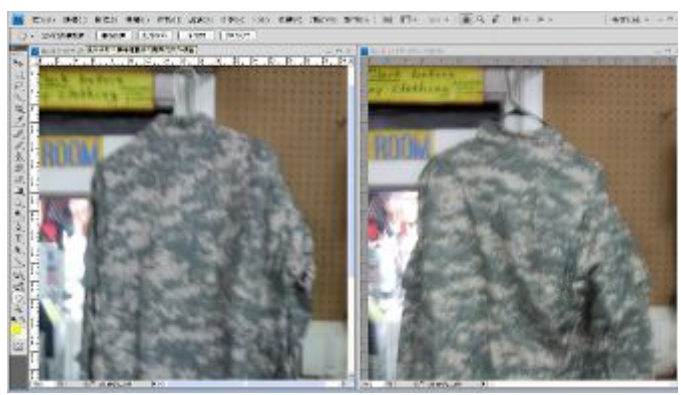

I 選取手形工具 T T T T T T T T T T T T T T GN選捲動所有視窗

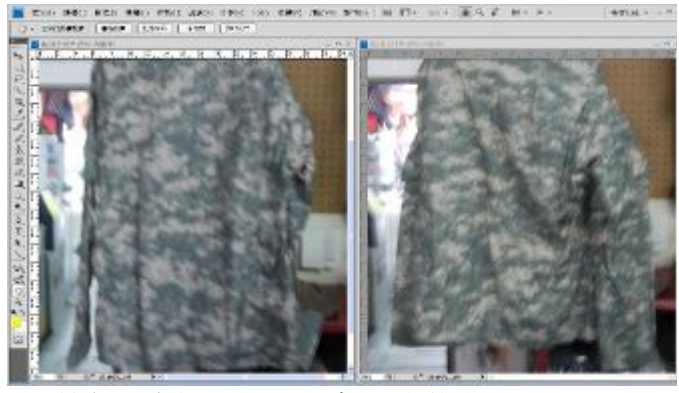

K 執行 手形工具>視窗同時移動

## **(5)調整影像尺寸**

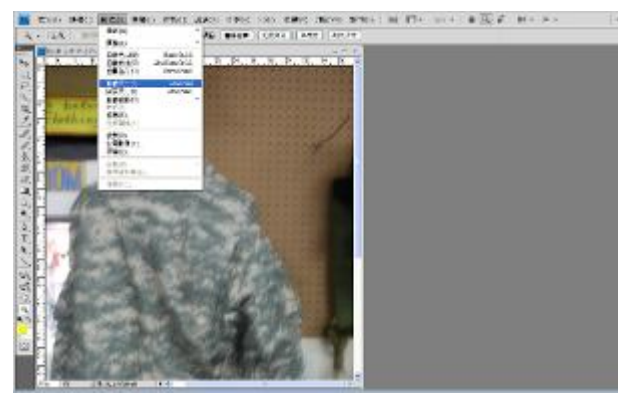

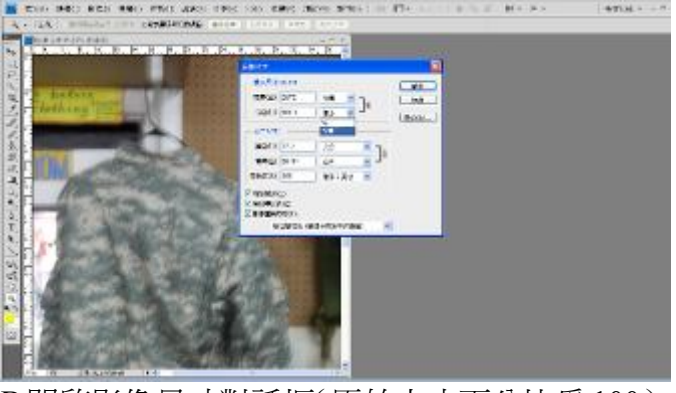

A 執行 影像>影像尺寸 <br>B開啓影像尺寸對話框(原始大小百分比爲100)

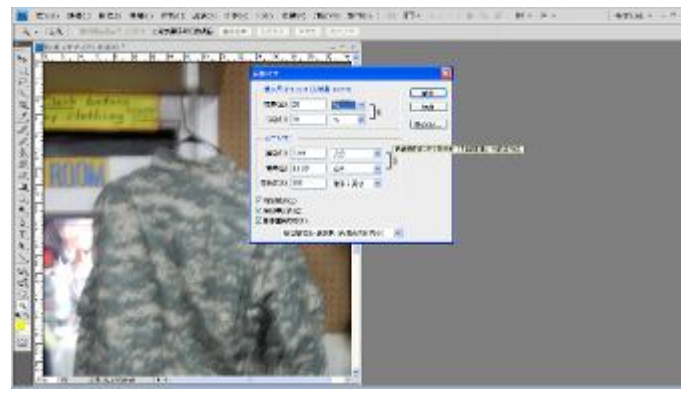

C 像素尺寸欄位>選取%為單位>鍵入 20(縮 小為原圖 20%)

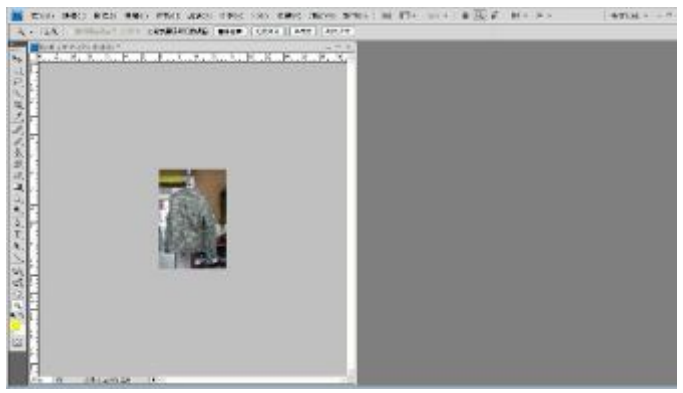

D 影像縮小為 20%

### **(6)動作組合設定**

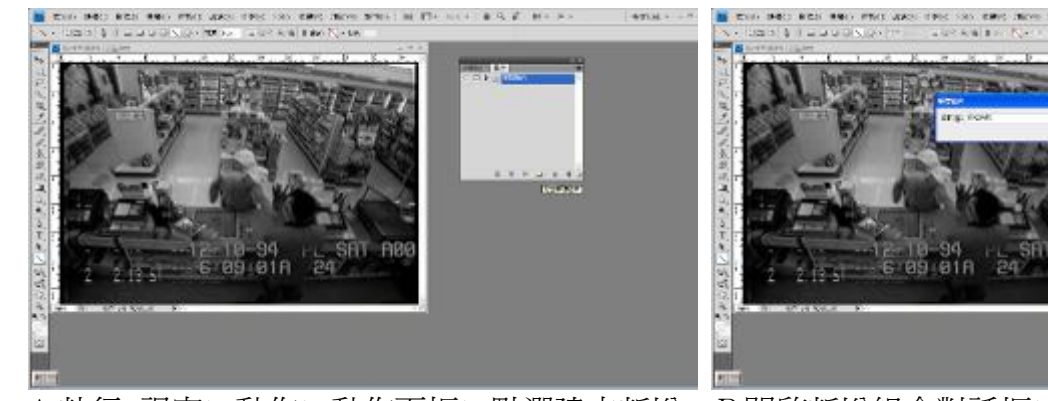

A 執行 視窗>動作>動作面板>點選建立新增 組合鍵

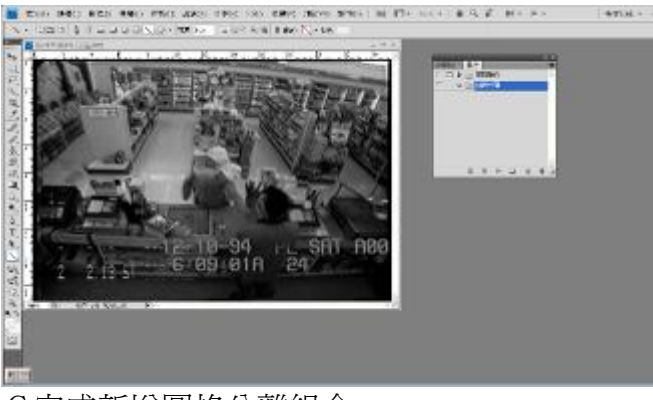

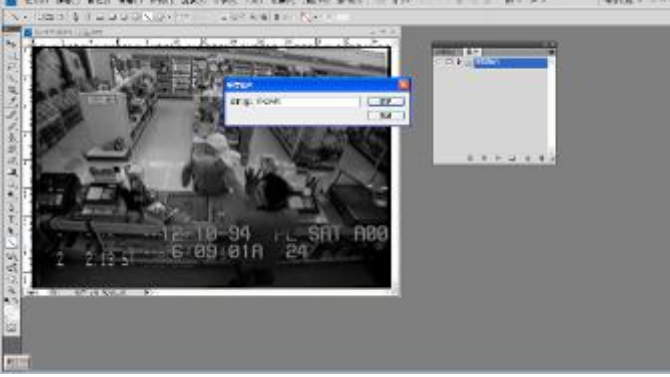

B開啟新增組合對話框>名稱欄位>輸入名稱 (如圖格分離)

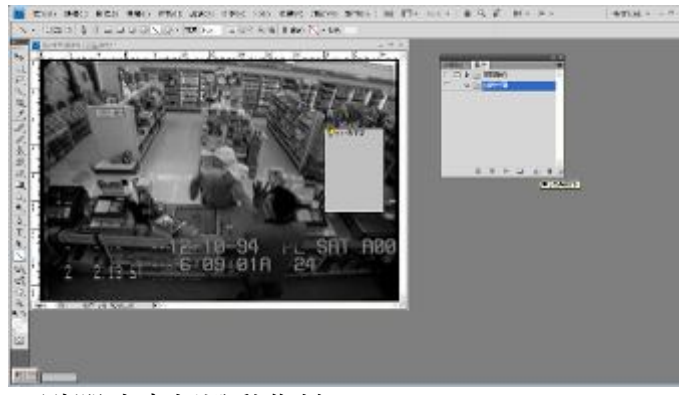

C完成新增圖格分離組合 **D** D B D 點選建立新增動作鍵

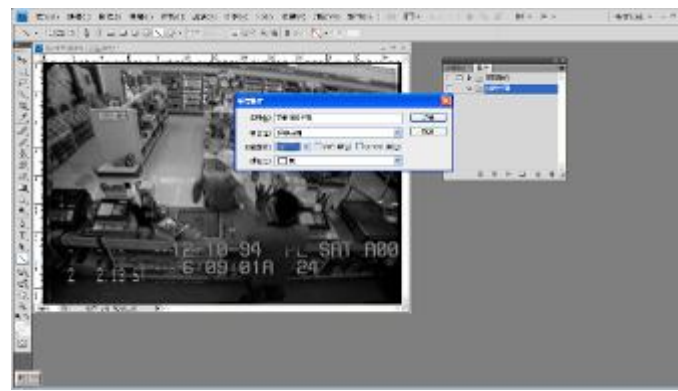

E開啟新增動作對話框>名稱欄位>輸入名稱 (如奇數圖格分離)>功能鍵欄位>設定功 能鍵參數(F2)

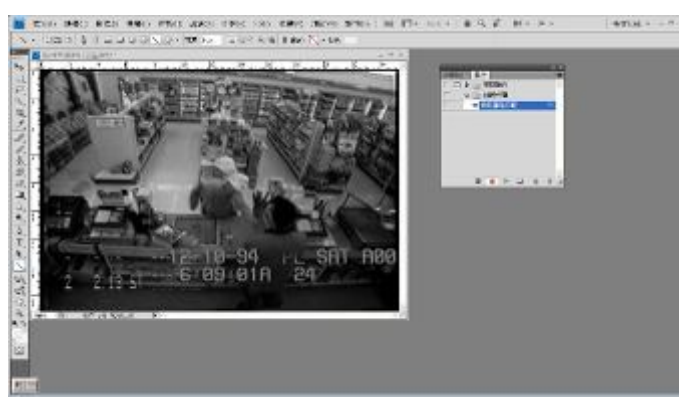

F完成新增奇數圖格分離動作(紅色錄製鍵亮)

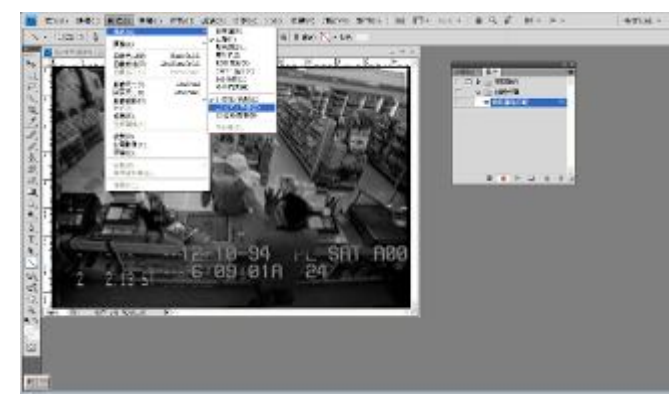

G開始記錄奇數圖格分離動作內各項步驟>執 行 影像>16 位元/色板

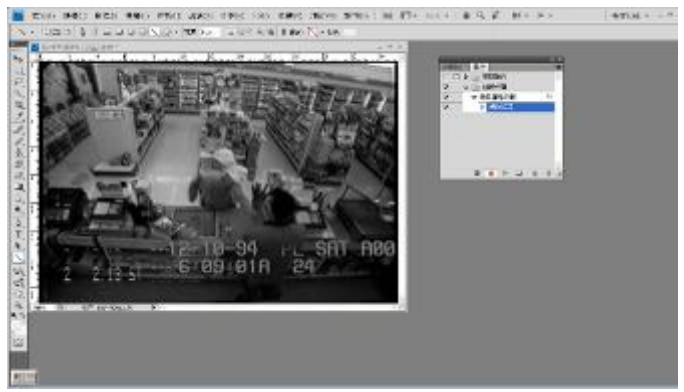

H奇數圖格分離動作增加轉換模式步驟

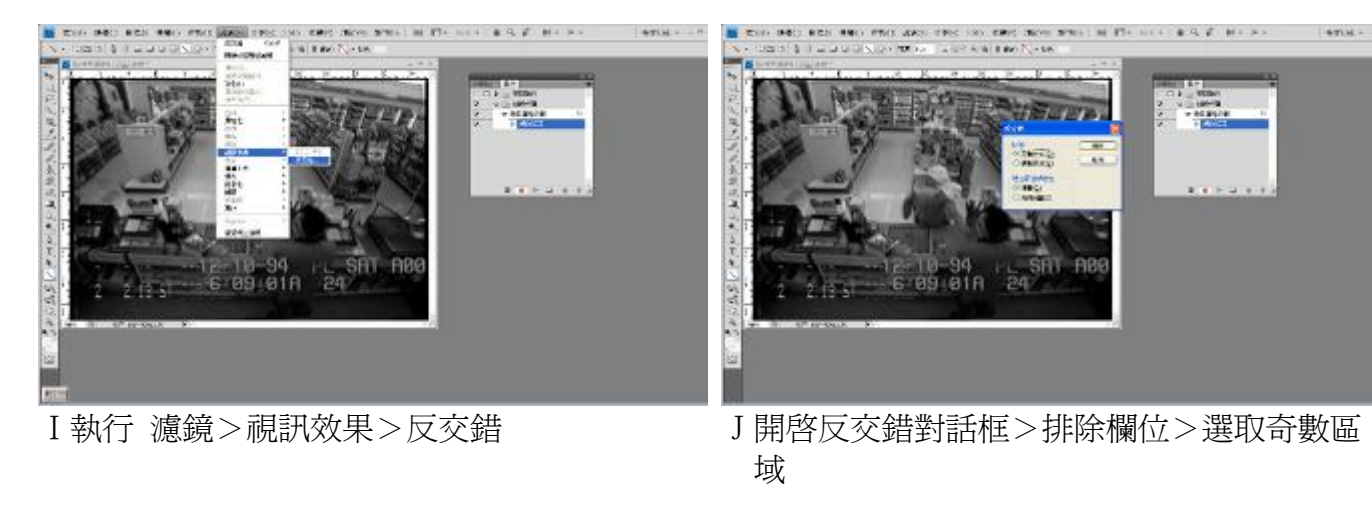

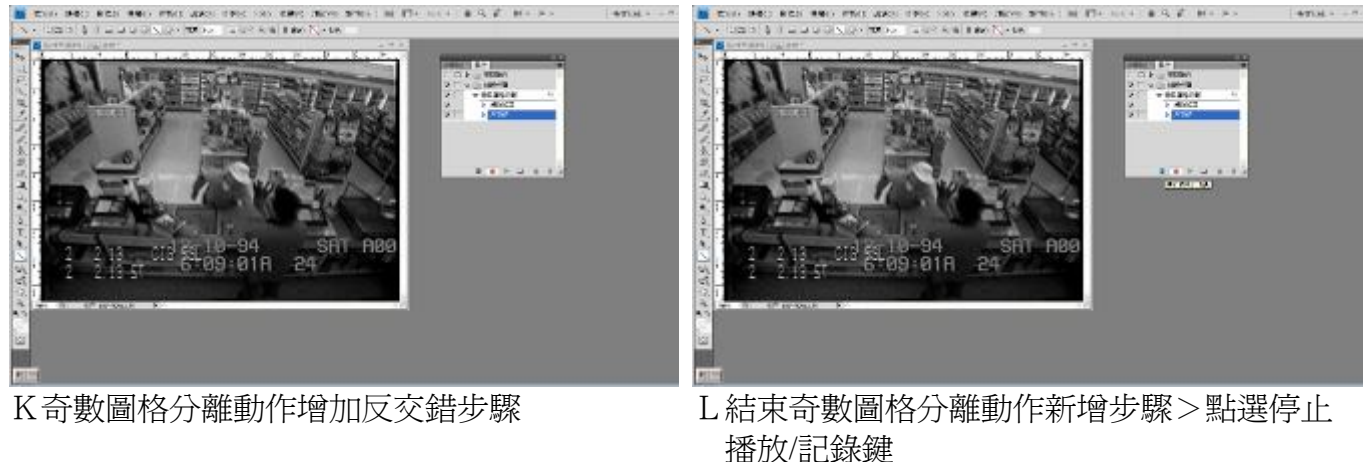

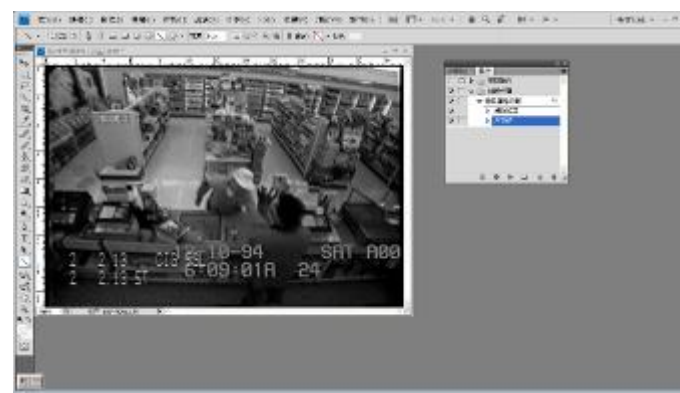

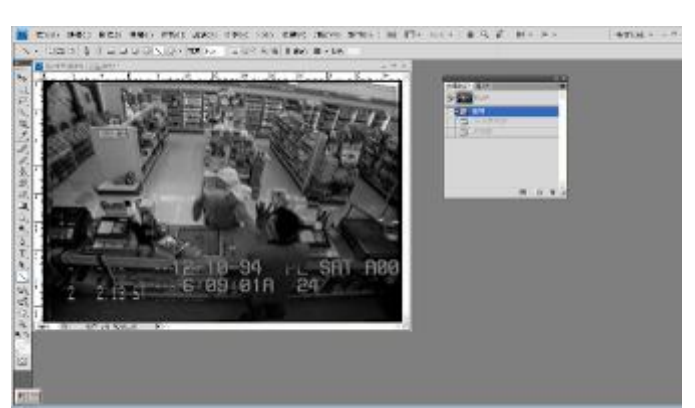

M奇數圖格分離動作完成 Natural Mana N面板群組>選取步驟記錄面板>點選開啓> 影像回復開啟狀態

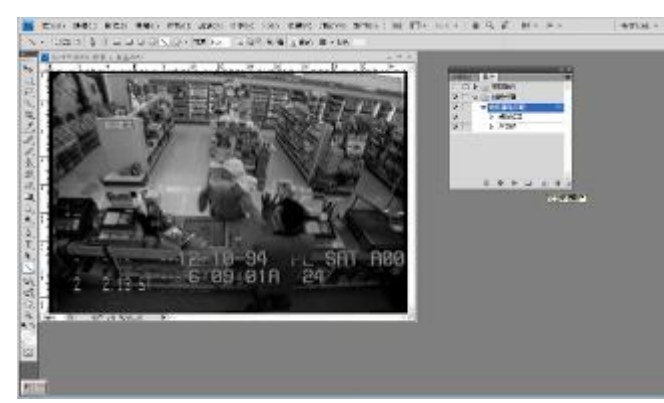

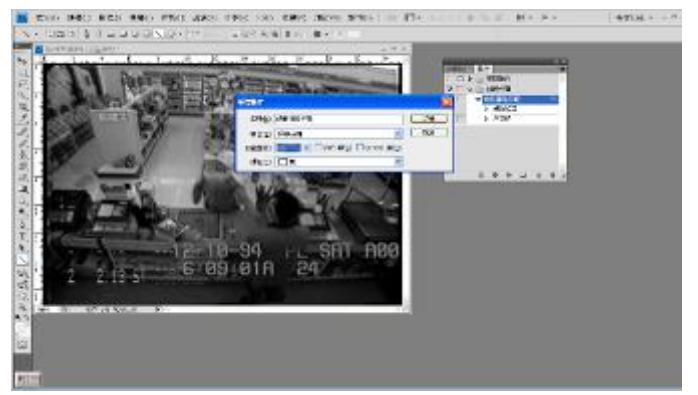

O選取動作面板>點選建立新增動作鍵 P開啓新增動作對話框>名稱欄位>輸入名稱 (偶數圖格分離)>功能鍵欄位>設定功能 鍵參數(F3)

amu.

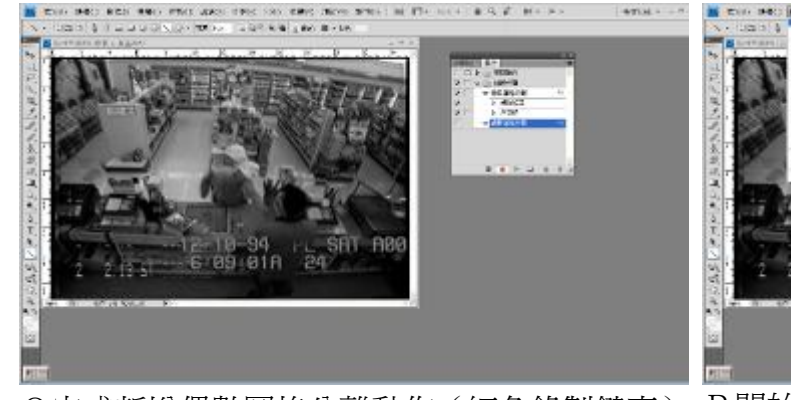

Q完成新增偶數圖格分離動作(紅色錄製鍵亮) R開始記錄偶數圖格分離動作內各項步驟>執

t.  $69991A$  $24$ 

行 影像>16 位元/色板

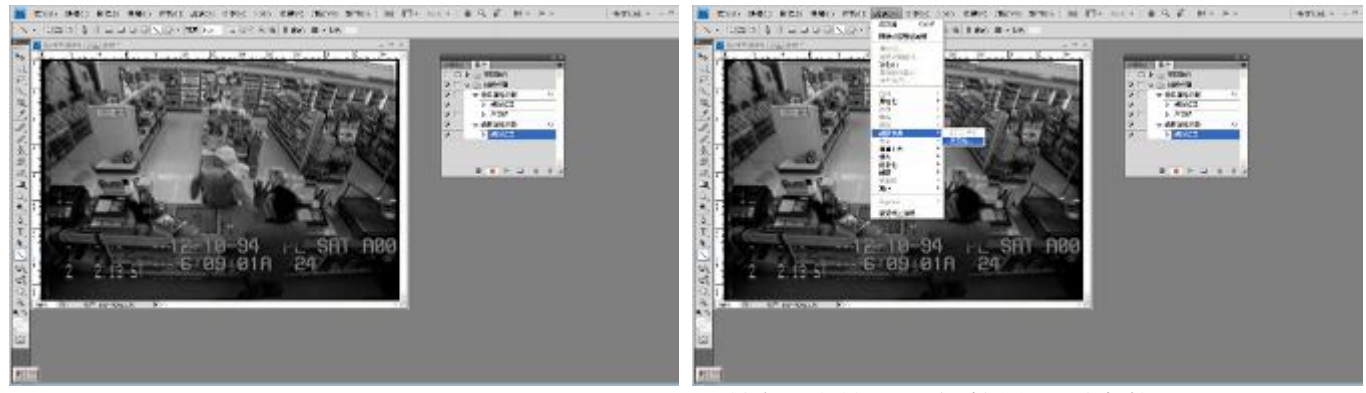

S偶數圖格分離動作增加轉換模式步驟 T執行 濾鏡>視訊效果>反交錯

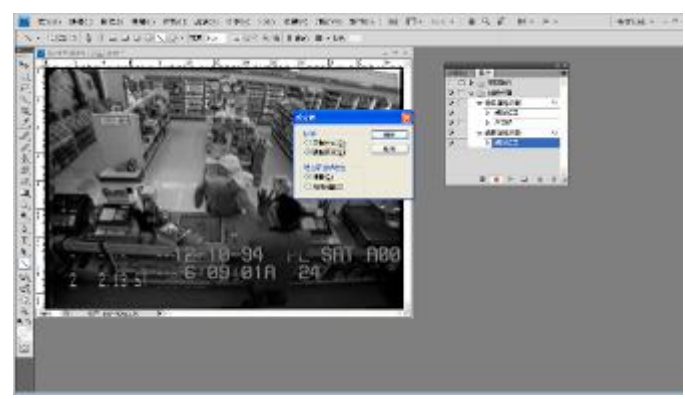

U開啟反交錯對話框>排除欄位>選取奇數區 域

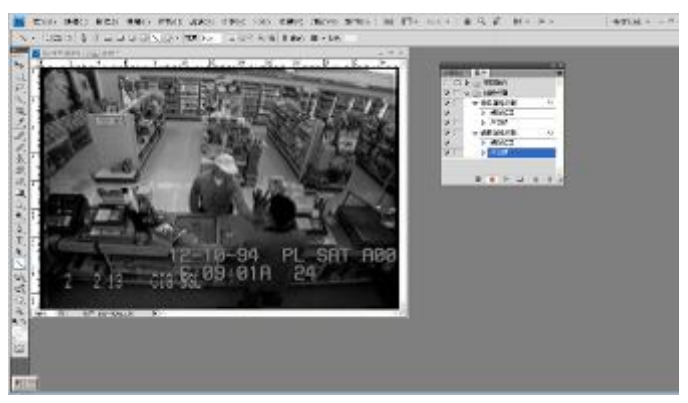

V偶數圖格分離動作增加反交錯步驟

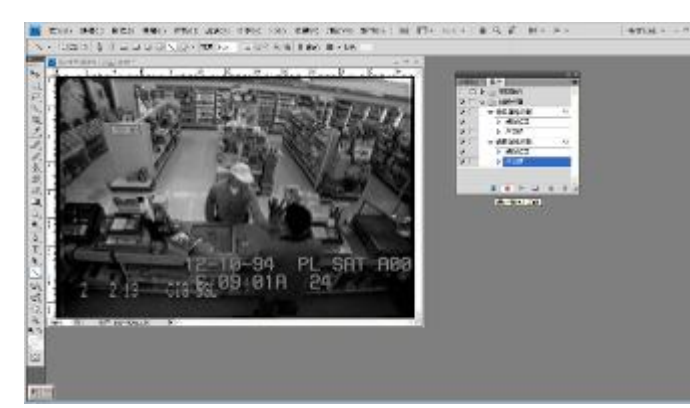

W結束偶數圖格分離動作新增步驟>點選停止 播放/記錄鍵

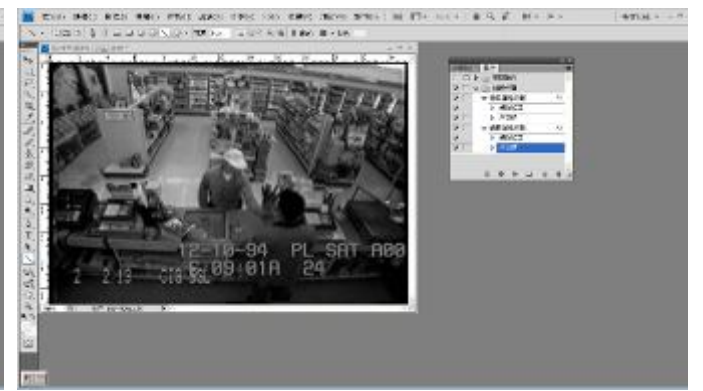

X偶數圖格分離動作完成(為圖格組合中的第 二個動作)

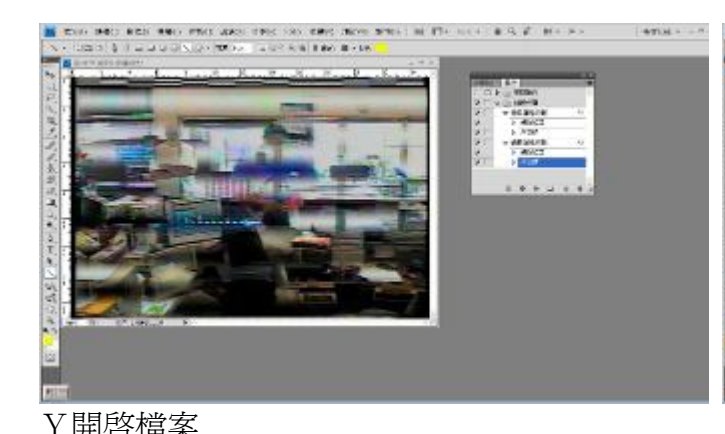

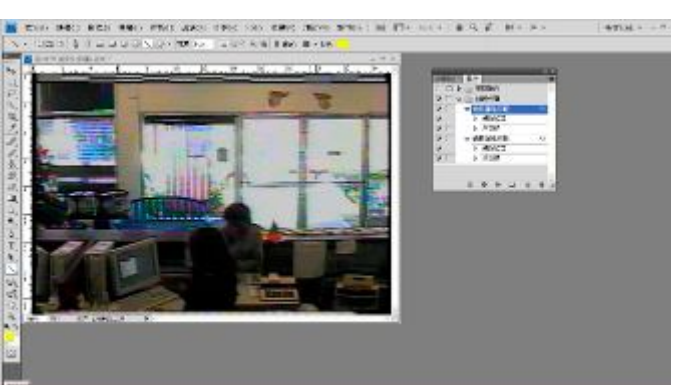

Y開啓檔案 <br>
Y開啓檔案 2000 THE ZH THE ZH THE ZH THE ZH THE ZH THE ZH THE ZH THE ZH THE ZH THE ZH THE ZH THE ZH THE ZH THE ZH 能鍵,軟體自動執行轉換模式及反交錯)

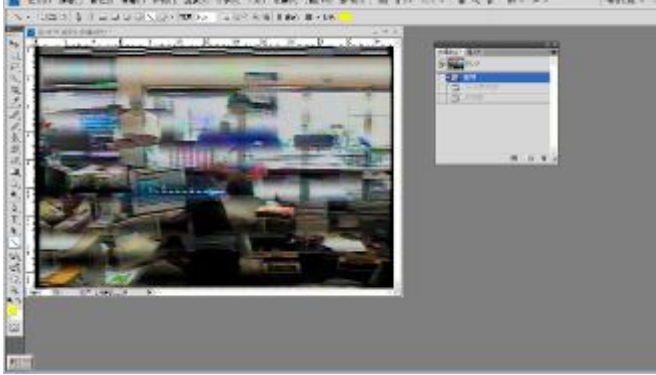

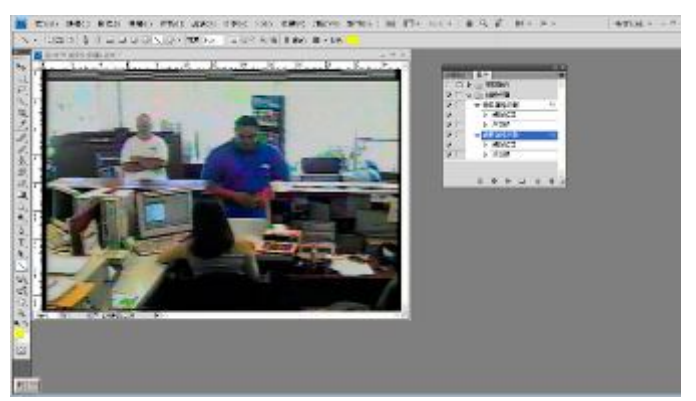

1A 面板群組>步驟記錄>開啟 1B 按 F3 功能鍵結果(已設定為偶數圖格分離功 能鍵,軟體自動執行轉換模式及反交錯)

## **(7)檔案批次處理**

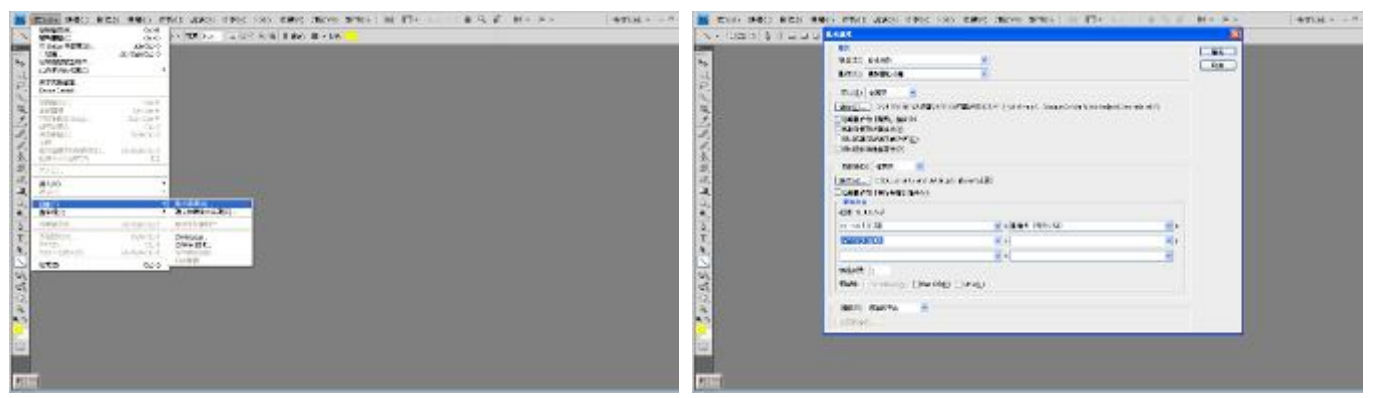

A 執行 檔案>自動>批次處理 B 開啟批次處理對話框

#### $\frac{1}{2}$  (the sets and sets and are the seconds see that if the  $\infty$  -band  $1$  and  $\infty$  , and  $\infty$  $\frac{M}{M}$  (the 1980) and 1980 energy applicated the contraction of the  $\Delta$  contract  $\frac{1}{2}$  (  $\Delta$  and  $\Delta$  ),  $\Delta$  (  $\gamma$  ) and  $\Delta$  (  $\Delta$  ) and  $\Delta$ **ENT MAINS**  $-4704 - -8$ **ENETHERN RO**<br>Book Bank<br>Bank Halley an<br>Bern Barat<br>Bern Tadront  $\equiv$  $\equiv$ **Any nativel**<br>Tale Maked veto [485] Tale | common<br>Codes Milaco<br>| commonly<br>| Daliversity Lands J common<br>Could y Mil. av.)<br>Could year and<br>Could year to:<br>Could year to: Ē  $1.11$  $\begin{array}{ll} \textbf{Consistency} & \textbf{if } \textbf{if } \$ 中国の 単位 配置 The State<br>
International Content<br>
International Content<br>
International Content<br>
International Content<br>
International Content<br>
International Content<br>
International Content<br>
International Content<br>
International Content<br>
Inte **WHO RIVER Branch**<br>Hillstone 蹦 **Richard** 33  $\frac{1}{100}$ tre i - Divisional Divide Cale F at it dance at it dance  $\frac{1}{2}$  $\frac{1}{2}$

- C 播放欄位>選取欲執行之組合(如圖格分離) D 來源欄位>選擇批次處理來源檔案夾 及動作(如奇數圖格分離)
- 

 $-4704 - -7$ 

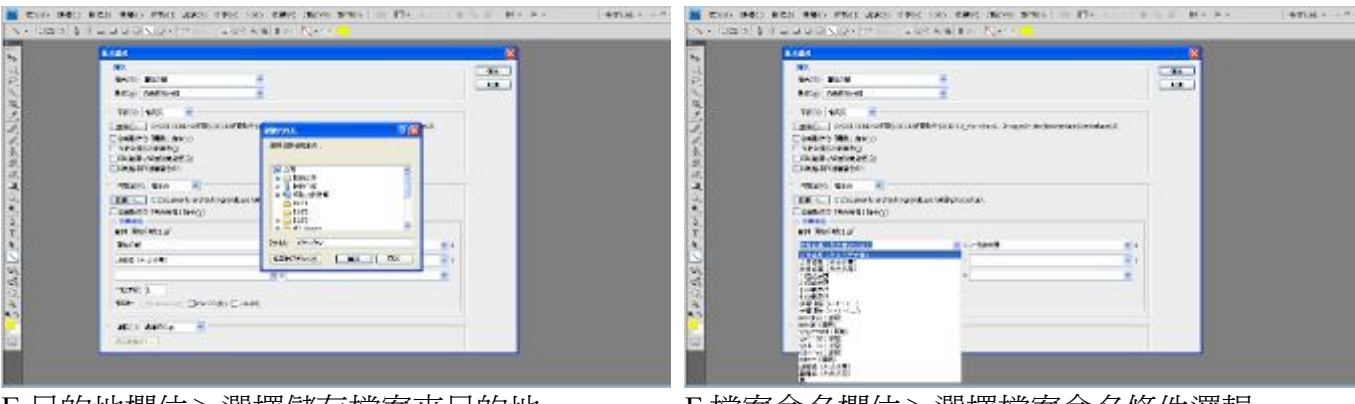

E 目的地欄位>選擇儲存檔案夾目的地 F 檔案命名欄位>選擇檔案命名條件邏輯

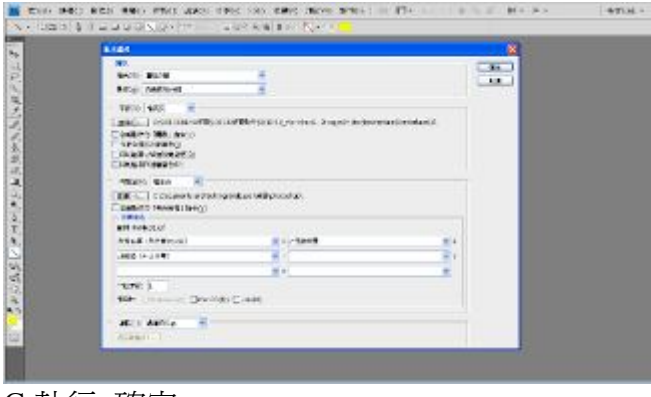

E S. E. HAWAY

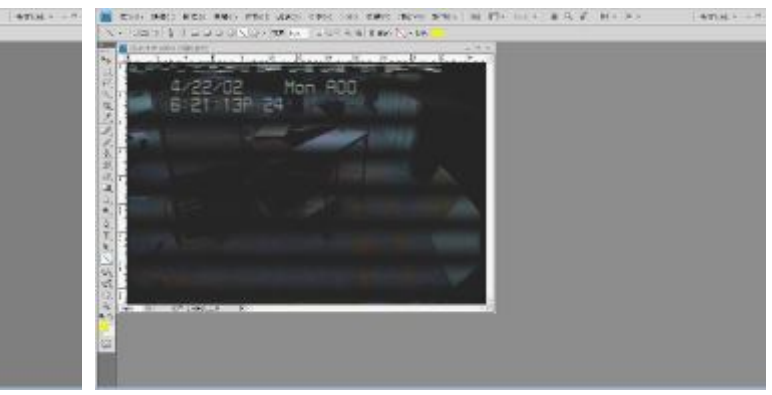

G 執行 確定 インチング インチング H 來源檔案夾內所有圖檔,批次(奇數圖格分離) 處理完成

# **(8)顏色分離(1/2)**

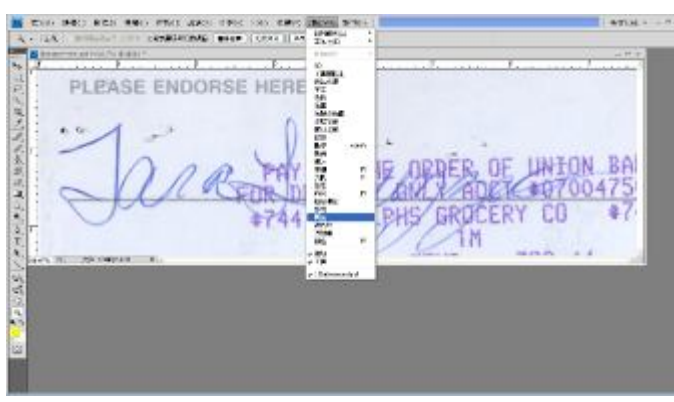

A 執行 視窗>調整 B 開啟調整清單面板

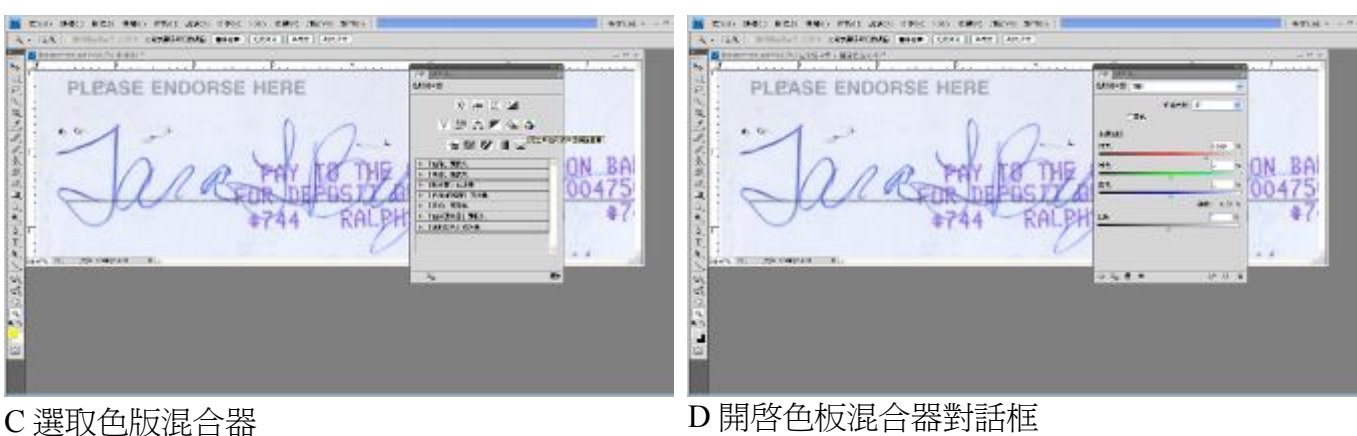

 $\overline{M}$  $\begin{array}{c}\n\lambda + i \lambda \\
\hline\n\lambda\n\end{array}$ 

小田 三、三、三、三、

E

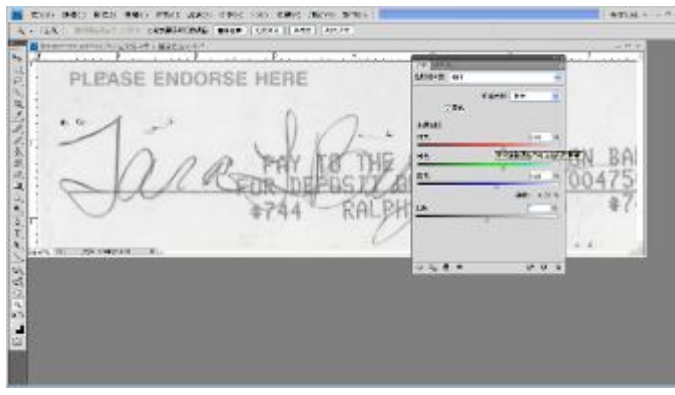

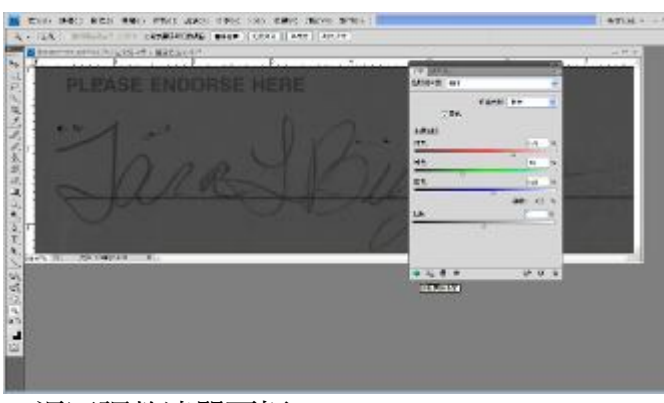

WARD TIME SAN KANS IN<br>ONAE MARIE (CRAFT) ARE

**FTR** #744

RALBH

 $x + 12$ 

 $x \otimes y$  if  $x$ 

 $-$  The Shill 5

 $\Delta$ 

ON BA

PLEASE ENDORSE HERE

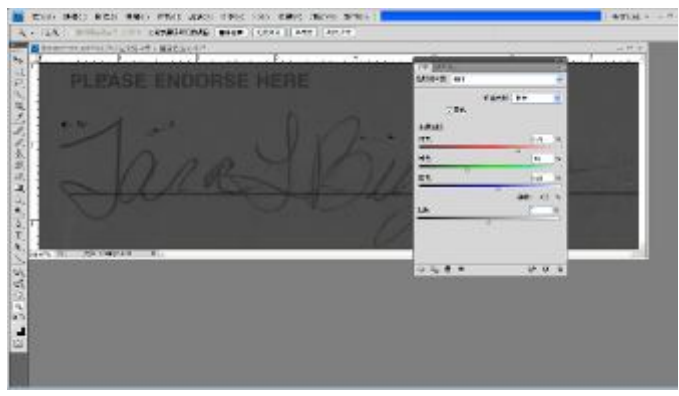

E 勾選單色欄位(輸出色板:灰色) F 調整來源色版紅色、綠色、藍色參數

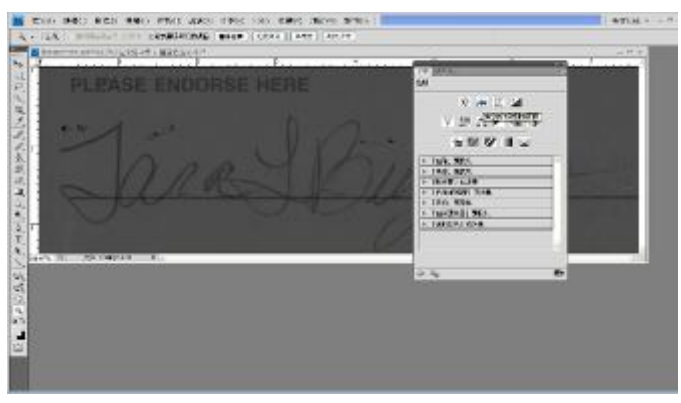

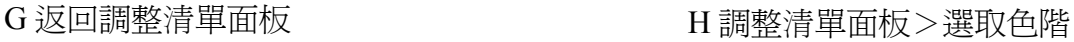

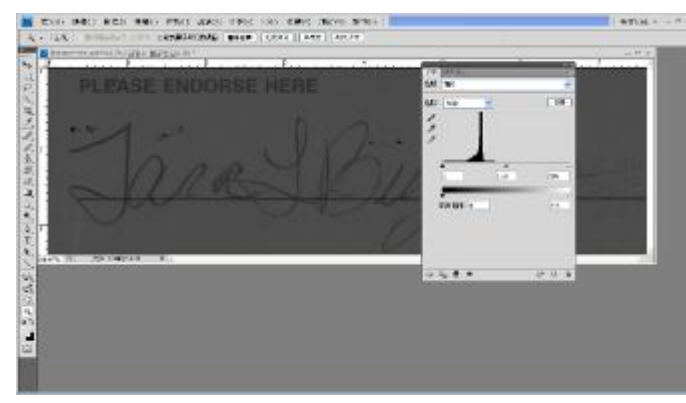

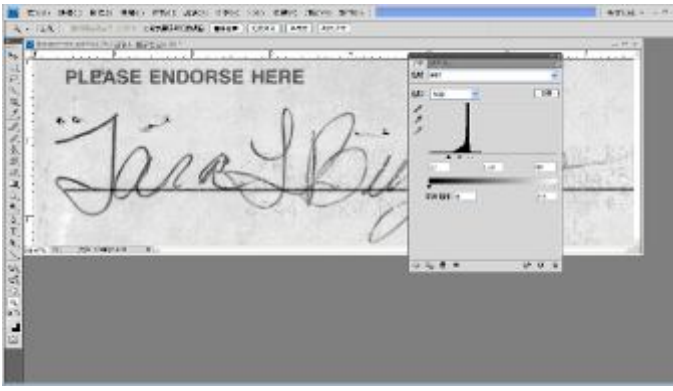

I 開啟色階對話框 J 調整色板參數(縮小色階,突顯簽名)

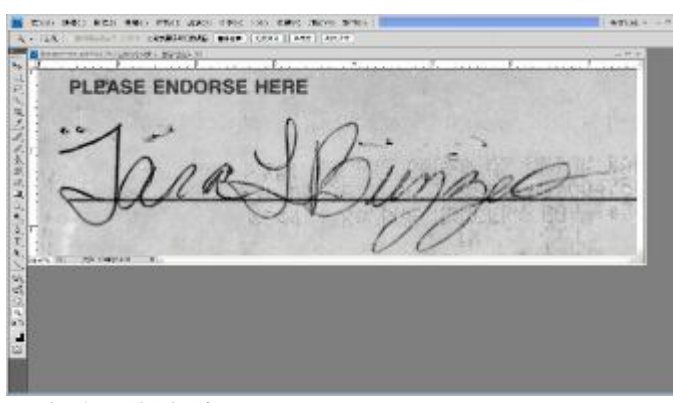

K 完成隔離顏色

# **(9)顏色分離(2/2)**

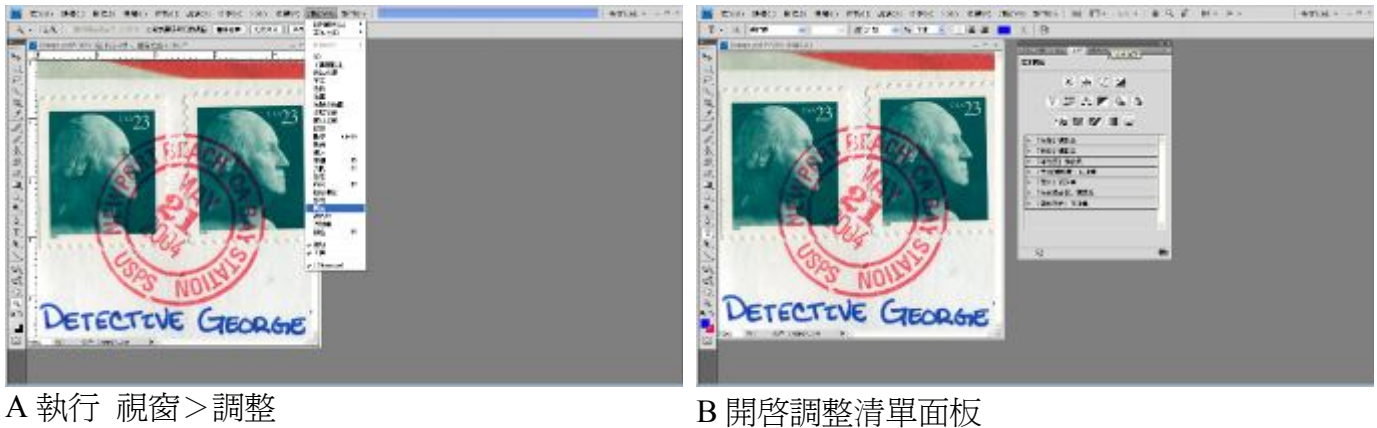

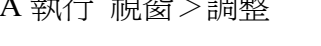

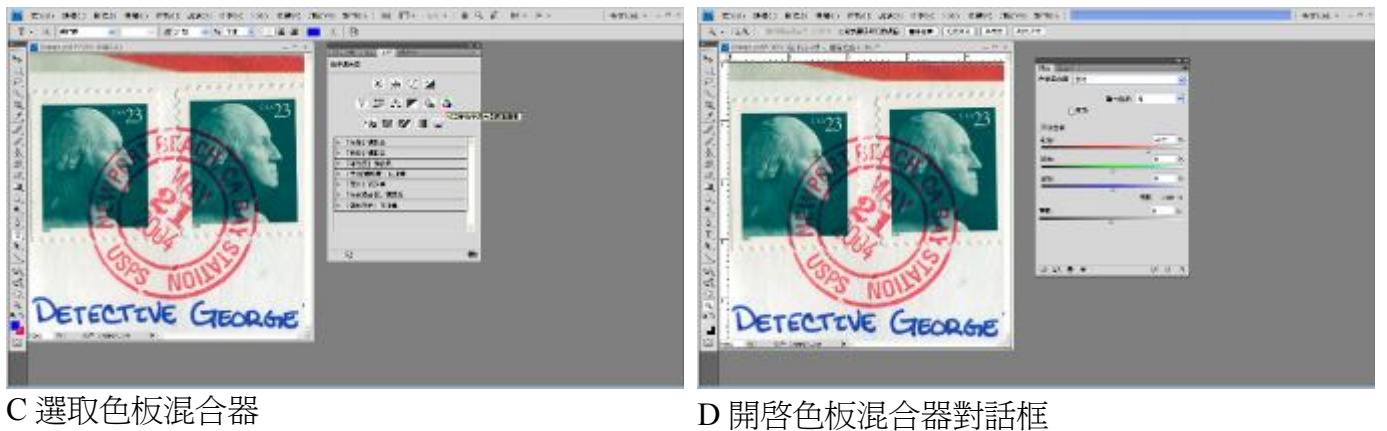

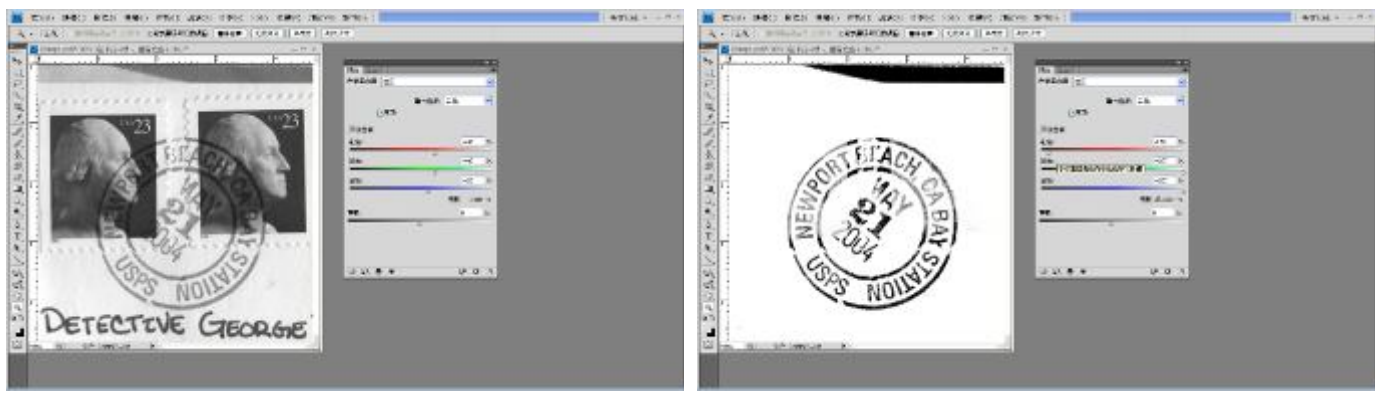

E 勾選單色欄位(輸出色板:灰色) F 調整來源色版紅色、綠色、藍色參數

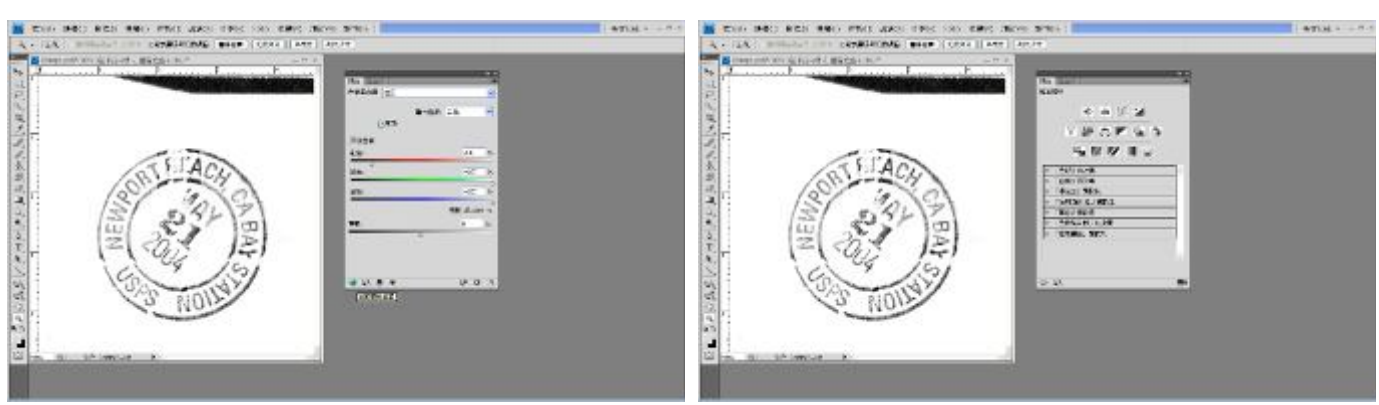

G 返回調整清單面板 **H 调整清單面板** 

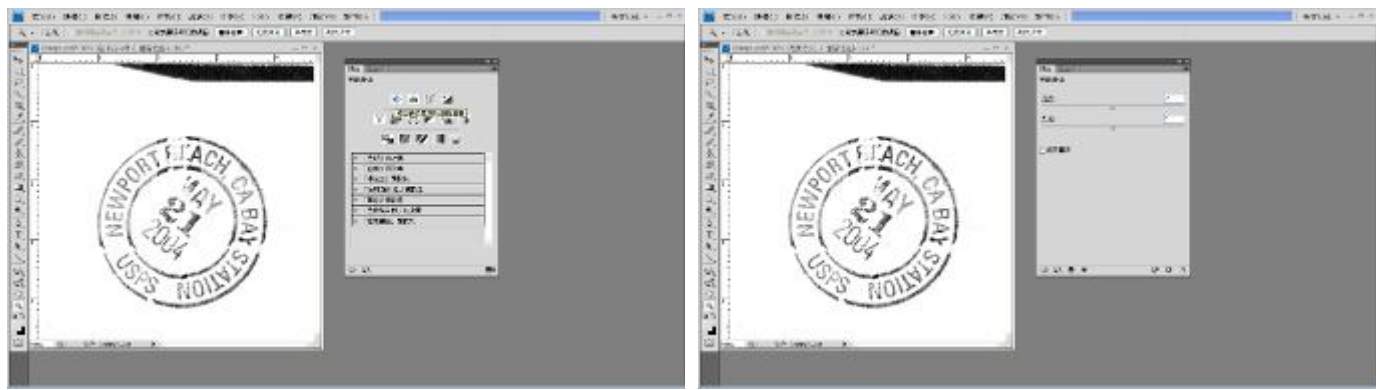

I 選取亮度/對比<br>
I 選取亮度/對比

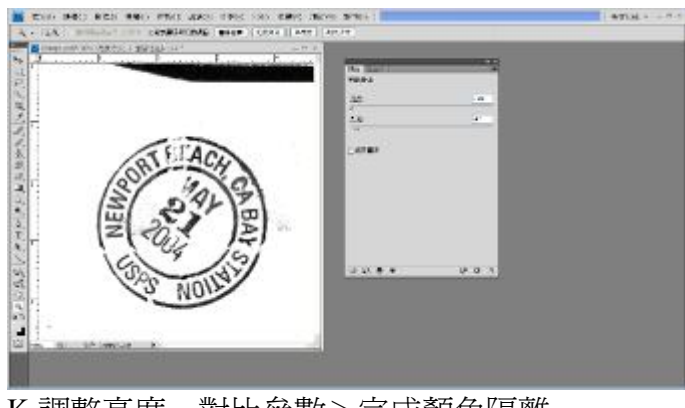

K 調整亮度、對比參數>完成顏色隔離

#### **(10)RGB 雜訊消除**

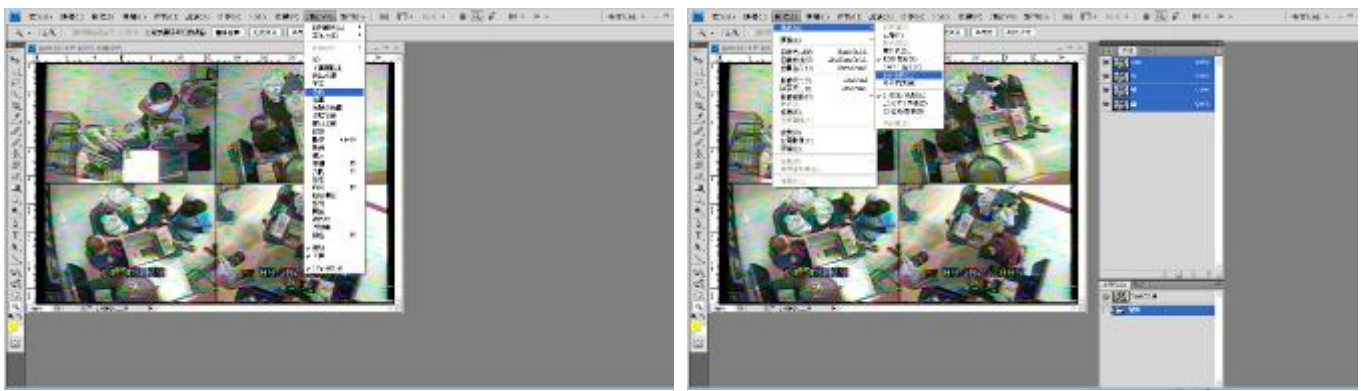

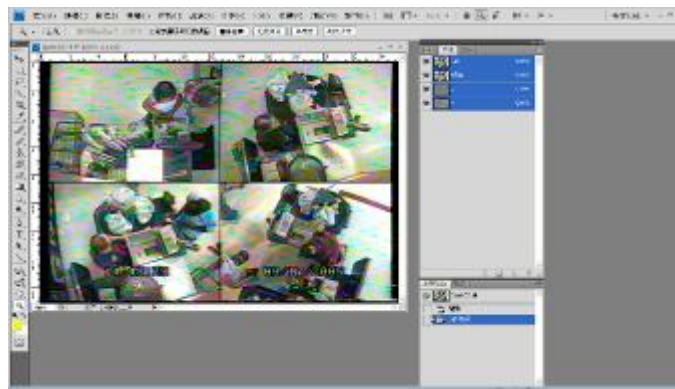

A 執行 視窗>色版 B 執行 影像>模式>Lab 色彩

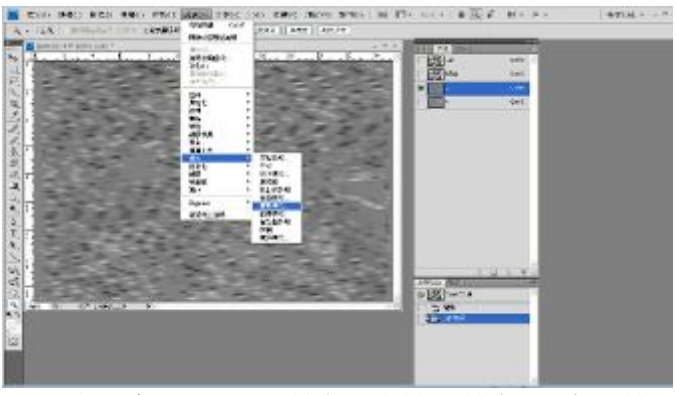

C RGB 色彩模式變成 Lab 色彩模式 <br>
D 選取 a 色版圖層>執行 濾鏡>模糊>高斯模 糊

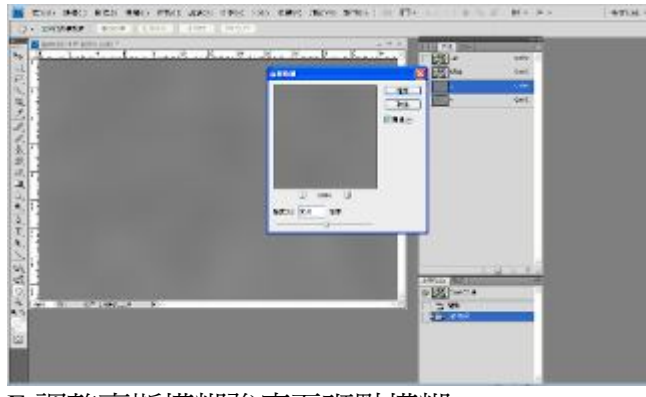

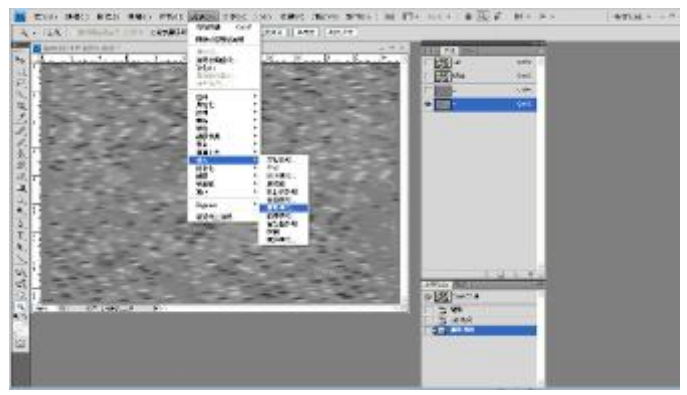

E 調整高斯模糊強度至斑點模糊 F 選取 b 色版圖層 > 執行 濾鏡 > 模糊 > 高斯模 糊

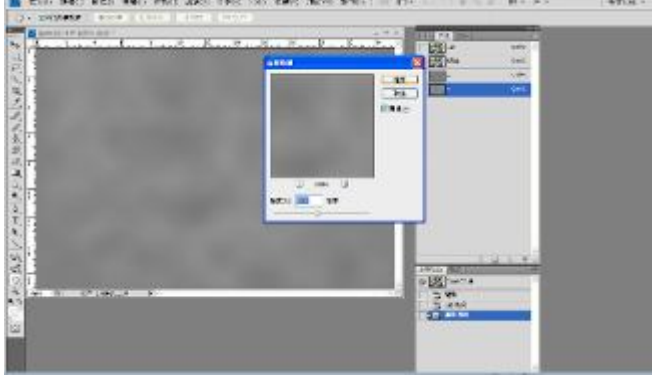

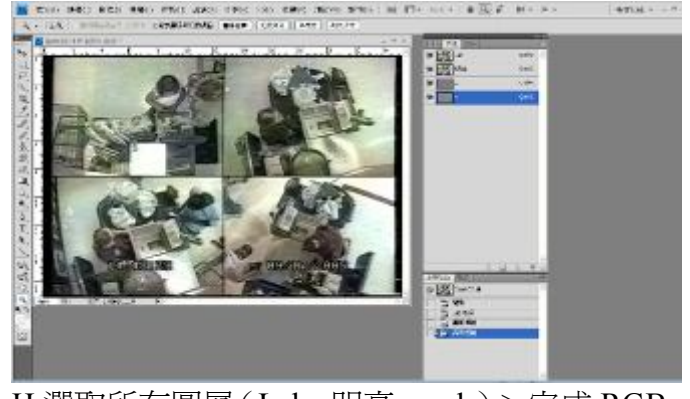

G調整高斯模糊強度至斑點模糊 H 選取所有圖層(Lab、明亮、a、b) >完成 RGB 三色雜訊消除

## **(11)堆疊強化影像**

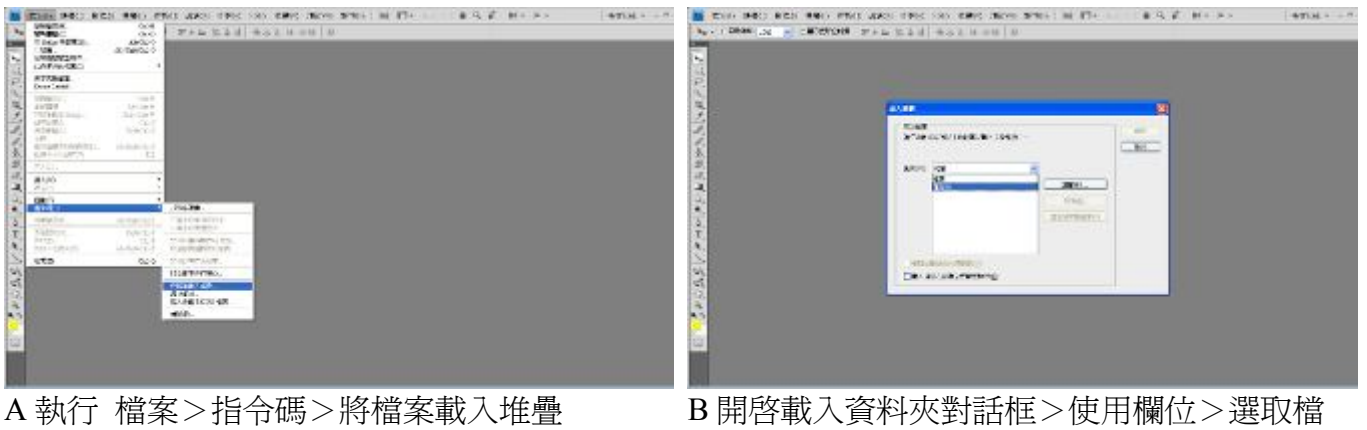

案夾

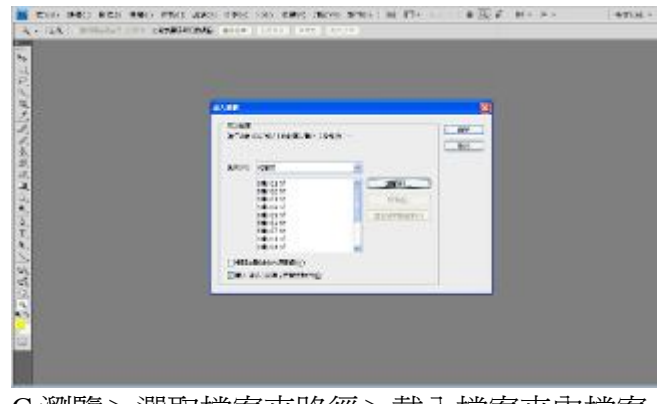

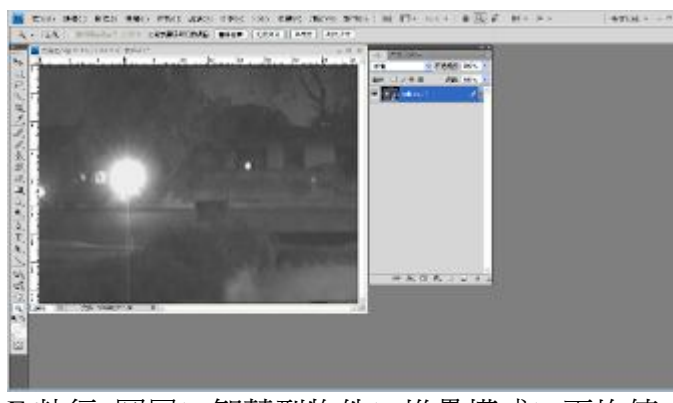

E 執行 圖層>智慧型物件>堆疊模式>平均值 >影像強化完成

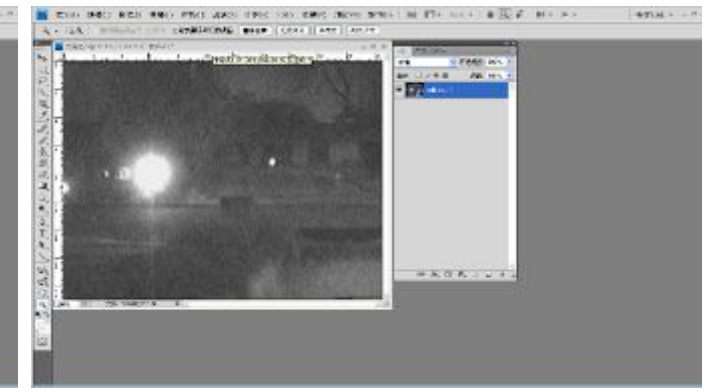

C 瀏覽>選取檔案夾路徑>載入檔案夾內檔案 D 確定>自動載入檔案成為圖層>堆疊完成

(二)「刑事影像處理技術」DAY 2(6 月 10 日):接續介紹 Adobe Photoshop CS4 影像處理軟體各

項功能及運用。

**(12)影像顯示比例調整**

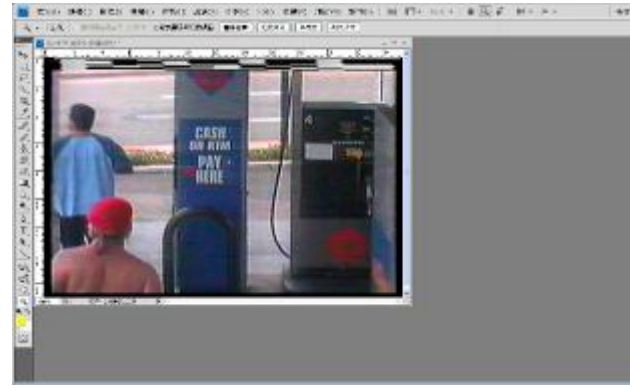

A 開啟舊檔(影像長、寬顯示比例錯誤) B 檢視>象素外觀比例>D1/DV(091)

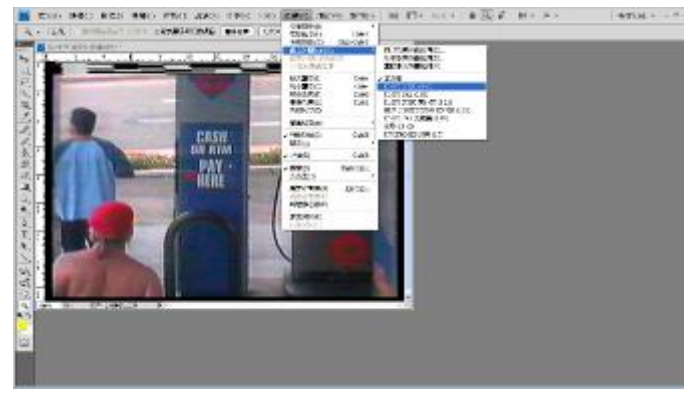

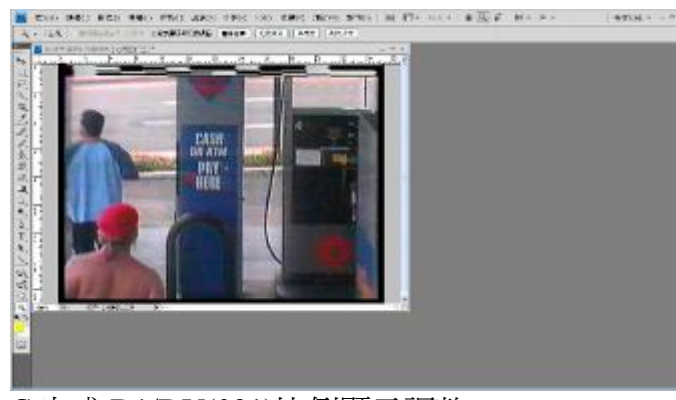

C 完成 D1/DV(091)比例顯示調整 <br>
D 影像 > 影像尺寸

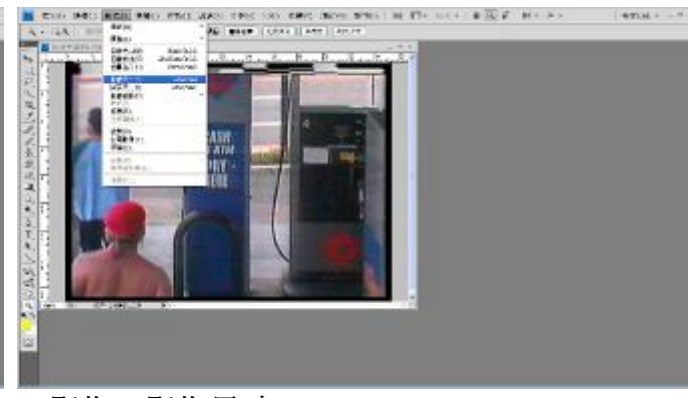

**MEC: RICH WHY** 

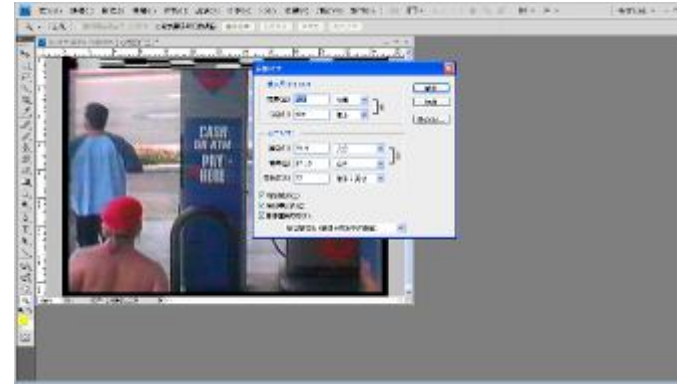

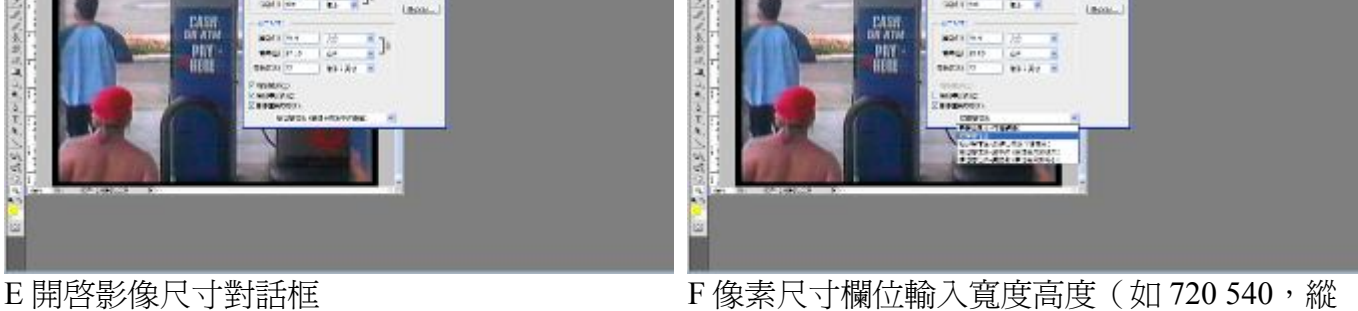

**MALLAN** 

ATTN: 4

橫增值法重新取樣)

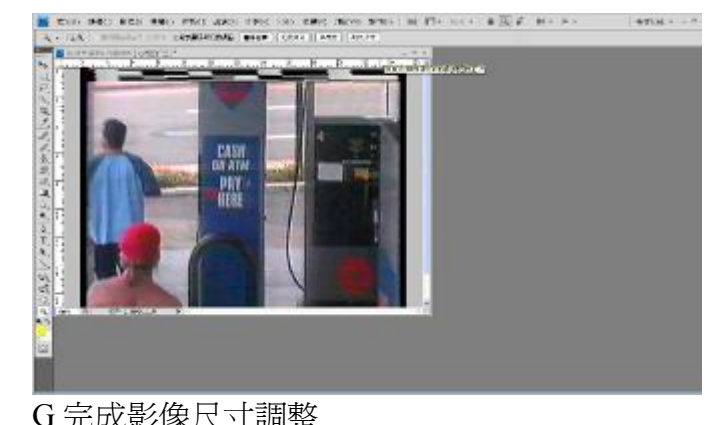

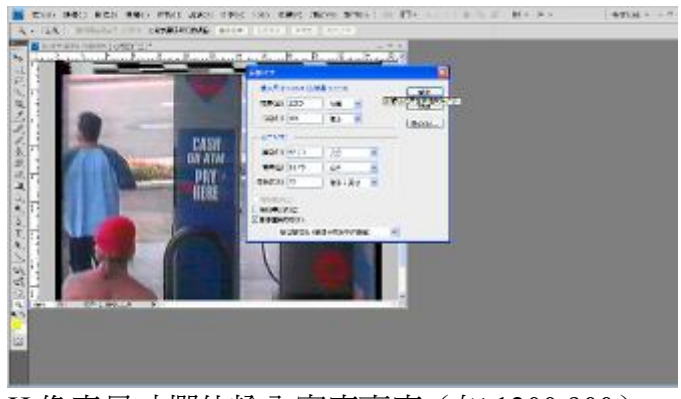

G 完成影像尺寸調整 <br>
H 像素尺寸欄位輸入寬度高度 (如 1200 900)

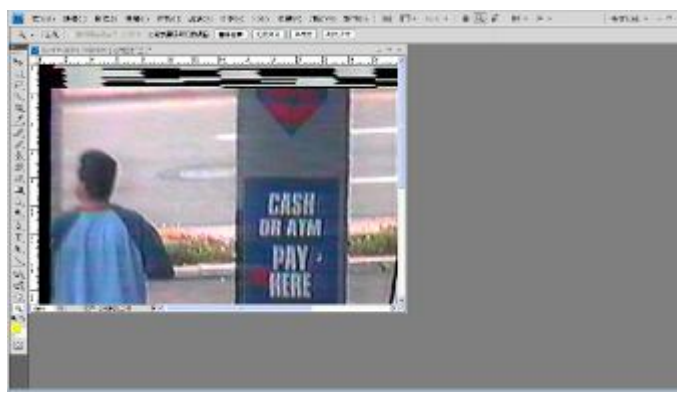

I 完成影像放大

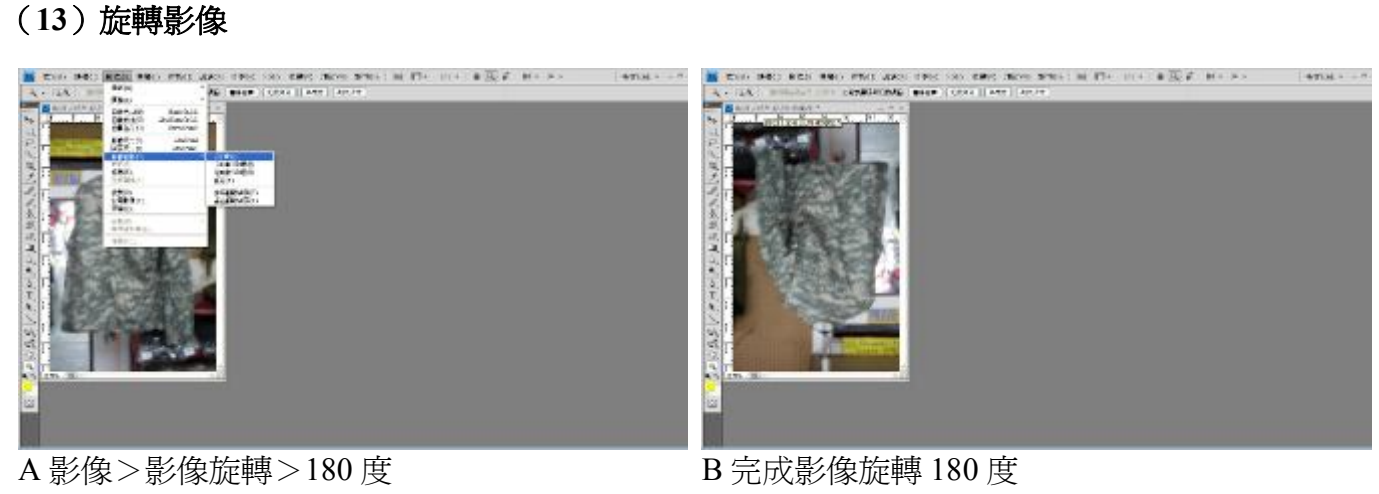

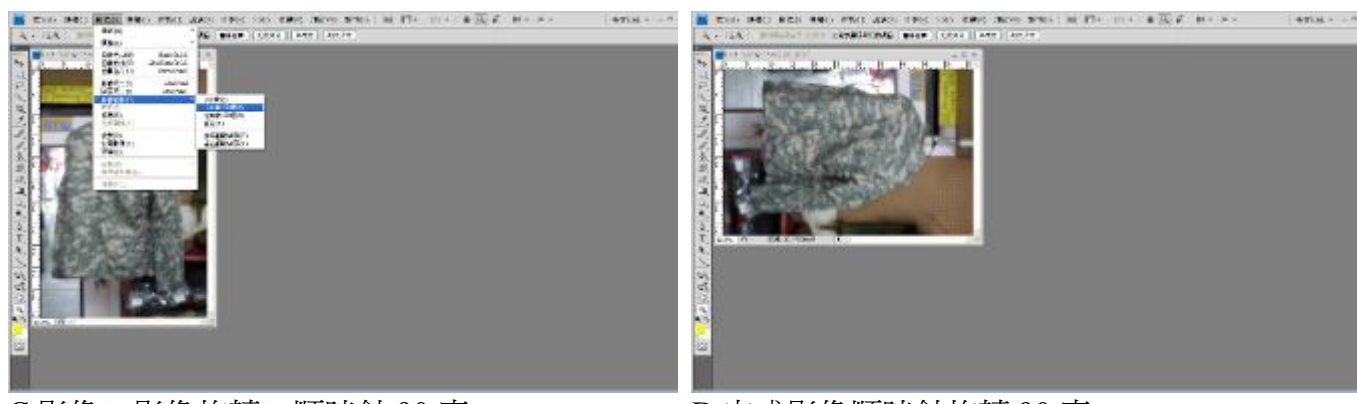

C影像>影像旋轉>順時針 90 度 D 完成影像順時針旋轉 90 度

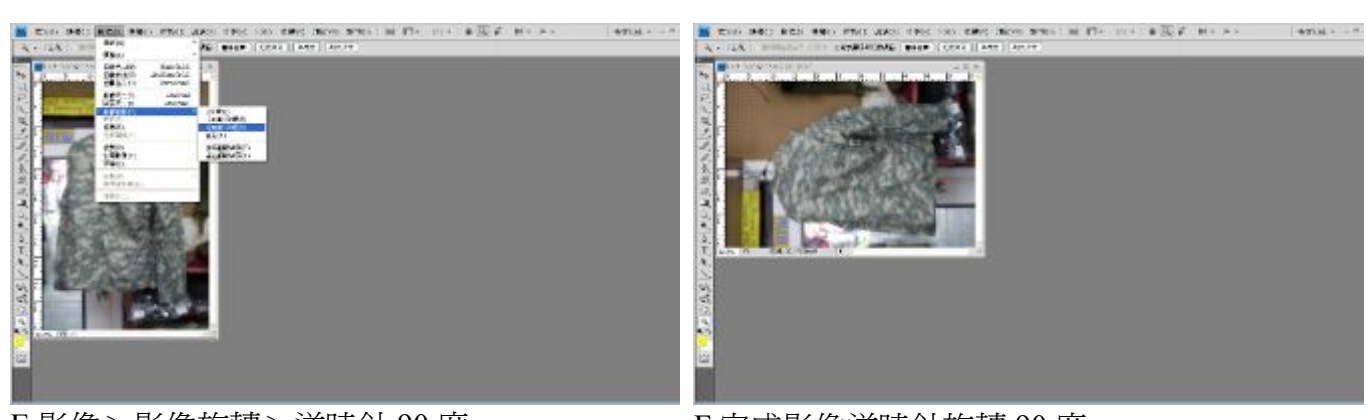

E 影像>影像旋轉>逆時針 90 度 F 完成影像逆時針旋轉 90 度

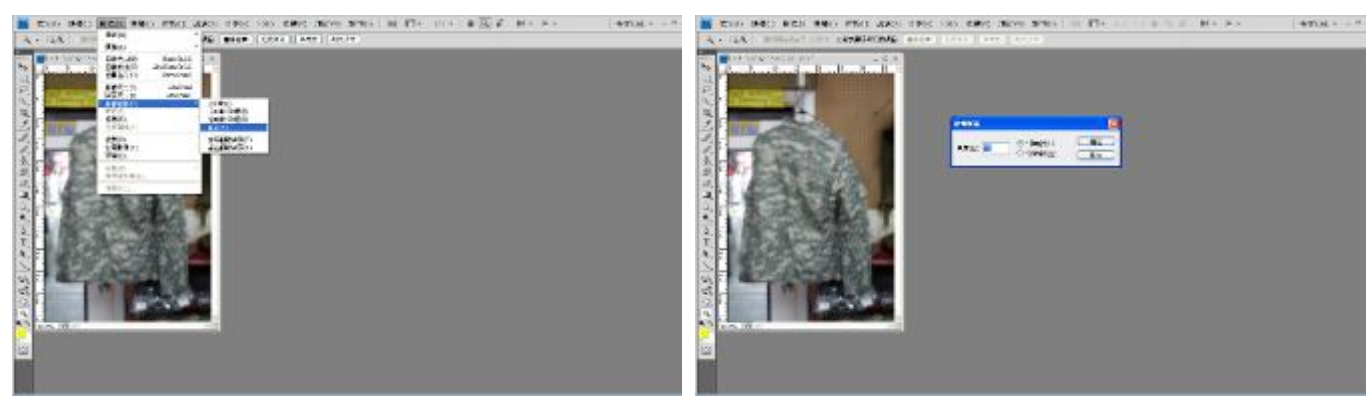

G 影像>影像旋轉>任意 インチン H 開啓旋轉板面對話框 (例順時針 45 度)

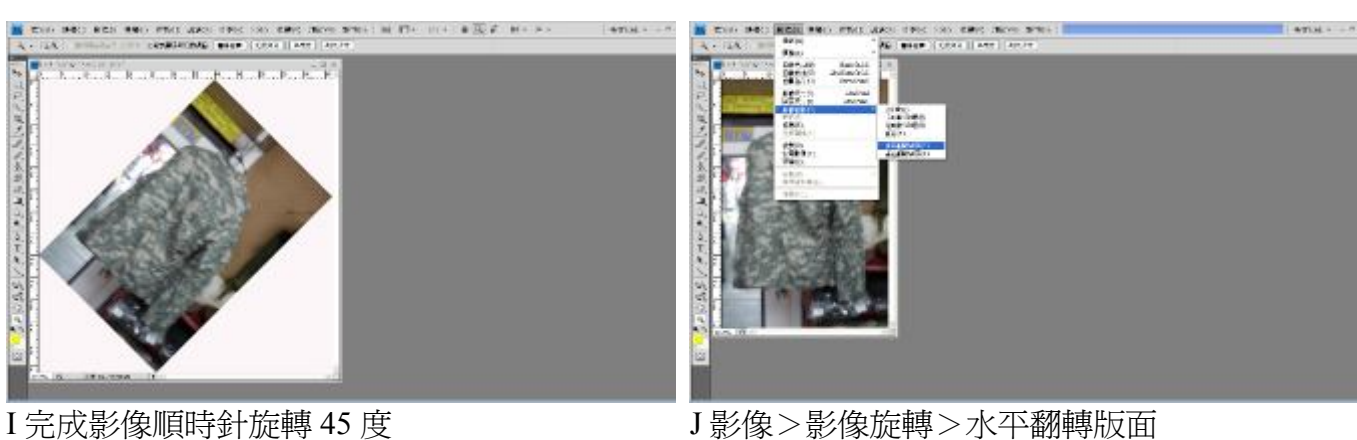

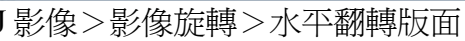

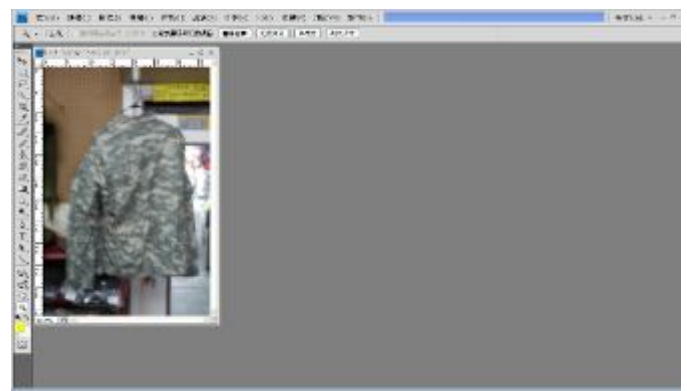

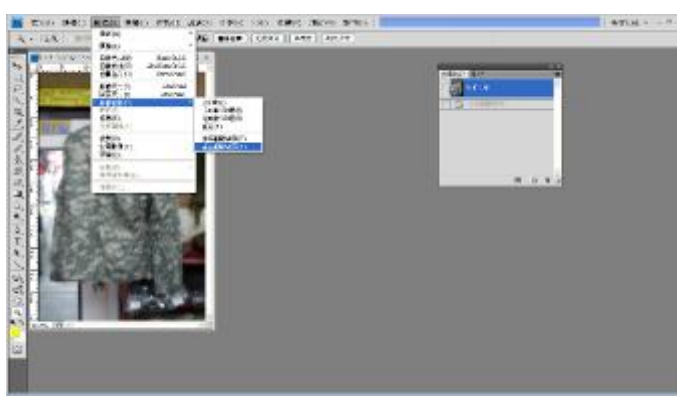

K 完成影像水平翻轉(以中心為垂直軸左右對 調)

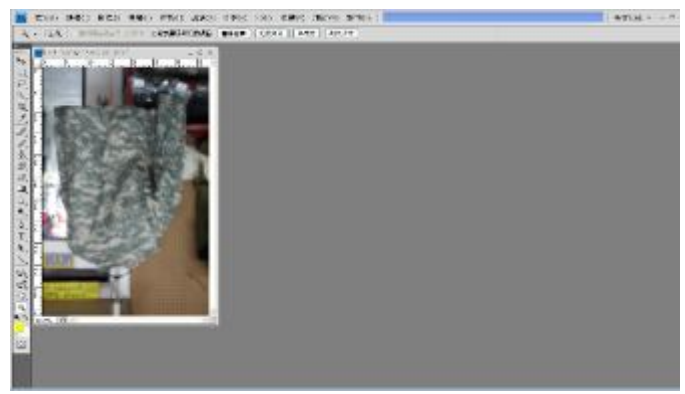

M 完成影像垂直翻轉(以中心為水平軸上下對 調)

L 影像>影像旋轉>垂直翻轉版面

### **(14)影像尺寸調整**

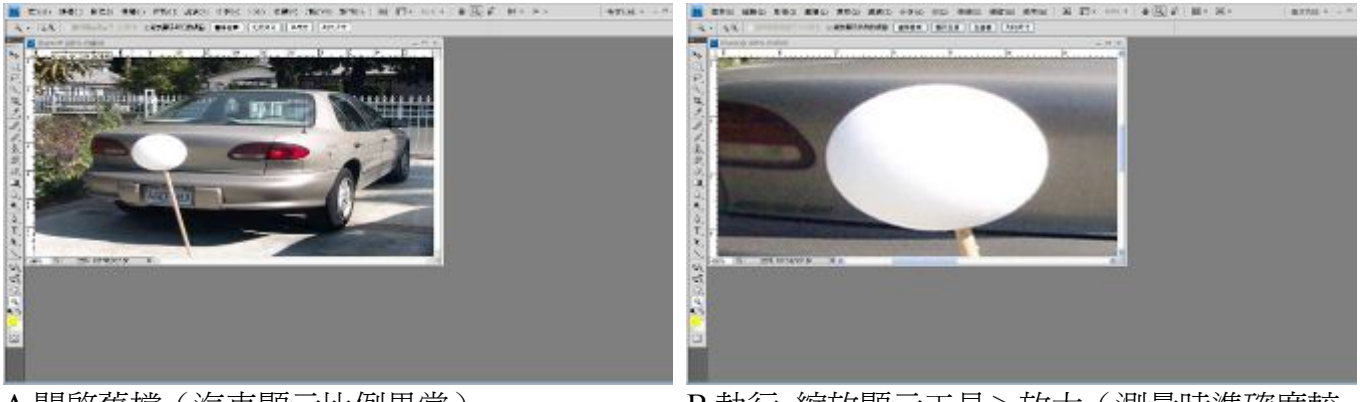

**ACCE** 

ě 

i. Ľ

A 開啓舊檔(汽車顯示比例異常) B 執行 縮放顯示工具>放大(測量時準確度較 高)

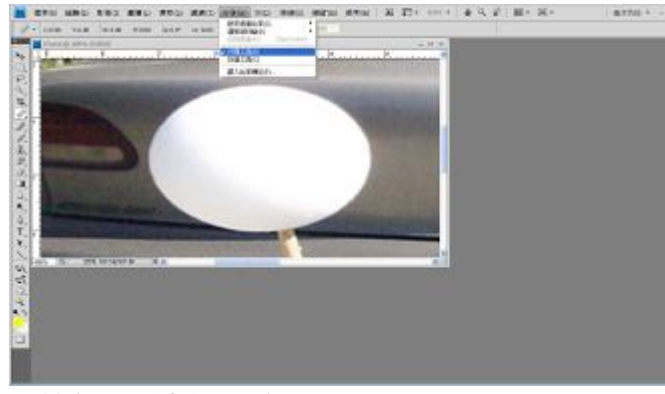

C 執行 分析 > 尺規工具 D 测量水平長度 (110)

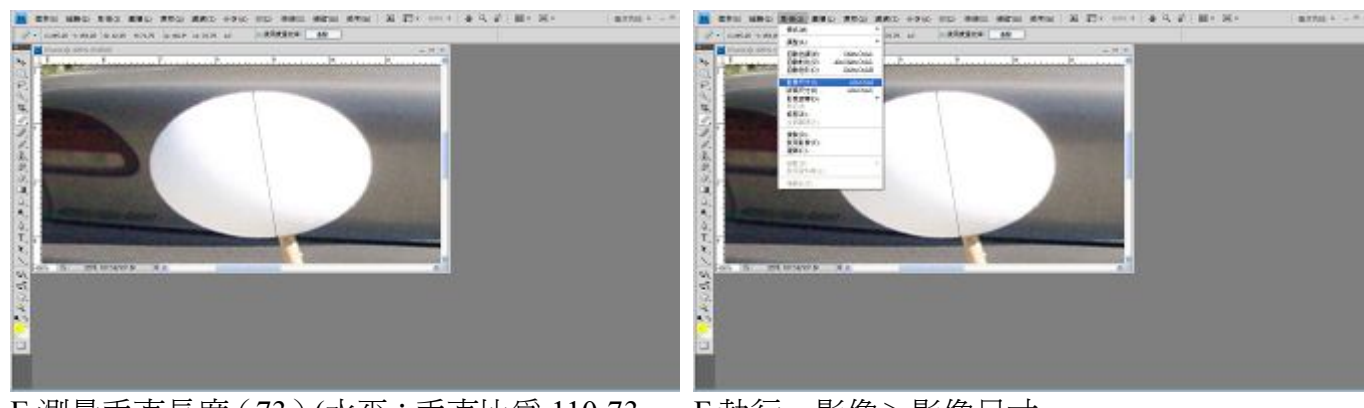

E 測量垂直長度 ( 73 ) (水平:垂直比爲 110:73, F 執行 影像>影像尺寸 成正圓水平垂直放大比為 73:110)

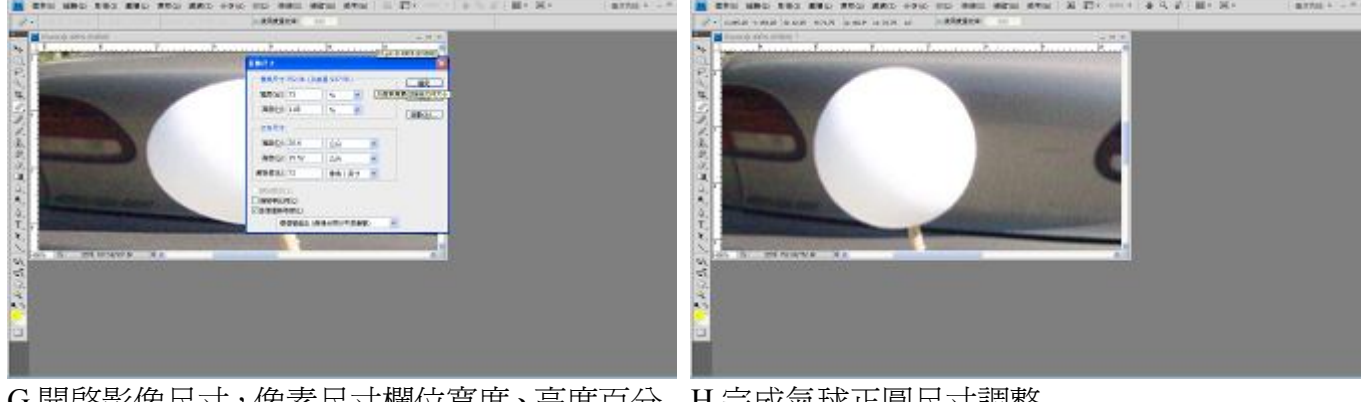

G 開啟影像尺寸,像素尺寸欄位寬度、高度百分 H 完成氣球正圓尺寸調整比輸入 73、110

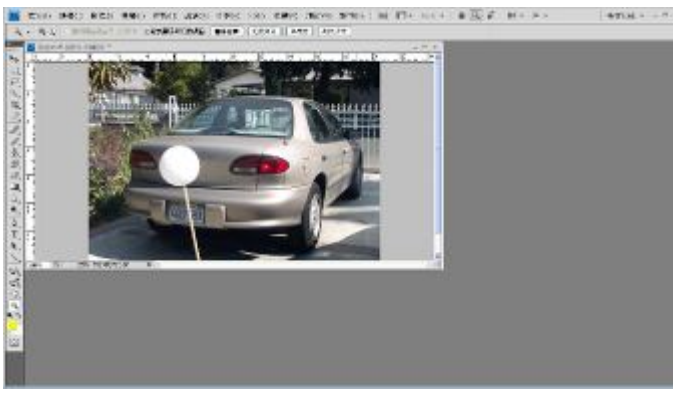

I 執行 縮放顯示工具>縮小

# **(15)動畫人物標記**

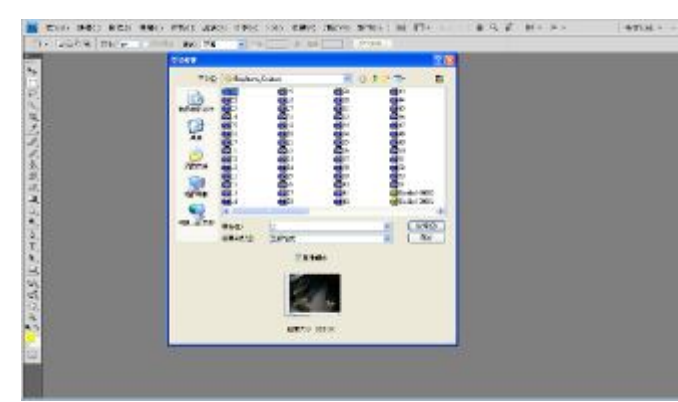

A 檔案>開啓舊檔>開啓檔案對話框>選取第 1 個檔案>勾選影像順序

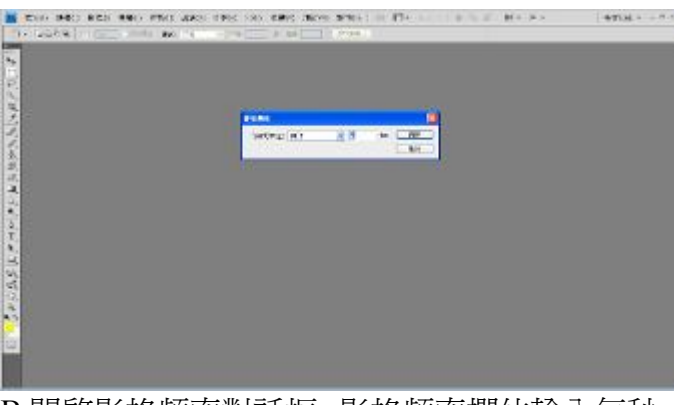

B 開啓影格頻率對話框,影格頻率欄位輸入每秒 圖格數(圖格越多播放越快)

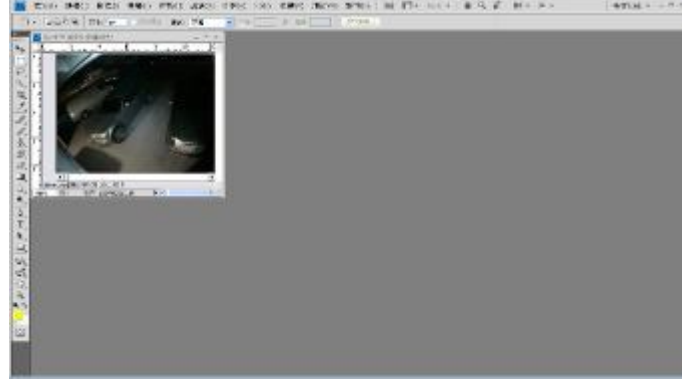

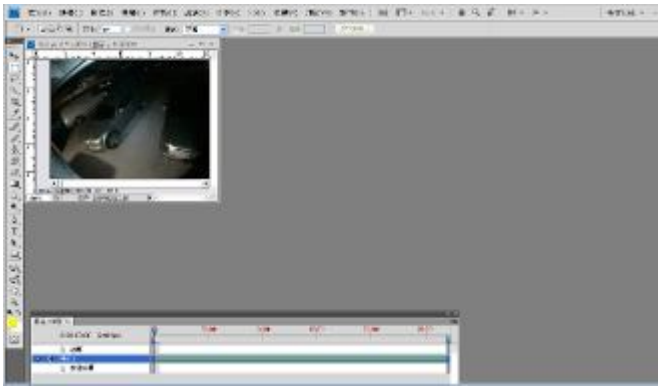

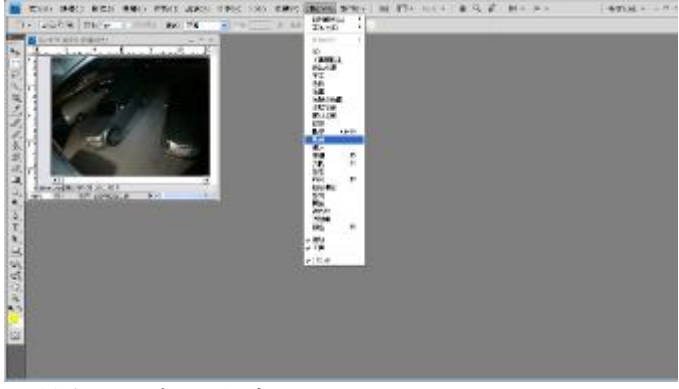

C 完成載入動畫 **D** 2000 2000 2000 2000 2000 D 執行 視窗 > 動畫

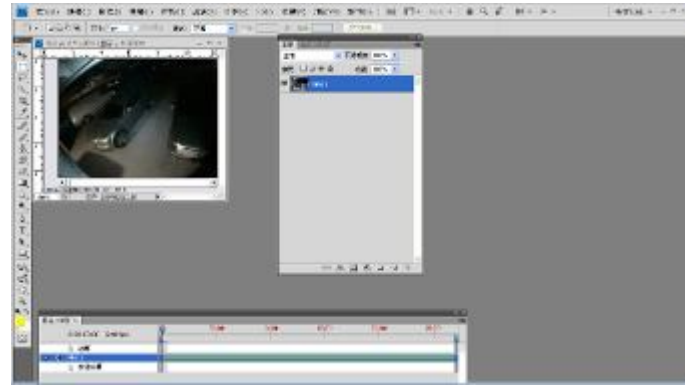

E 開啟動畫(時間軸) F 執行 視窗>圖層(開啟圖層面板)

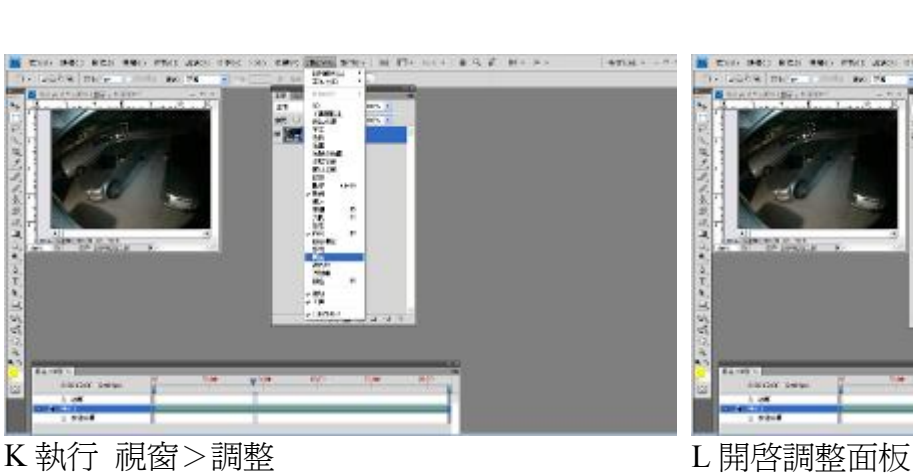

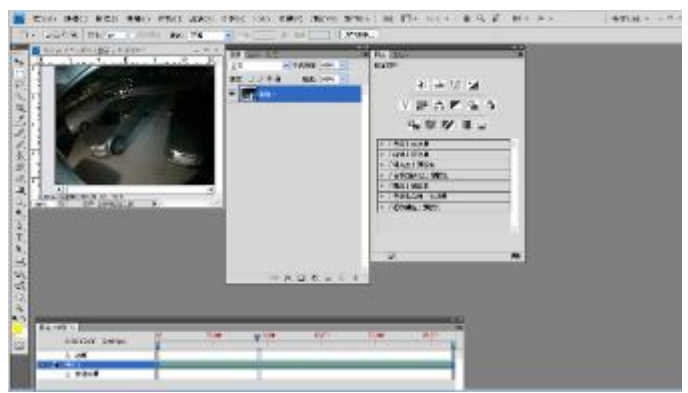

WHILE HE FEE

 $8.2.2.11$  M = 8  $-$ 

ä

ATCH A ...

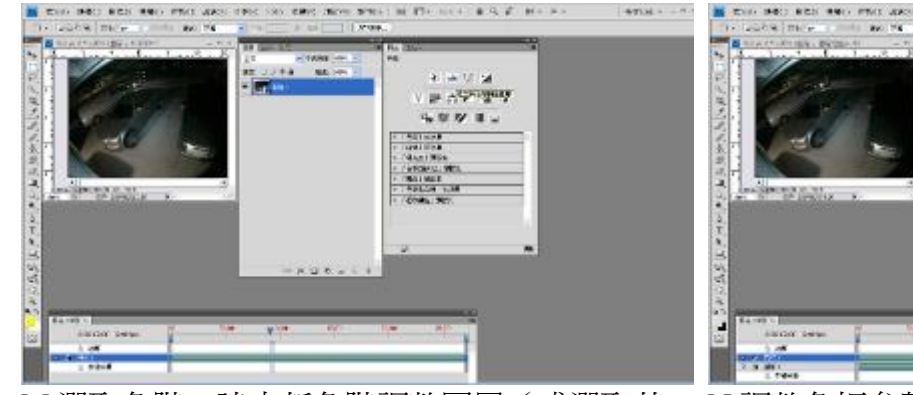

- M 選取色階>建立新色階調整圖層(或選取其 他功能如亮度/對比)
- N 調整色板參數

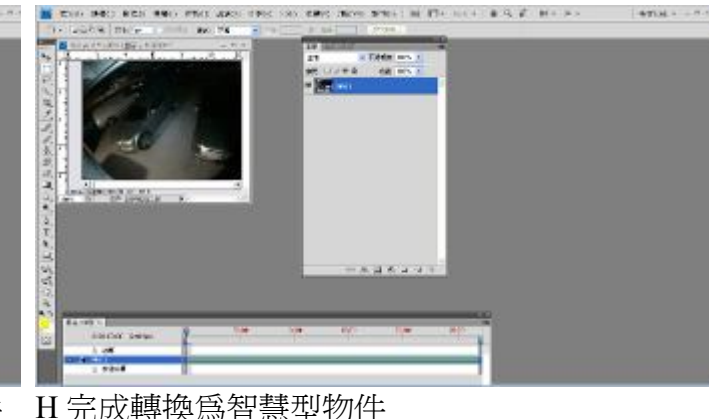

 $14704 - 8$ 

**ATIN -**

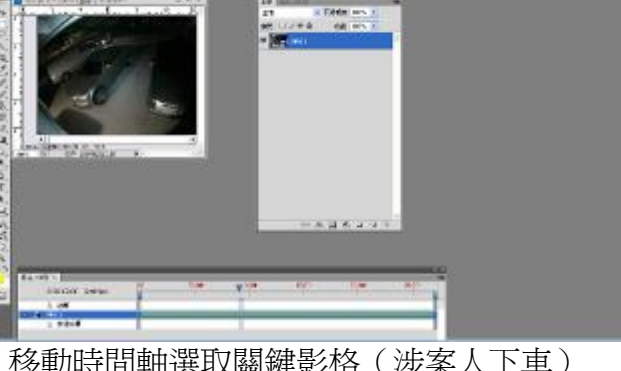

- I 移動時間軸選取關鍵影格(涉案人下車) J 執行 選取畫面工具>選取涉案所在區域
- 
- 

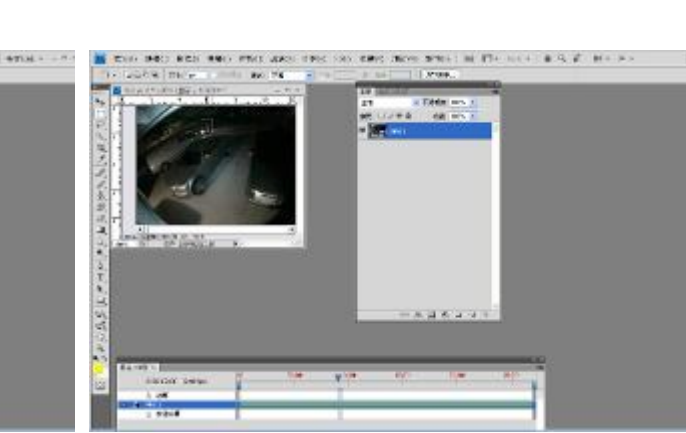

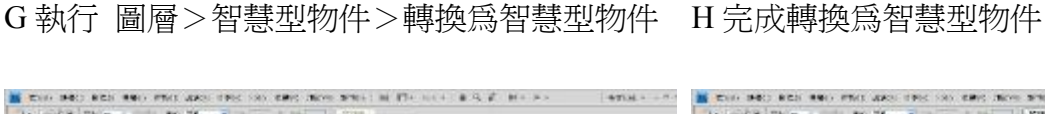

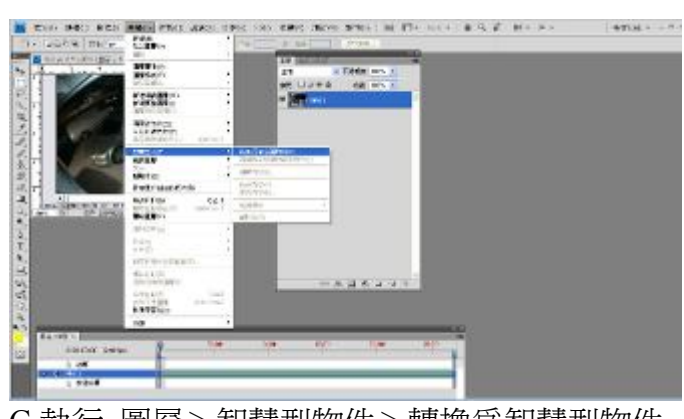

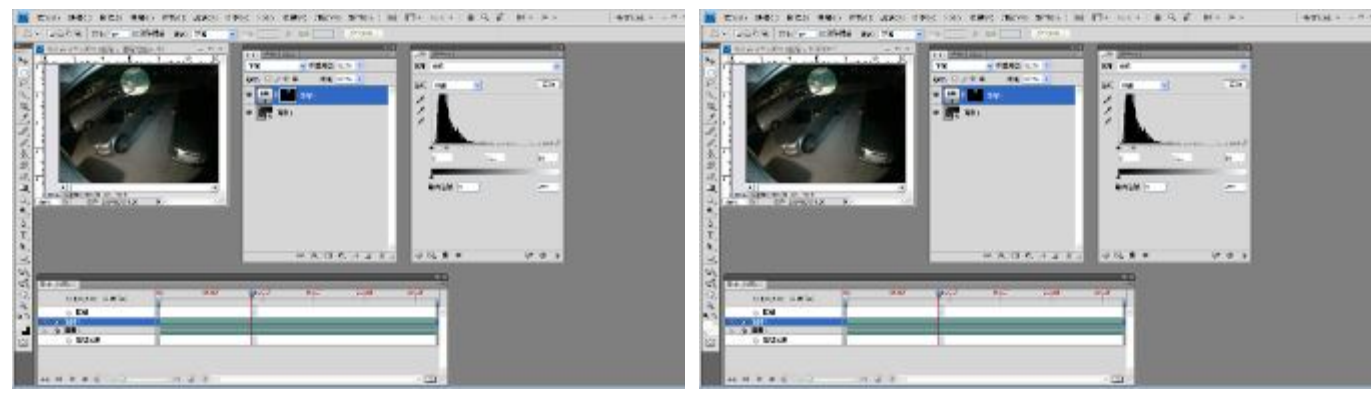

THE ROOM INCO MICH HALL PRODUCES

- O 完成色階調整 <br>
P 圖層面板 > 色階 1 圖層上點下
- THE ROOM INCO RIGHT WAS IMPOUNDED.  $-8704 - -8$ **BELLING** m R (1878)<br>- 1978年<br>- 1978年<br>- 1978年 þ
- 

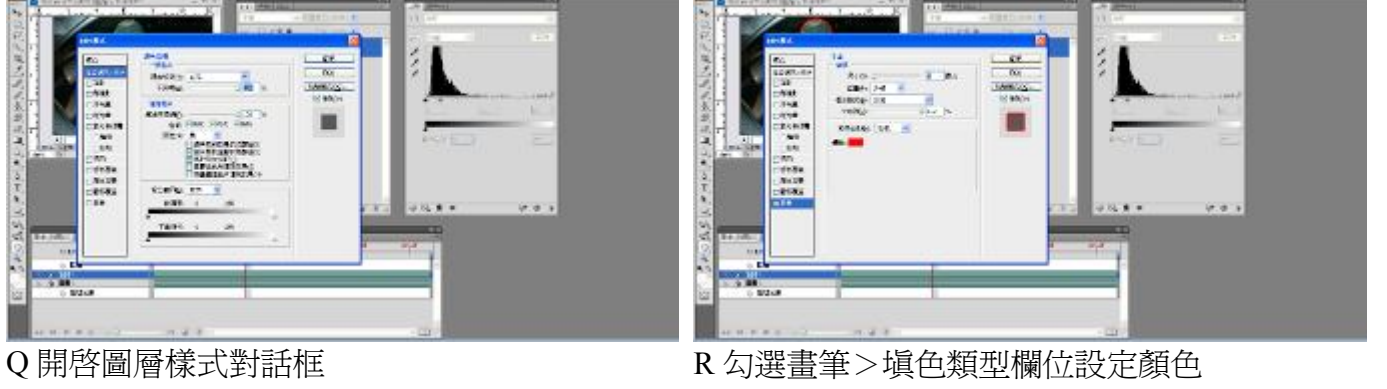

**CRIS DEVIS STRI** 

**BELLING** 

 $4704 - 1$ 

- **CON BED RES REN PRIS AR**<br>- GGCH THEF TRING BOTH **ATTAL -** $\overline{\mathbf{z}}$ e
- 

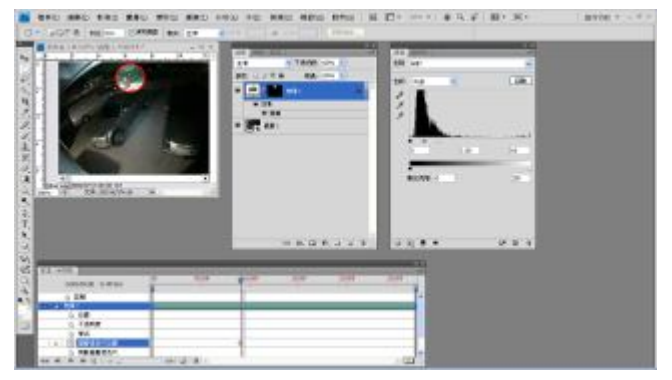

S 完成書筆設定 T T 設定目前位置為色階 1 關鍵影格

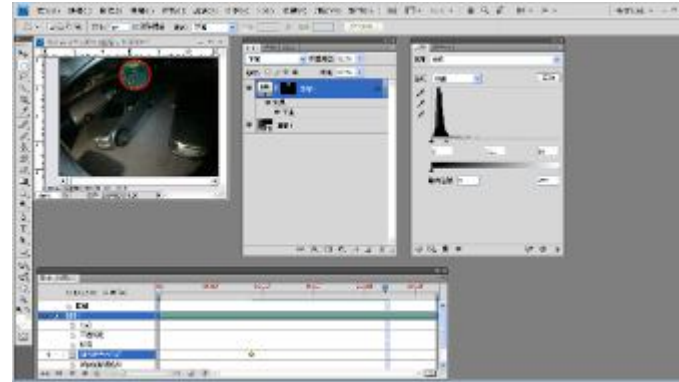

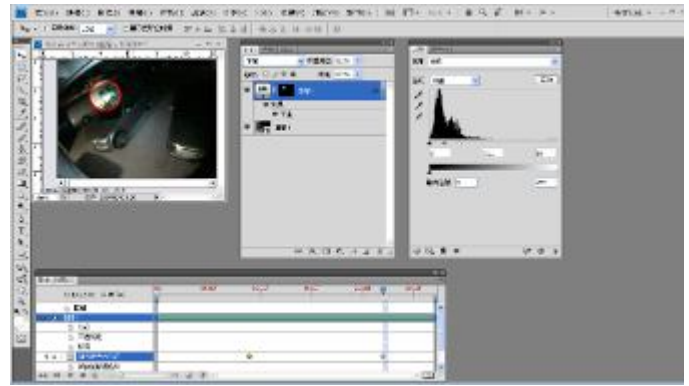

U 移動播放頭至下個某甲出現位置 V 移動工具將色階 1 圖層移動至某甲位置(自動 產生關鍵圖格標記)

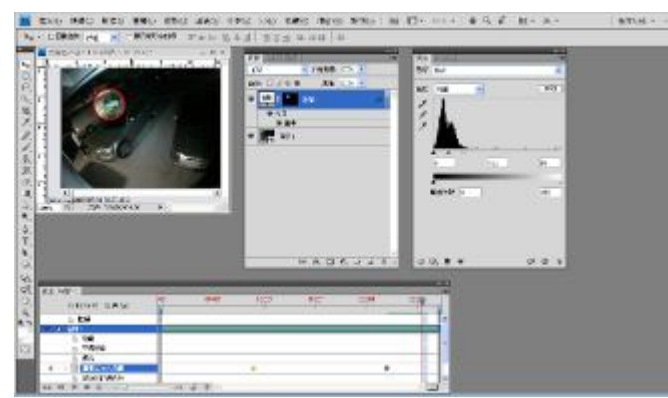

- W 重復上述 2 個動作,增加其他圖層遮色片位 置
- **BO REE ATIMA** 56.  $\overline{r}$
- X 播放時圓形紅框亮區域跟隨某甲移動

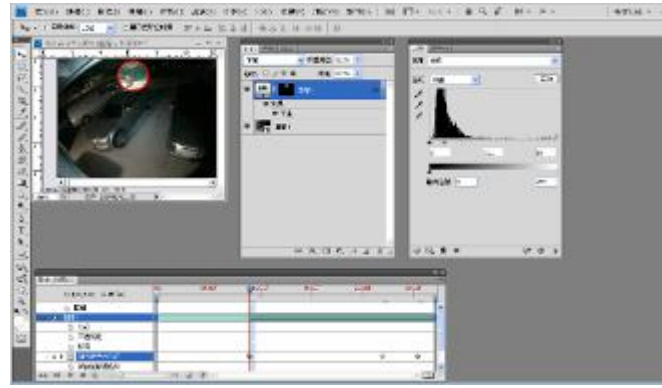

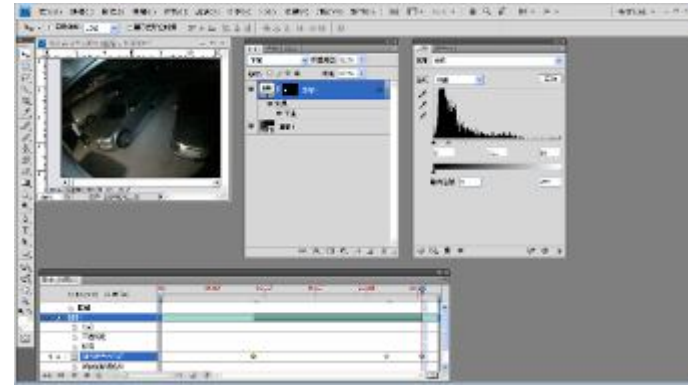

Y 將色階 1 時間軸起始位置拖曳第 1 關鍵影格 Z 將色階 1 時間軸結束位置拖曳最後關鍵影格, 播放時色階 1(圓形紅框亮區域)隨起始時間 出現、移動至結束時間消失

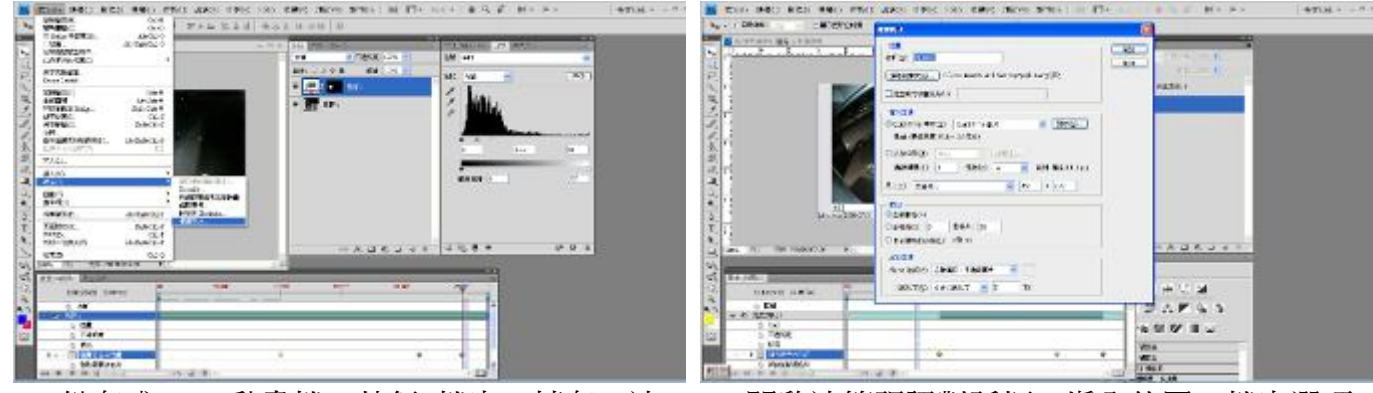

- 1A 儲存成.mov 動畫檔>執行 檔案>轉存>演 算視訊
- 1B 開啓演算視訊對話框>填入位置、檔案選項 等欄位>完成動畫儲存

### **(16)同步播放**

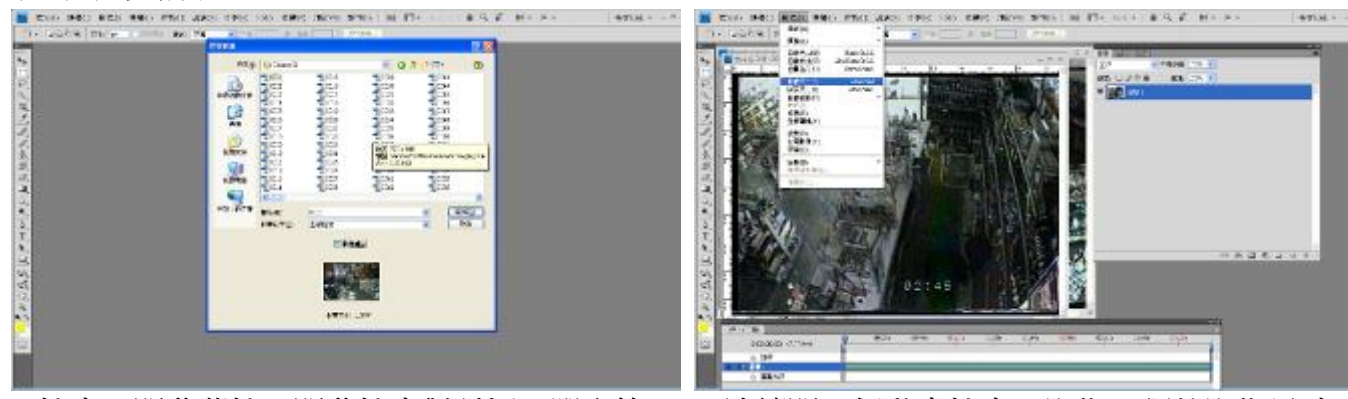

A檔案>開啓舊檔>開啓檔案對話框>選取第1 B連續開2個動畫檔案>影像>調整影像尺寸 個檔案>勾選影像順序

ATCH 4

**ATTAL** 

 $+734 - -7$ 

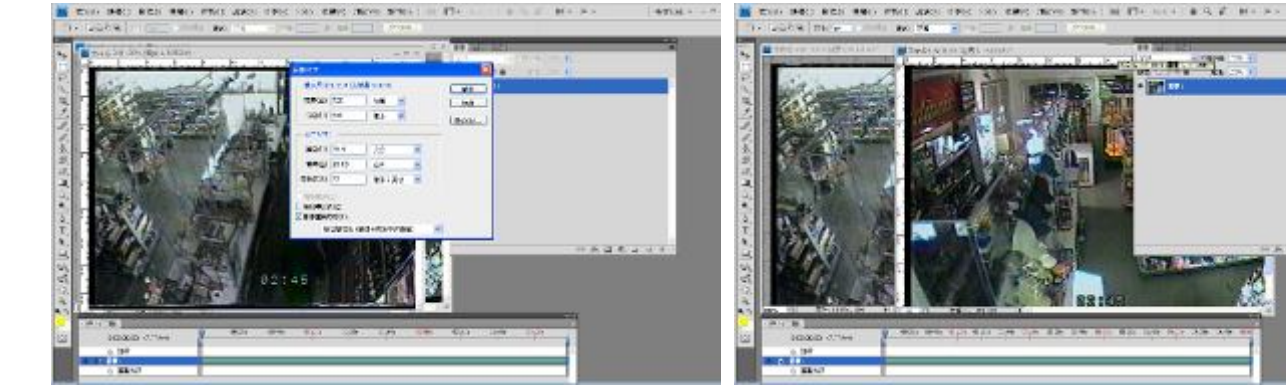

C開啓影像尺寸對話框,輸入寬度、高度(720、D同步驟調整另-540)

一動畫檔案影像尺寸

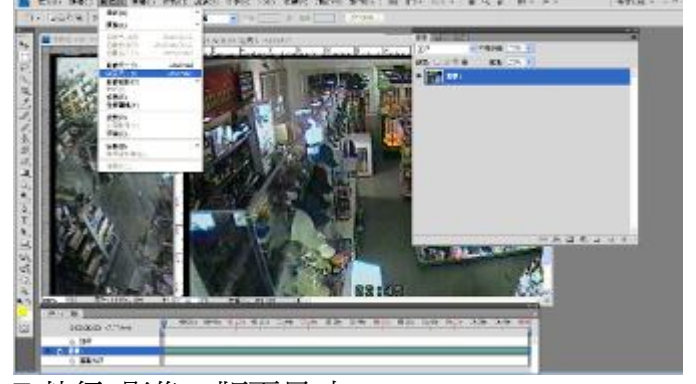

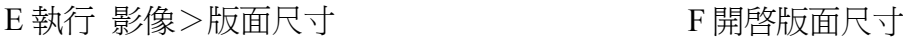

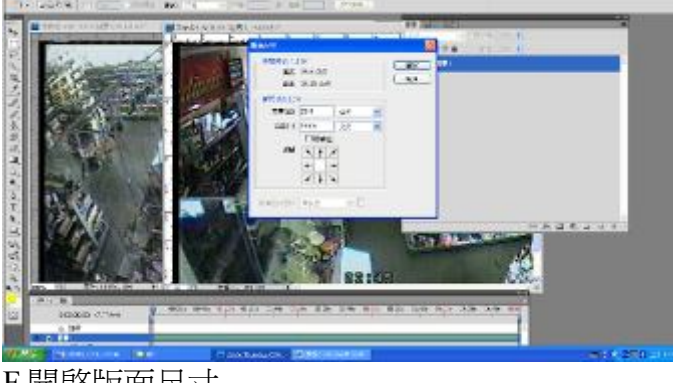

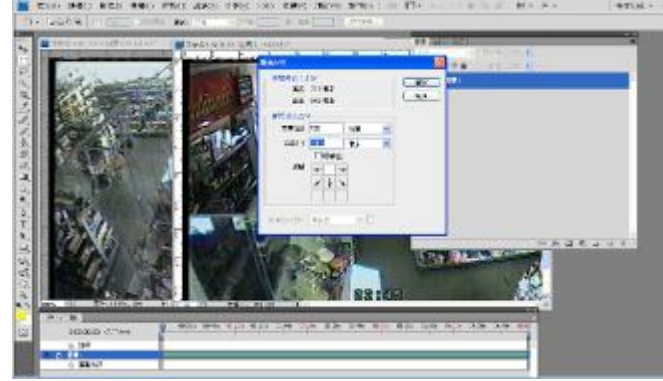

mi 47.

東京前 新ため

G 新尺寸單位選為像素,並將高度放大 2 倍(720 H 完成動畫 1 版面尺寸設定540x2=1080)及錨點移至頂端

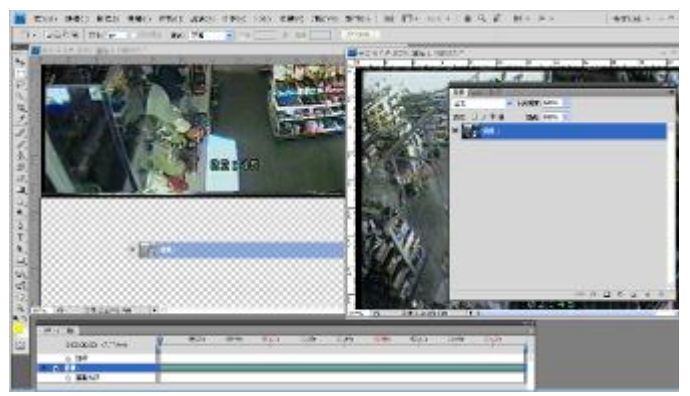

I 選取動畫 2 並將動畫 2 圖層拖至動畫 1 圖層 J 動畫 1 及動畫 2 顯示在同一圖層

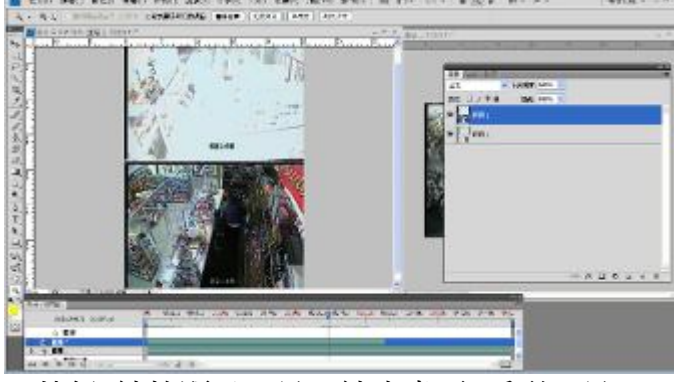

K 執行 縮放顯示工具>縮小畫面>手形工具> 將動畫 2 移至動畫 1 下方正確位置

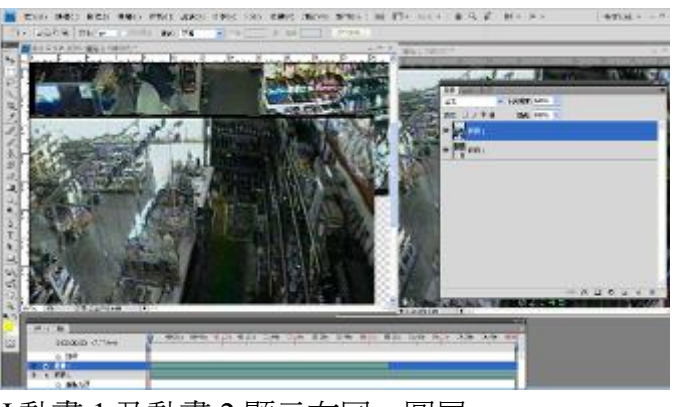

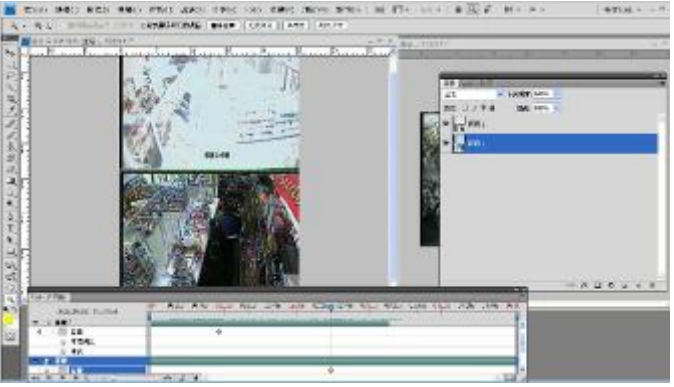

L 播放動畫並註記動畫 1(圖層 1)及動畫 2(圖 層2)之關鍵影格(涉案人接續出現在動畫 1、動畫2)

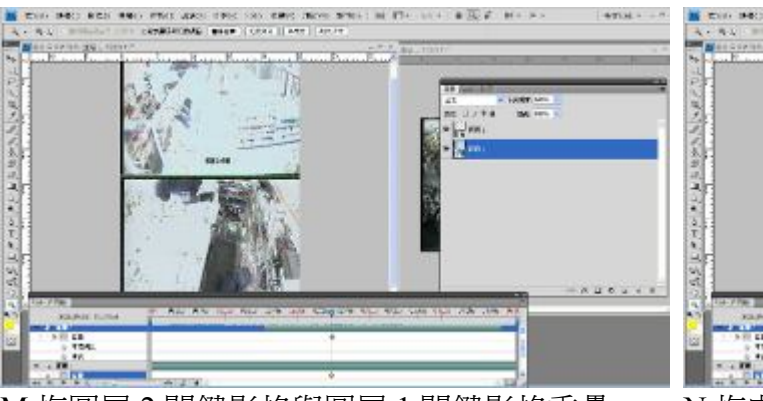

海边 网络美国风风山 自己

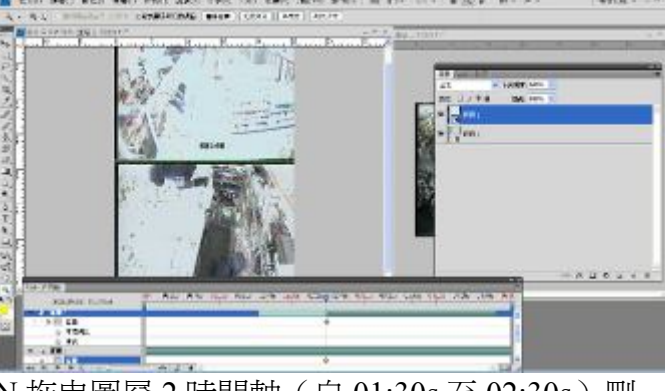

M 拖圖層 2 關鍵影格與圖層 1 關鍵影格重疊 N 拖曳圖層 2 時間軸 (自 01:30s 至 02:30s) 刪 除前段多餘影格

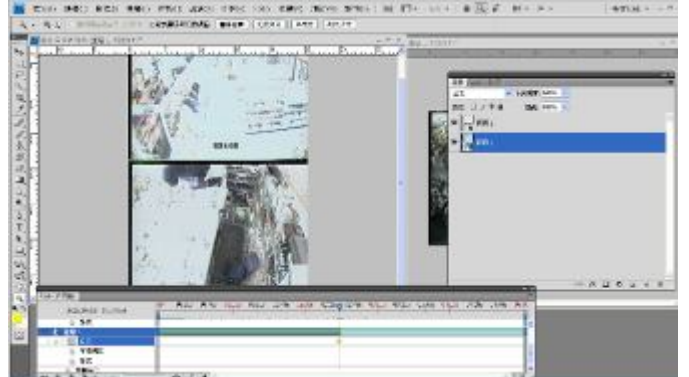

O 拖曳圖層 1 時間軸(自 05:30s 至 02:30s)刪 除後段多餘影格

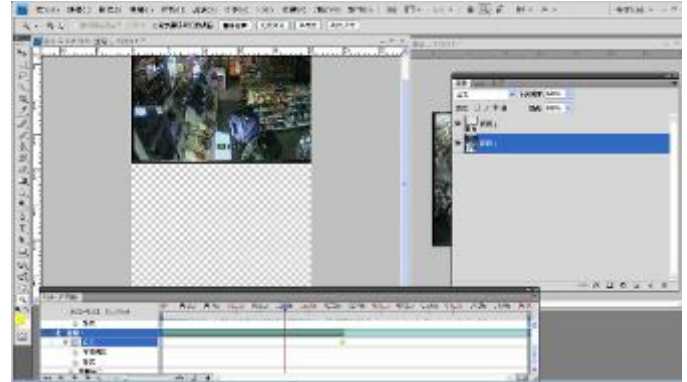

P 播放前段動畫(動畫1、動畫2畫面依涉案人 出現與否顯示)

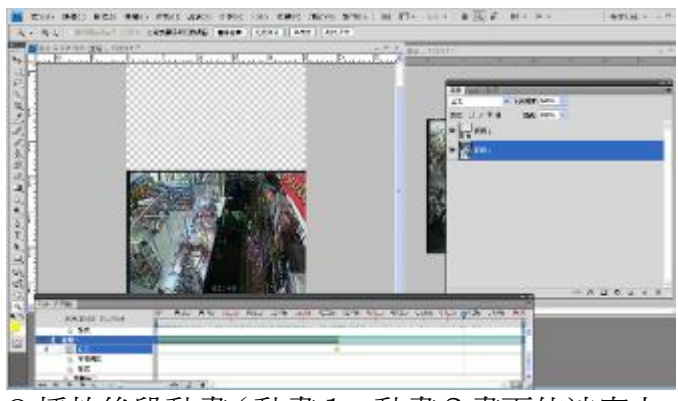

Q 播放後段動畫(動畫1、動畫2畫面依涉案人 出現與否顯示)

- (三)「影像比較分析」DAY 1(6 月 11 日):Grant Fredericks 先生,針對刑事影像分析(Forensic Video Analysis)定義、ACE-VR 原則介紹及實作。
	- 1、刑事影像分析定義:係指在法律事件中,針對影像證物,利用科學方法進行檢驗、比較分析、 評估並做出推論(Forensic Video Analysis is the Scientific Examination, Comparison and/or Evaluation of Video in Legal Matters.)。
	- 2、個別化(Individualization):犯罪偵查是個別化的科學(Criminalistics is the science of Individualization )。
	- 3、辨識原則:

A.獨特性原則(Principle of uniqueness):自然造成的結果,無法重複。

B.個別化原則(Principle of individualization):每條線索將被連結到一個獨特來源。

4、鑑識為個別化或統計應用?(Individualization or Statistics?):

鑑識工作是科學或然率的展現,而不是統計學的肯定,如何驗證呢?Huber 認為:「當兩 個物件在相當數目和意義上有共同的特徵性,以排除它們同時出現的機會,而且沒有無法解 釋的不同,如此可以進一步推論它們是相同的或來自同一來源。」(Huber R.A., 1959-1960, Expert Witness Criminal Law Quarterly)。

犯罪偵查是一項個別差異化的科學,除非所有宇宙中相關證據物件都經過有效的測試與 驗證是彼此相關聯,否則不能做出一個絕對的推論。

5、鑑識的科學方法 (Scientific Methodology of Identification):

鑑識的科學方法為分析(Analyze)、比較(Compare)、評估(Evaluation)、驗證(Verify) 與報告(Report);簡稱為:「ACE-VR」,自證物分析到撰寫報告,每一個階段所必須遵 循原則,說明如下:

 $(1)$  分析 (Analyze):

A.檢視沈默的證物(Interview the Silent Witness):監視器錄影圖像。

- (A)瞭解分析技術及有無因媒介或人為附加的干擾影響?
- (B)瞭解影像證物的檔案類型為何?類比式或數位式檔案?
- (C)類比或數位式影像的轉移機制(transfer Mechanism)為何?
	- -從 CCD 影像轉移到影帶或是光碟片。
	- -DVR 攝錄系統產生 2D 影像。
	- -反轉投影技術可能增加影像的 3D 細度與品質。
- (D)研判可用之鑑識與分析的技術?
	- -有何影像處理方式或工具,能精確又可靠的分析證物圖像?

 -例如:觀察證物影像,列出重點處並註記說明(Locator),便於後續比對分析使用。 B.詢問案件偵查人員:

- (A)是否有可疑的涉嫌者(Suspect)與待鑑(Questioned)物?
- (B)證物中有那些需要比較或對比的標的?
- (C)可以從那些地方再蒐集證據(如透過監控、逮捕扣押或在監人犯)?
- (D)涉嫌者的影像物證可用的嗎?
- C. 分析關鍵:
- (A)清楚瞭解分析技術的極限為何?
- (B)避免想像力的運用。
- (C)相同的物件可能顯現有所不同。
- (D)列出完整、謹慎的註記資料。
- (2)比對(Comparison):宇宙中任何事物都有其獨特、唯一性。

A.以相同或相似條件,比較和對比已知與未知證物(如人、物件或車輛)的特徵。

- B.先做未知(Unknown)、待鑑(Questioned)物件圖像,再做已知(Known)、涉嫌者(Suspect) 物件圖像檢查比較,找出已知與未知證物間的關係,二者具有「同類型(Class)」或 是各具「獨特性(Unique)」的特徵,如物件的大小、外型、顏色、限制或特殊性。
- C 被.排除錯誤特徵(False Characteristic)不當引用

D.比對關鍵:

- (A)相似點比較(Compare like to like)。
- (B)測試並證明所作的觀察。
- (C)指出一致或不一致之處,並給予說明。
- (D)維持客觀性,避免被案件調查者的期待所動搖或影響。
- (E)必須能分辨「同類型」特徵與「獨特性」特徵的差別。
- $(3)$  評估 (Evaluate):

A.評估比較觀察到的意義。

- (A)證物屬於「個別(Individually)」?還是「集體(Collectively)」?
- (B)辨別證物屬「同類型」或是「獨特性」?
- (C)證物指向涉嫌人的機率為何?
	- -如何確定機率?機率可以被判定嗎?
	- -如何表達你的看法?
	- -關於所做的評估,有多確定?
- B.從事證物比較,必須「品質」與「數量」兼具。
- C.檢驗與測試各種假設:
- (A)實地了解證物的生產製造過程。
- (B)在相同的條件下,已知物件(Known)與待鑑物件(Questioned)是否會出現相同 結果。
- (C)模擬過程(Reverse Projection)說明造成之原因。
- $(4)$ 驗證 $(Verify):$ 
	- A.除仔細檢視所作的結果是否具有科學價值,必須另外檢視:
	- (A)遵循相同方式,否可以得到相同結論?
	- (B)內(外)部專家(或技術)審查結論是否適切?

 -鑑識分析的意見,是否經得起內部(internal)或外部(external)專家的技術審查?  $(5)$  報告 (Report):

A.證物比對分析結果,必須完全的揭露(Disclosure),不能因個人偏好而有不同。

- (A)提供一個完整、清晰與明確的報告。
- (B)視覺化說明一致性與不一致性。
- (C)所呈現的內容討論與說明,要能符合結果推論。
	- (D)最終意見,必須是提供針對分析比對所作完整的解釋推論。

#### B.推論結果:

- (A)肯定推論(Positive):
	- -待鑑(Question)物件,經由已知(Known)物件排除所有其他相同類型物件的可 能性。
	- -專門知識需要相關領域專家協助。
	- (B)否定推論(Negative):
		- -待鑑(Question)物件與已知(Known)物件之間特徵不一致,推論待鑑物件不是 已知物件。
- (C)沒有結論(Inconclusive):
	- -沒有足夠的資訊來證實或排除二者之間的關係。
- (D)具有可能性的(Probable):
	- -待鑑物件分享所有同類型特徵和一些獨特性特徵,但卻沒有足夠的獨特性要件可 以做出具體推論,在此情況下這個意見應該是:

待鑑物件基於以下原因,使已知物件無法被排除:

\*沒有不一致性。

\*在「同類型」與「獨特性」特徵中,具有一些一致性。

\*具有意義的一致性。

6、課堂實作:影像比較分析。

實作 1:從已知的 City1、City2 及 City3 圖片中,分別比對分析待鑑圖片(Unknown Object)

City1\_a、City1\_b、City1\_c、City2\_a、City2\_b、City2\_c、City3\_a、City3\_2 及 City3\_c 之位置。

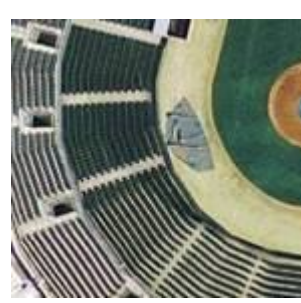

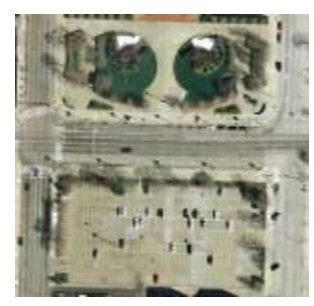

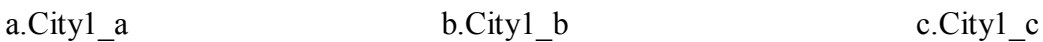

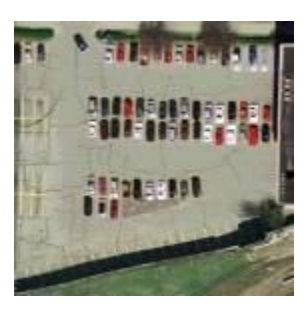

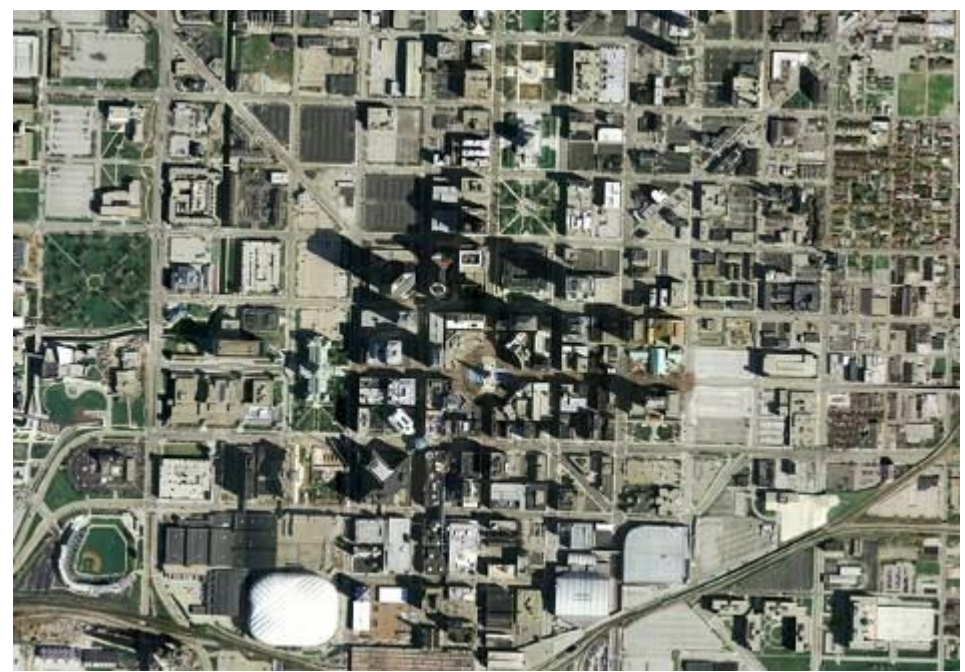

d.City1

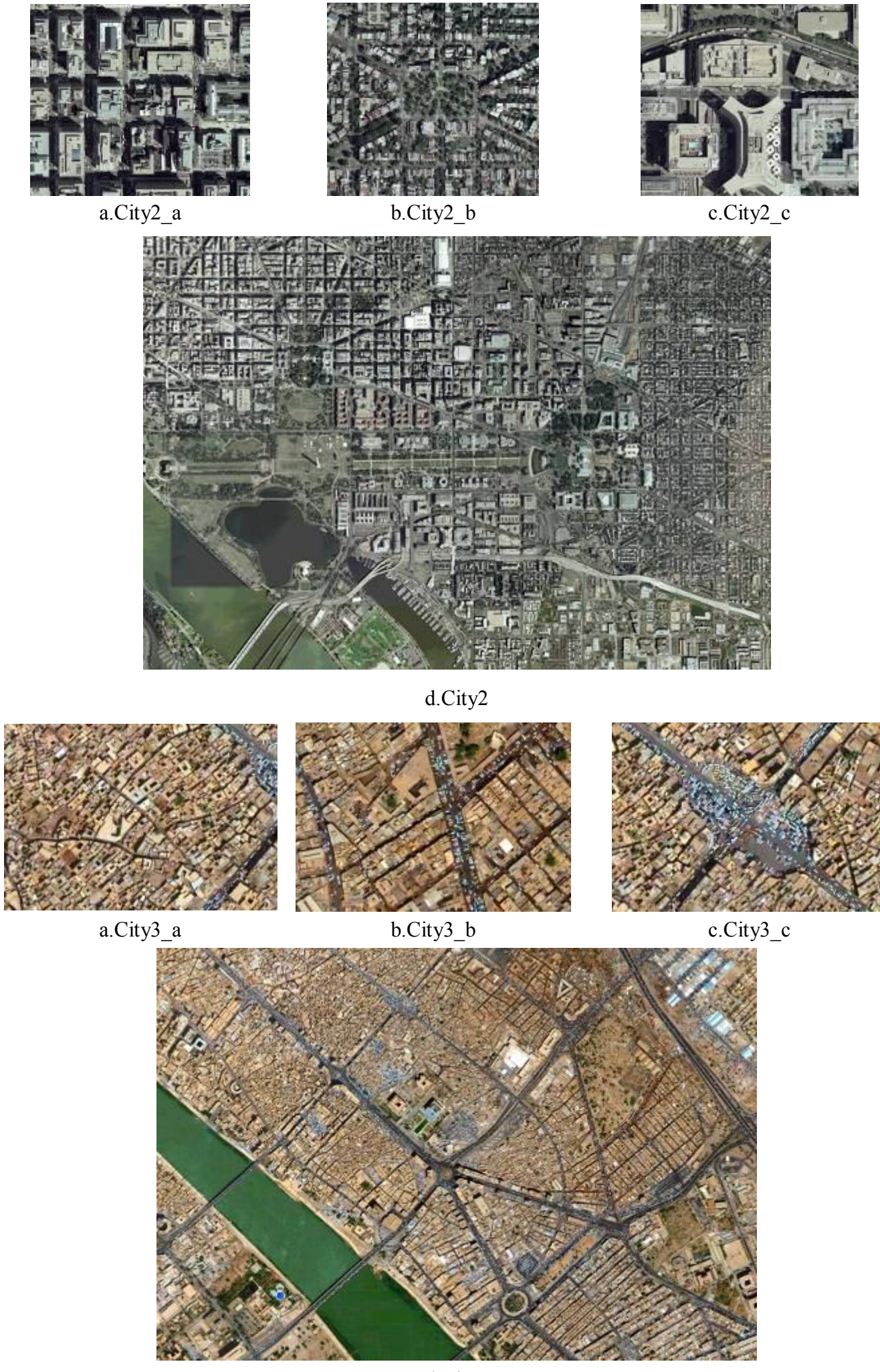

d.City3

分析過程:使用 Adobe Photoshop CS4 影像處理軟體之「放大鏡」「並排顯示」「手形移動工具」等 功能,先分析待鑑圖片特徵,再一一進行比對。

(City1)

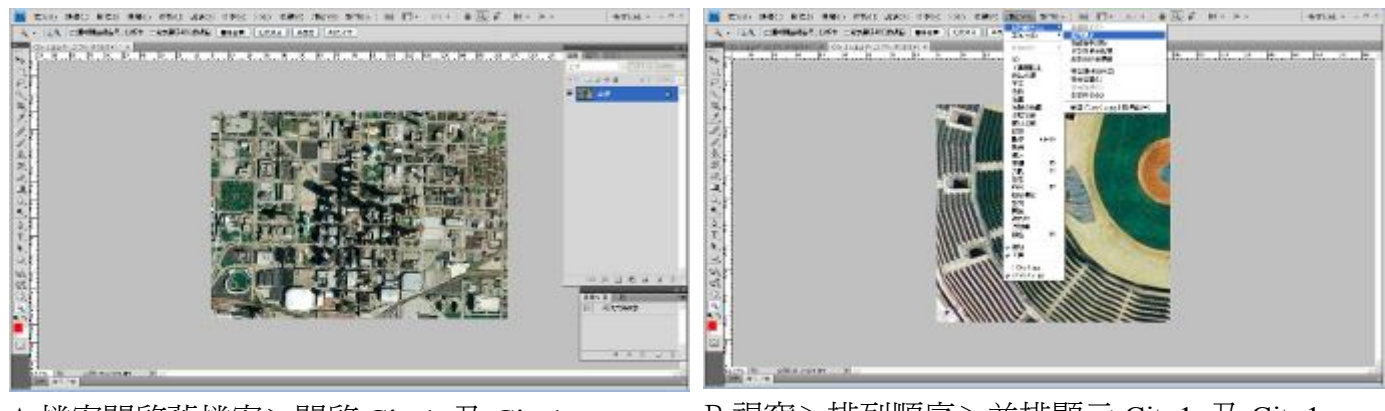

A 檔案開啓舊檔案>開啓 City1 及 City1\_a B 視窗>排列順序>並排顯示 City1 及 City1\_a

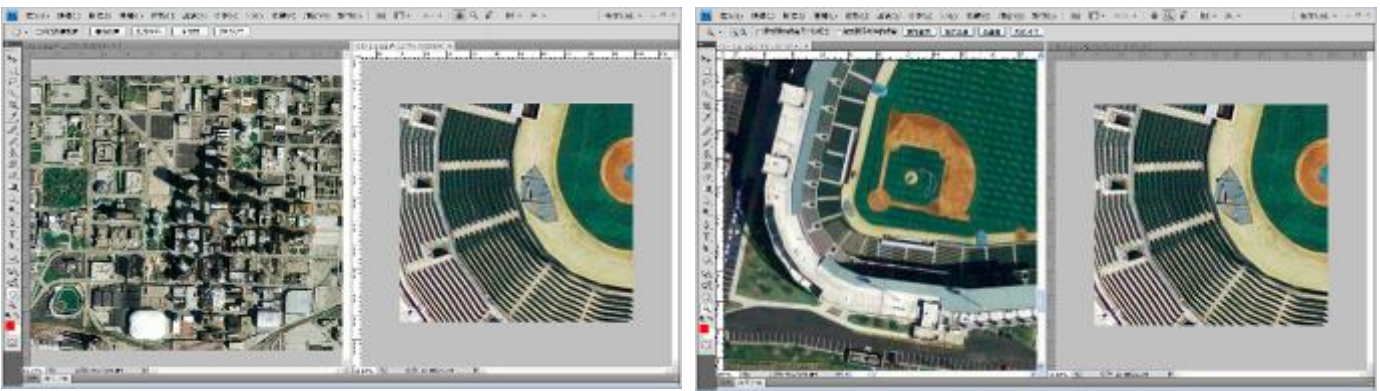

C縮放顯示工具將City1及City1\_a放大至物體清 晰可辨的大小

D 手形工具移動 Cityl 由上而下, 左而右, 尋找 與 City1 a 相似之土黃色、綠色、半圓特徵

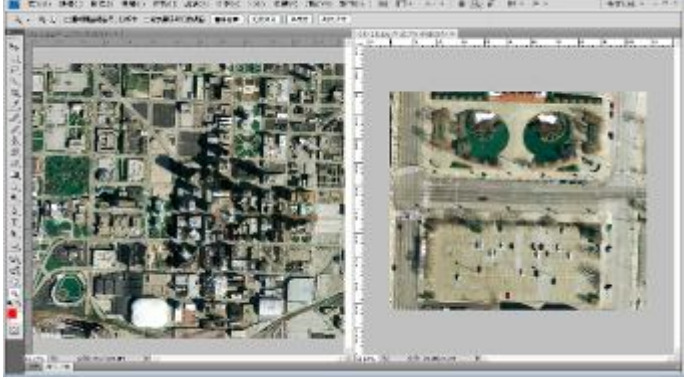

E 檔案>開啓舊檔案 City1\_b>視窗>排列順序 >並排顯示 City1 及 City1 b>縮放顯示工具 將 City1 及 City1 b 物體放大至清晰可辨大小

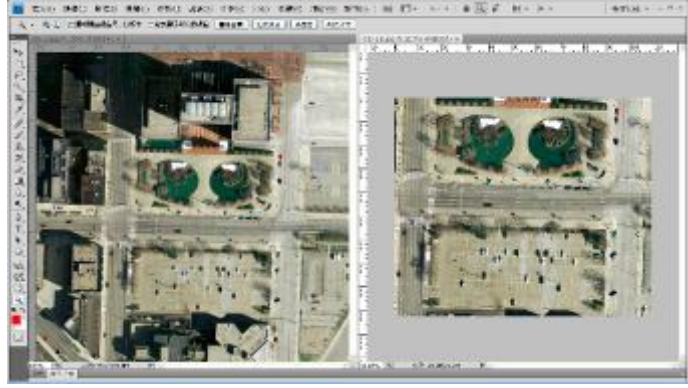

F 手形工具移動 City1 由上而下,左而右,尋找 與 City1 b 相似之綠色圓圈、及並排灰白色區 塊特徵

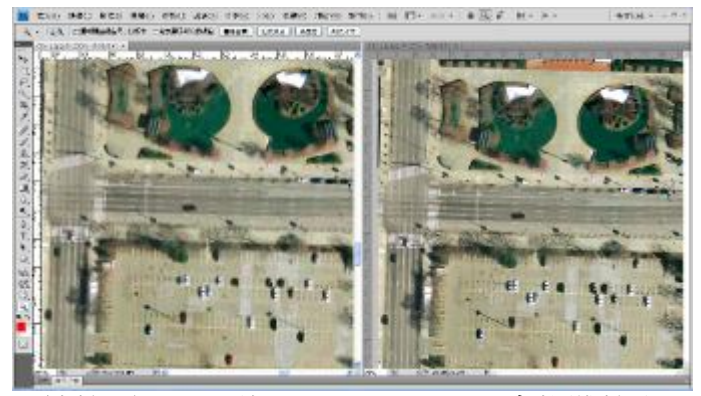

G 縮放顯示工具將 City1 及 City1\_b 中物體放大 至相同大小>手形工具移動 City1 及 City1\_b 依次上而下,左而右詳細比對

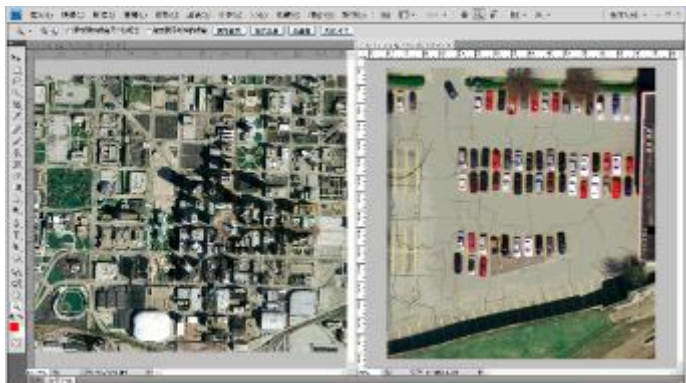

H 檔案 開啓舊檔案 Cityl c>視窗>排列順序> 並排顯示 City1 及 City1\_c>縮放顯示工具將 City1 及 City1\_c 物體放大至清晰可辨大小

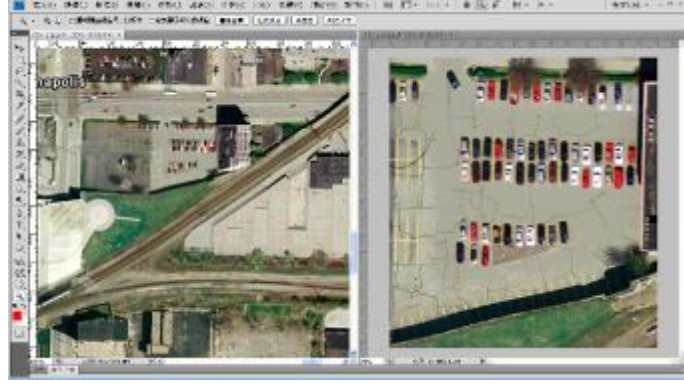

I 手形工具移動 City1 由上而下,左而右,尋找與 City1\_c 相似之灰白梯形停車場區塊特徵

窗>排列順序>並排顯示 City2 及 City2\_a

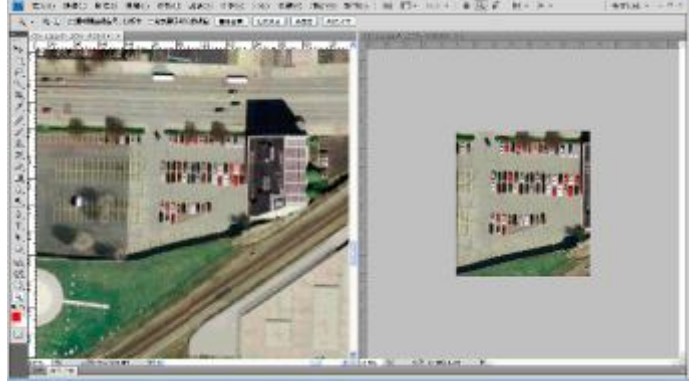

J 縮放顯示工具將 Cityl 及 Cityl b 中物體放大至 相同大小>手形工具移動 City1及 City1\_b 依次 上而下,左而右詳細比對

(City2)

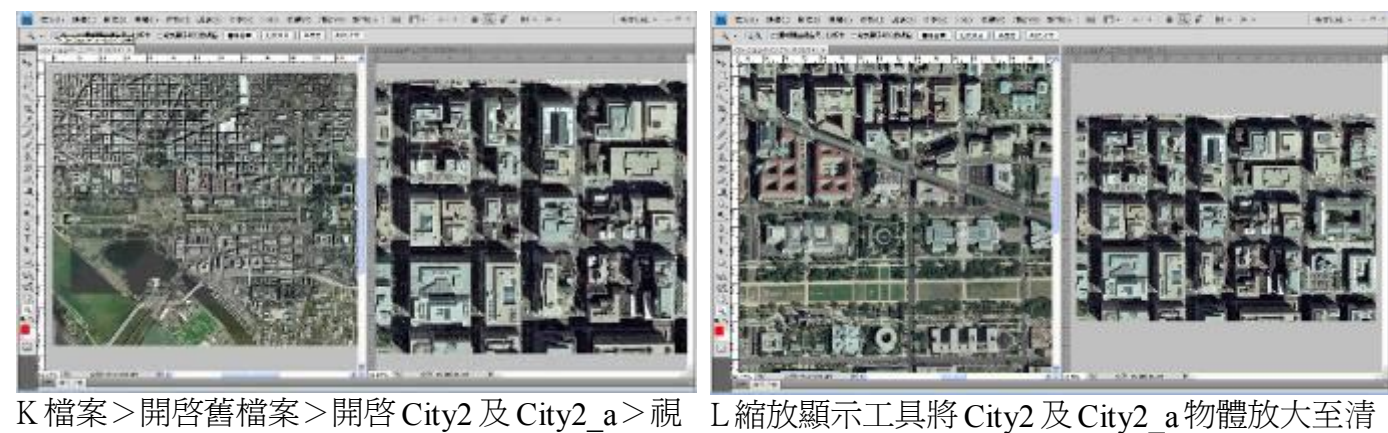

……<br>晰可辨大小>手形工具移動 City2 由上而下, 左而右,尋找與 City2 a相似之口字形建築特 徵

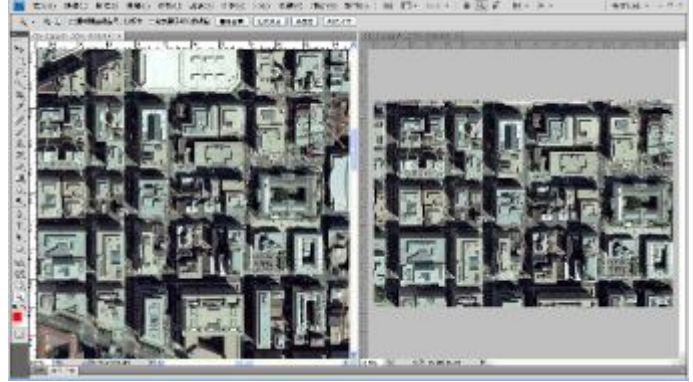

M 縮放顯示工具將 City1 及 City1\_b 中物體放大 至相同大小>手形工具移動 City1 及 City1\_b 依次上而下,左而右詳細比對

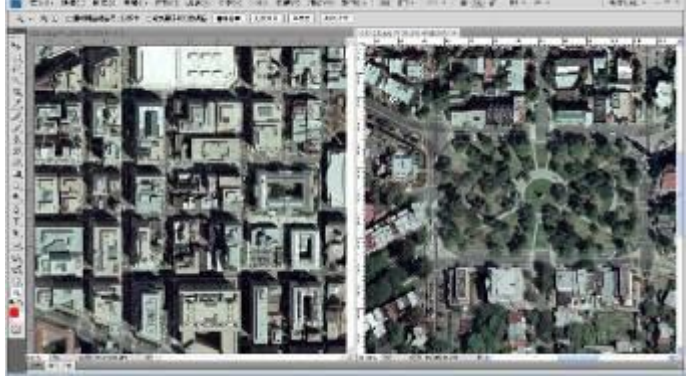

縮放顯示工具將 City2 及 City2\_b 物體放大至 清晰可辨大小

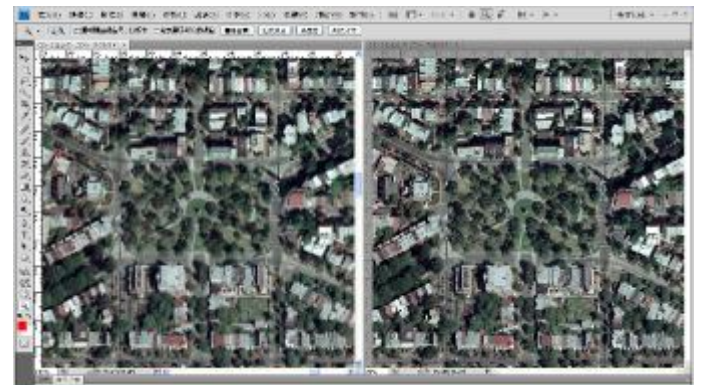

Q 縮放顯示工具將 City2 及 City2\_ b 中物體放大 至相同大小>手形工具移動 City2 及 City2\_ b 依次上而下,左而右詳細比對

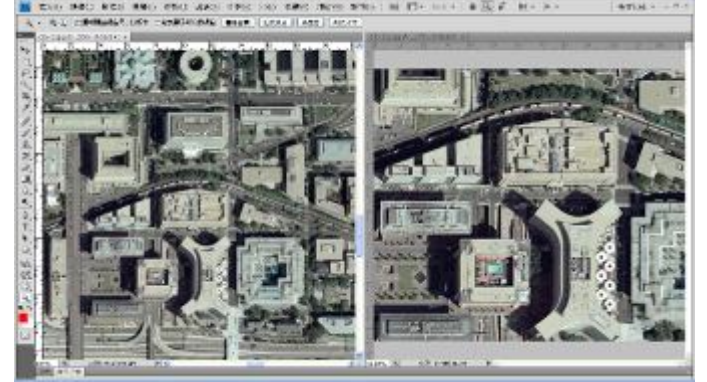

W 縮放顯示工具將 City2 及 City2\_ c 物體放大至 清晰可辨大小>手形工具移動 City2 由上而下, 左而右,尋找與 City2\_ c 相似之 I 型一側具白圓 物體建築特徵

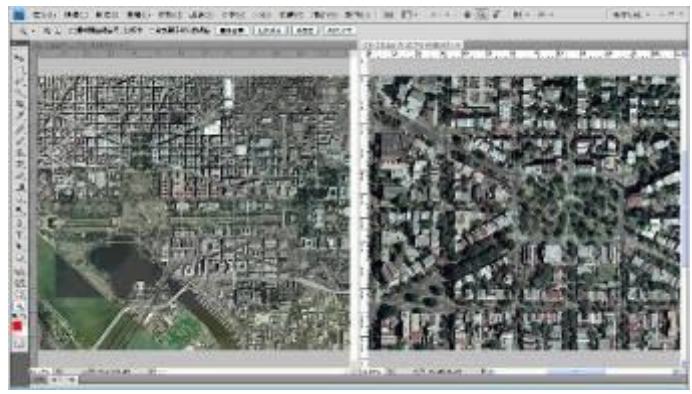

N檔案>開啓舊檔案>開啓 City2 及 City2 b>視 窗>排列順序>並排顯示 City2 及 City2 b

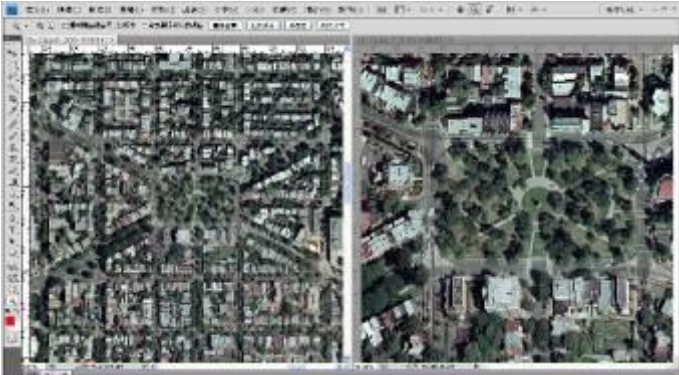

P 手形工具移動 City2 由上而下,左而右,尋找 與 City2 b 相似之方形綠色公園特徵

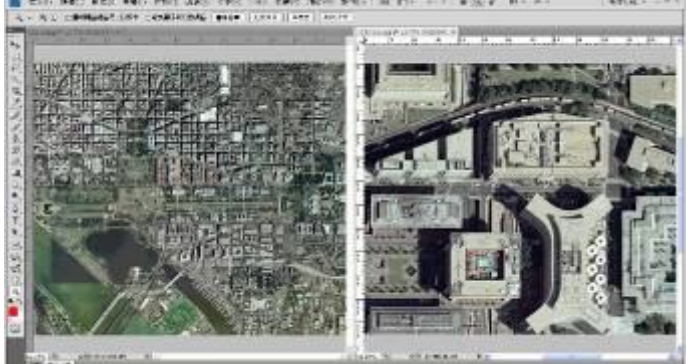

V 檔案 > 開啓舊檔案 > 開啓 City2 及 City2\_b > 視 窗>排列順序>並排顯示 City2 及 City2\_c

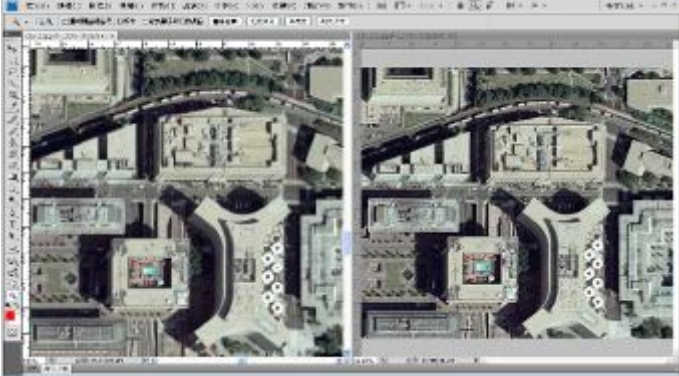

X 縮放顯示工具將 City2 及 City2\_ c 中物體放大 至相同大小>手形工具移動 City2 及 City2\_ c 依 次上而下,左而右詳細比對
# (City3)

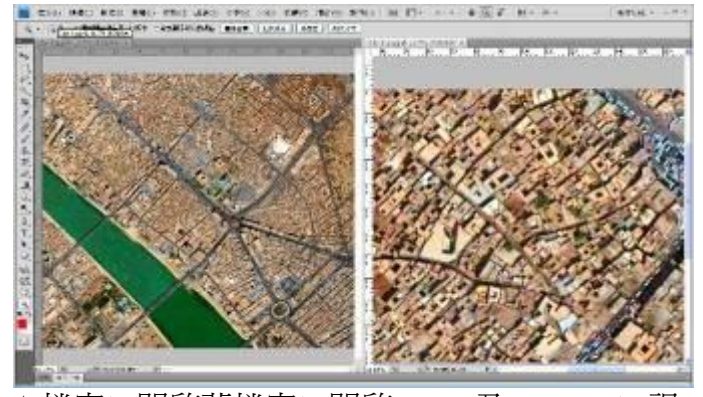

A檔案>開啓舊檔案>開啓 City3 及 City3 a>視 窗>排列順序>並排顯示 City3 及 City3 a

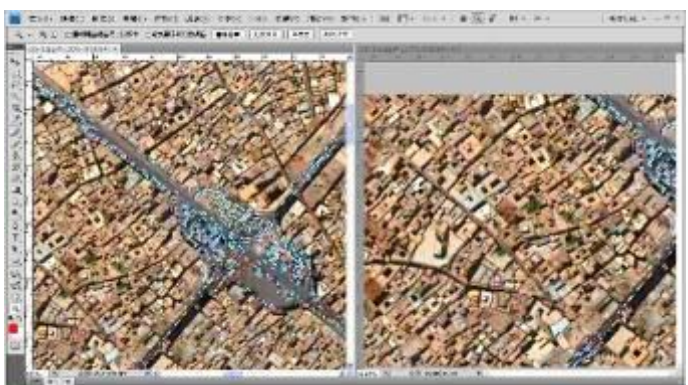

B縮放顯示工具將 City3 及 City3 a物體放大至清 晰可辨大小>手形工具移動 City3 由上而下, 左而右,尋找與 City3 a相似之一側具弧狀之 十字路口特徵

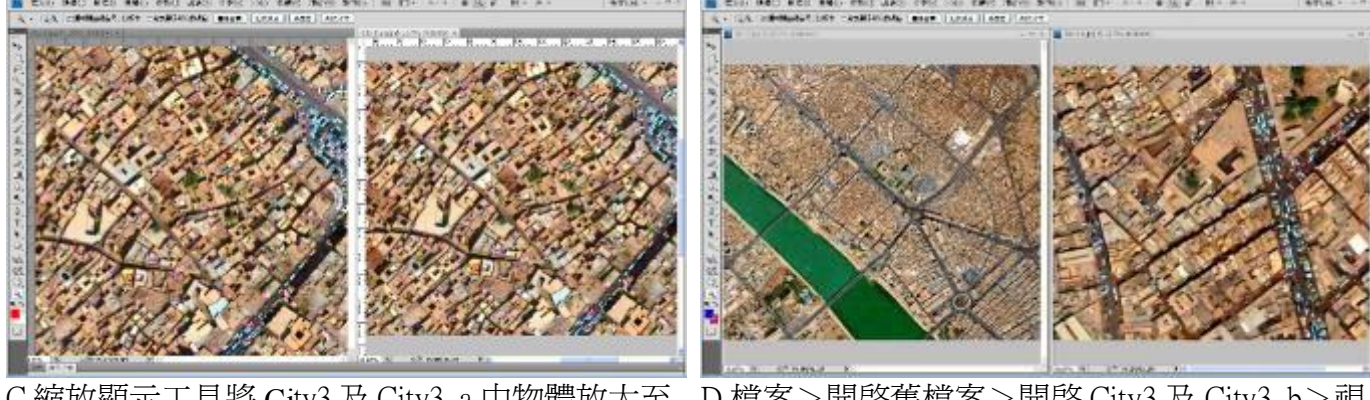

C 縮放顯示工具將 City3 及 City3\_a 中物體放大至 相同大小>手形工具移動 City3 及 City3\_a 依次 上而下,左而右詳細比對

D 檔案>開啓舊檔案>開啓 City3 及 City3 b>視 窗>排列順序>並排顯示 City3 及 City3\_b

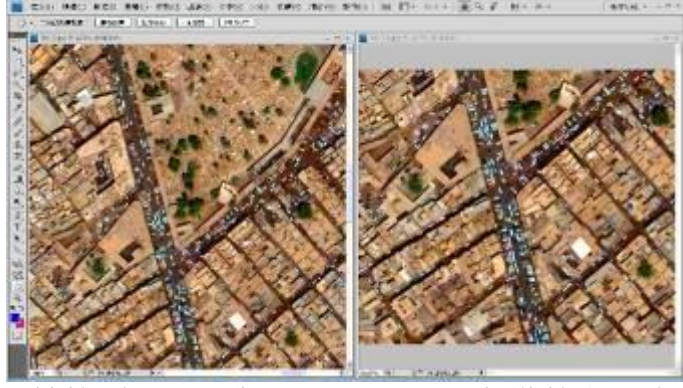

E 縮放顯示工具將 City3 及 City3\_b 物體放大至清 晰可辨大小>手形工具移動 City3 由上而下, 左而右,尋找與 City3\_b 相似之 Y 型一側有工 地之路口特徵

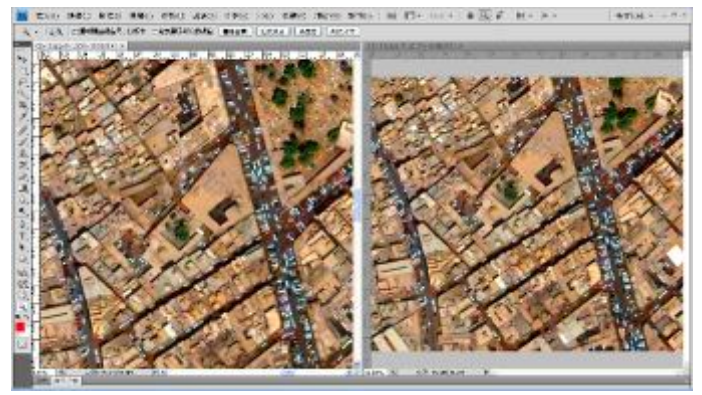

F 縮放顯示工具將 City3 及 City3\_b 中物體放大至 相同大小>手形工具移動 City3 及 City3 b 依次 上而下,左而右詳細比對

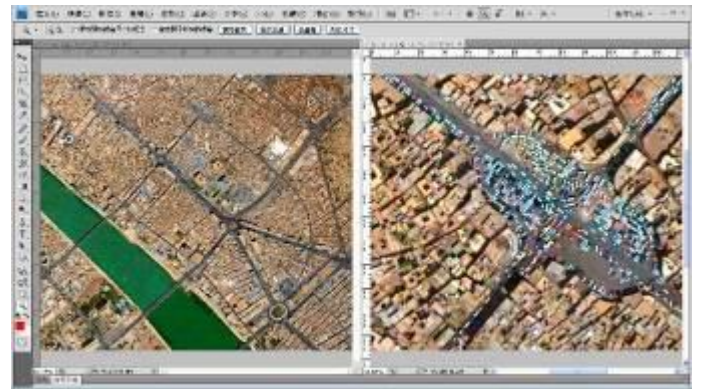

G檔案>開啓舊檔案>開啓 City3 及 City3 c>視 窗>排列順序>並排顯示 City3 及 City3\_c

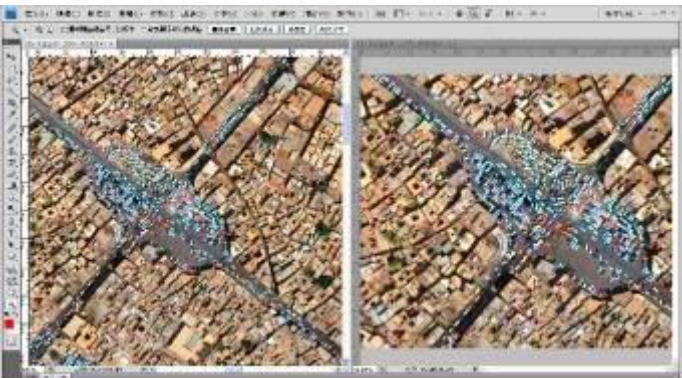

H 縮放顯示工具將 City3 及 City3\_c 物體放大至 清晰可辨大小>手形工具移動 City3 由上而 下,左而右,尋找與 City3\_c 相似之周圍為停 車場之十字路口特徵

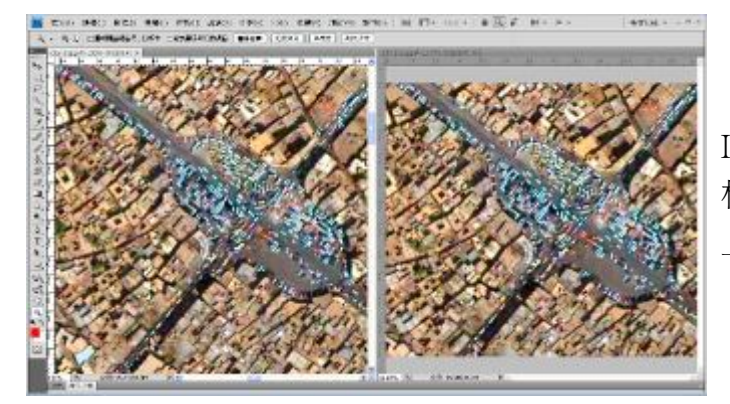

I 縮放顯示工具將 City3 及 City3 b 中物體放大至 相同大小>手形工具移動 City3 及 City3 b 依次 上而下,左而右詳細比對

實作2:待鑑圖像(ID Object)為何?

分析過程:使用 Adobe Photoshop CS4 影像調整、濾鏡等功能,強化影像色彩、影像銳利化及清除 雜訊等功能,使影像達清晰可辨識程度,分析說明如下:

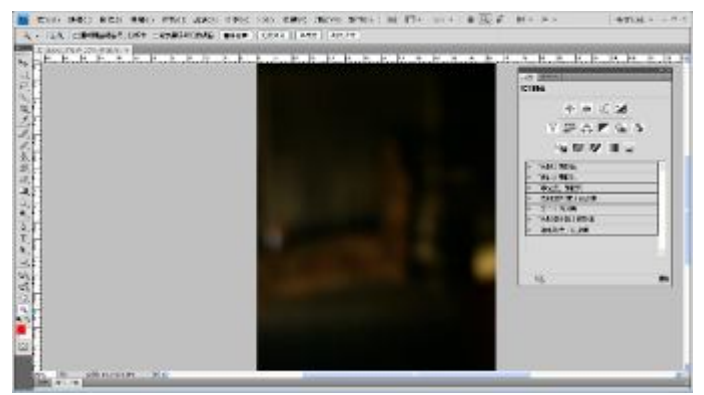

A 檔案>開啓舊檔案>視窗>調整>開啓調整面 B 分別調整亮度、對比數値至較清晰狀態 板>選取亮度>對比選項

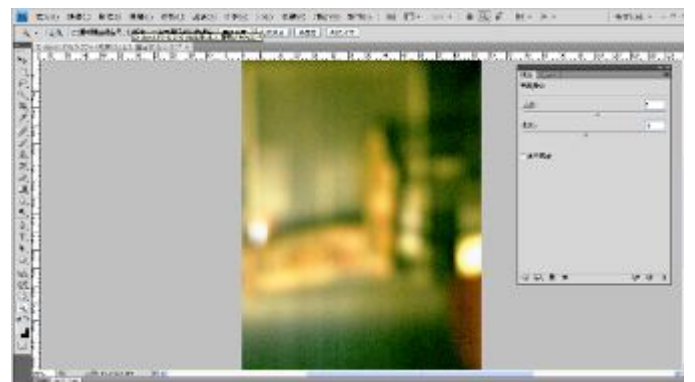

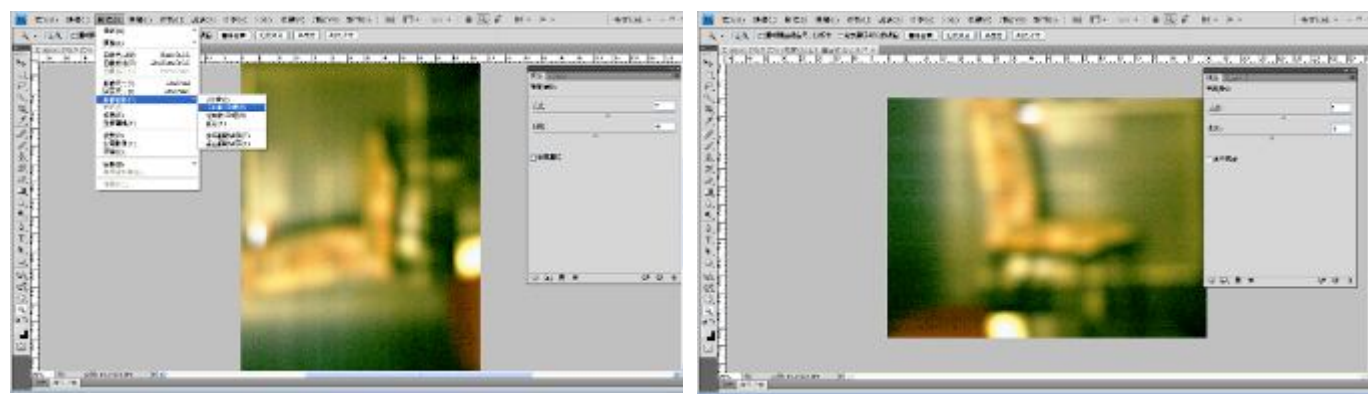

C 影像>影像旋轉>順時針 90 度 D 呈現椅子形狀的物體

- (四)「影像比較分析」DAY 2(6 月 12 日):同類型(Class)及獨特性(Unique)之特徵辨識, 並分組實作,以 Adobe Photoshop CS4 製作分析報告。
- 1、Adobe Photoshop CS4 分析報告製作流程介紹

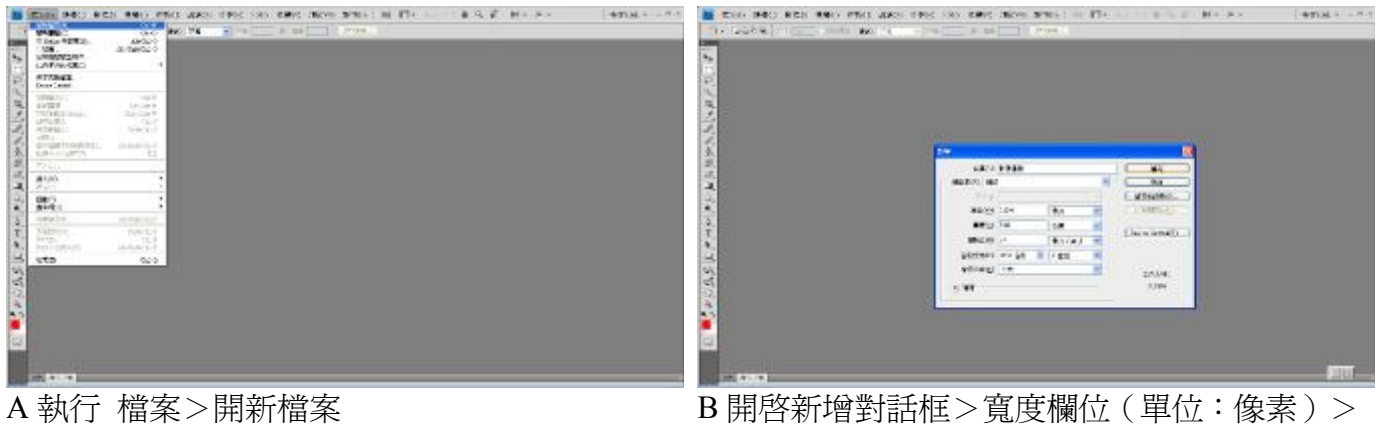

1024>高度欄位>768

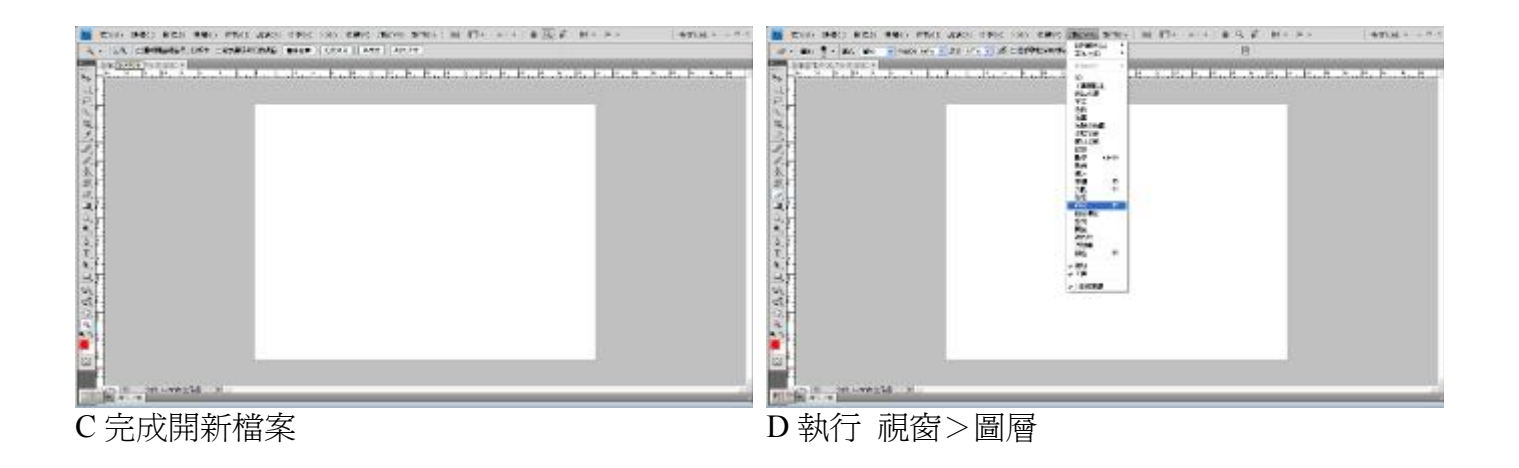

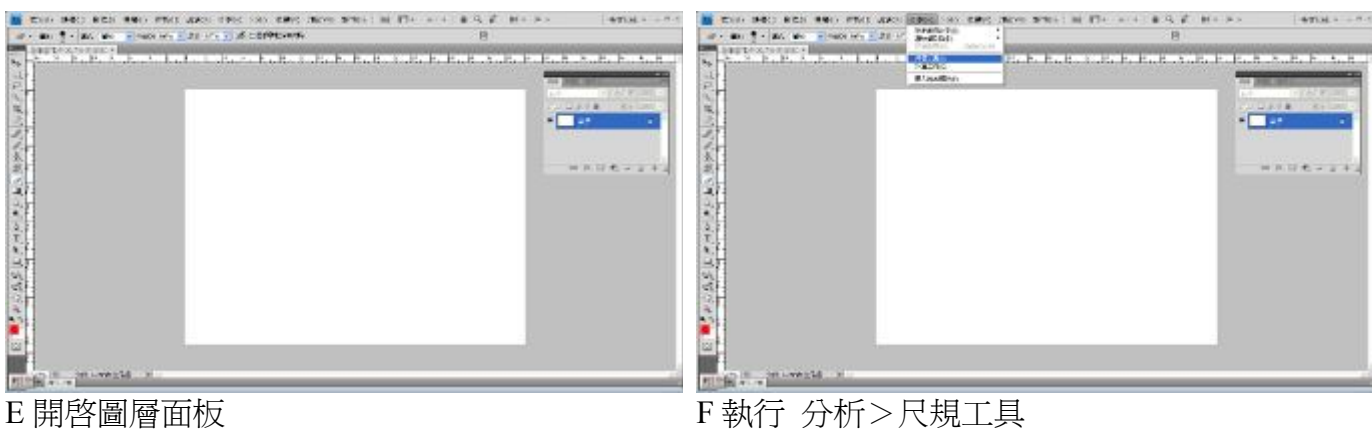

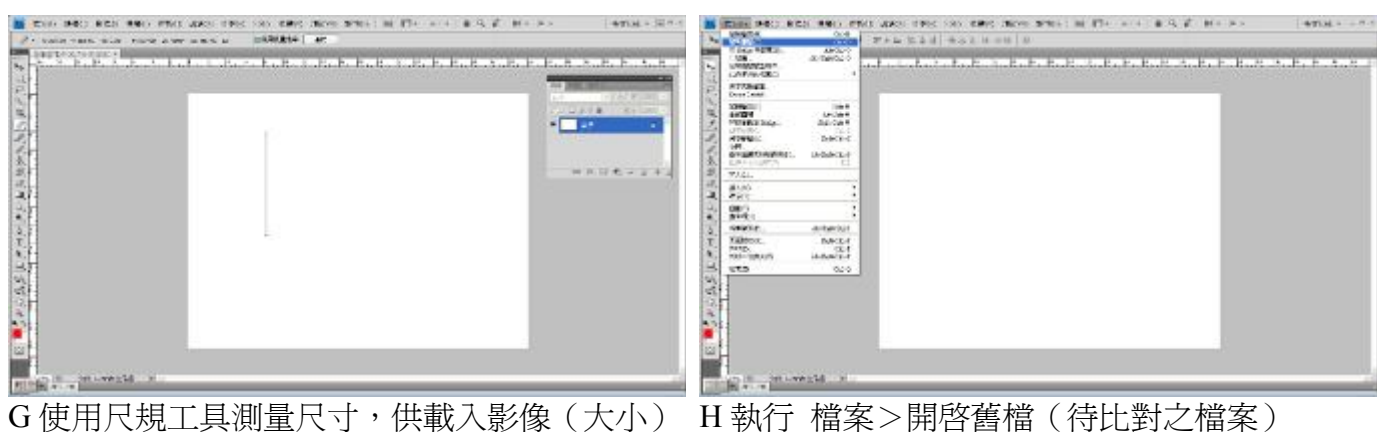

G 使用尺規工具測量尺寸,供載入影像(大小) 參考

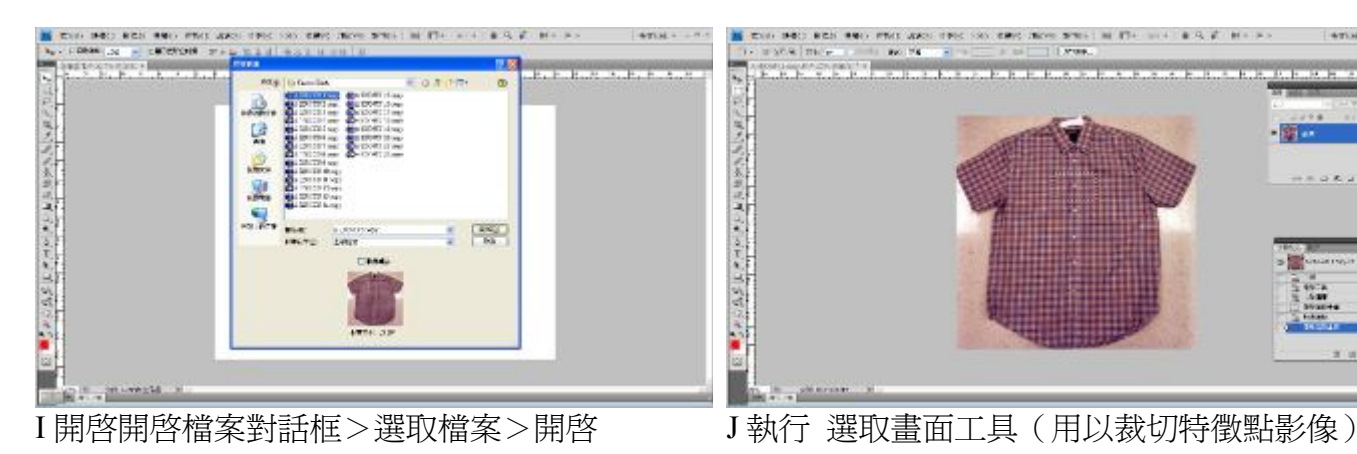

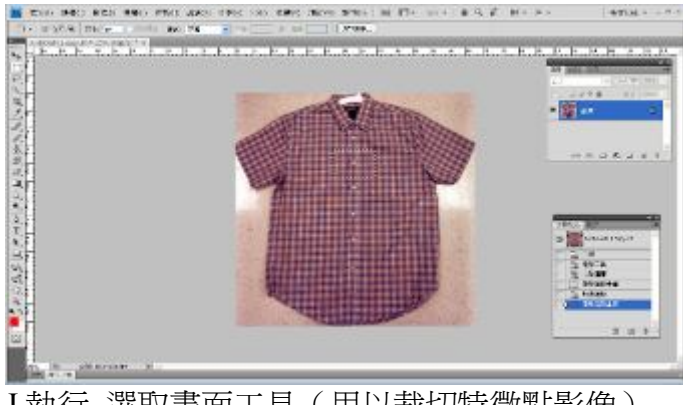

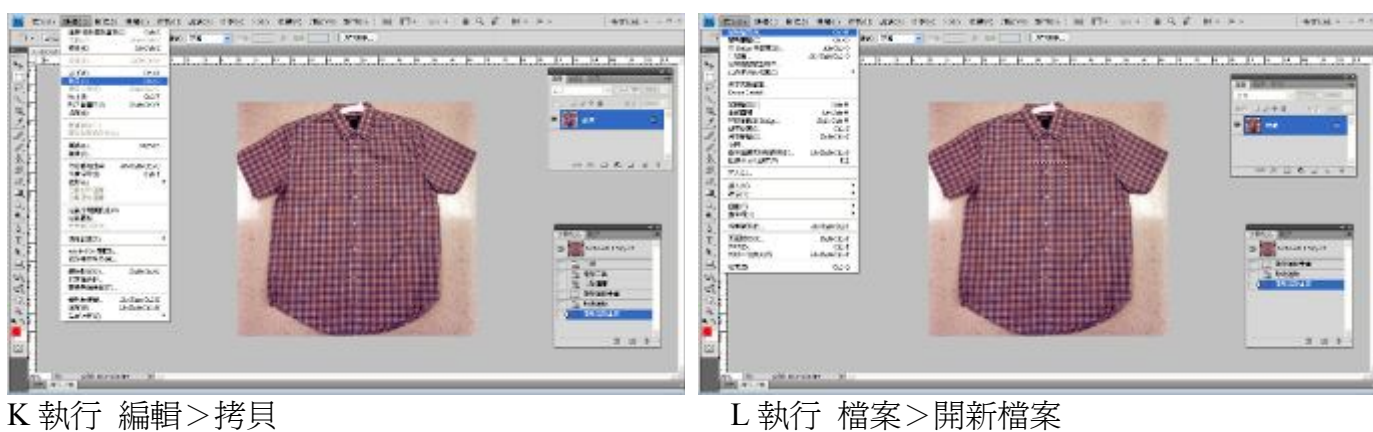

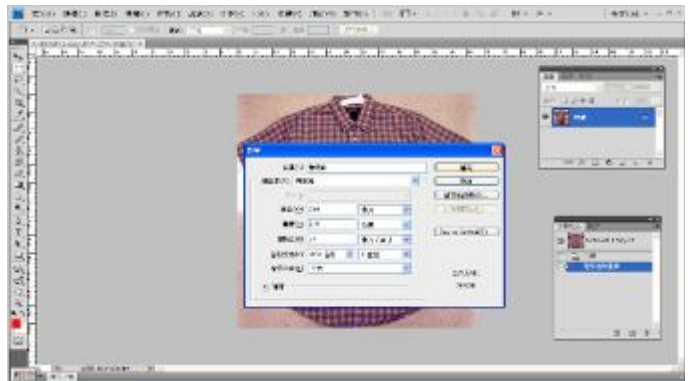

M 開啟新增對話框名稱欄位>輸入名稱(如特徵 點)>寬度、高度欄位不更改>確定

IN THE RED RES RIGHTER WAS TRUCKED ON THE DOWNTHET RETTLE LEFT IN A 27 YEAR. 医黑色病病表现现其正常 医下生性试验检尿病 国 Œ 136

N 完成開新檔案

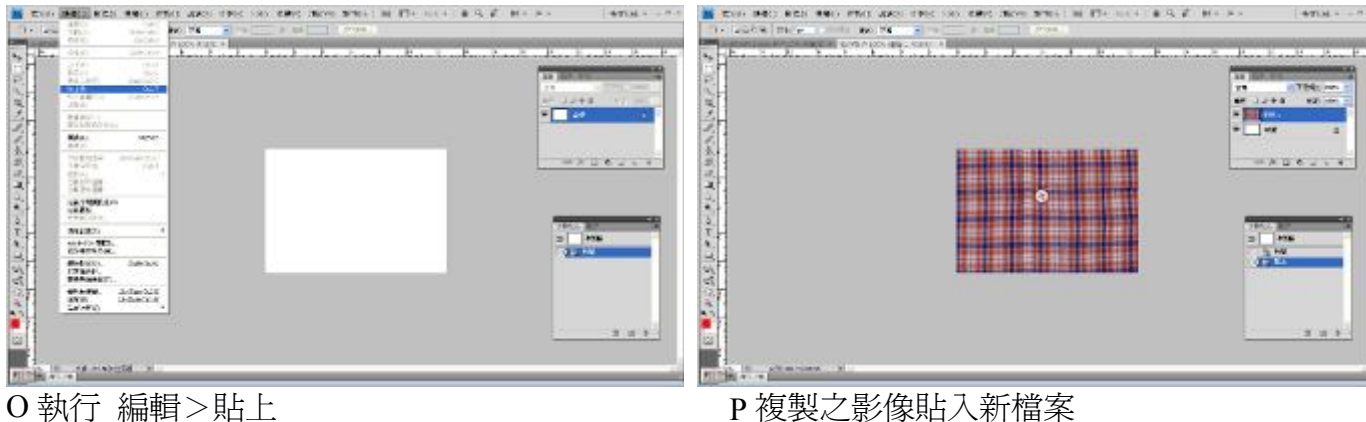

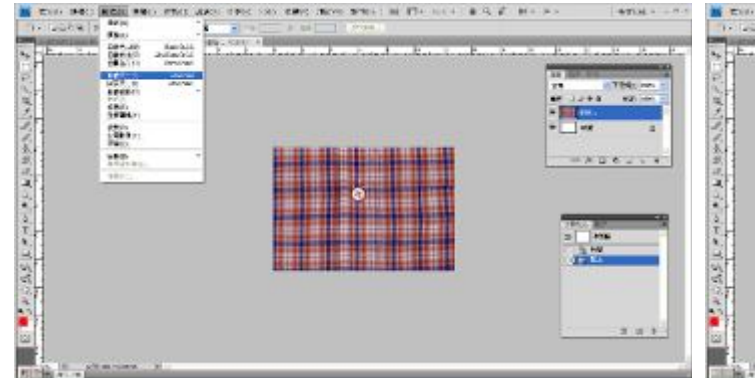

Q 調整影像大小>影像>影像尺寸>影像>影 像尺寸(調整影像大小)

 $\frac{1}{2}$ 1  $\frac{1}{n+1}$ **TR**  $\frac{16}{48}$ Þ Frankrig<br>Childhuir II<br>Childhuirean <u> Time a shekara</u>

R 開啟影像尺寸對話框>像素尺寸高度欄位> 輸入 300(尺規工具測量所得 )

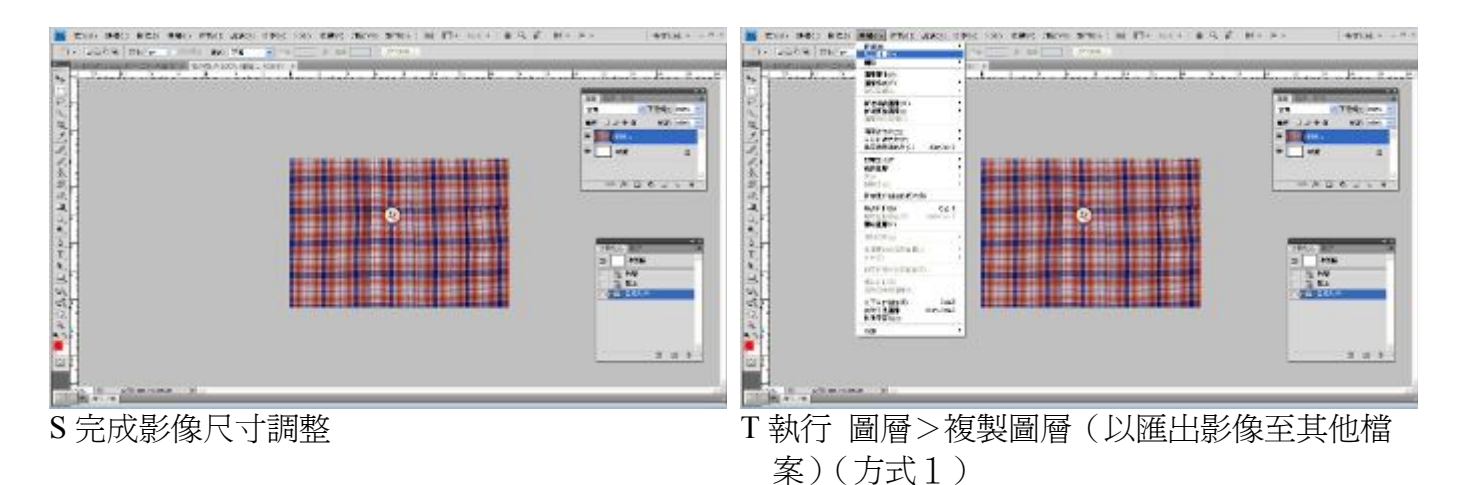

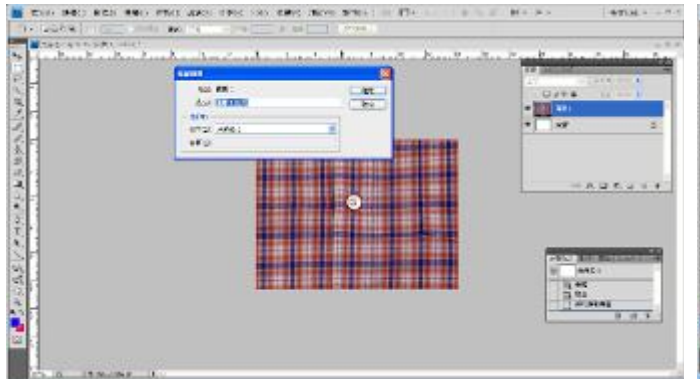

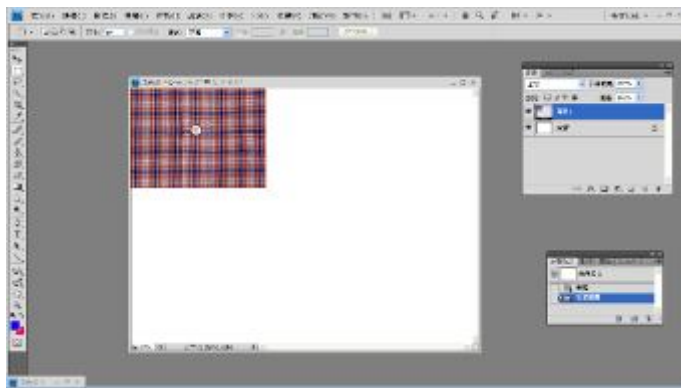

- U 開啟複製圖層對話框>目的地>文件欄位> 選取未命名(將匯出影像之檔名)
- V 完成影像複製匯出(入)

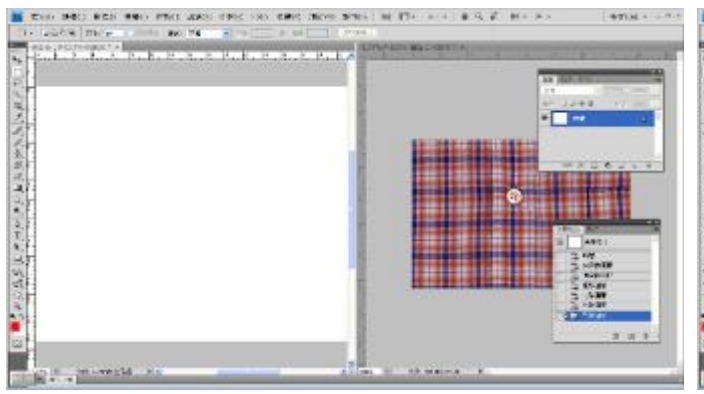

W 執行 視窗>排列順序>並列顯示(方式2) X 拖曳影像至目的地檔案

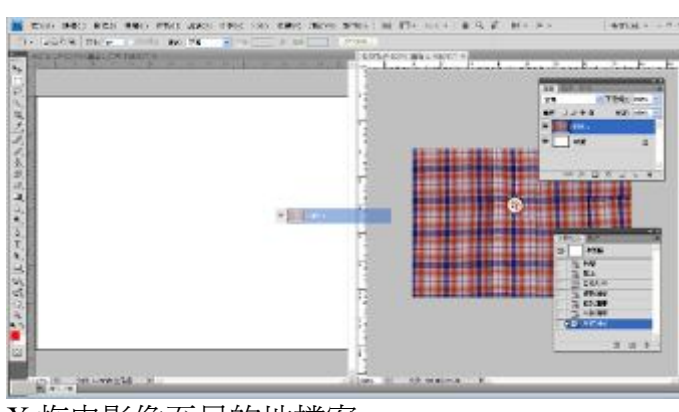

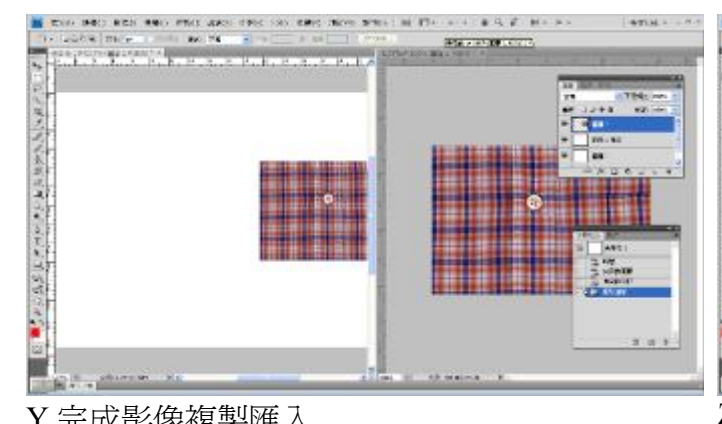

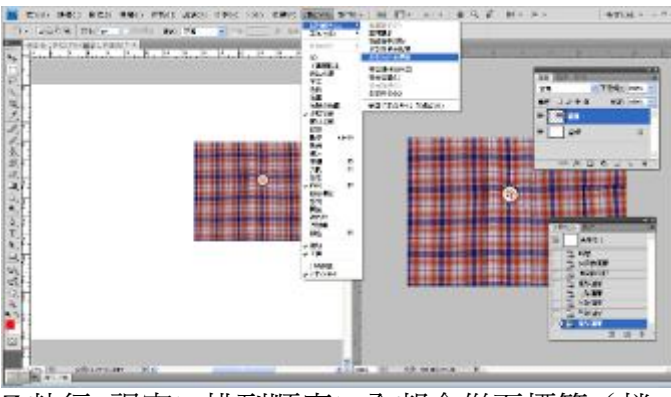

Y 完成影像複製匯入 <br>
Z 執行 視窗>排列順序>全部合併至標籤 ( 檔 案名稱以標籤方式顯示)

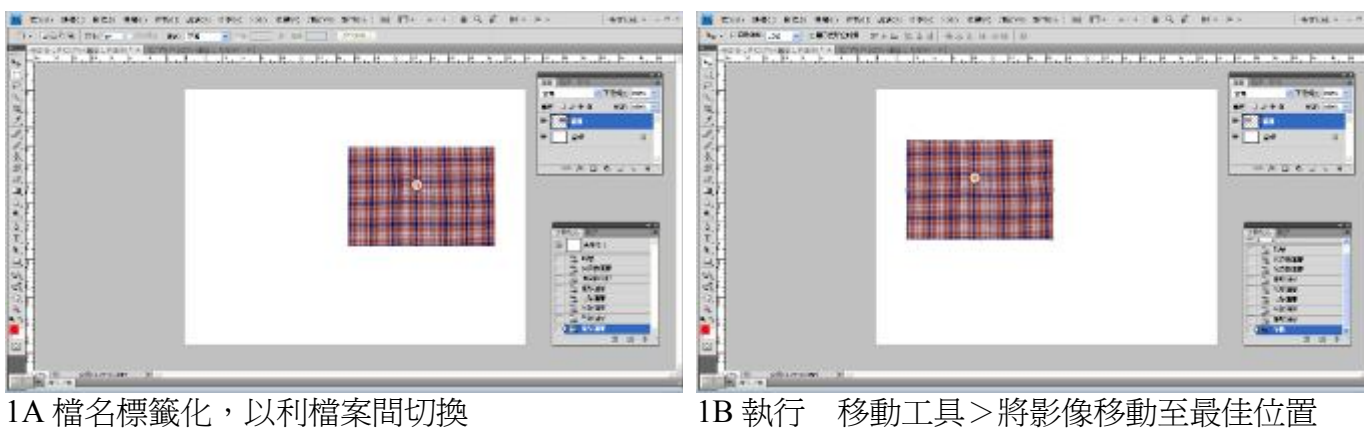

<sup>(</sup>進行排版)

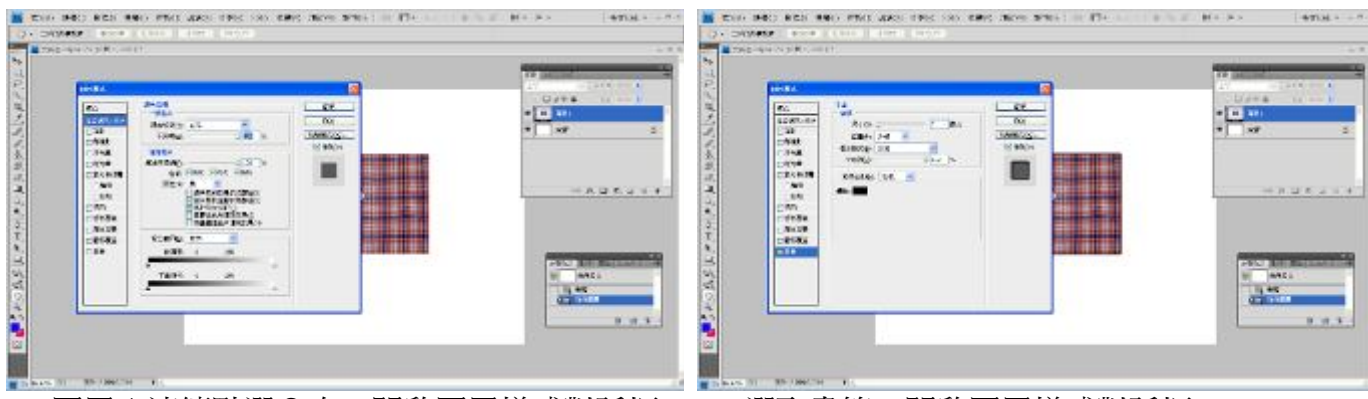

1C圖層1連續點選2次>開啓圖層樣式對話框 (標示影像外框)

1D 選取畫筆>開啓圖層樣式對話框

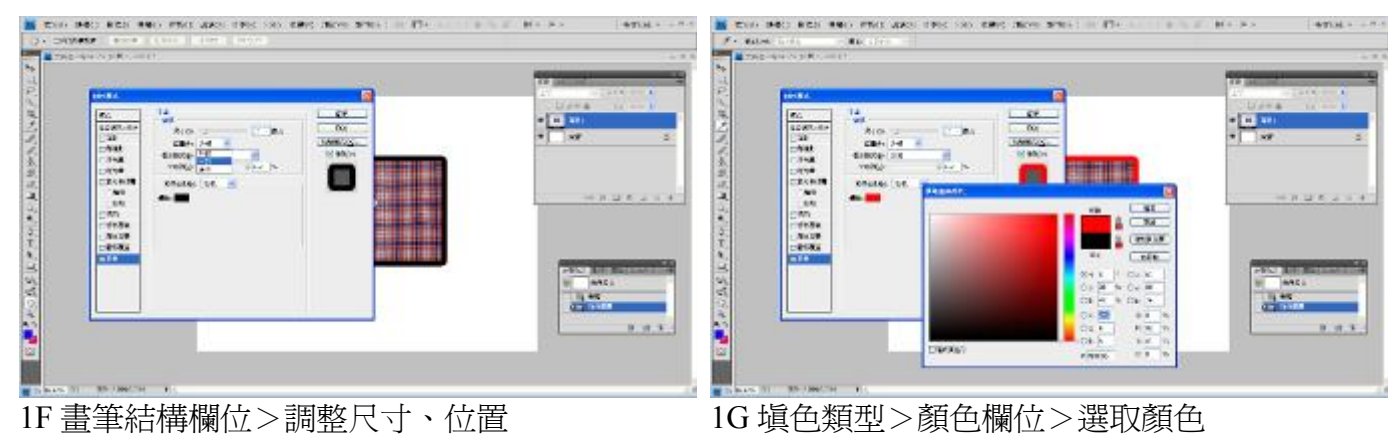

 $-840$ 

MED RES WHO PRIX WAS THE

**COLORADO** 

層樣式對話框

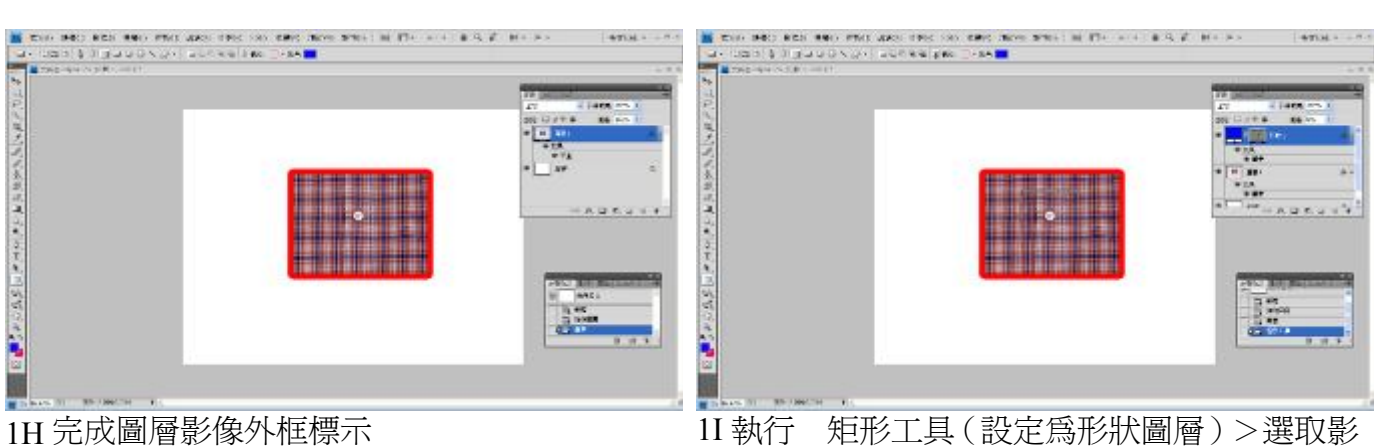

像內待標示區域>圖層面板增加形狀 1 圖層

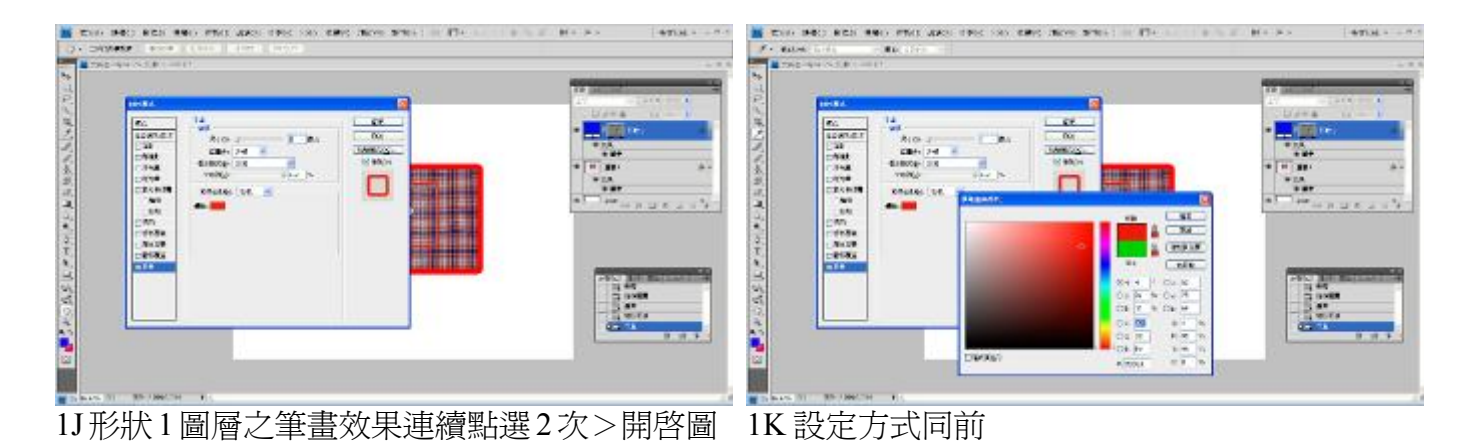

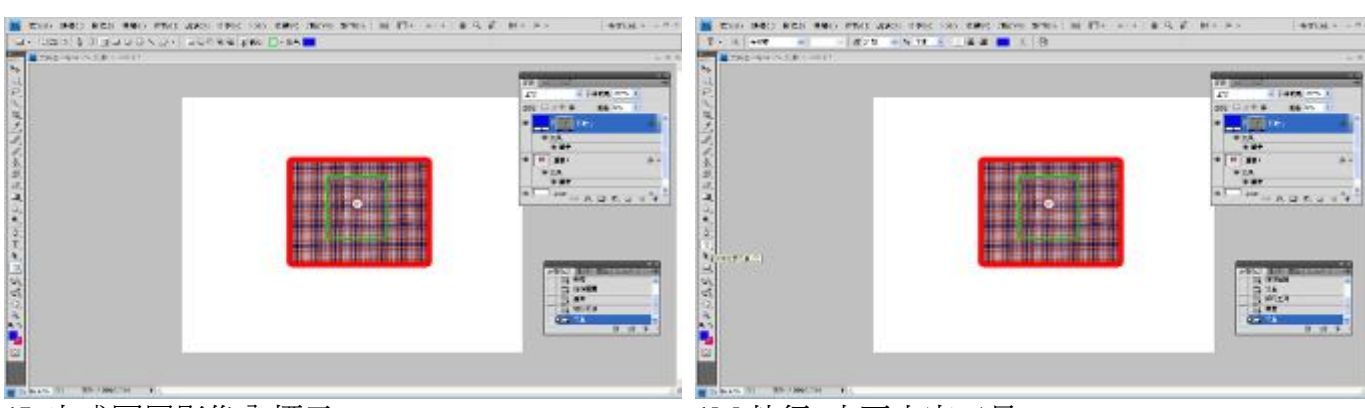

1L 完成圖層影像內標示 1M 執行 水平文字工具

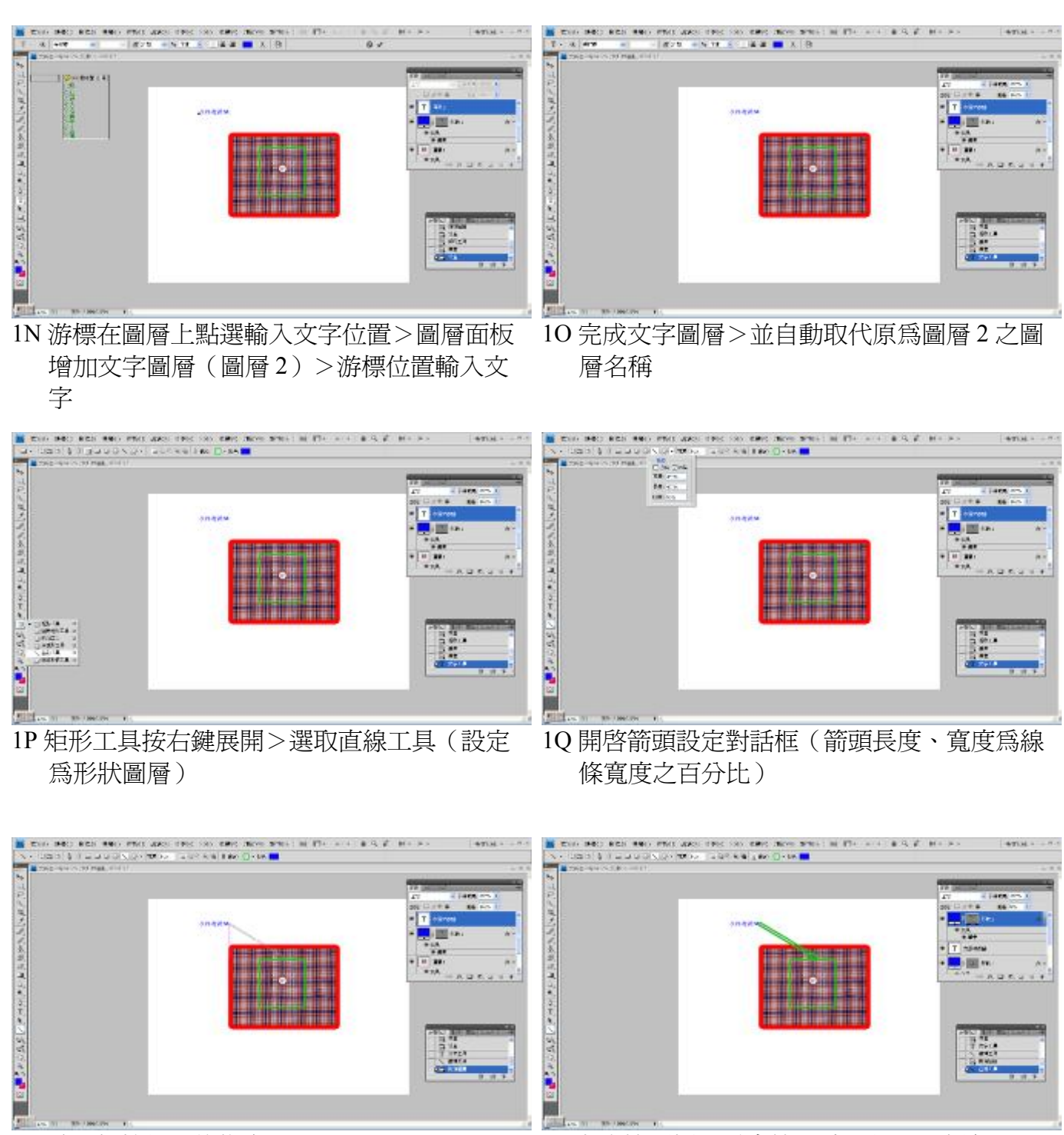

1R 點選起始位置後拖曳 18 90 2000 2000 1S 完成箭頭標示 (畫筆尺寸、位置、顏色調整 同前)

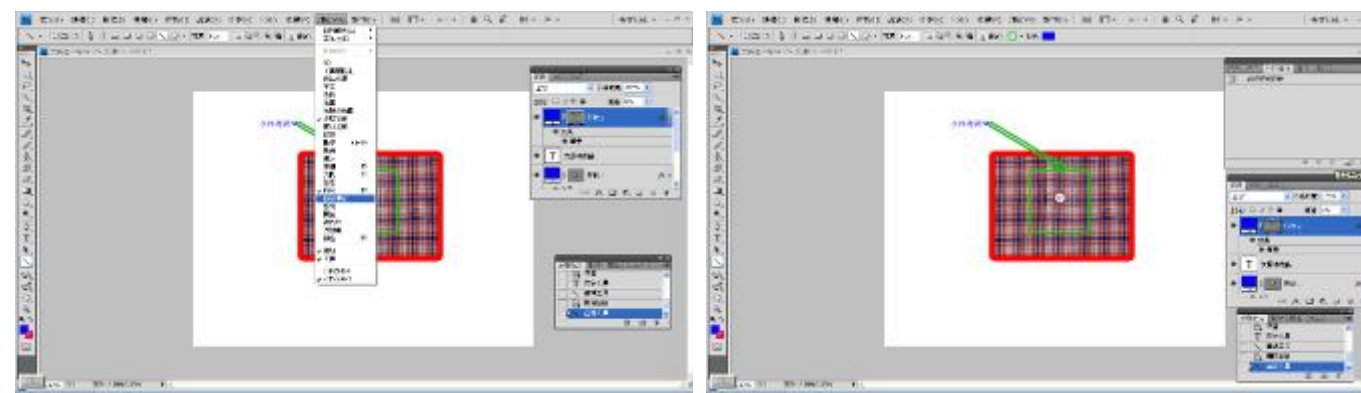

1T 執行 視窗>圖層構圖 1U 開啟圖層構圖面板>選取建立新增圖層構圖

The main seat and end was the car as<br>The scheme of the state when a state

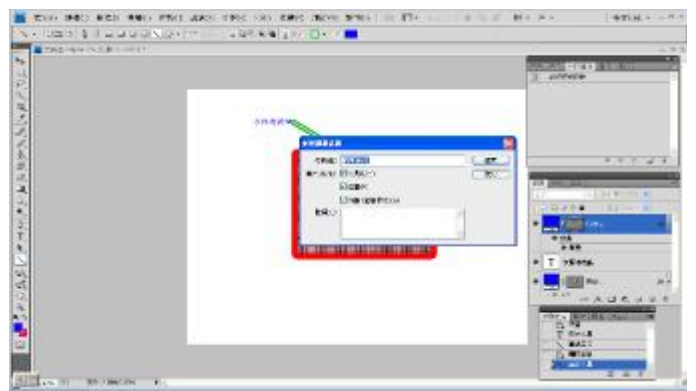

1V 開啟新增圖層構圖對話框>名稱欄位>輸入 名稱(如範例圖層 1)

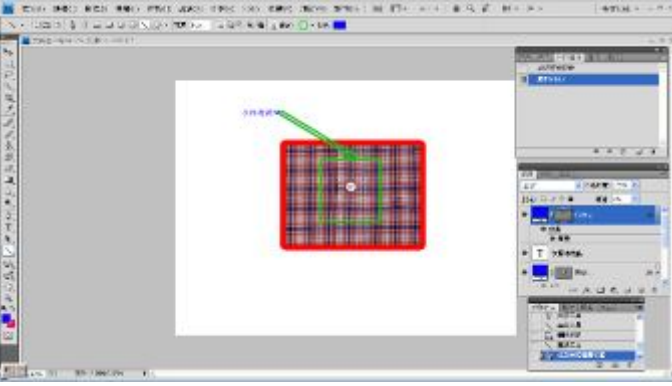

1W 完成圖層構圖新增

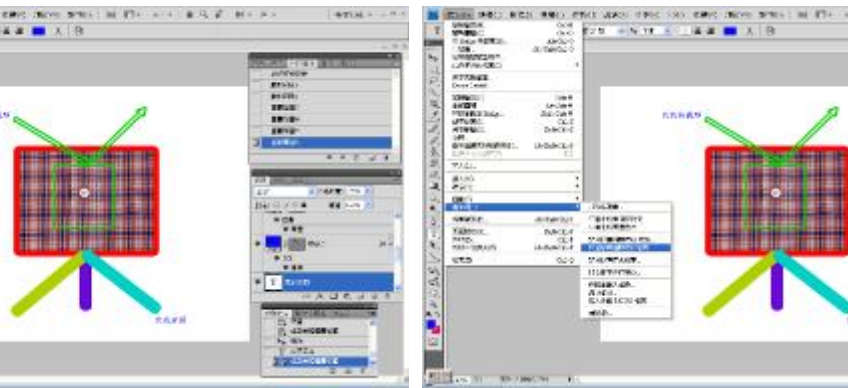

案(同時執行 檔案>儲存檔案,以利日後修 改檔案)

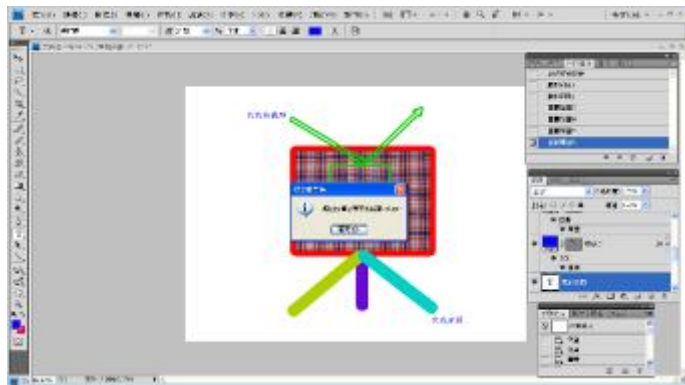

2A 執行>完成圖層構圖轉存成檔案

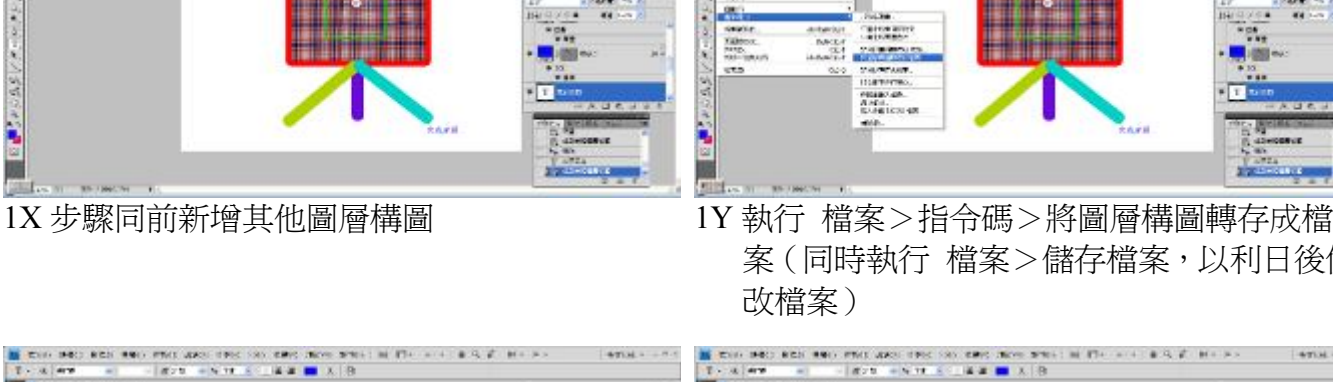

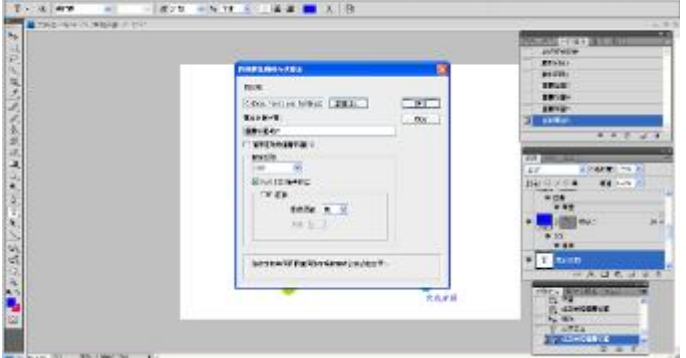

1Z 開啟將圖層構圖轉存成檔案對話框>目的地 欄位>選取儲存檔案之資料夾>檔案名稱字 首欄位>輸入檔名(如圖層構圖輸出)

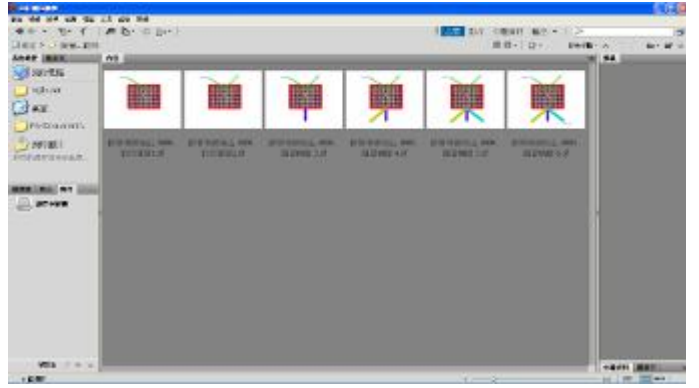

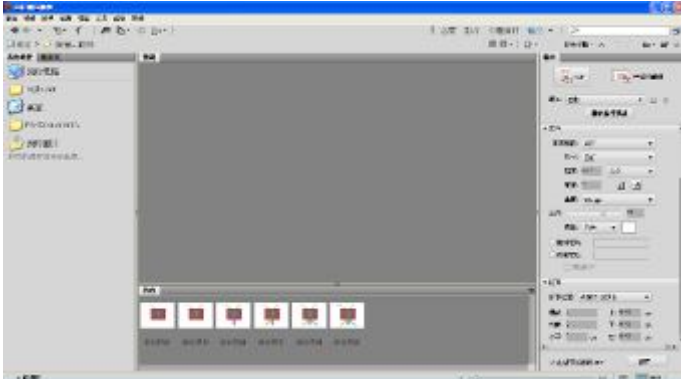

2B 開啓 Adobe Bridge 套裝軟體 >點選我的最愛 >開啓資料夾>載入檔案

2C 點選輸出>開啟輸出對話框>文件欄位>品 質設 300ppi>背景設白色

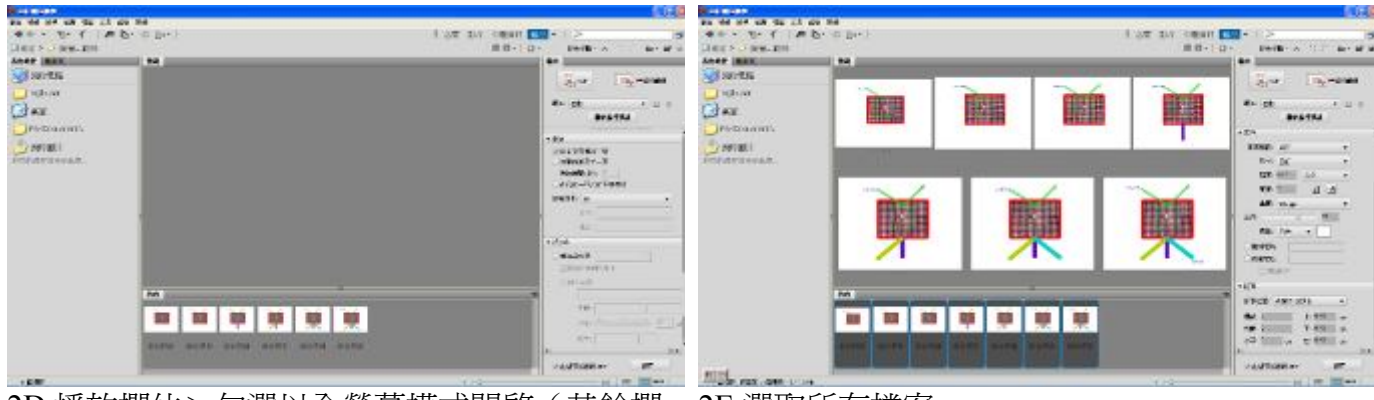

- 2D 播放欄位>勾選以全螢幕模式開啟(其餘欄 位如版面等,所屬選項均不勾選)
- 2E 選取所有檔案

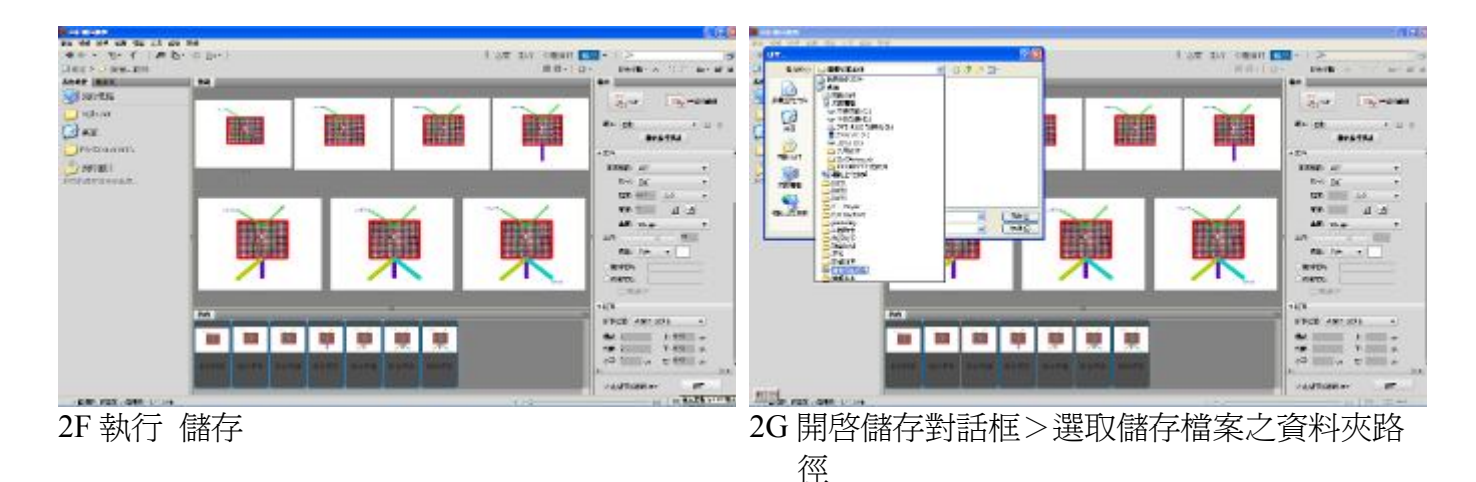

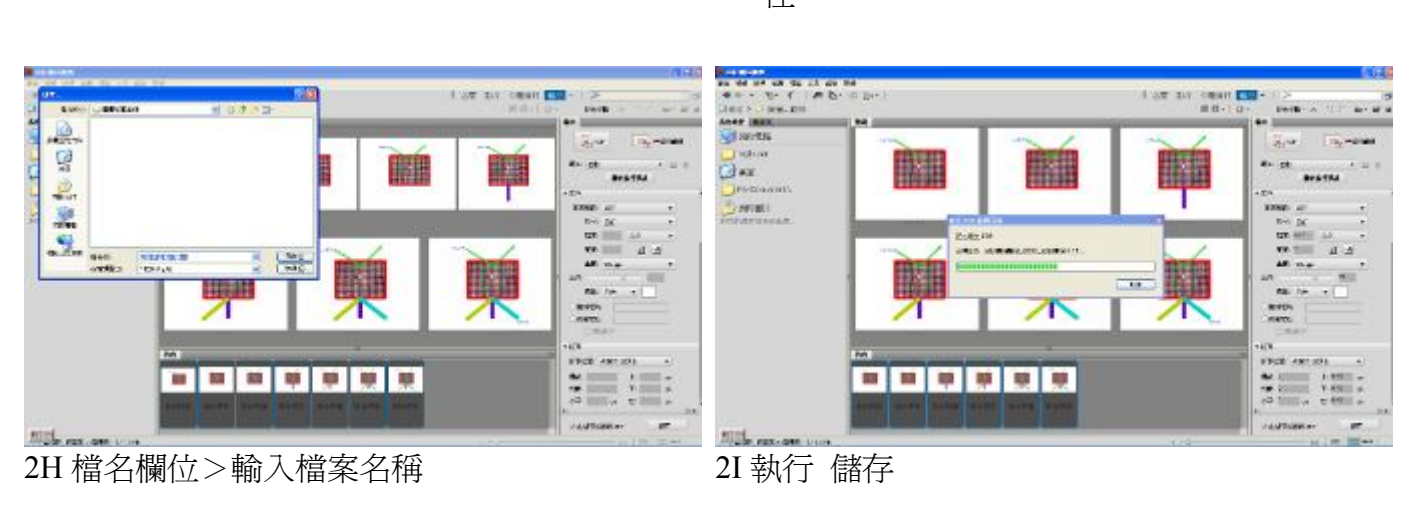

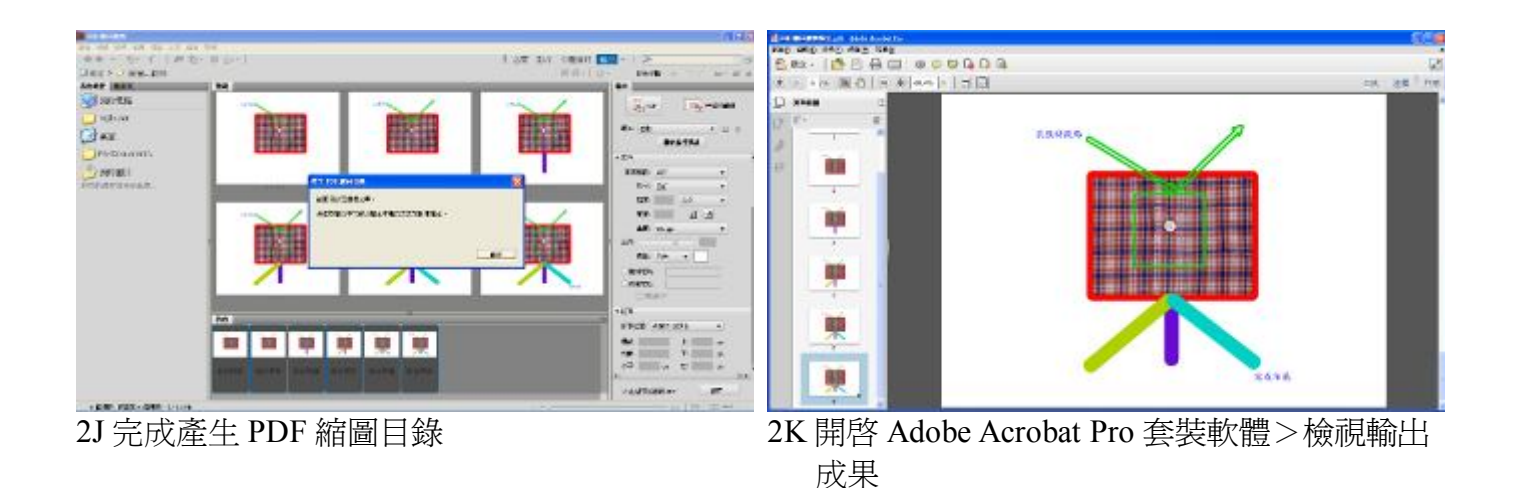

- 2、課堂實作:
	- 實作 1:根據涉嫌人所穿之待鑑衣服(如下圖,Questioned shirt),從已知的衣服物件中(Known1 等 22件)進行分析比對,找出相同的衣服,並製作分析報告。

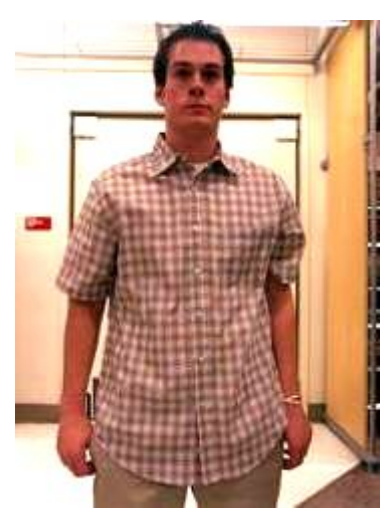

Questioned shirt\_front Questioned shirt\_Back

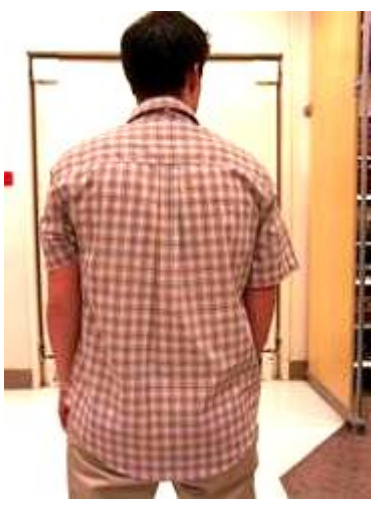

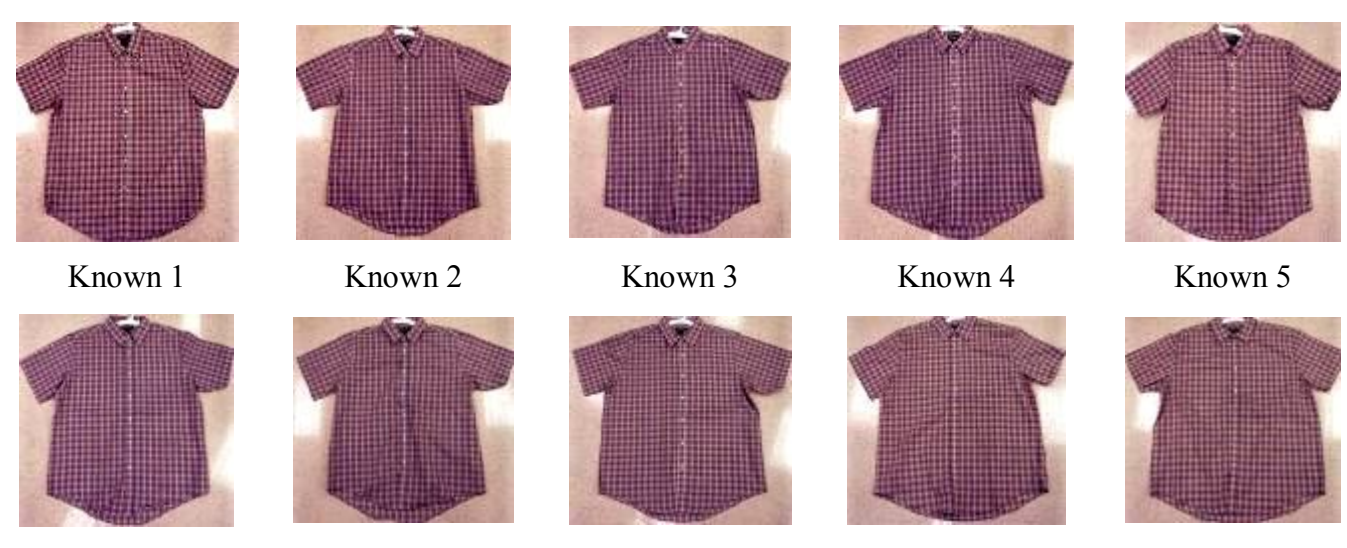

46

Known 6 Known 7 Known 8 Known 9 Known 10

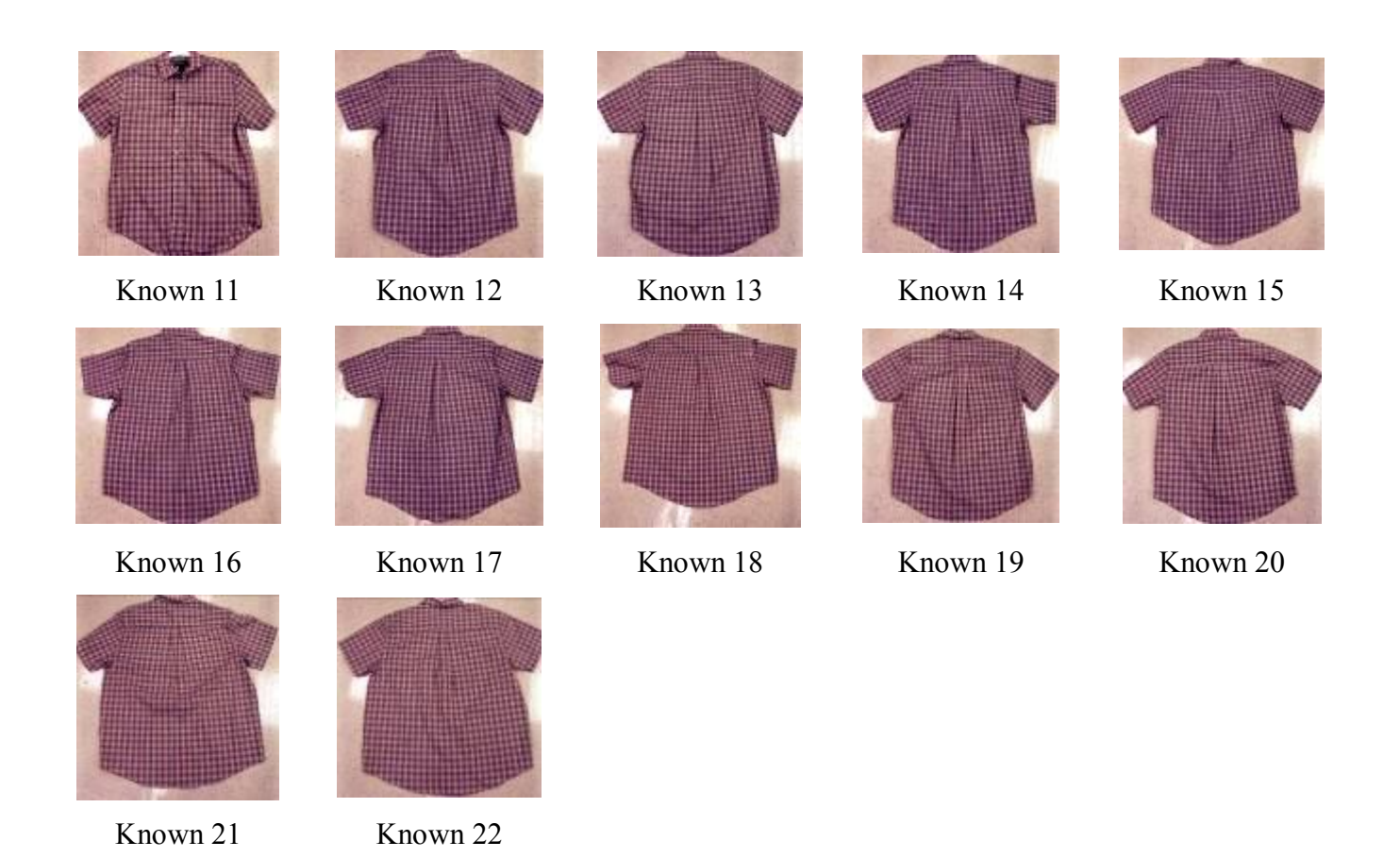

分析過程:使用 Adobe Photoshop CS4 縮放顯示工具、手形移動工具等功能,觀察並記錄待鑑 (Questioned)及已知(Known)衣服特徵點,並以視窗並排方式比對待鑑(Questioned) 及已知(Known)特徵點。

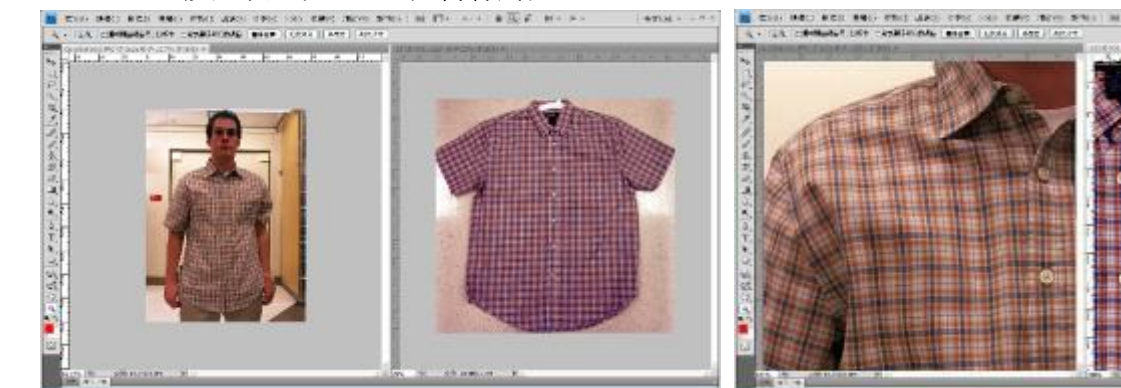

A 檔案>開啓舊檔 Questioned shirt\_front 及 Known1 檔案>視窗>排列順序>並排顯示

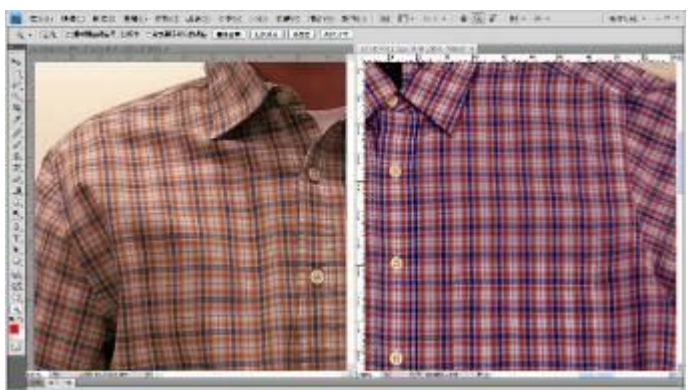

C 同前步驟比對 Known2>鈕扣位置不符, Known2 排除

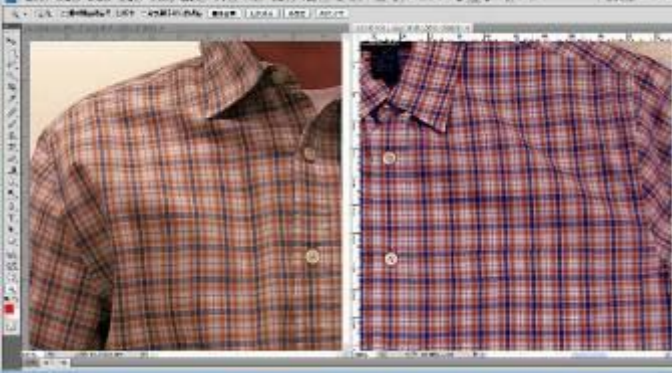

B 縮放顯示工具將圖檔放大至物體清晰可辨>手 形工具移動影像由上而下,左而右,尋找相符 或不符特徵>鈕扣位置不符,Known1 排除

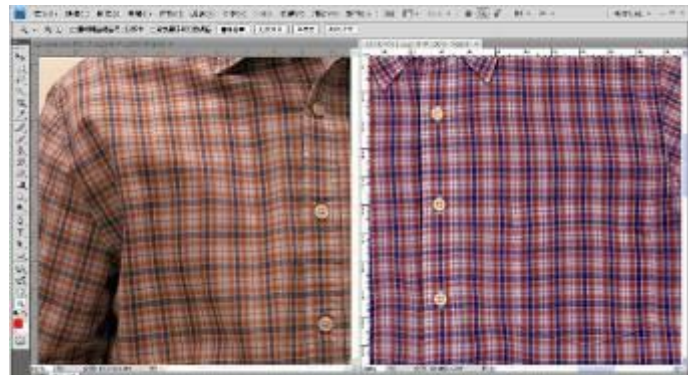

D 同前步驟比對 Known3>鈕扣位置相似,無法 排除 Known3

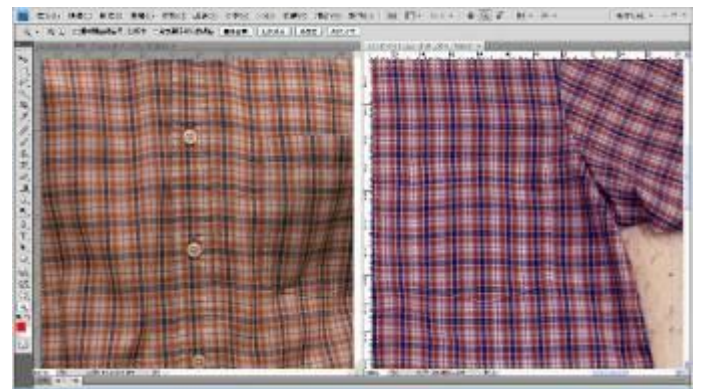

E 同前步驟比對 Known3>口袋位置不符, Known3 排除

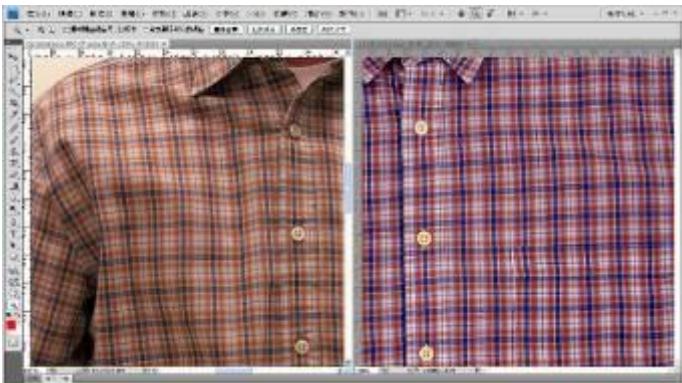

F 同前步驟依次比對 Known4至 Known11,除 Known5 特徵相符外,其餘均排除

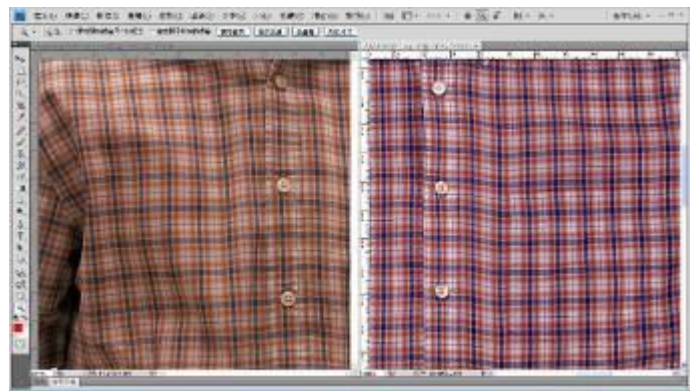

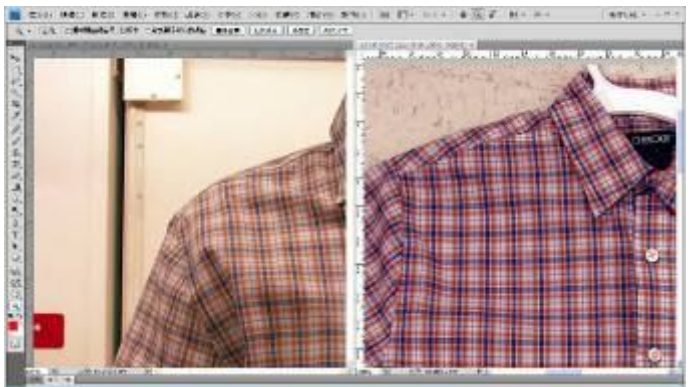

G Known5 鈕扣位置相符 **H Known5 袖口縫線紅、藍條紋交錯位置相符** 

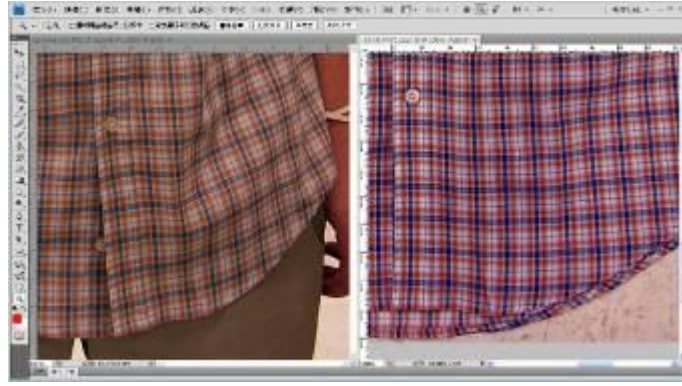

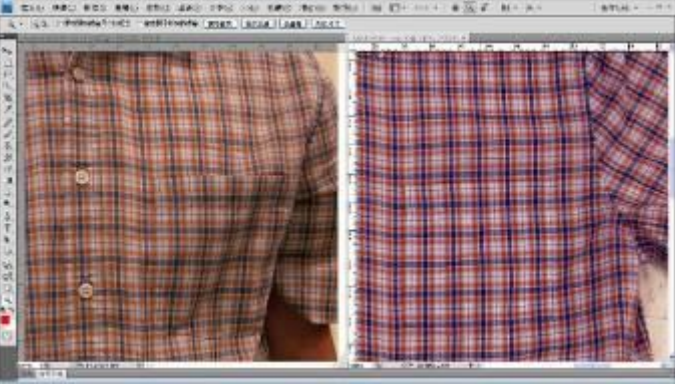

I Known5 下擺紅、藍條紋交錯位置相符 J Known5 口袋縫線紅、藍條紋交錯位置相符

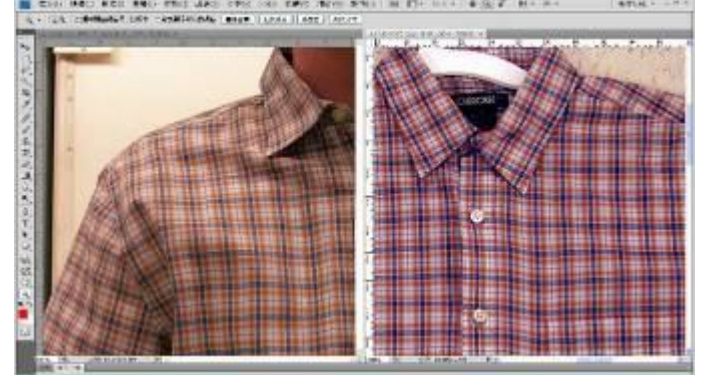

K Known5 衣領紅、藍條紋交錯位置相符> Questioned shirt\_front 為 Known5

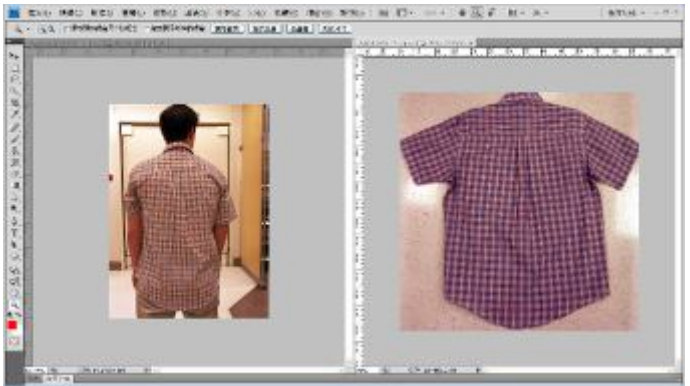

L 檔案>開啓舊檔 Questioned shirt\_Back 及 Known12 檔案>視窗>排列順序>並排顯示

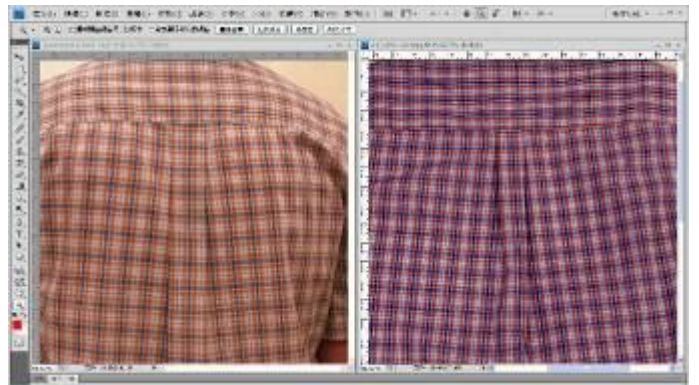

M 縮放顯示工具將圖檔放大至物體清晰可辨> 手形工具移動影像由上而下, 左而右, 尋找相 符或不符特徵>背部縫線紅、藍條紋交錯位置 不符, Known12 排除

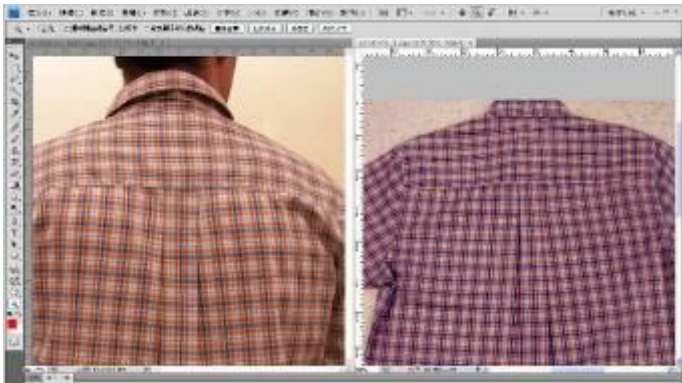

N 同步驟依次比對 Known13 至 Known22,除 Known20 特徵相符外,其餘均排除

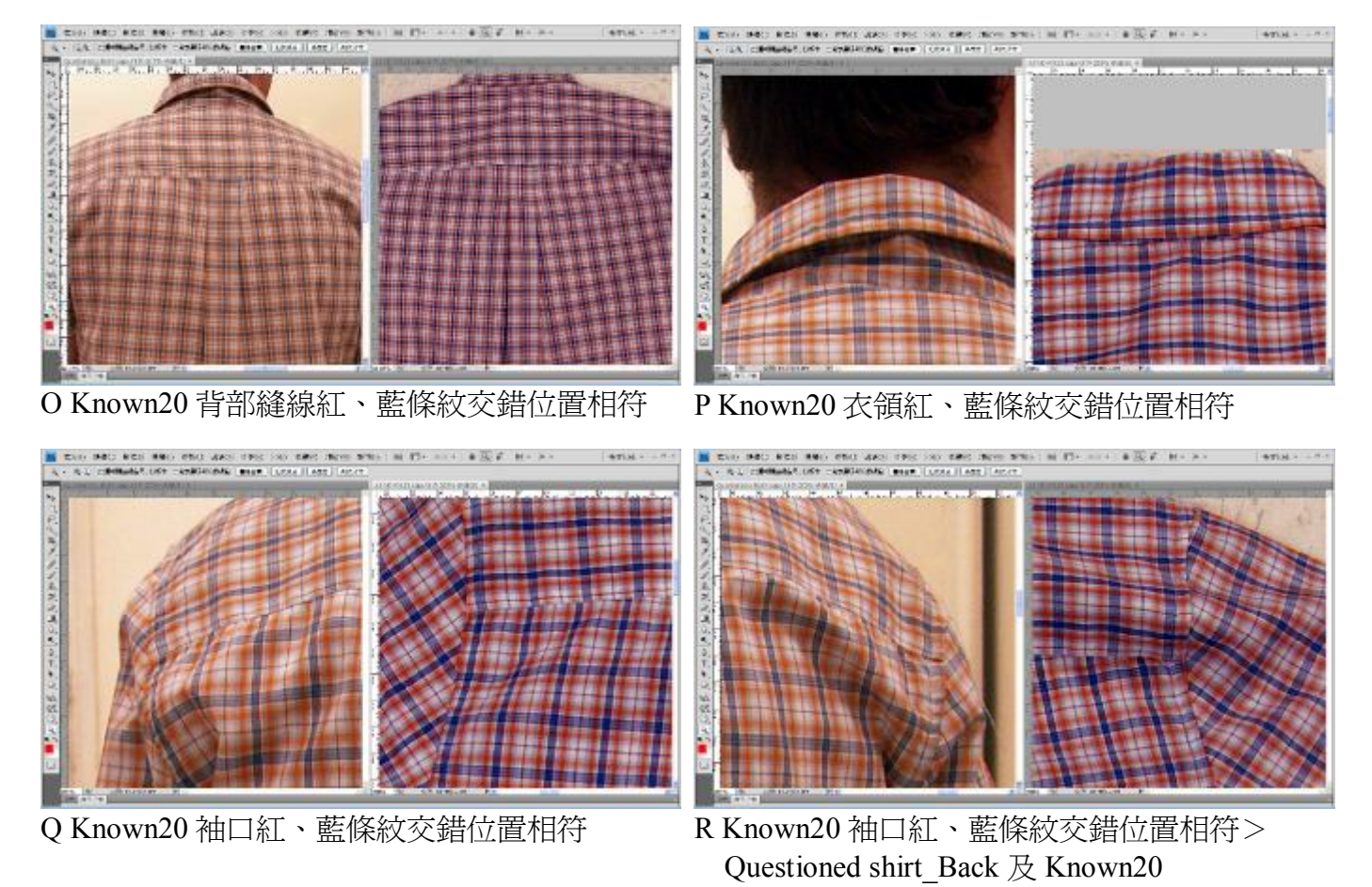

製作分析報告:使用 Adobe Photoshop CS4 及 Adobe Bridge 製作分析報告,並輸出為 pdf 檔(由左

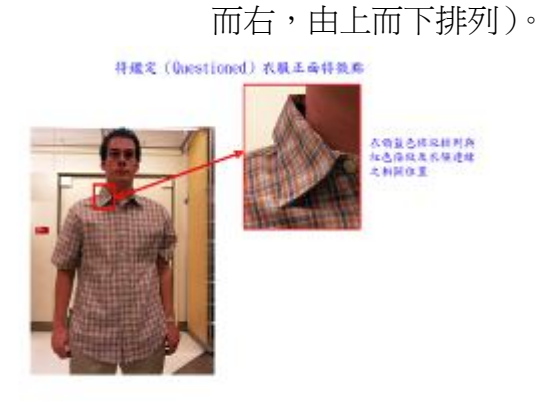

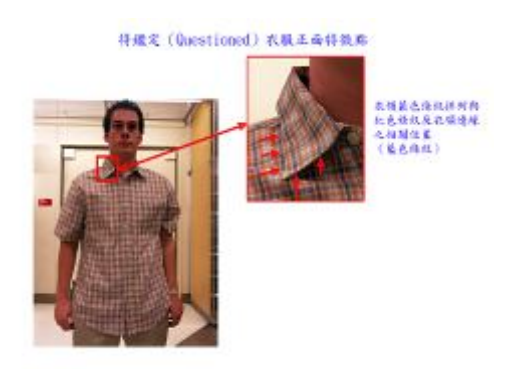

将成定 (Questioned) 衣服正面特貌廊

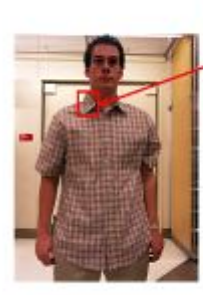

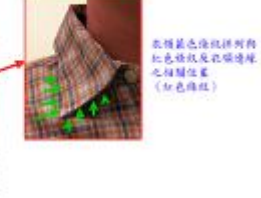

将成定(Questioned) 衣服正面特貌麻

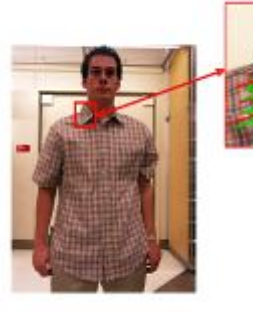

<br>|水明量志格取料料典<br>|水选傷取及外保連体<br>|火料開作業

将藏定 (Questioned) 衣服正面特貌廊

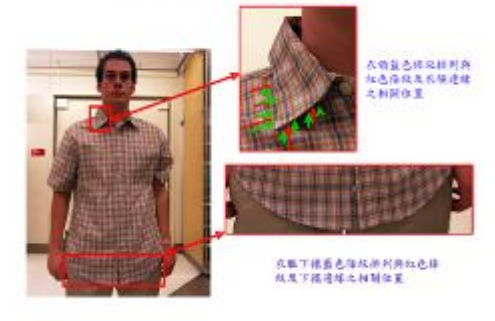

将成定(Questioned) 衣服正面特貌麻

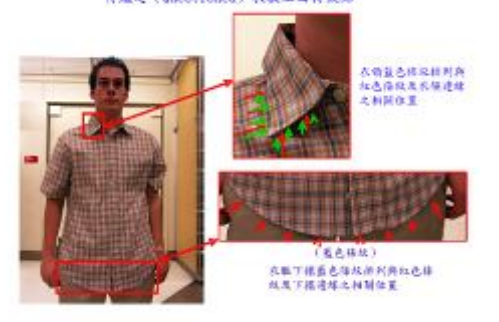

将续定(Questioned) 衣服王母特执廊

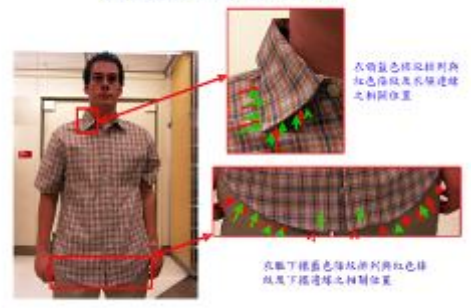

### 将缓定(Questioned) 农联正面特效称

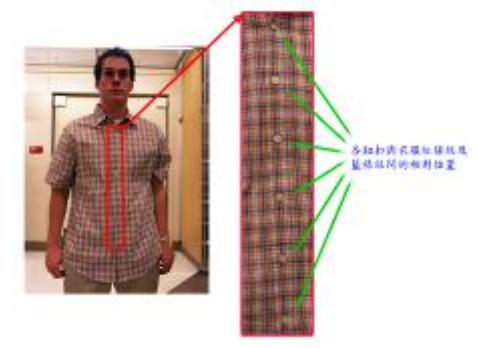

将藏定(Questioned) 衣服正面将挑席

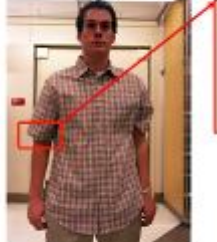

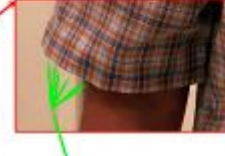

图を神子整色得現(黄直) 流地色体<br>||<br>|現平|<br>|現平|

将缓定(Questioned) 衣服正面将挑席

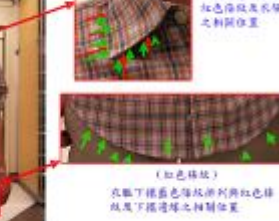

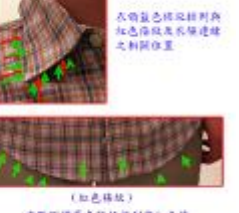

将建定(Questioned) 农联正面特效库

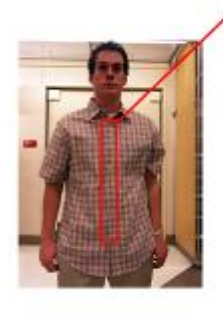

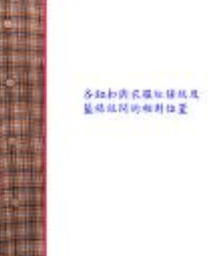

将建定(Questioned) 衣服正面将独称:

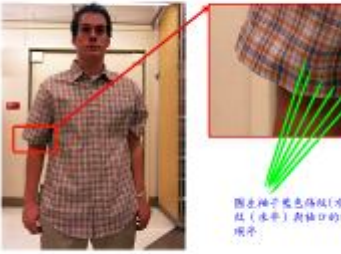

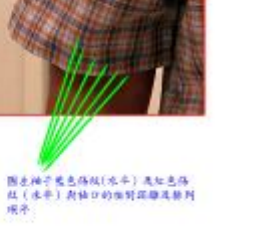

将建定(Questioned) 衣服正面得致寒。

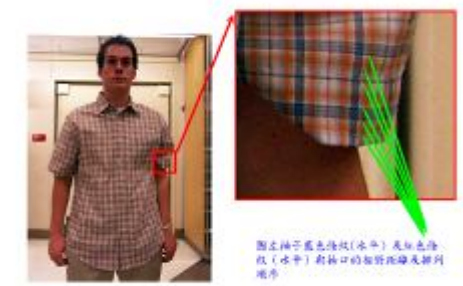

**已知 (Known5) 衣服正面将我用** 

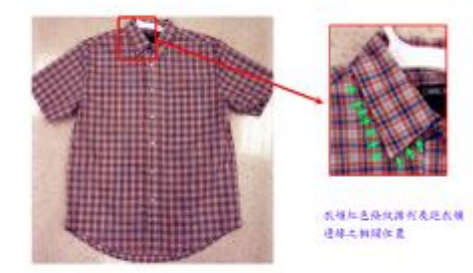

将续定(Questioned) 衣服正面特殊库

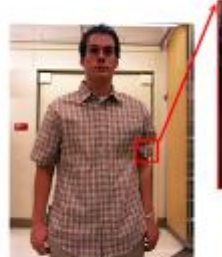

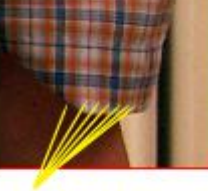

图方排子整色得线(黄直) 通知色得<br>但(蓝蓝)新排口的相对调雕通题列<br>现外:

#### **CA (Knows) 衣服正面将教育**

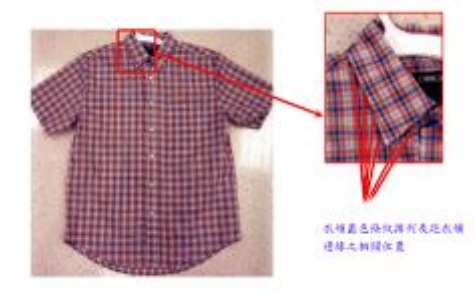

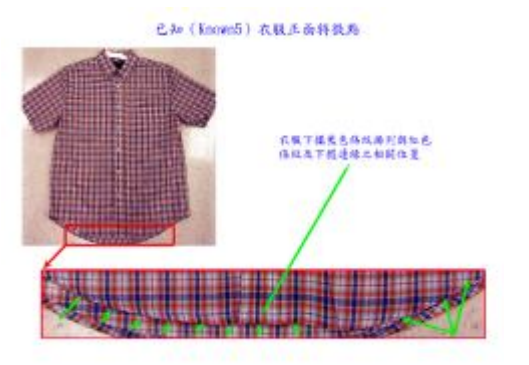

已知(Known5) 衣服正面将教局

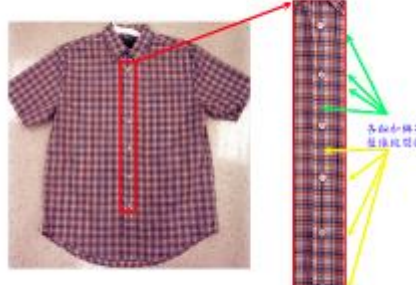

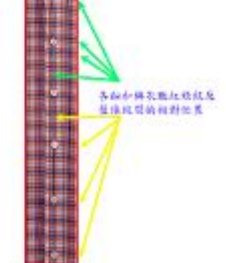

已知(Known5)衣服正面将执路

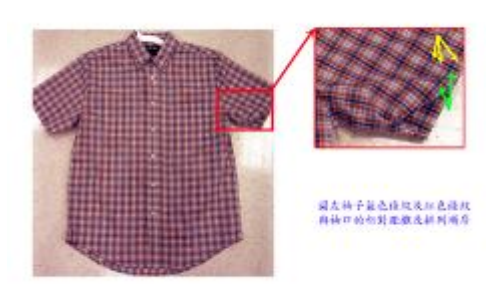

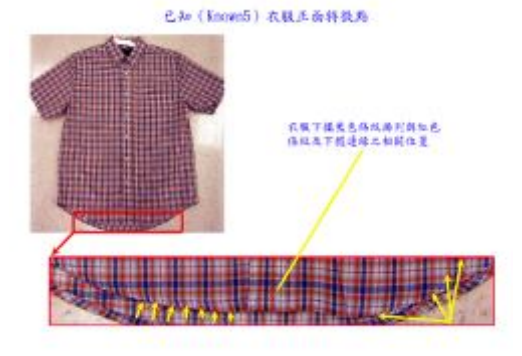

#### 已知(Known5)衣服正面将放为

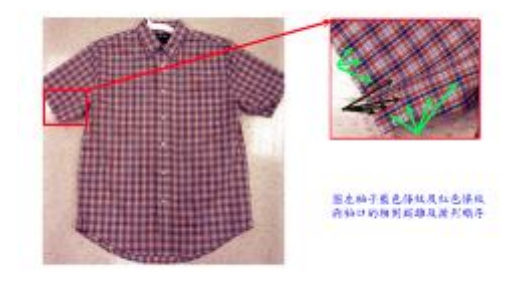

将强定(Questioned) 衣服背布持吸料

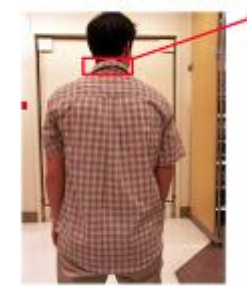

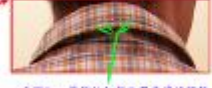

**衣服料、黄体肤料的白豆及进程控制** 

将继定(Questioned) 衣服背布特殊點

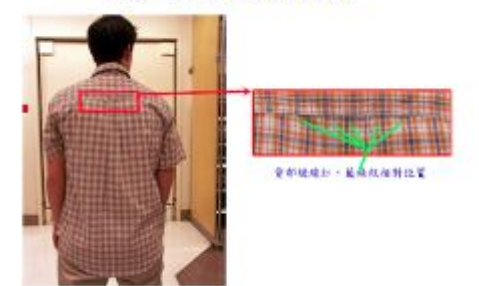

#### 将磁定 (Questioned) 衣服背面特徵點

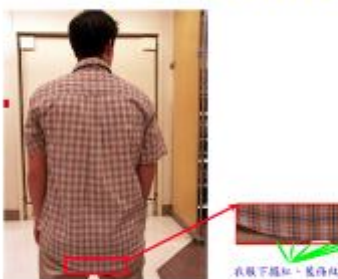

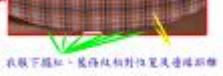

#### 色和 (Known20) 衣服音楽特徴集

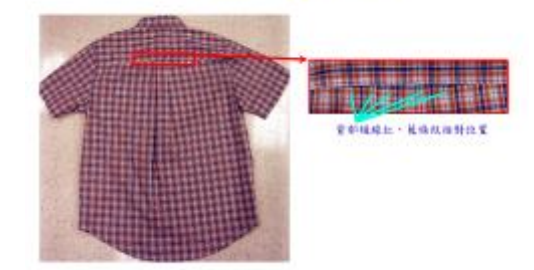

## 将强定衣服 (主面) 與巴知 (Known5) 放路比對

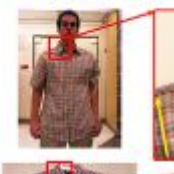

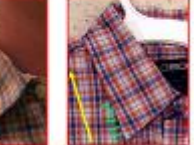

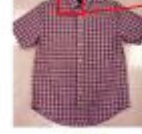

永明空直接設定領長開始課<mark>刊為に、星</mark><br>→ 红、星(細)→ 红、蓝・红(青色楼<br>米)・江下修筑超遭購布色医域消失

Kasan

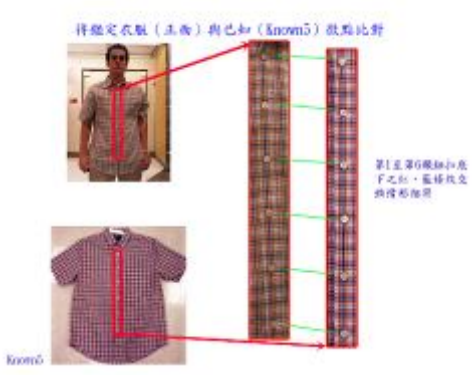

#### 将强定衣服 (三面) 再已知 (Known5) 故障比較

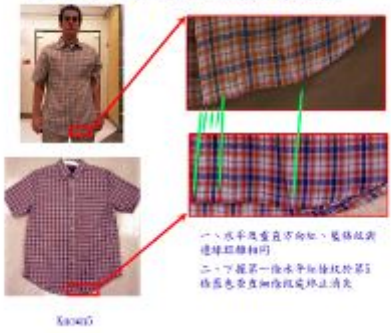

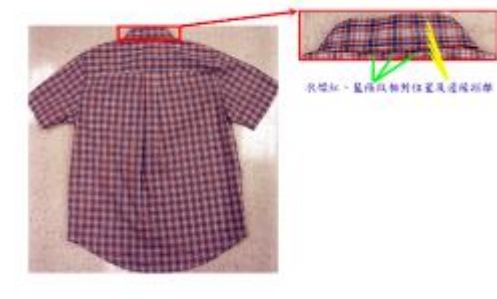

色和 (Known20) 衣服青高特教育

巴和 (Known20) 衣服青海特教科

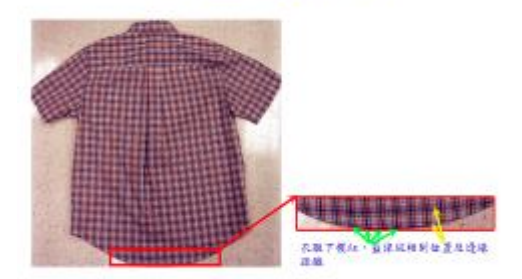

#### 将强定衣服 (王岳) 再已知 (Known5) 故障比對

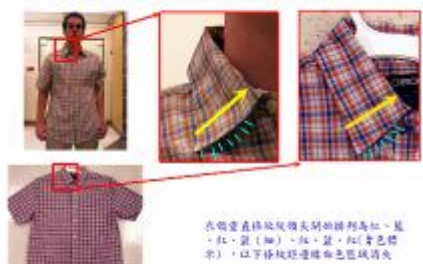

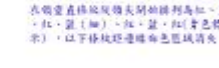

**Kabup** 

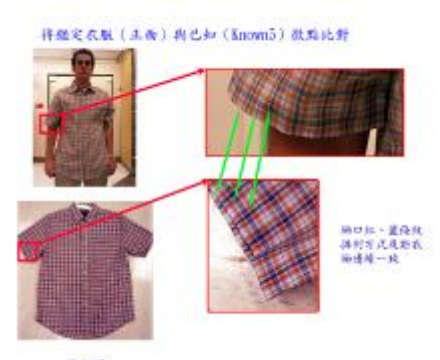

**Kacanti** 

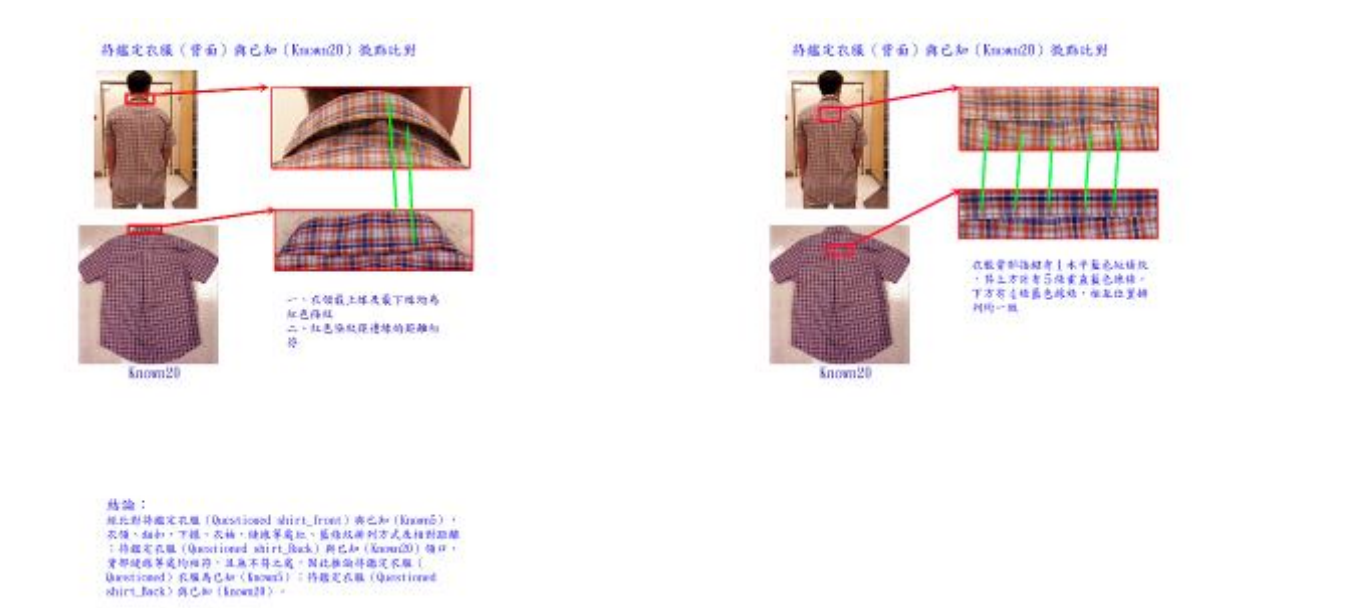

實作 2:A.觀察下圖 Chair 1 等 24 張不同部位的椅子圖像,分析比對共有多少張椅子?其配對組合 為何?製作分析報告。

B.待鑑識的物件 (Chair ID Object), 是否為上述其中之一張椅子?製作分析報告。

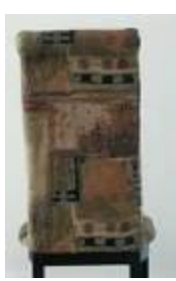

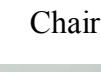

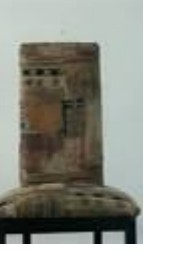

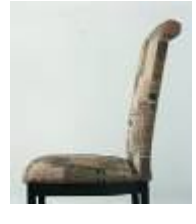

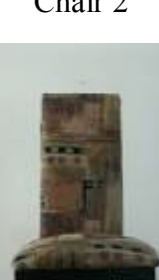

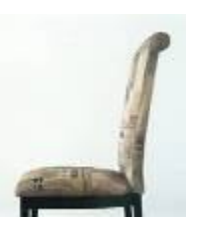

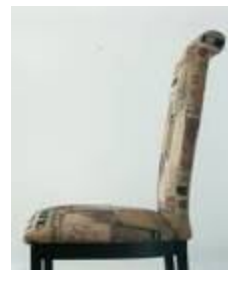

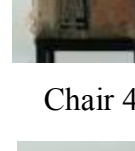

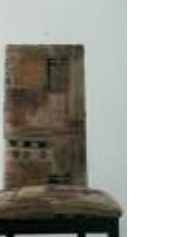

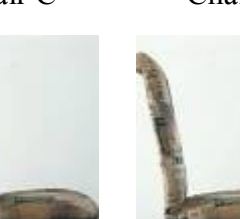

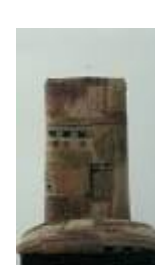

Chair A Chair B Chair C Chair D Chair E Chair F

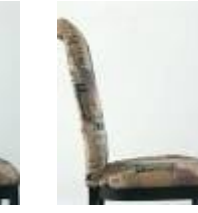

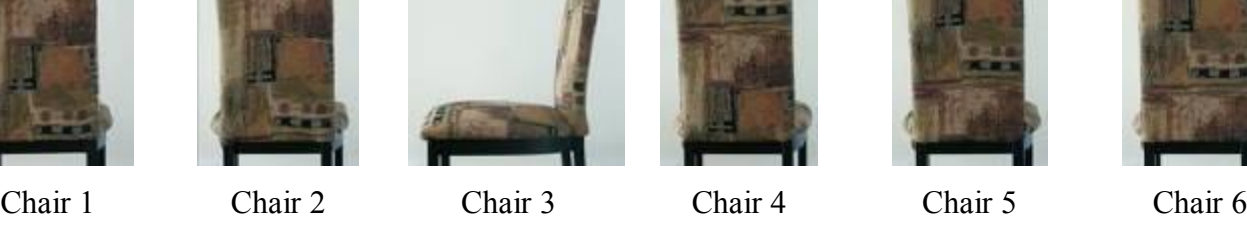

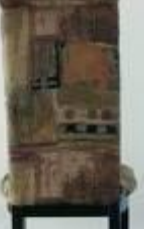

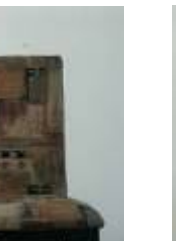

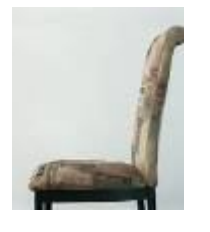

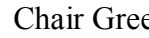

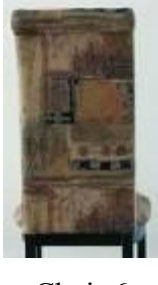

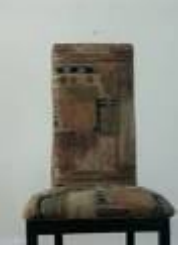

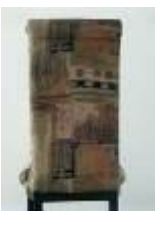

Chair Black Chair Blue Chair Boat Chair Car Chair Green Chair House

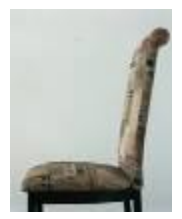

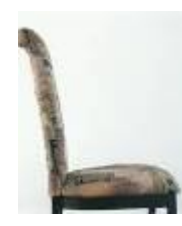

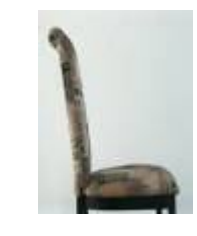

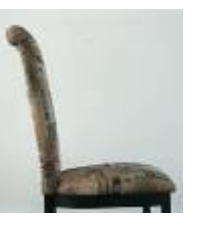

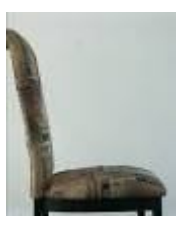

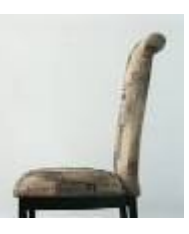

Chair Purple Chair Red Chair Tree Chair Truck Chair Window Chair Yellow

分析過程:使用 Adobe Photoshop CS4 開啓檔案,依椅子正、反、左側、右側分類檔案,並使用縮 放顯示工具、手形移動工具等功能,觀察正、反、左側、右側椅子,彼此連結可供比對 之特徵區域,最後以視窗並排方式比對二者間之特徵點。

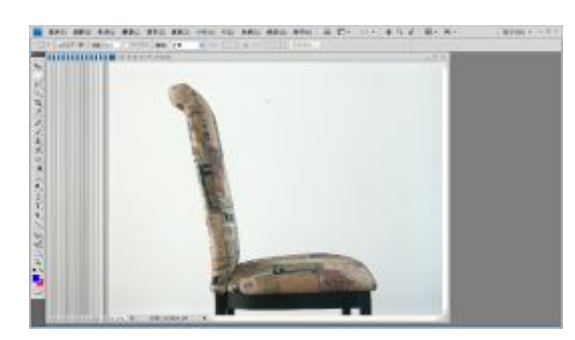

A 檔案>開啟舊檔案>開啟全部檔案後並依正 面、背面、左側、左側分類相片

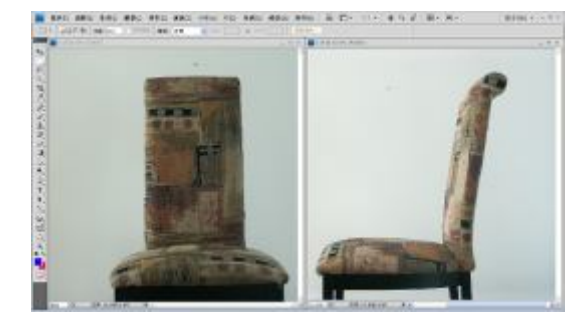

C 檔案>開啓舊檔案 Chair A (正面)及 Chair 3 (左側)>手形工具移動影像由上而下,左而 右,尋找椅背特徵相符或不符(椅背花紋)> 同步驟比對其他椅子左側照

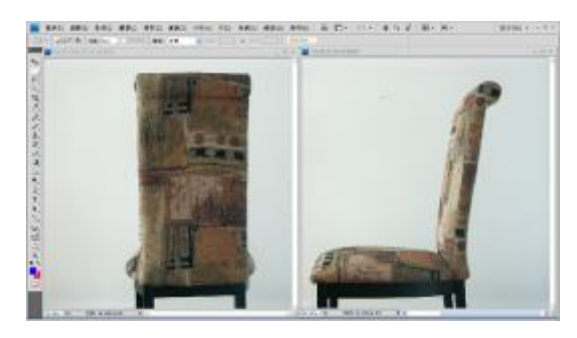

E 檔案 開啓舊檔案 Chair House ( 背面 ) 及 Chair F 檔案 開啓舊檔案 Chair House ( 背面 ) 及 Chair 3 (左側) >手形工具移動影像由上而下, 左 而右,尋找椅背特徵相符或不符(椅墊花紋) >同步驟比對其他椅子左側照

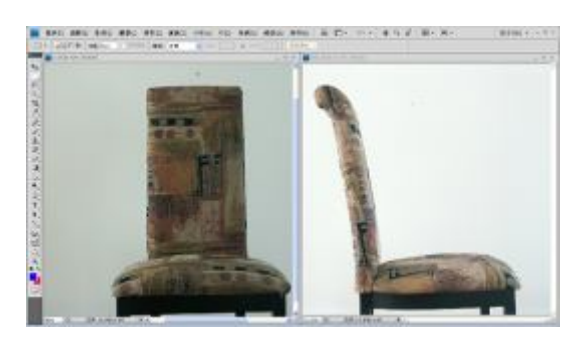

B 檔案>開啟舊檔案 Chair A(正面)及 Chair Red (右側)>手形工具移動影像由上而下,左而 右,尋找椅背特徵相符或不符(椅背花紋>同 步驟比對其他椅子右側照

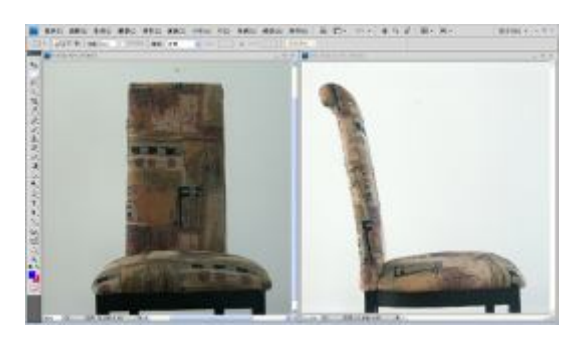

D 檔案 開啟舊檔案 Chair B(正面)及 Chair Red (右側)>手形工具移動影像由上而下,左而 右,尋找椅背特徵相符或不符(椅背花紋)> 同步驟依椅子正面照次序分別比對椅子右側 照及椅子左側照

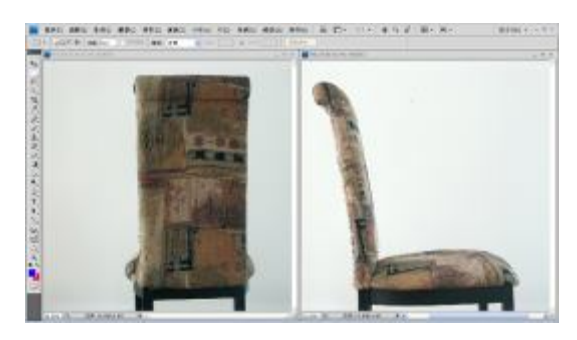

Red(左側)>手形工具移動影像由上而下, 左而右,尋找椅背特徵相符或不符(椅墊花紋) >同步驟比對其他椅子左側照

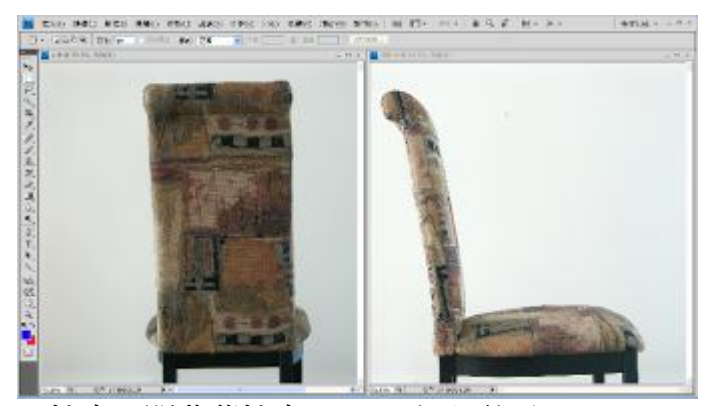

G 檔案>開啟舊檔案 Chair 1(正面)及 Chair Red (右側)>手形工具移動影像由上而下,左而 右,尋找椅背特徵相符或不符(椅墊花紋)> 同步驟依椅子背面照次序分別比對椅子右側 照及椅子左側照

H 比對結果, Chair A (Red、House、3)、 ChairB(Tree、1、Green)、ChairC(Car、5、Black)、 ChairD(Boat、2、Yellow)、ChairE(Window、6、 Blue)、ChairF(Truck、4、Purple)特徵相同,為 同一張椅子。

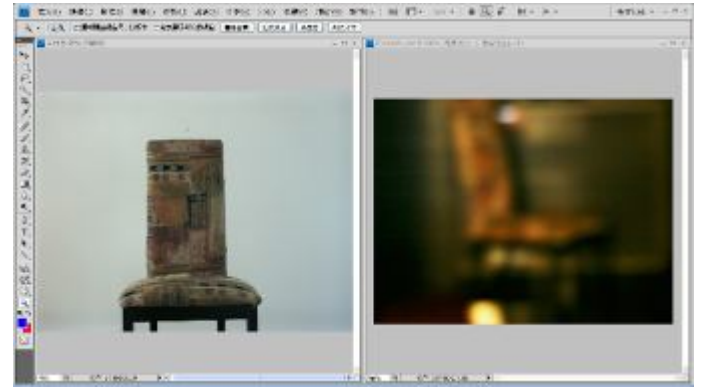

I 檔案>開啓舊檔案 Chair A (正面)及 Chair ID Object>手形工具移動影像由上而下,左而 右,尋找椅背特徵相符或不符(椅背暗色花紋) >同步驟比對其他椅子正面照

K 比對結果>Chair A (Red、House、3)與 Chair ID

Object 特徵相同,為同一張椅子

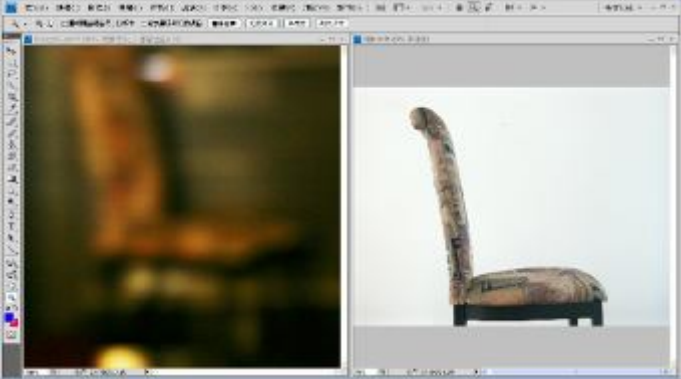

J 檔案>開啟舊檔案 Chair Red(右側)及 Chair ID Object>手形工具移動影像由上而下,左而 右,尋找椅背特徵相符或不符(椅背暗色花紋) >同步驟比對其他椅子側側照

製作分析報告:使用 Adobe Photoshop CS4 及 Adobe Bridge 製作分析報告,並輸出為 pdf 檔(由左 而右,由上而下排列)。

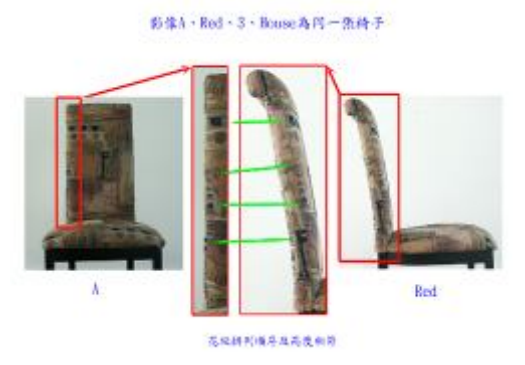

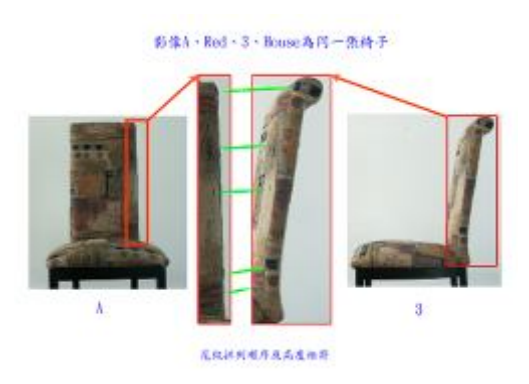

影像A·Red·3·House為同一張待子

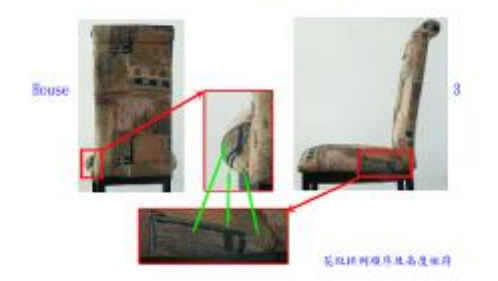

# 影像B·Tree·Green·1為用一張椅子

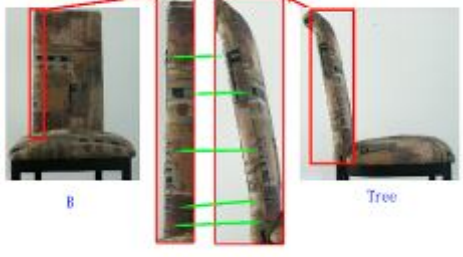

花丝油列喷序是高度相符

# 形像B·Tree - Green - L名同一乐尚子

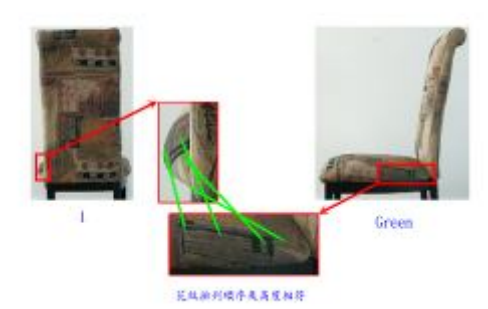

# 图像C、Car、Black、5為用一張椅子

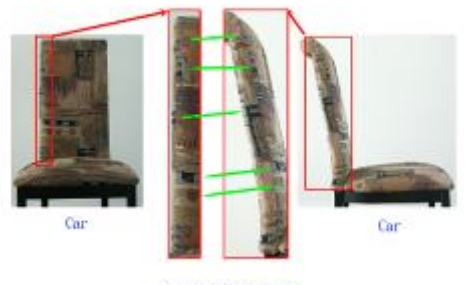

**医抗排列填序表再发相符** 

# 影像C、Car、Black、5為周ー張椅子

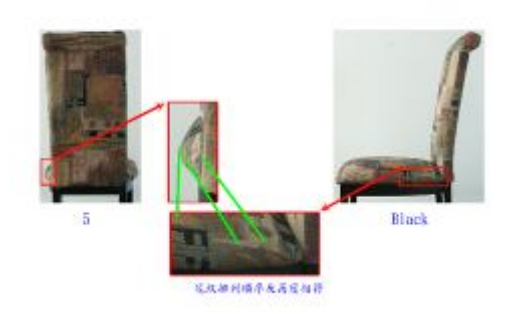

彩像A·Red·3·Rouse為円一張待子

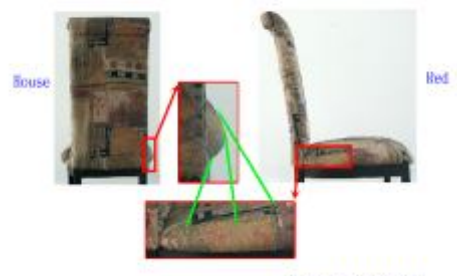

高级线列用导丝高度频率

# 影像B、Tree、Green、1為同一張椅子

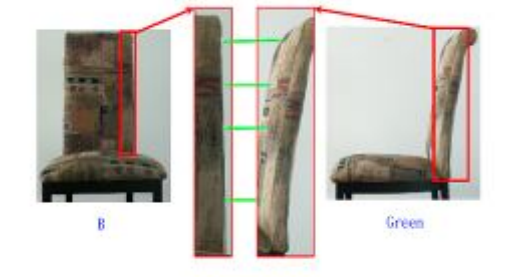

花丝油列喷序或高度相符

#### 影像B、Tree、Green、L為同一張待子

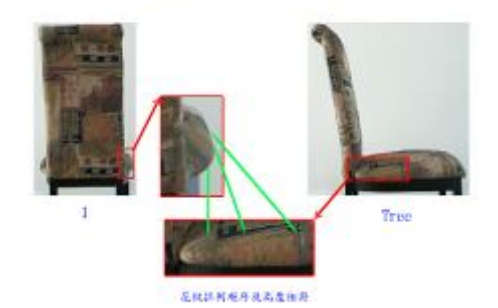

# 图像C、Car、Black、5為用一张椅子

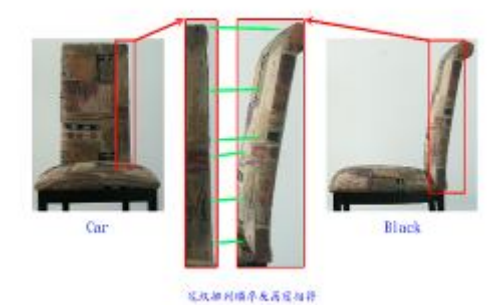

# 影像C、Car、Black、5為同一張椅子

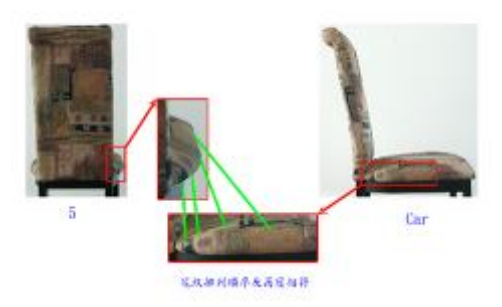

图像D、Boat、Yellow、2為同一張椅子

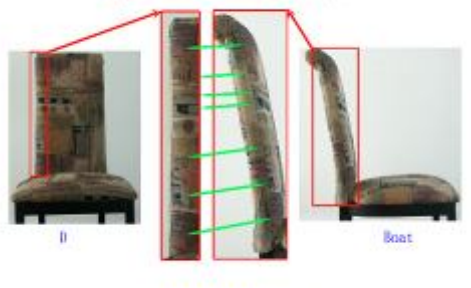

花纹植材植序及高度相符

# 影像D、Boat、Yellow、2為同一張椅子

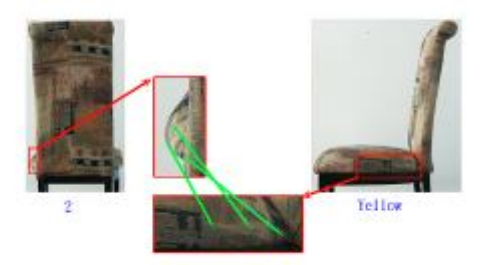

三社神利橋平和高度相符

# 器像E、Window、Blue、6為同一張椅子

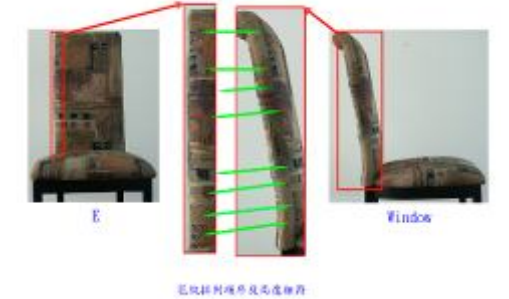

# 影像E、Window、Blue、6為同一張椅子

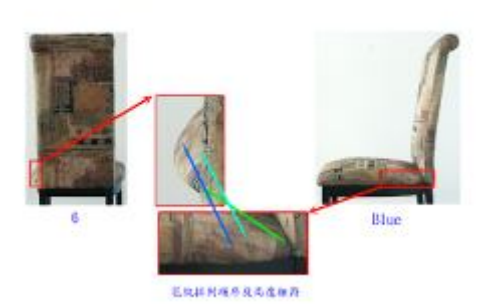

# 图像F、Truck、Purple、《香河一张椅子》

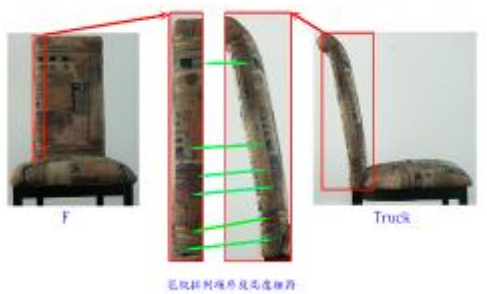

影像D、Boat、Yellow、2為同一後椅子

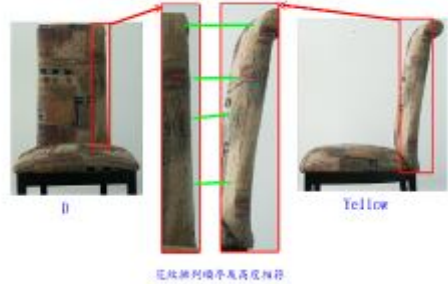

# 部件D、Boat、Yellow、2為同一張椅子

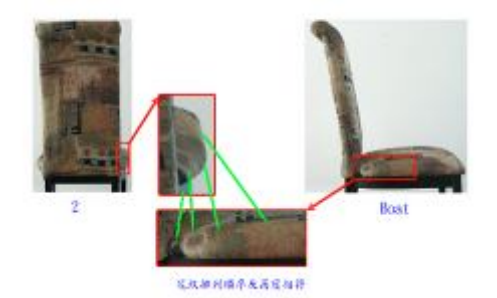

影像E、Window、Blue、6角同一依符子

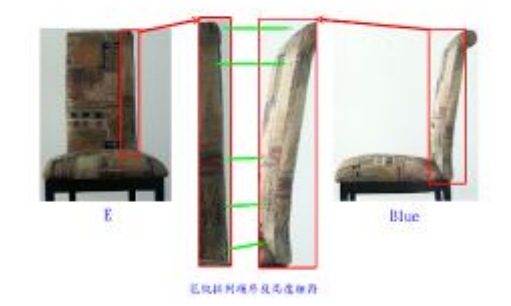

# 影像E、Window、Blue、6為同一張椅子

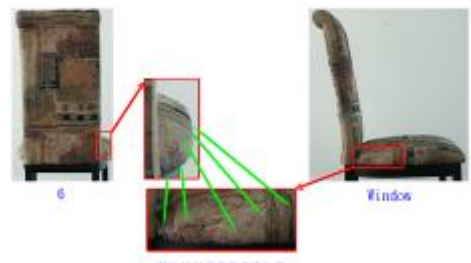

ERHHMARAGHA

# 图像F、Truck、Purple、《香川一張椅子》

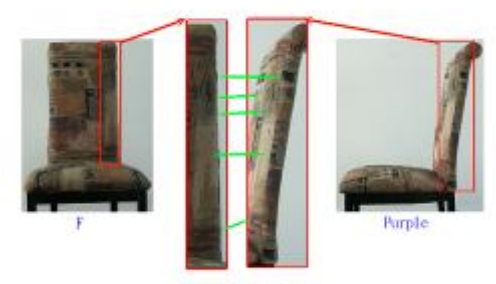

**ERHHASASSER** 

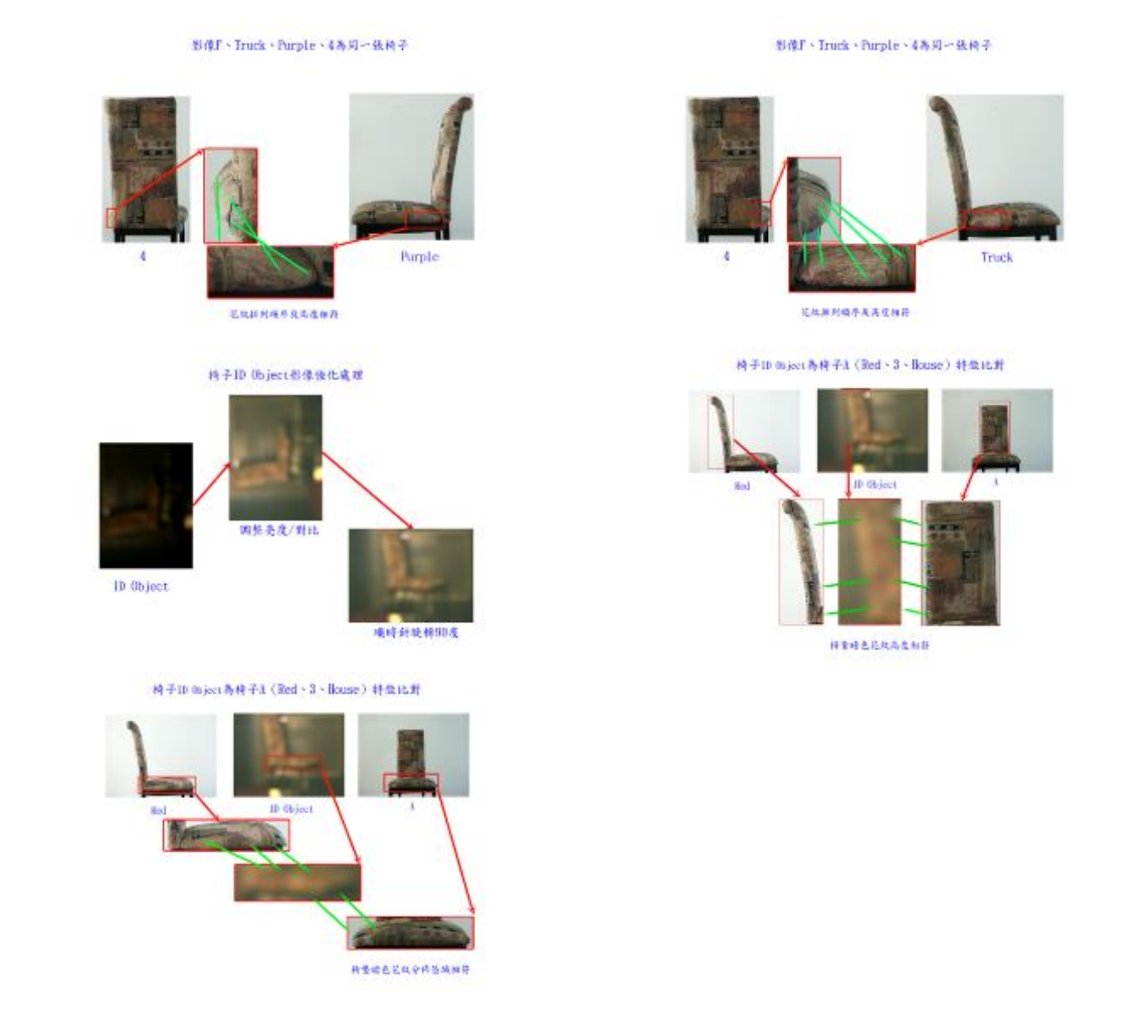

(五)「相片與影像比較分析」DAY 3(6 月 13 日):課堂實作

實作1:槍擊現場單支監視錄影畫面,與已知衣服(Known) 25 張照片 (如下圖), 針對關鍵畫 面分析比對,並製作分析報告。

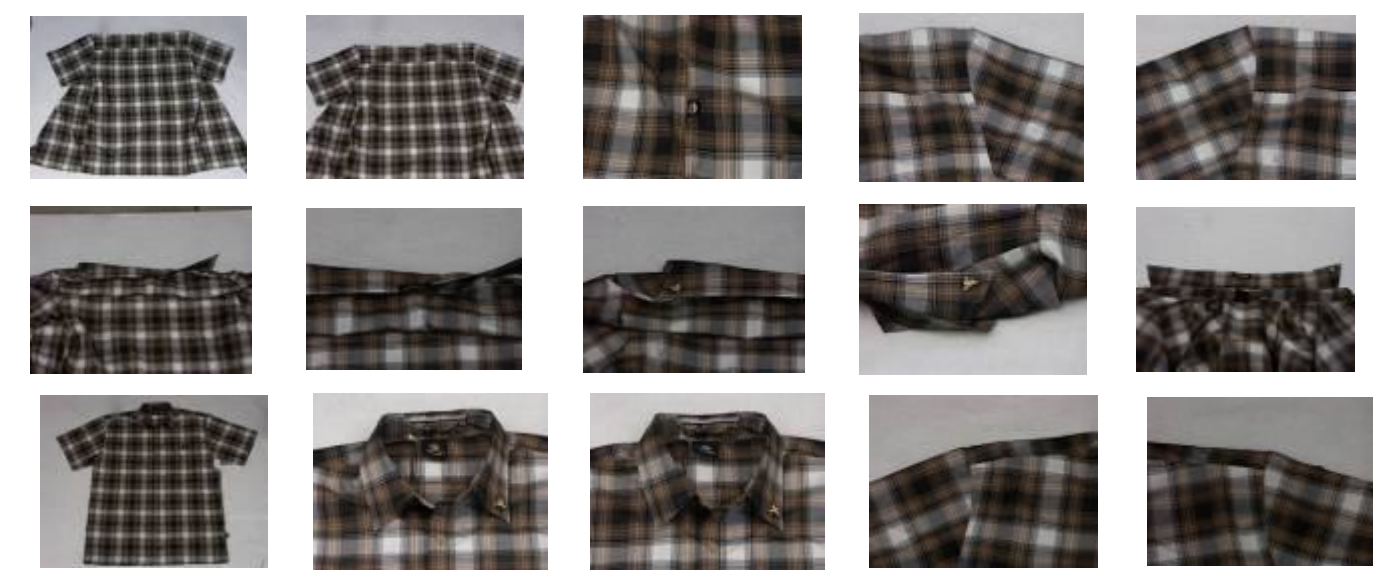

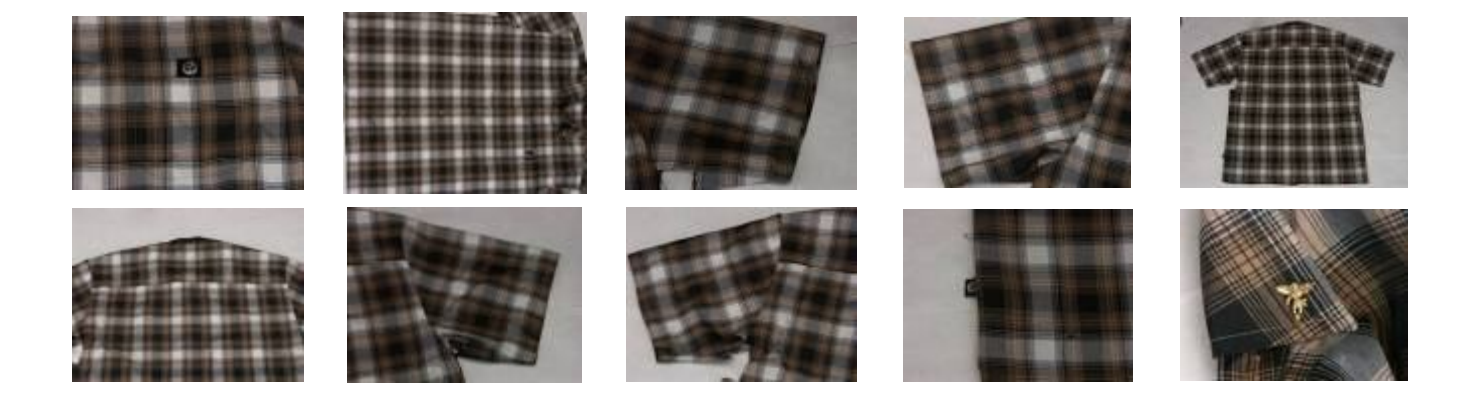

擷取搶案過程監視錄影畫面(如下圖,計18張):使用「Quick Time Player」軟體,擷取並匯出關 鍵影格,做為分析比對之基礎。

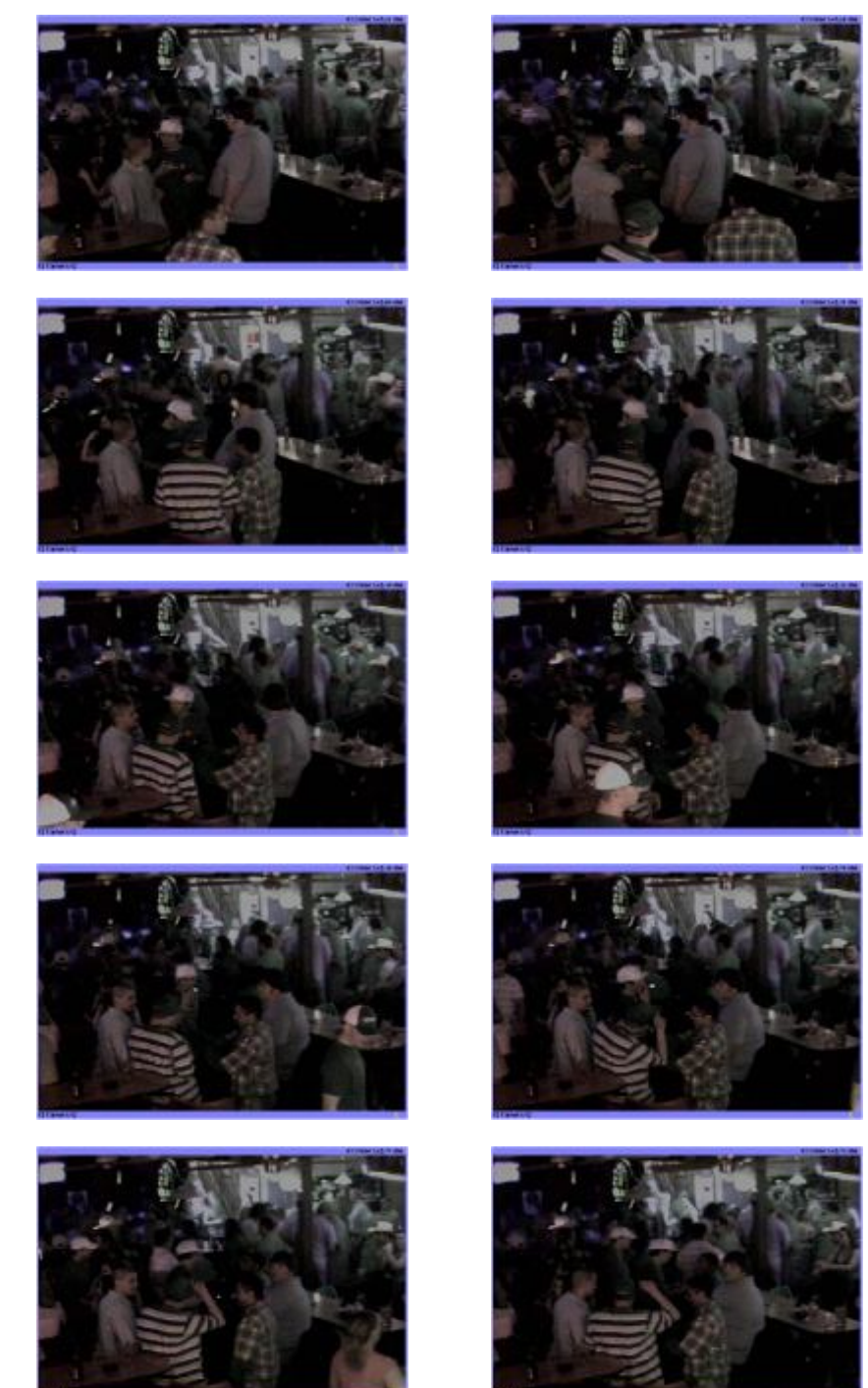

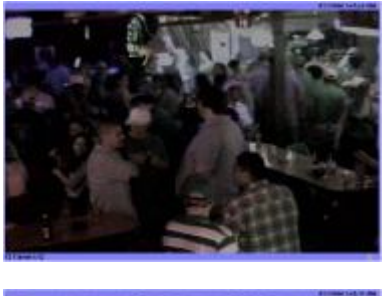

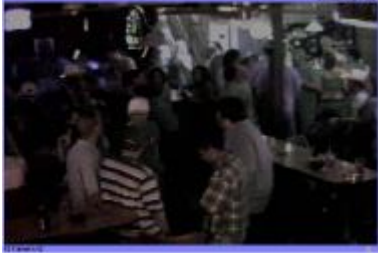

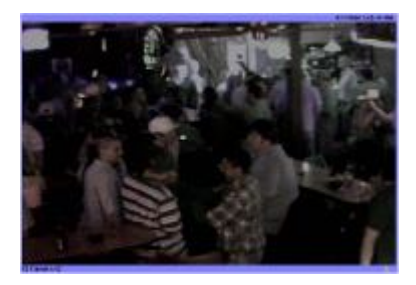

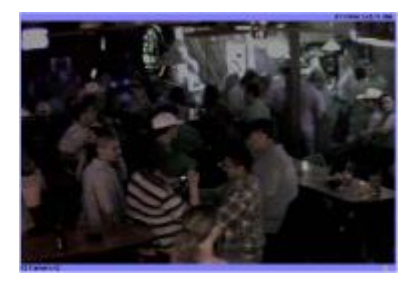

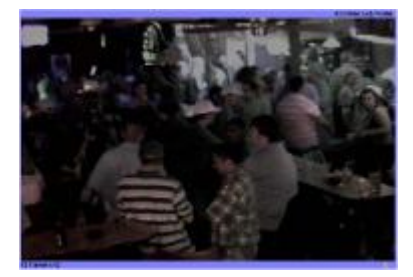

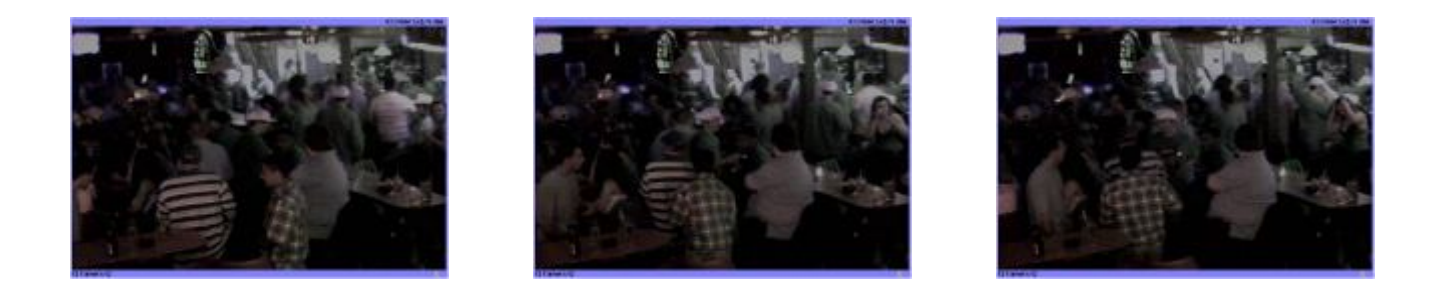

分析過程:使用 Adobe Photoshop CS4 開啓所有監視器,及已知衣服(Known Shirt Images)圖檔, 使用縮放顯示工具、手形移動工具等功能,觀察並記錄每張圖檔之特徵點,最後將監視 器與已知衣服畫面並列視窗顯示,比對二者特徵點之異同。

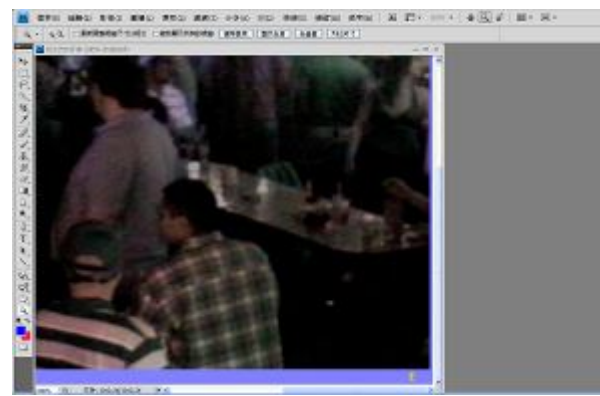

A 檔案>開啓舊檔>開啓監視器書面>觀察每 個畫面涉案人特徵點並記錄

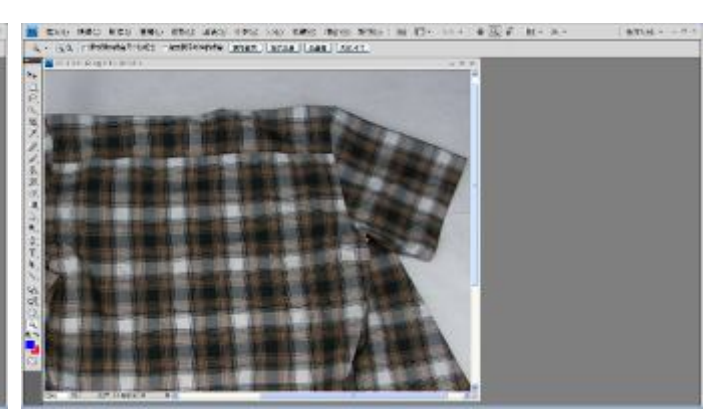

B檔案>開啓舊檔>開啓已知衣服(Known Shirt Images)>觀察每張圖片特徵點並記錄

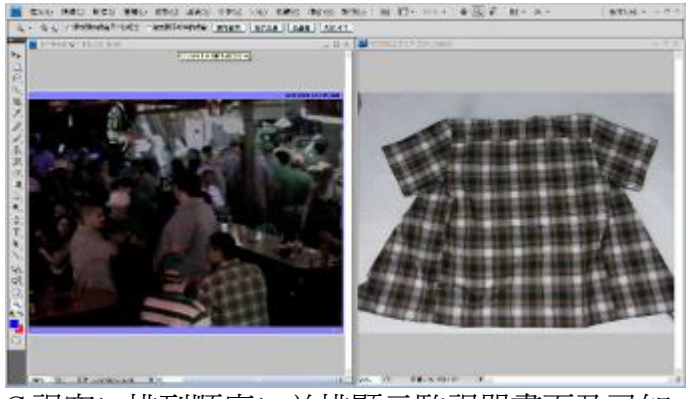

C 視窗>排列順序>並排顯示監視器畫面及已知 衣服>縮放顯示工具將圖檔放大至物體清晰 可辨>手形工具移動影像由上而下,左而右, 依紀錄的特徵點相互比對>比對所有照片

製作分析報告:使用 Adobe Photoshop CS4 及 Adobe Bridge 製作分析報告,並輸出為 pdf 檔 (由左 而右,由上而下排列)。

# Question - Class

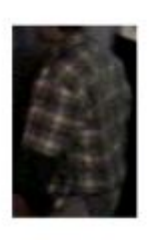

Plaid Shirt Short Sleeves Collar Open front

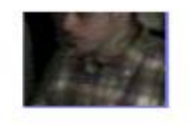

# **Question Shirt Observations**

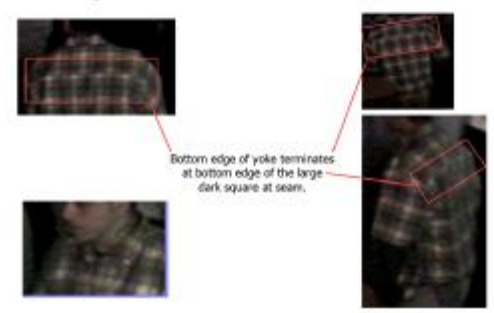

# **Question Shirt Observations**

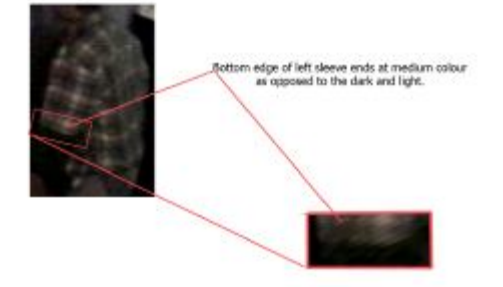

# **Question Shirt Observations**

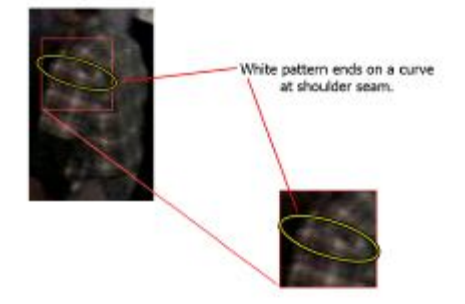

# Known Shirt Unique Observations

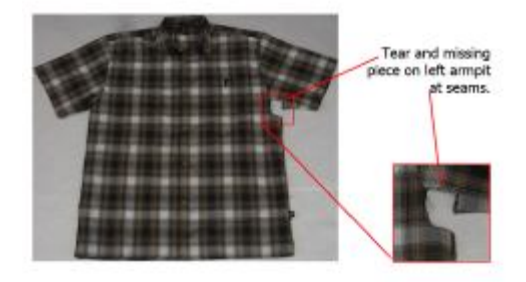

# Known Shirt Class

Plaid Shirt made of 3 main stripe colours. Short Sleeves Collar **Button Front** Low Rider Brand

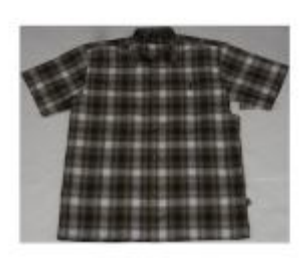

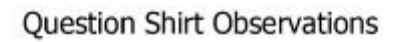

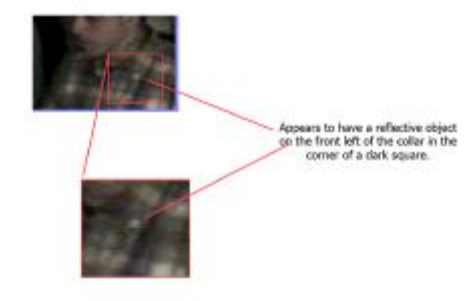

# **Question Shirt Observations**

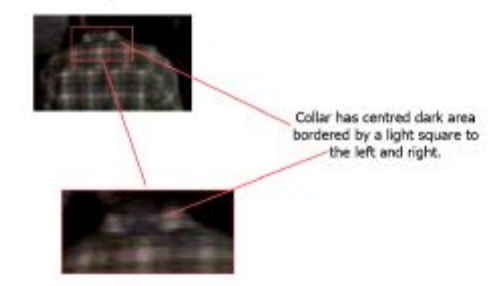

# Known Shirt Unique Observations

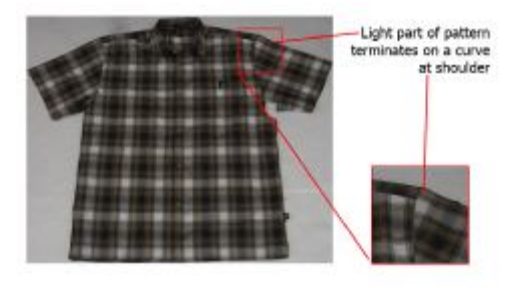

# Known Shirt Unique Observations

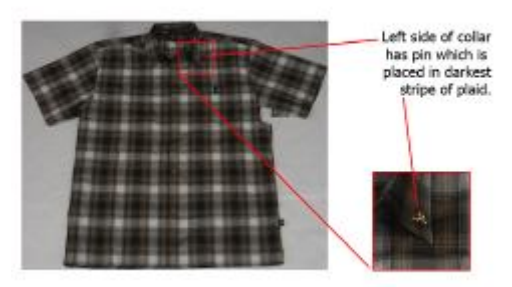

# Known Shirt Unique Observations

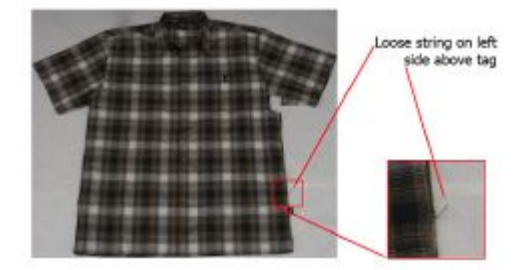

Known Shirt Unique Observations

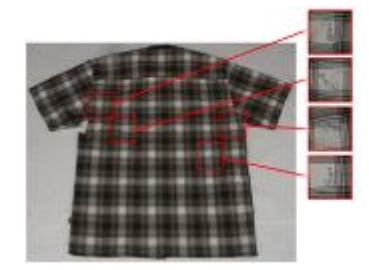

# Known Shirt Unique Observations

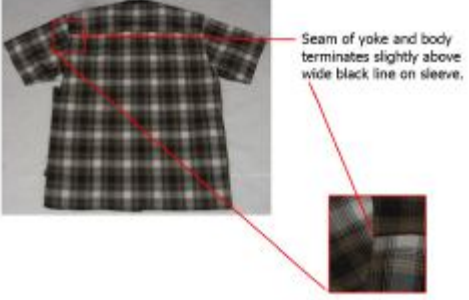

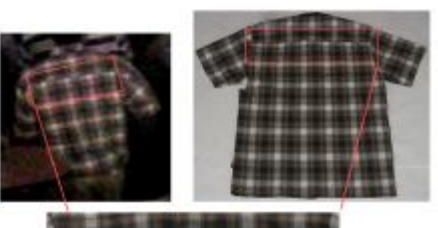

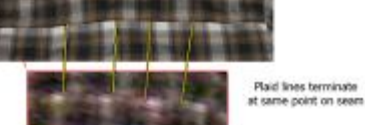

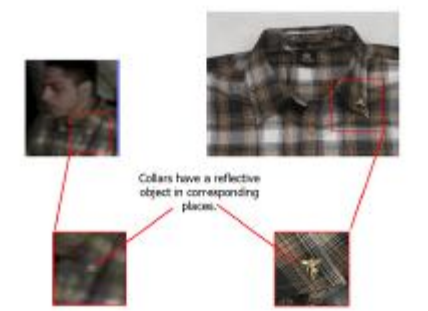

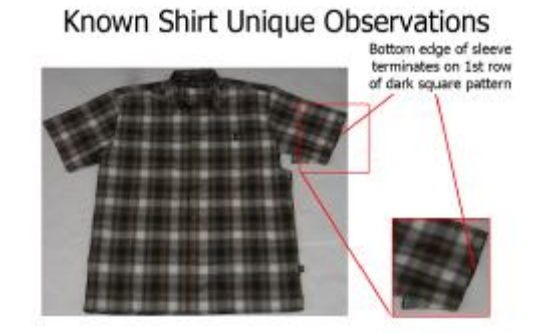

# Known Shirt Unique Observations

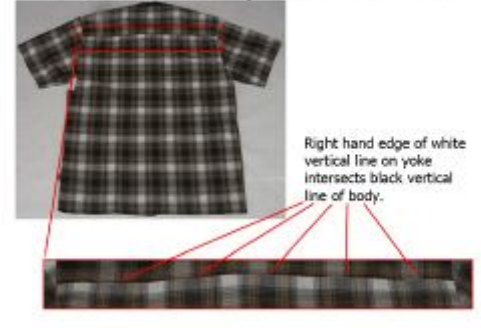

# Question vs Known Comparison

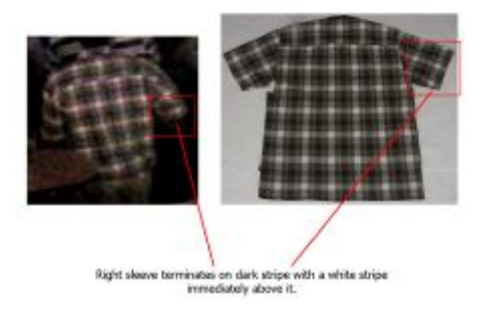

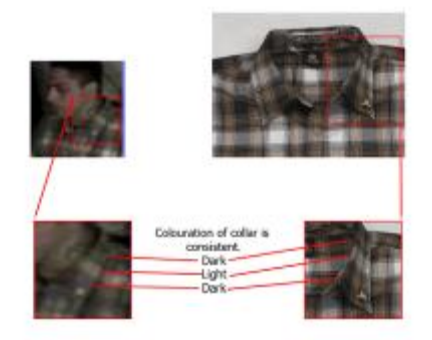

(六)「相片與影像比較分析」DAY 4(6 月 14 日):課堂實作。

實作1:搶案過程多支監視器錄影畫面,與已知涉嫌人(Known)的 25 張照片 (如下圖), 針對 關鍵畫面分析比對,並製作分析報告。

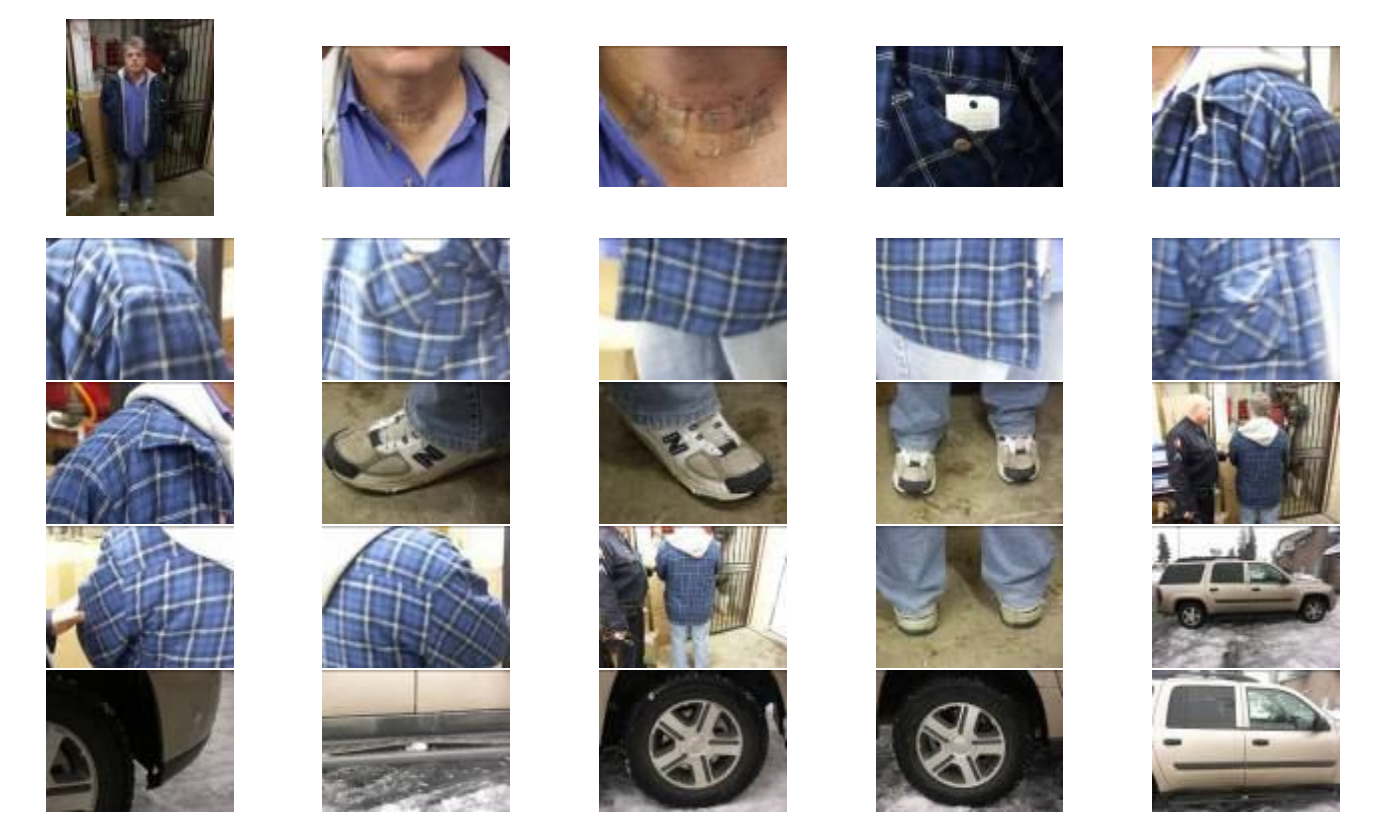

擷取搶案過程監視錄影畫面(如下圖,計 30 張):

- (1)使用「Avid 影像處理軟體」,匯入所事監視器錄影檔,以「Motion Effect」及「Locator」等功 能,針對重要時間點及影格標記說明。
- (2)使用「Avid 影像處理軟體」或「Quick Time Player」軟體,針對從 Avid 影像處理軟體標記之 影格,擷取並匯出圖檔,做為分析比對之基礎。

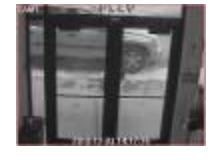

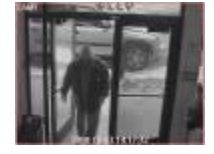

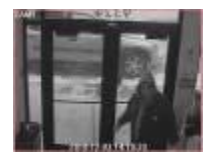

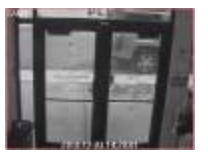

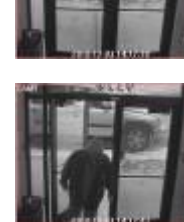

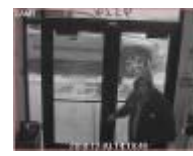

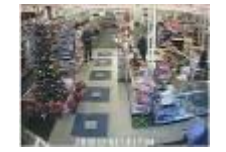

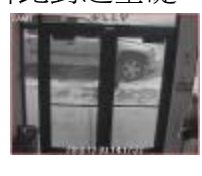

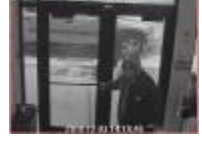

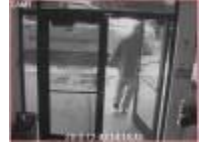

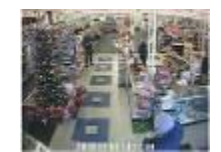

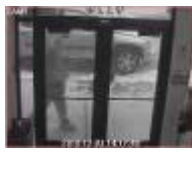

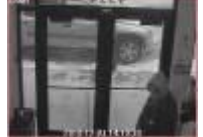

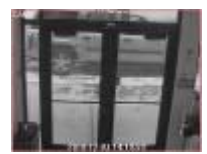

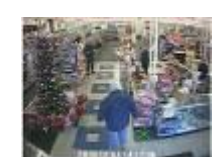

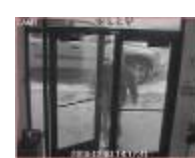

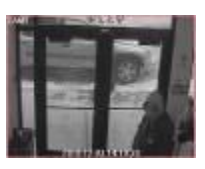

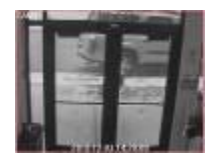

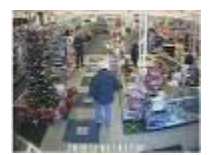

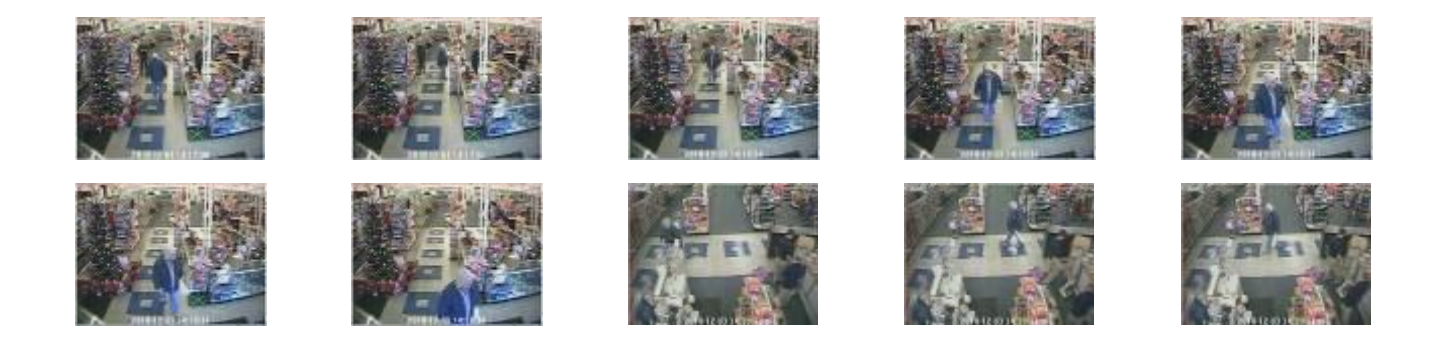

分析過程:使用 Adobe Photoshop CS4 開啓所有監視錄影畫面,擷取可供比對之畫面,及已知涉嫌 人圖檔,使用縮放顯示工具、手形移動工具等功能,觀察並記錄每張圖檔之特徵點,最 後將監視器與涉嫌人畫面並列視窗顯示,比對二者特徵點之異同。

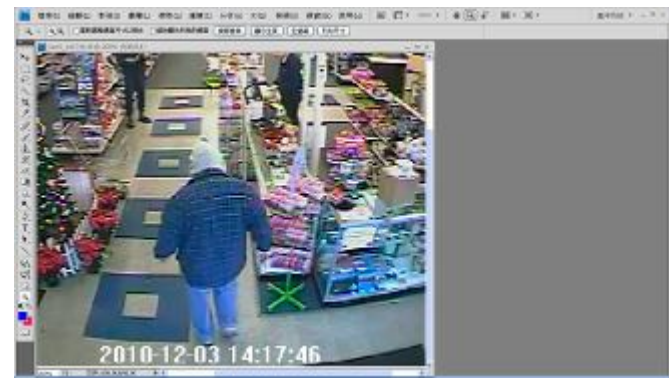

A 檔案>開啓舊檔>開啓監視錄影擷取畫面> 觀察每個畫面未知涉案人特徵點並記錄

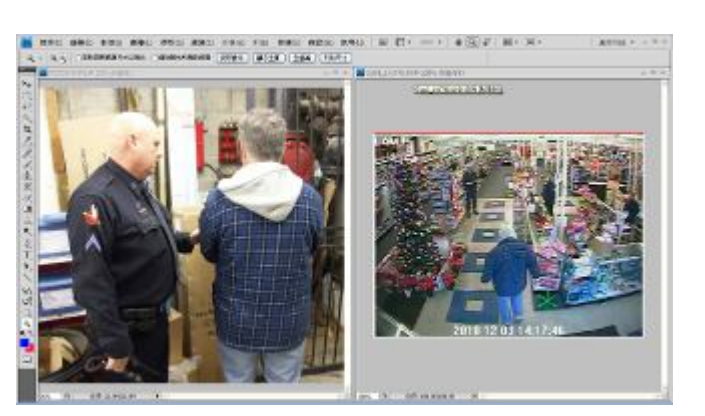

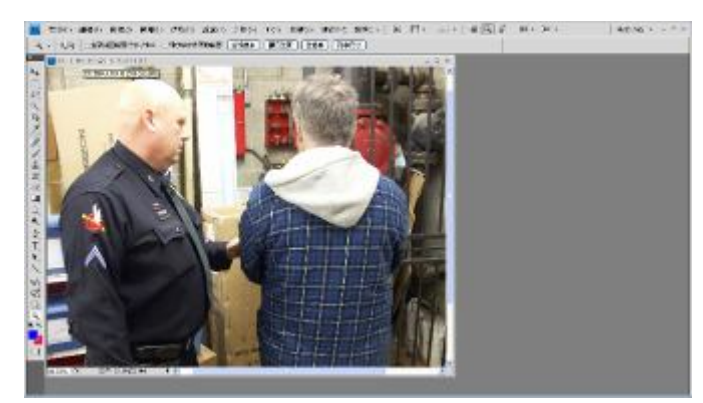

B檔案>開啓舊檔>開啓已知涉嫌人畫面>觀察 每個畫面之涉嫌人特徵點並記錄

C 視窗>排列順序>並排顯示監視器及已知涉嫌 人畫面>縮放顯示工具將圖檔放大至物體清晰 可辨>手形工具移動影像由上而下,左而右,依 紀錄之特徵點相互比對>比對所有照片

製作分析報告:使用 Adobe Photoshop CS4 及 Adobe Bridge 製作分析報告,並輸出為 pdf 檔(由左 而右,由上而下排列)。

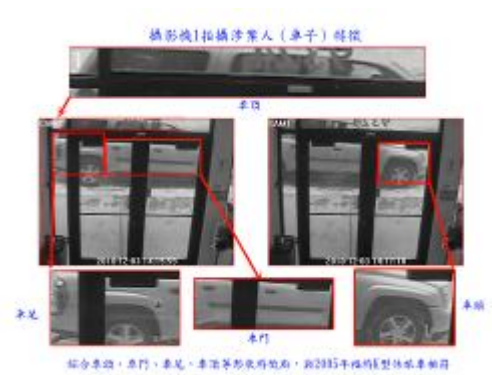

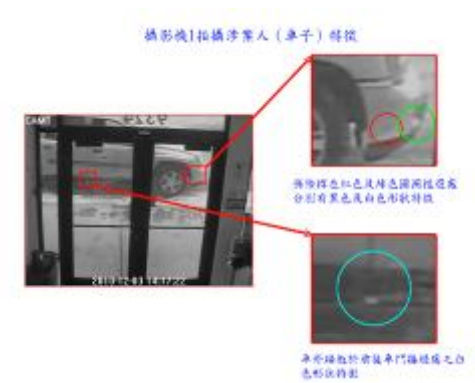

# **精彩機1拍構涉業人 (多子) 特徴**

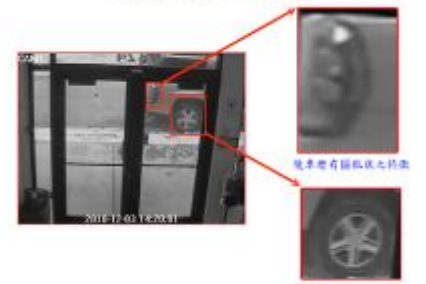

**本编卷大字形均分380度。**<br>在每支部子编一部有黑线络

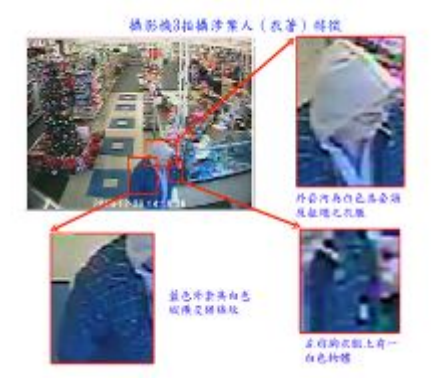

### **建泛化身道转换(以相换特克林桶)**

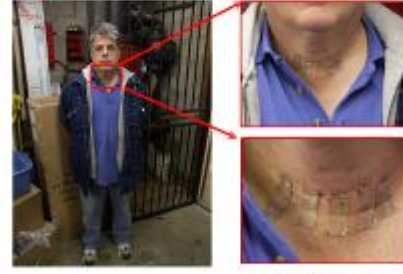

\*\*\*\*\*\*\*\*\*\*\*

#### 建筑机农著特殊(以创模特写拆播)

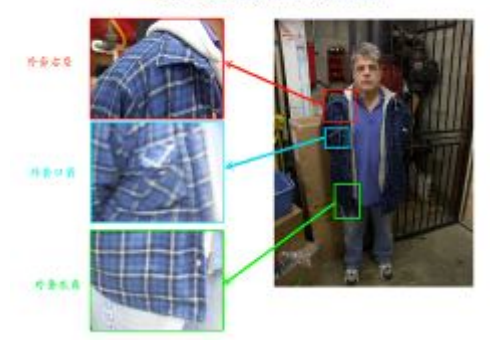

#### 建凝乳衣著青郁特微 (以相换特写拍摄)

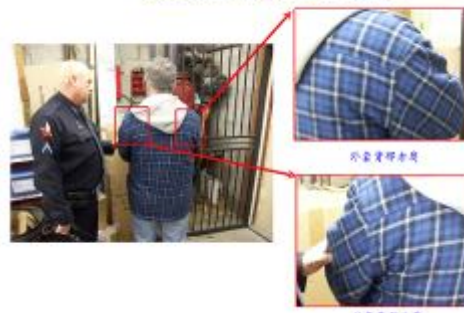

外套套部皮革

# 精彩機3拍摄涉業人 (数千) 時後

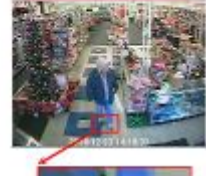

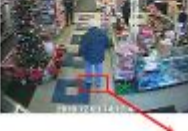

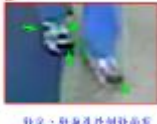

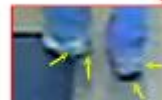

**海绵者其名排放花丝** 

版文·短海道外创造商店<br>黑色绿底花纹

## **構形機3抽構涉業人 (衣著) 特徴**

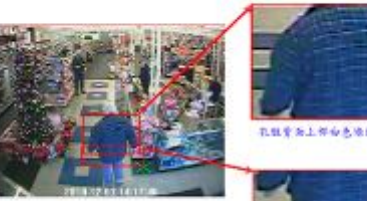

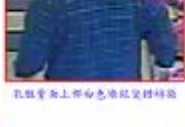

**REFATHOLOGICHES** 

Ź

# 继疑犯在着特徵(从相换特有拍摄)

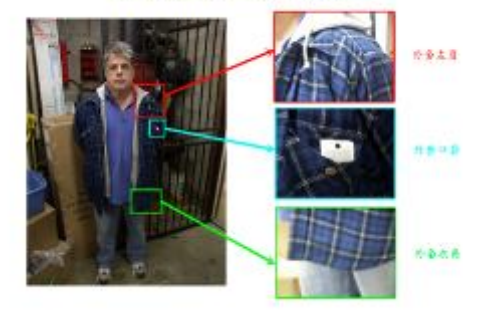

#### 建筑机堆子特线 (以创模特容持续)

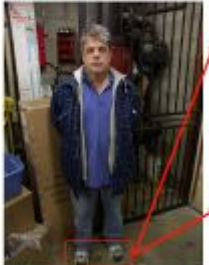

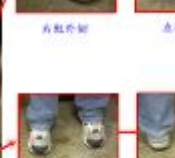

経出経過

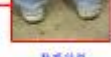

**B系科数** 

#### 建凝乳使用汽车特徵 (以相执特高指摘)

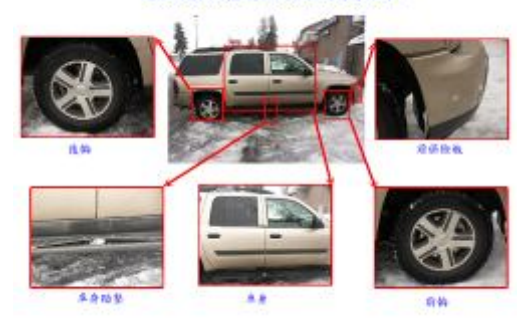

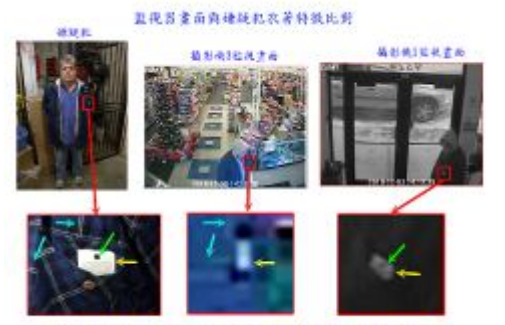

**外容為監察主席的医交部協調、医口袋内有機強主動中主体監有一盟元** 

蓝视器重面内继统机农著特级比较

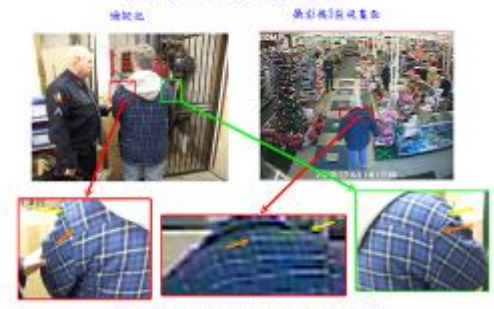

TOURATOCORRATARANERMAN

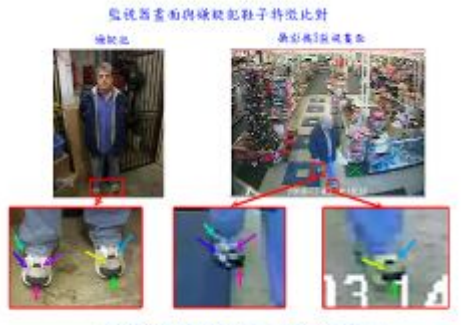

**およえ社の均もまと花状・相対な言え大小氏例均加用** 

#### 監視器畫面與綠擬記車子特徵比對

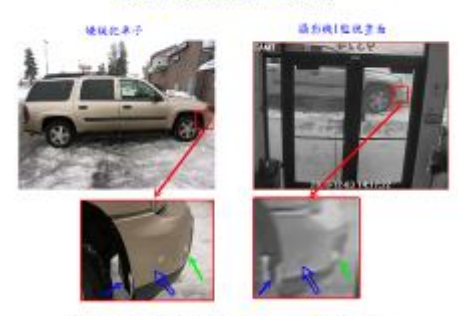

**然况我我学给拼查除及供给标题建行至"大小"形成均扫得** 

### 監視器畫面與嫌疑犯車子特徵比對

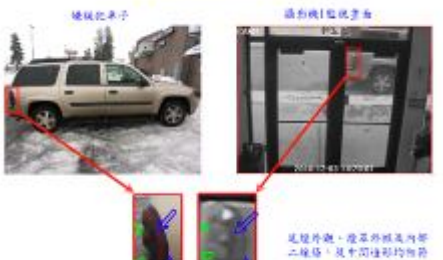

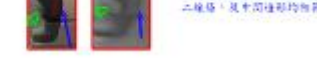

結論<br>風化別番形織1・1症夜豊西及後抜花特数推片・外会之口袋・本<br>肩・背部・方線・柱突・柱底・浅水部防径・車門・ 結核・毛質<br>・非数等意内受用機符。

蓝视器室面内接链机衣着特线比对 **Acateurs Jake or** 

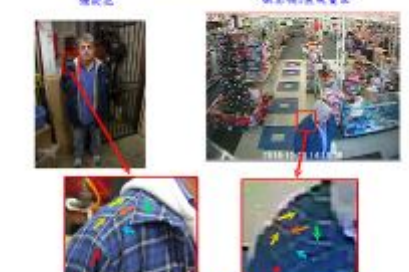

外套右肩接腿處白色協致排列方式相符

#### 蓝视器室面内接链机衣着特线比对

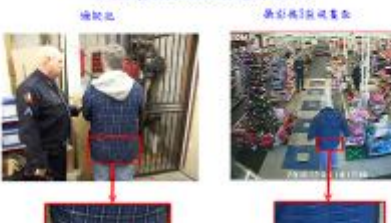

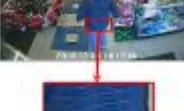

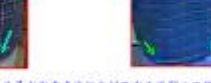

第14本平面以最左及最右的空直线に交付路安在采用之推断相同

#### 监视器室面内磁能配鞋子特徵比對

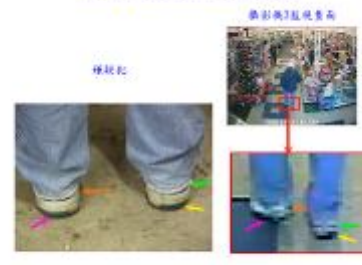

私が黒色商気形状えの芝村谷

#### 监视器室面内确联起车子特徵比对

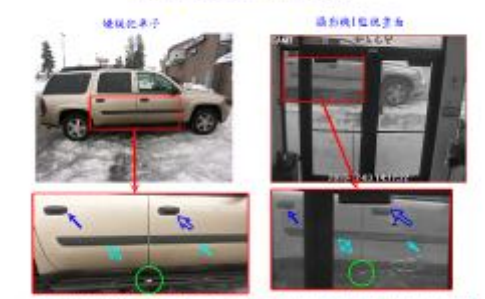

单行、每十、新建镇、越底市航流外航班网、生命经底的单行中航有一系统麻将运转列

#### 監視器畫面與嫌疑犯車子特徵比對

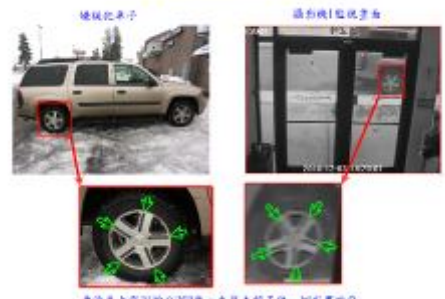

本海岛大学报的分300度、在每支程子结一起有度现在

# (七)「相片與影像比較分析」DAY 5(6 月 15 日):筆試及實作分析報告測驗

- 1、筆試,內容概述如下:
- (1)鑑識科學的方法論(ACE-VR)。
- (2)「同類型」與「獨特性」特徵定義及說明。
- (3)舉例說明其他適用影像比較之領域。
- (4)判別「同類型」與「獨特性」。
- 2、實作測驗(Practice Final Exam):

分析涉嫌人所穿的待鑑識(正、背面,Front Side View 等2張)及已知衣服(正、背面, Blue 2 等 18 張),比對並說明特徵點是否相符。

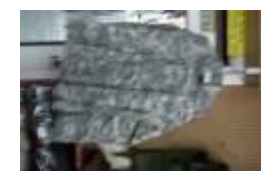

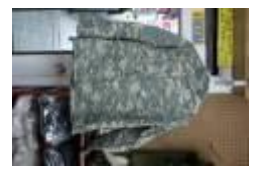

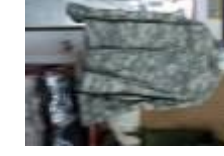

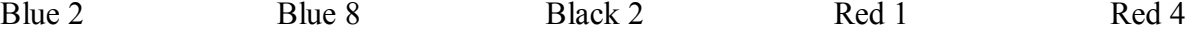

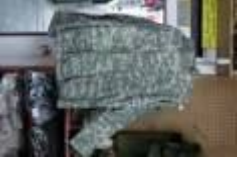

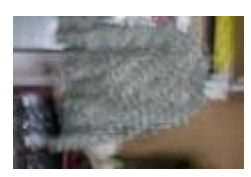

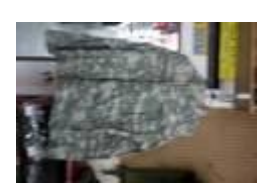

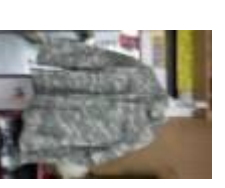

Red 6 Yellow 3 Yellow 10 P1010083 Blue 1

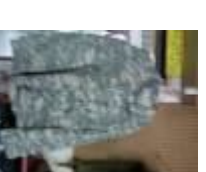

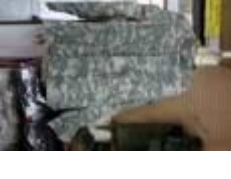

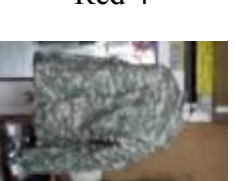

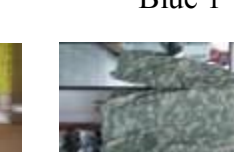

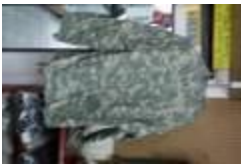

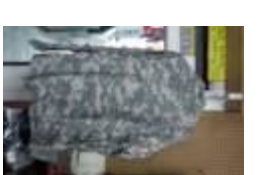

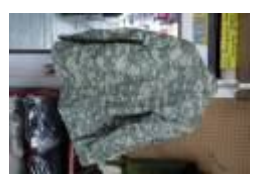

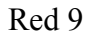

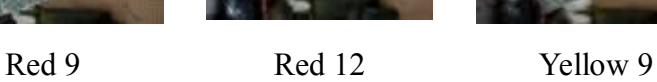

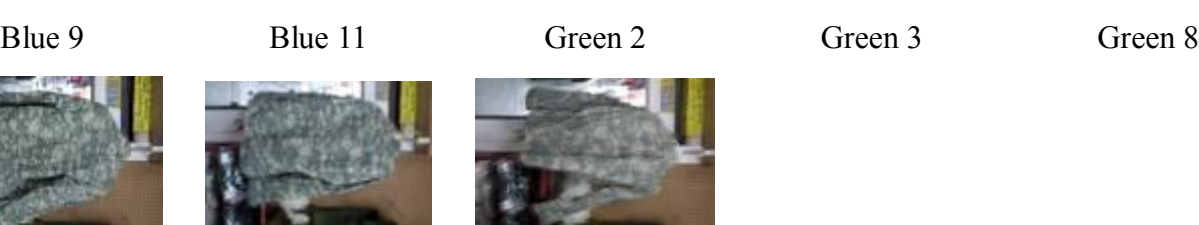

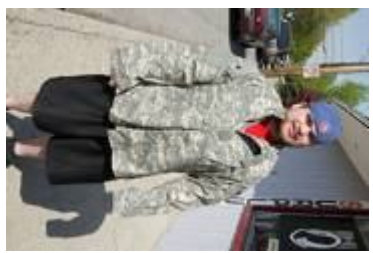

Front Side View Back Side View

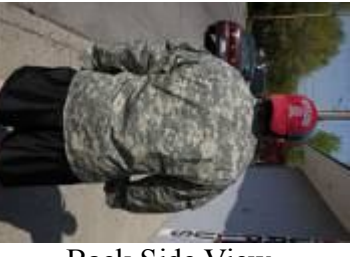

分析過程:使用 Adobe Photoshop CS4 開啓所有待鑑識及已知衣服圖檔,使用縮放顯示工具、手形 移動工具等功能,觀察並記錄每張圖檔之特徵點,最後將待鑑識與已知衣服畫面並列視窗顯示,比 對二者特徵之異同。

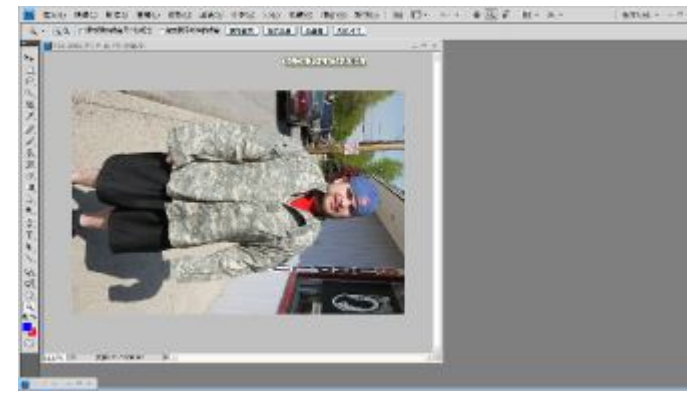

A 影像>影像旋轉>逆時針 90 度>將待鑑識衣 服影像轉正

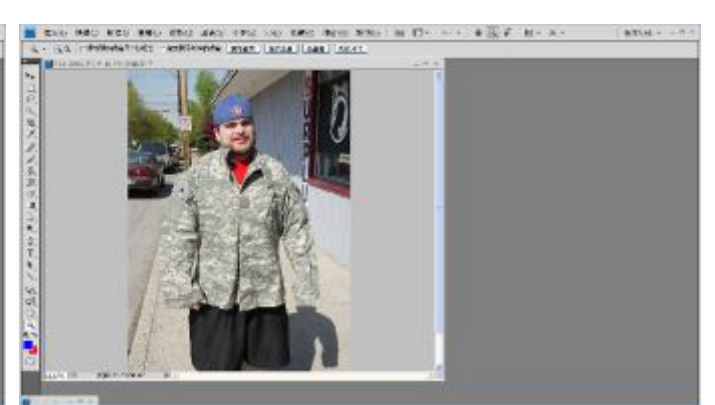

B 觀察每張待鑑識衣服畫面(正、背面)之特徵 點並記錄

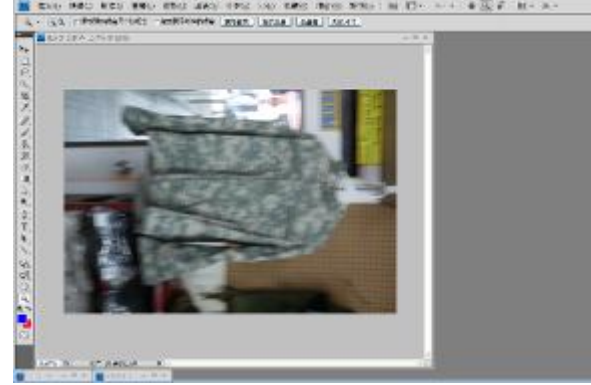

C 影像>影像旋轉>逆時針 90 度>將所有已知 衣服轉正>分類衣服正、反面檔案

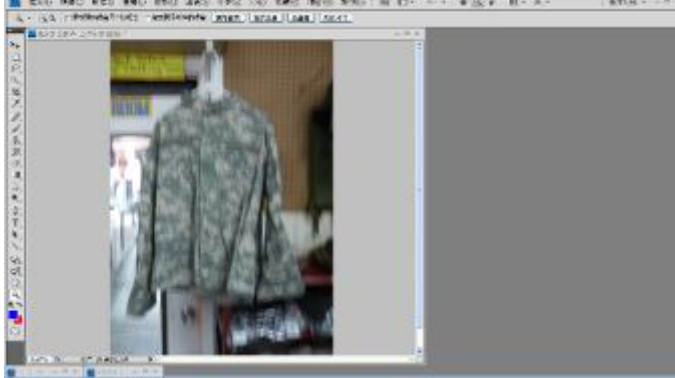

D 觀察每張已知衣服畫面之特徵點並記錄

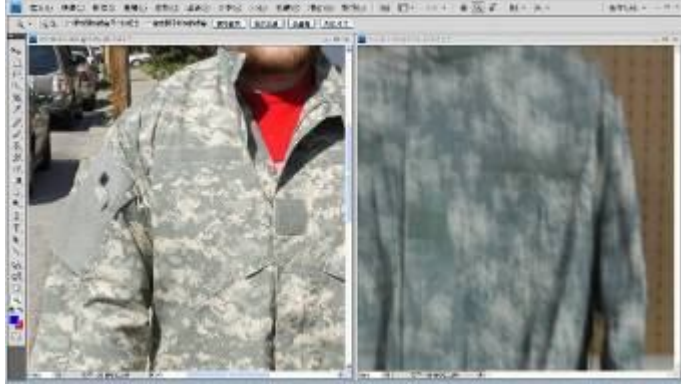

E 視窗>排列順序>並排顯示待鑑定及已知衣服 (正面)圖檔>縮放顯示工具將圖檔放大至物 體清晰可辨>手形工具移動影像由上而下,左 而右,依紀錄之特徵點相互比對>比對所有照 片

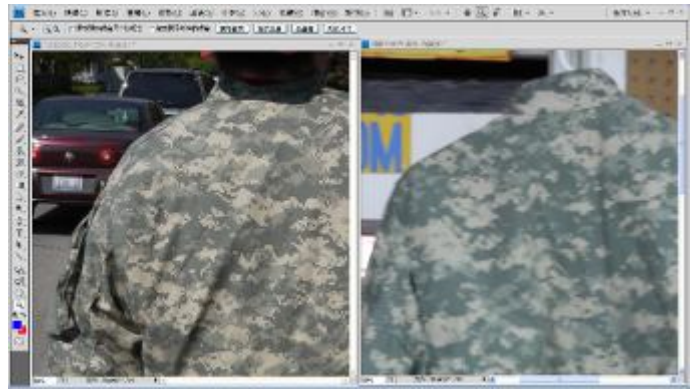

F 視窗>排列順序>並排顯示待鑑定及已知衣服 (反面)圖檔>縮放顯示工具將圖檔放大至物 體清晰可辨>手形工具移動影像由上而下,左 而右,依紀錄之特徵點相互比對>比對所有照 片

製作報告:使用 Adobe Photoshop CS4 及 Adobe Bridge 製作分析報告,並輸出為 pdf 檔(由左而右, 由上而下排列)。

### 将比好学联(三面)良已知 (P1010083) 学级材质数相符

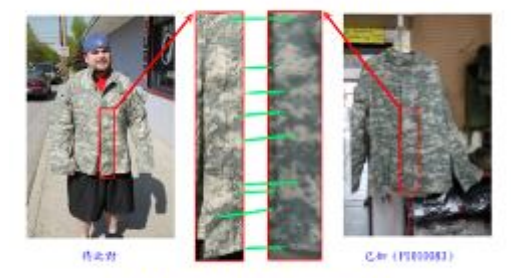

**魔鬼拉汉下高域花纹装式,原透球选择列方式相同** 

#### 荷比野草糕(五面)爬已制 (P1010083) 草糕样菜熟相符

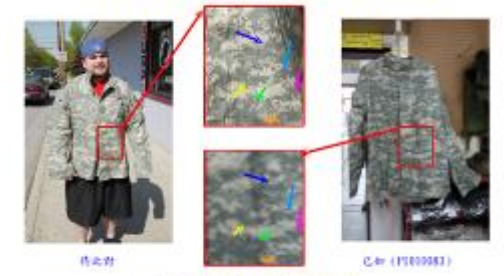

**水压→附右侧通品花风接大气排列相同** 

#### 将比好平板(三面)爬已知 (P1010083) 军机将梁斯相符

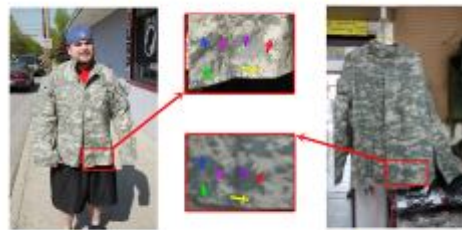

精典财

# CA: (PIRIOSS)

**RANGERIERRANNIE** 

### 将也并不就(正面)应已制(P1010083) 不能结果取相符

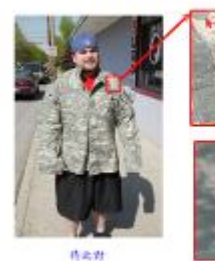

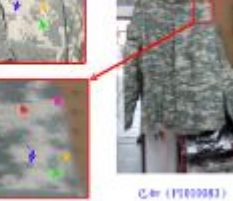

**SKÁRALKARÁRHHHH** 

#### 荷比野草糕(五面)爬已制 (P1010083) 草糕样菜熟相符

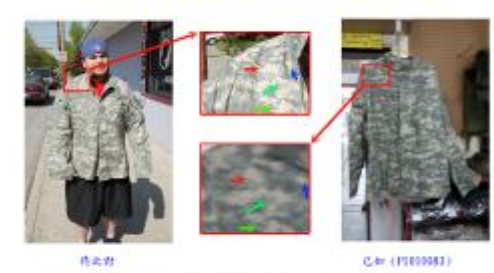

作出社

在国家部分包括组成比较时间内

# 将比好平版(正面)房已知 (P1010083) 平版特徵取相符

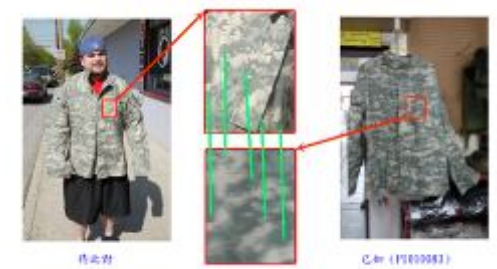

**观光以右侧循环长线感光光射列方式相同** 

#### 将比好平版(三面)與已細 (P1010083) 平版村從點相符

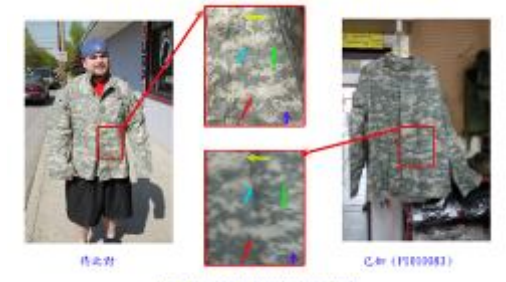

**水压中降右侧白色花丝或大丸排列抽列** 

#### 持比好学校(正面)與已知 (P1010083) 学校村從點相符

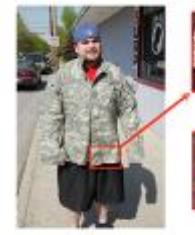

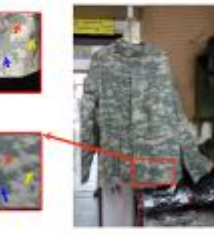

作出社

CA: (PIRIOSSI) *RAGERRAANHAR* 

### 将比非采样(正面)库已制(P1010083) 采样材料取相符

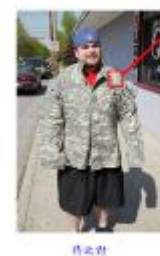

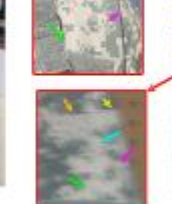

CAR (PIRODIST)

**在地质部和色花机像式无线列性同** 

### 荷比野平版(五面)良已制 (P1010083) 平版村從點相符

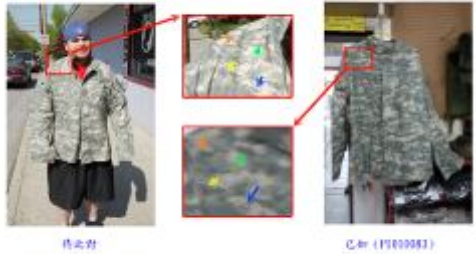

在国家市场也可以强大水桥时间内

Cdr. (1989083)

### 将比好平板(三面)房已知 (P1010083) 平板材架路相符

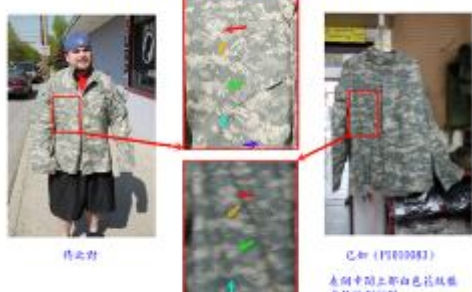

<br>表明中国三部白色花丝丝<br>或及眼列性列

# 将比好不联(三面)與已細 (P1010083) 平线特征路相符

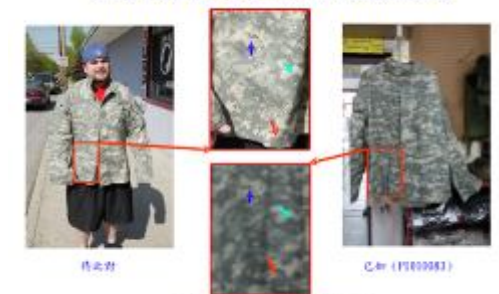

**ANYRYMEARARARMAN** 

#### 将比好军器(三面)與已知 (P1010083) 军器将续贴相符

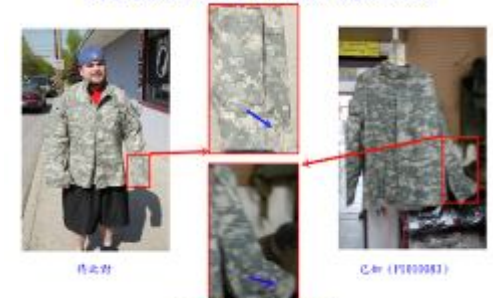

**本研究科自己花纹技术及源列相同** 

#### 将比野军联(昔面)宾已知 (RED12) 军服将梁勒相符

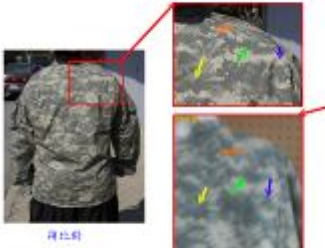

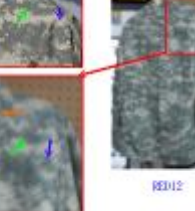

**VermandRundamen** 

# 将比好平极(昔面)與已知 (RED12) 軍服将從點相符

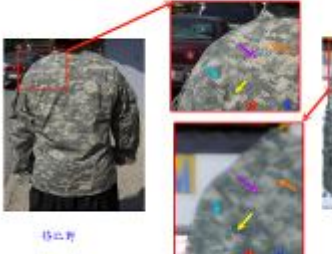

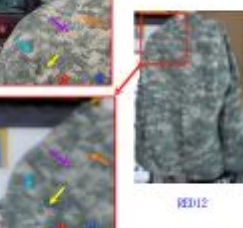

计部方向显示色花丝球式反转列相同

# 将比好学校(三面)房已知 (P1010083) 学校村梁斯相符

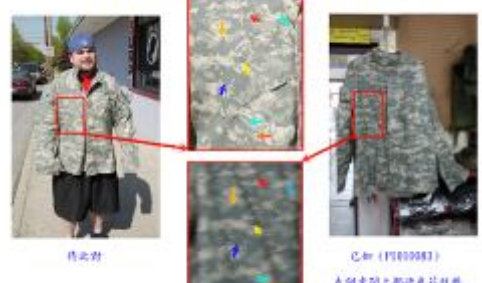

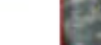

表明中間上部增色花丝丝<br>或从眼列细列

# 荷比好半联(五面)爬已和 (P1010083) 半联转换路相符

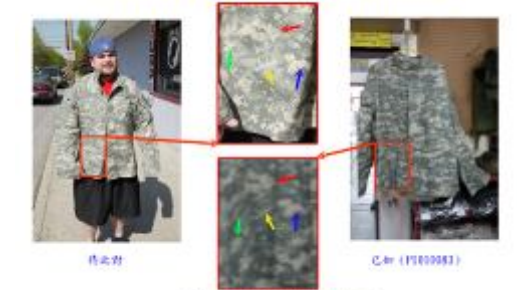

**ANYRYMAKARARMAN** 

#### 将比好平版(昔面)與已知 (RED12) 軍服将從點相符

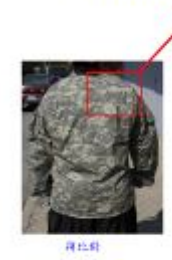

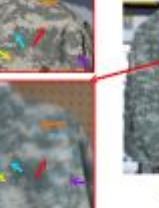

88013

**VermandRundamen** 

#### 将比鲜军联(背面)爬已知 (RED12) 军驻村级职相符

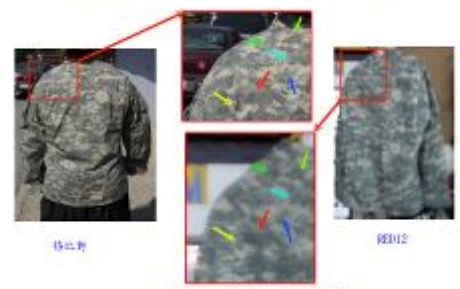

计部分测量信息器组织或取样时相同

#### 将比好军舰(背面)爬巴加 (RED12) 军舰将巡路相符

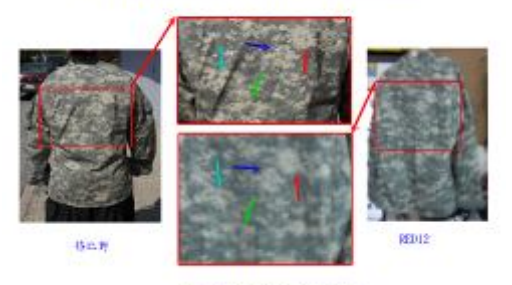

**HOPNACHEARMAN** 

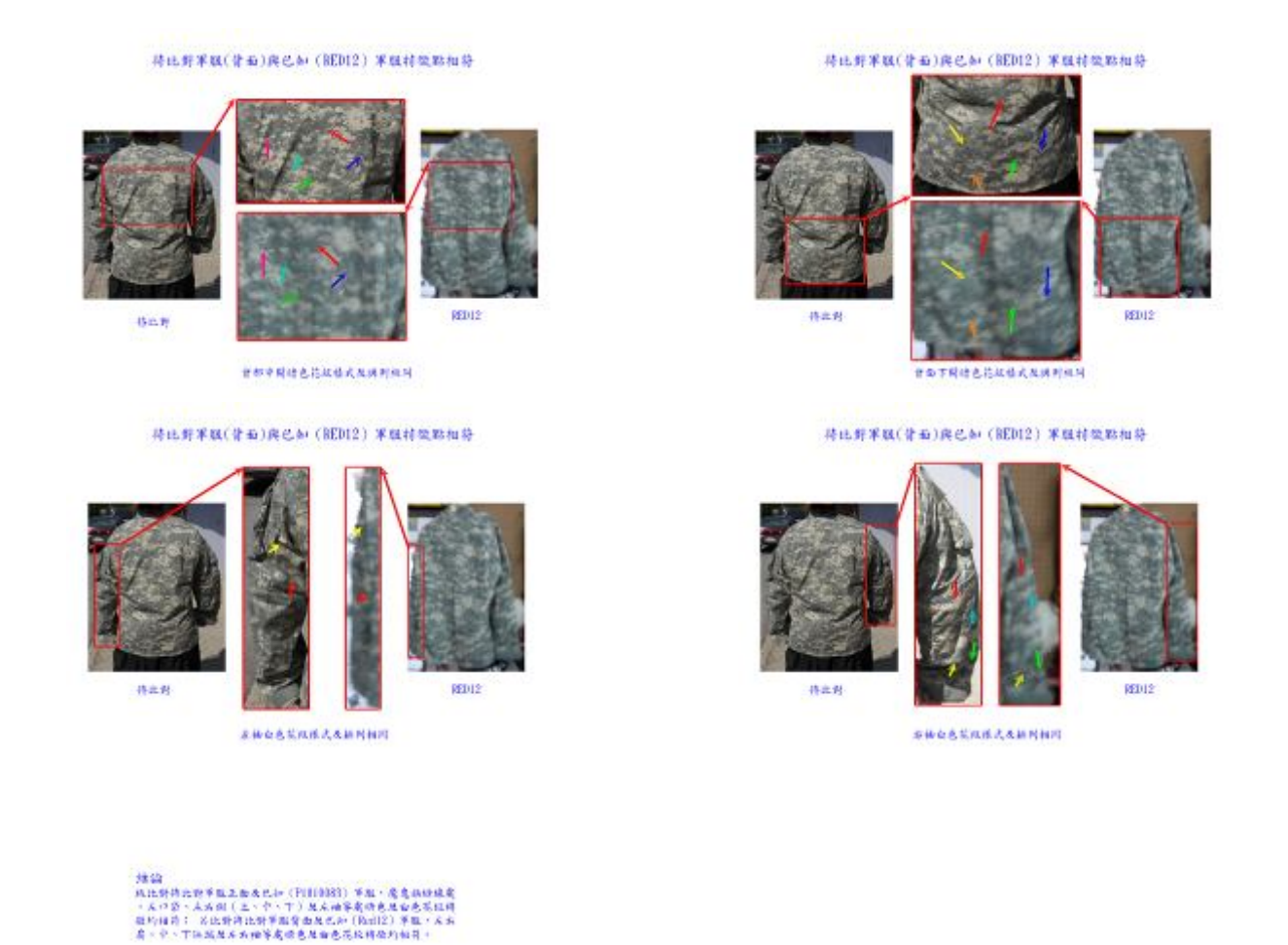

# **肆、心得與建議**

# **一、心得:**

(一)「特徵類型辨識」為影像比對基礎且重要的技巧。

一分證據說一分話,鑑識人員最重要的工作無非是讓沈默的證據說話,如何讓影像證據 說話呢? 由此次訓練課程內容可知,分析影像中人事物所呈現的特徵,扮演著極重要且關鍵 的角色,而特徵可分為同類型(Class)及獨特性(Unique)二種;同類型係指大量生產製 造之物品,可分爲一般量產(如年度生產車款),及限量生產(如限量紀念車款);獨特性 (Unique)係指使用過程自然產生之特殊痕跡(有別於出廠狀態),分為永久性(如物體表 面之凹痕或缺損),及暫時性(如表面可去除之污痕),建立起特徵類型的概念後,有助於鑑 識人員判讀各項影像特徵之重要性,並據以做出正確的判斷分析。

(二)影像鑑識應遵循「ACE-VR」流程。

「ACE-VR」係分析(ANALYZE)、比對(COMPARE)、評估(EVALUATE)、驗證 (VERIFY)及報告(REPORT)的英文縮寫,代表影像鑑識各階段工作內涵,可做為標準 作業程序參考,其意義說明如下:

1、分析:檢視影像證物時,應瞭解影像成像原理,該影像是否忠實呈現實際狀況,有無因 影像壓縮格式、轉檔、播放、擷取軟體相容性等過程,導致影像失真,出現錯誤之特徵,
並嚐試蒐集更多相關影像資料,以研析採用最佳之鑑識工具及方式。

- 2、比對:觀察並紀錄待鑑定物及已知物特徵,觀察時,應以待鑑物為優先,避免因先觀察 已知物,導致先入為主的誤差產生,接著比對所有特徵,以充實二者關連性的推論依據。
- 3、評估:經比對,如何評估相符或不符特徵之證明力呢?除了分辨特徵類型外(獨特性或同 類型),更要依鑑定案件類型不同,充實相關領域知識基礎(如有關衣服特徵,有必要進 一步瞭解衣服打板裁剪、使用工具及產量銷售等過程),或在相同的條件下,測試已知物 與待鑑物是否呈現相同結果,以增加證明力判斷的可靠性。
- 4、驗證:分析報告完成後,必須再經單位內(外)專家,針對影像處理過程、報告撰寫方 式、推論過程及結論判斷等方面,加以審査,以增加分析報告的可信度。
- 5、報告:製作分析報告必須保持超然態度,忠實呈現有利及不利證據,透過視覺化的說明, 建立證據間的關連性,再經由判讀各項證據的證明力,推論出完整而明確的結論。

(三)「Adobe Photoshop CS4」及「Adobe Bridge CS4」(或更新版本)為影像鑑識的利器。

「Adobe Photoshop CS4」已是常見的專業影像處理軟體,其內建色彩調整、影像編輯、 顔色設定、圖層應用、視訊動書、文字編輯及濾鏡特效等功能,除能滿足鑑識人員分析影像 (如色階分佈),強化影像(達到清晰可辨目的)之需求外,其圖層及圖層組合功能,更提 供分析報告繕打平台,搭配「Adobe Bridge CS4」軟體運用,直接將分析報告輸出製成 pdf 檔案,其便利性更勝於 PowerPoint 及 Word 等軟體,本局鑑識人員若能嫻熟上述軟體的操作, 將有助於提升影像鑑識工作效能。

二、建議:廣範蒐集各類監視系統播放軟體,強化影像播放能力。

Adobe Photoshop CS4 (或更新版本)軟體雖然是影像鑑識的利器,但在使用該軟體分 析影像前,須先將錄影畫面擷取成單張影格,才能匯入該軟體進行分析比對,近年來由於監 視系統蓬勃發展,各廠商爲滿足客戶長時間低儲存容量的錄影要求,各自發展出不盡相同的 錄影格式,而這類特定錄影格式無法以一般軟體播放,必須搭配原廠設計之軟體,才能正確 完整讀取錄影畫面。為解決錄影檔無法播放的困境,有必要逐步蒐集各類監視系統的播放軟 體,並建立軟體資料庫,以因應各類錄影格式的播放需求,才能有效提升本局動態影像鑑識 量能。

## **伍、附錄**

研習及格證書 2 張。

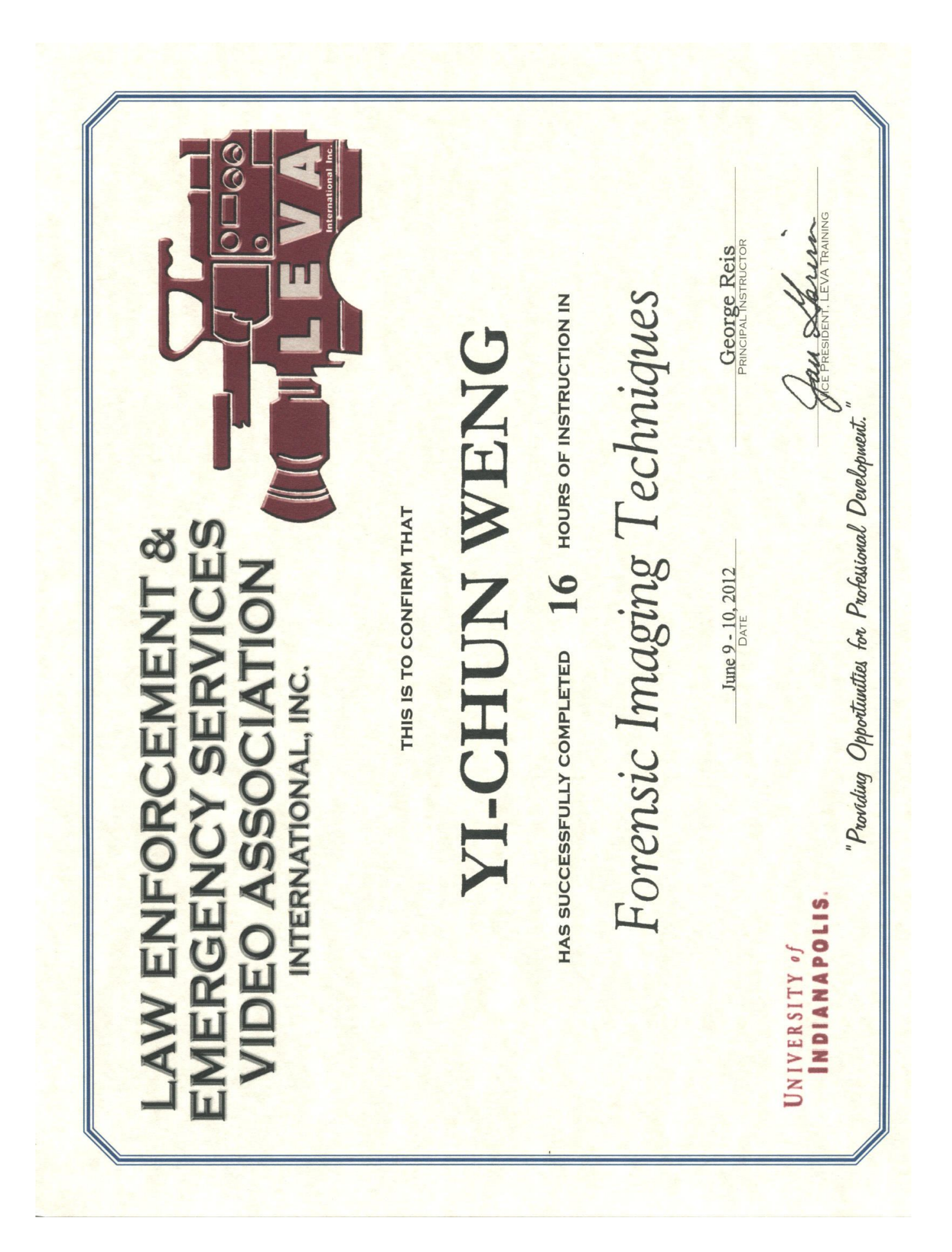

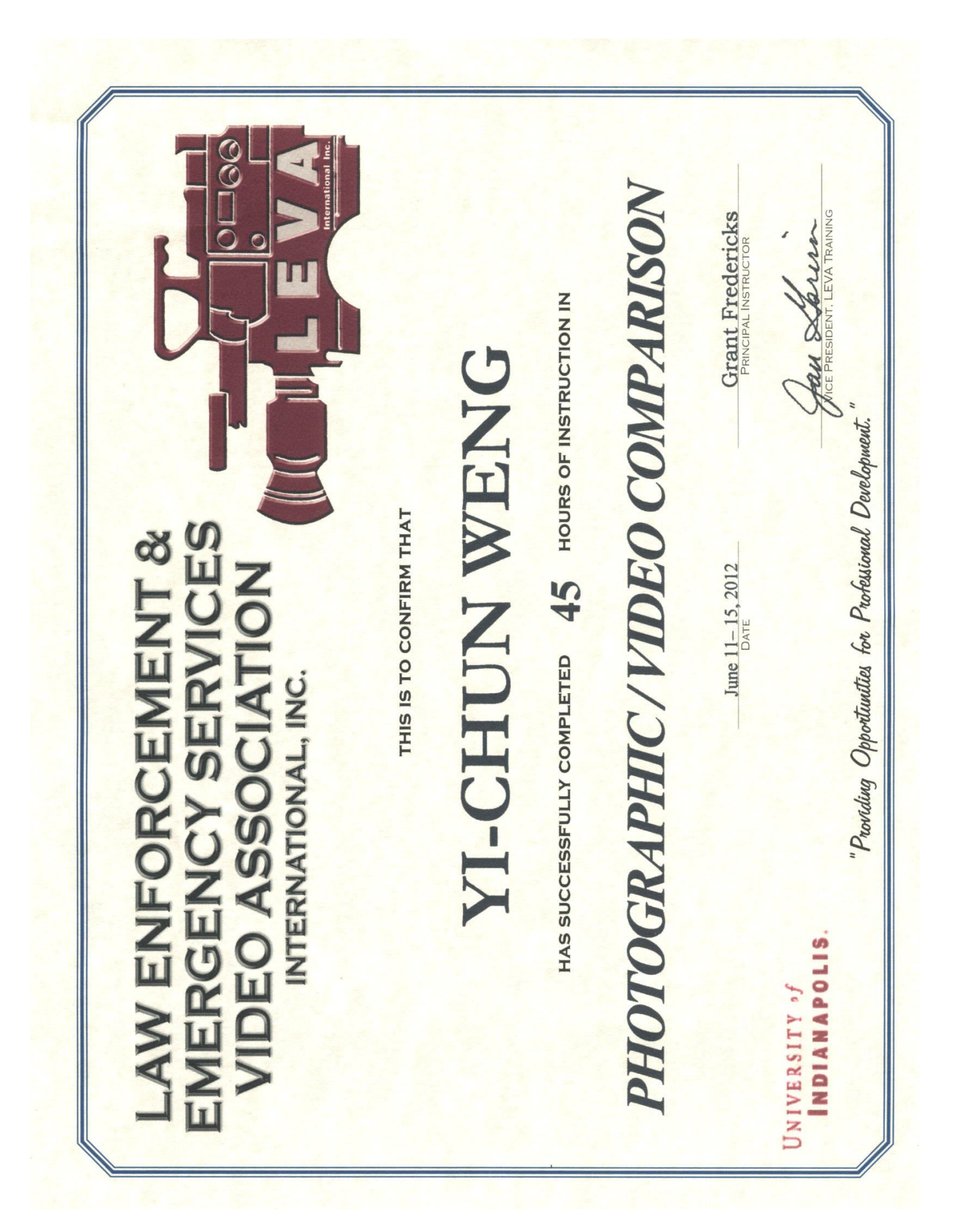